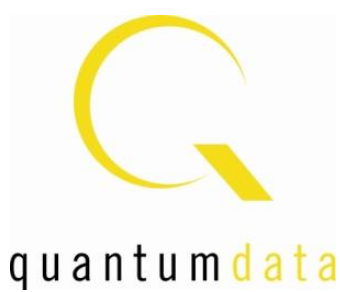

# **User Guide 980 HDMI 2.0 Protocol Analyzer Module**

**Rev. A3**

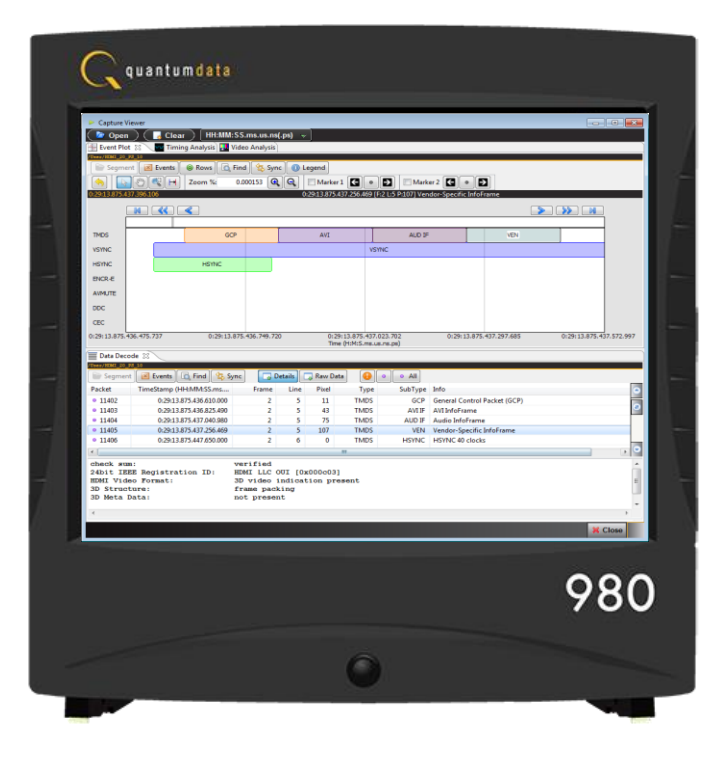

# **Table of Contents**

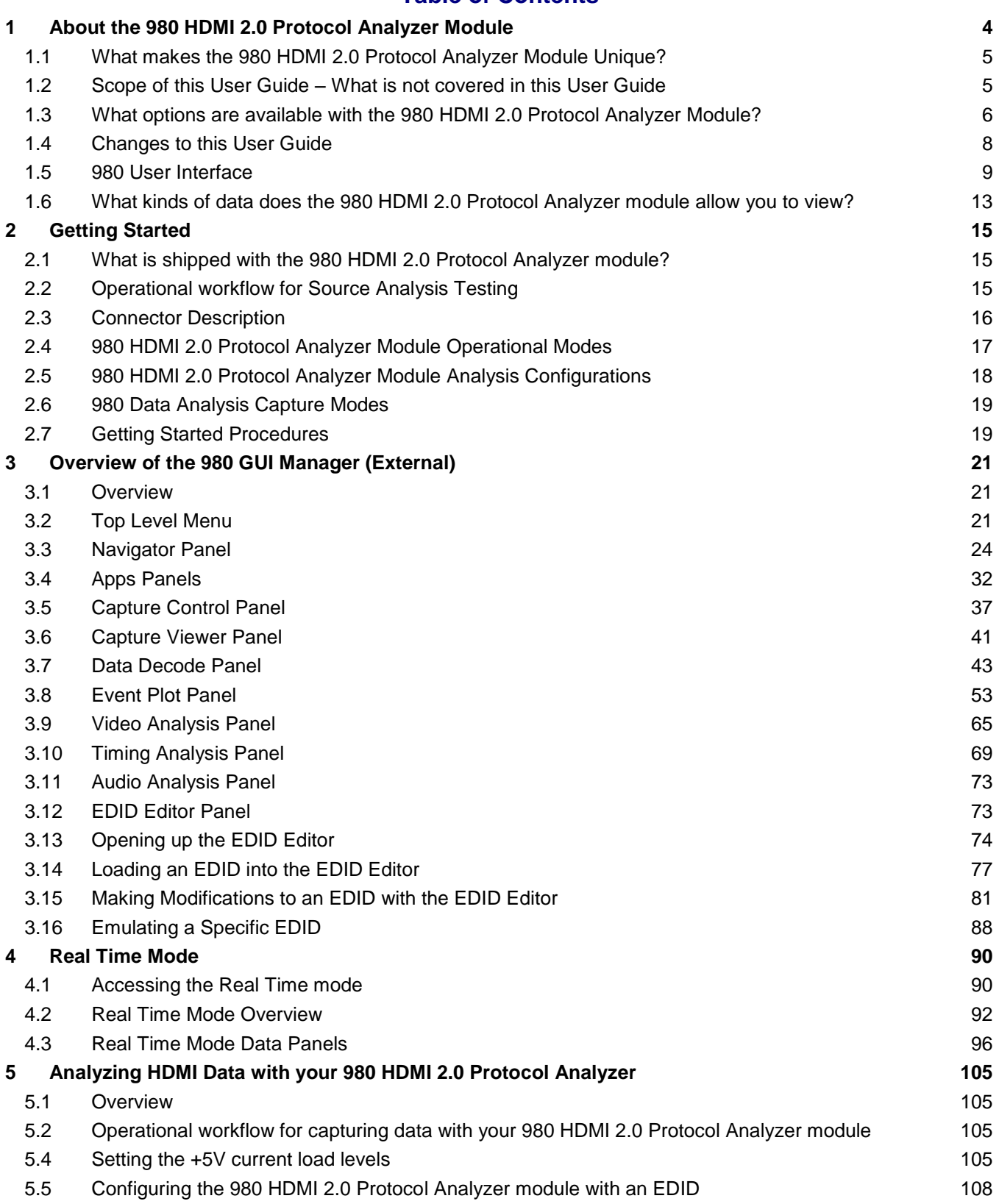

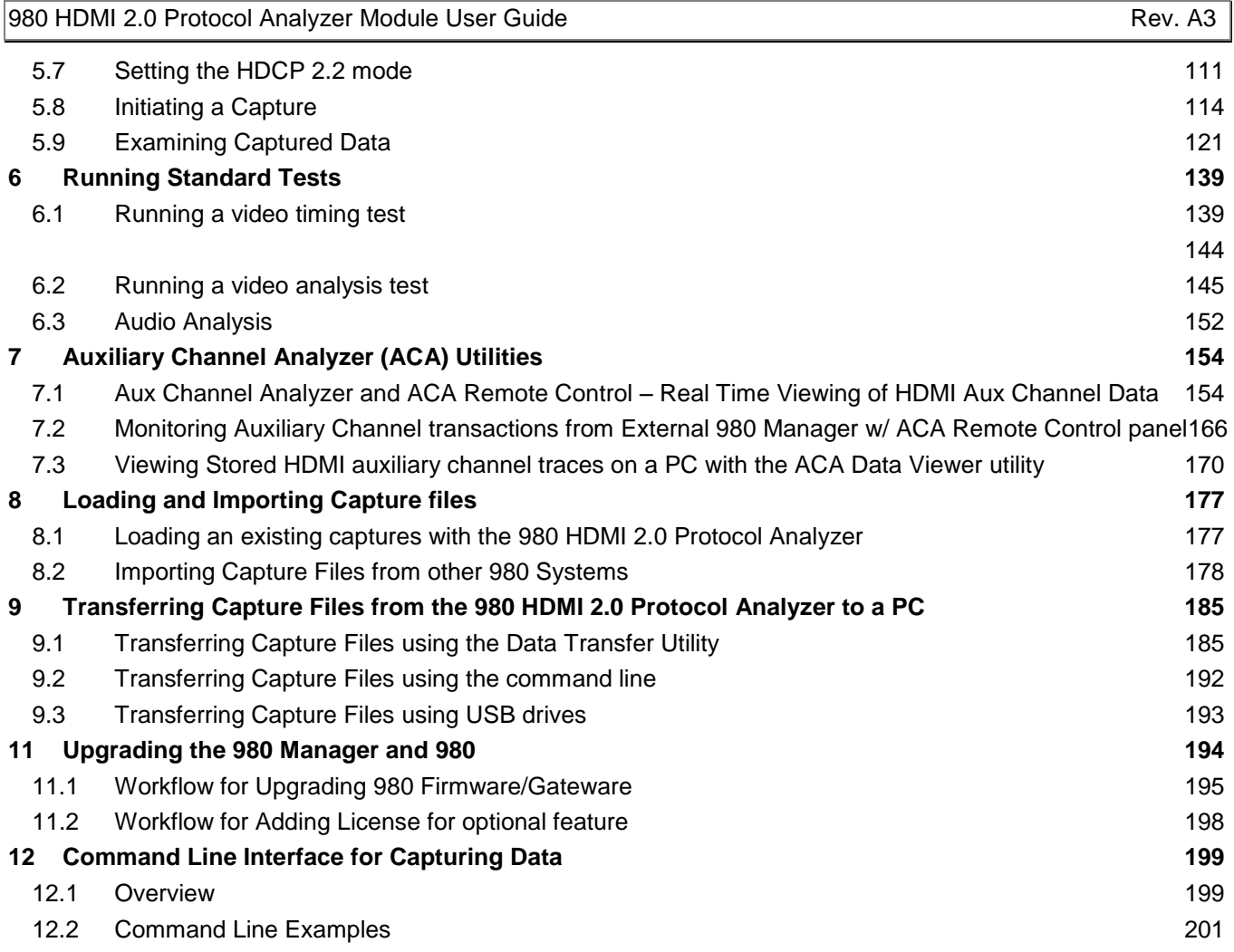

# <span id="page-3-0"></span>**1 About the 980 HDMI 2.0 Protocol Analyzer Module**

This chapter provides an overview of features of the 980 HDMI 2.0 Protocol Analyzer module and the 980 GUI Manager. The 980 HDMI 2.0 Protocol Analyzer module is an analyzer for HDMI 2.0 source devices operating up to 600MHz TMDS character rate. It provides visibility into the HDMI protocol to help resolve common interoperability problems in HDMI systems. The 980 GUI Manager is a PC application to manage and use the 980 HDMI 2.0 Protocol Analyzer module and other 980 modules.

The module can be equipped in either of two 980 Advanced Test Platforms:

- 1) The 980B Advanced Test Platform 5-slot chassis with a 15 inch touch display
- 2) The 980R Advanced Test Platform 5-slot rack mountable chassis with a 7 inch touch display

The 980 HDMI 2.0 Protocol Analyzer module is able to parse HDMI streams from source devices with a TMDS clock and pixel clock up to 600MHz.

The 980 HDMI 2.0 Protocol Analyzer enables you to specify the type of data that you want to capture. This could be:

- Data Analysis (Audio, Video, Data Island) The 980 will capture all the audio packets, video data and the data islands, timing data and auxiliary data.
- Data Analysis (Only Data Islands) The 980 will only capture the data islands (not the video packets).
- Protocol Analysis The 980 will capture the protocol data such as the preamble and guard band data. You will not be able to see the details of the data island, video or audio data.

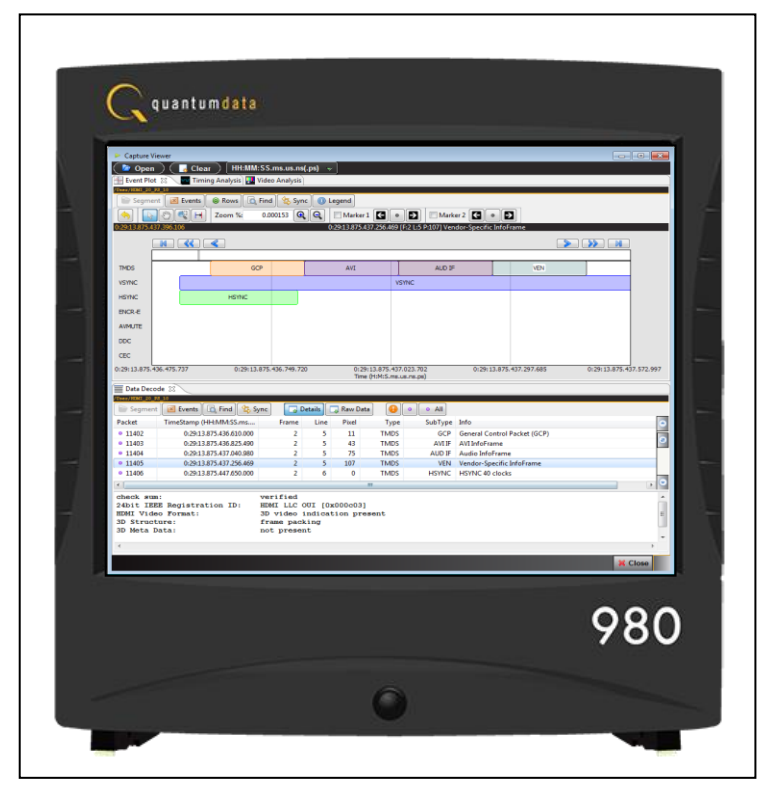

# <span id="page-4-0"></span>**1.1 What makes the 980 HDMI 2.0 Protocol Analyzer Module Unique?**

The 980 HDMI 2.0 Protocol Analyzer module for HDMI source devices provides visibility into the HDMI protocol, timing, control and auxiliary data. It captures and decodes encrypted or unencrypted metadata (audio sample, infoframes and other data packets) as well as HDMI DDC transactions and HDMI CEC messages (future).

The 980 HDMI 2.0 Protocol Analyzer module supports selected HDMI source protocol compliance tests in Sections 7.2, 7.4 and 7.7 of the HDMI 2.0 CTS.

# <span id="page-4-1"></span>**1.2 Scope of this User Guide – What is not covered in this User Guide**

This User Guide documents the operation of the 980 HDMI 2.0 Protocol Analyzer module as installed in the 980B or 980R Advanced Test Platforms. It is intended to be used with the 980 Advanced Test Platform Quick Start Guide.

The User Guide describes the features and functions of the 980 HDMI 2.0 Protocol Analyzer module as operated through the standalone PC application, i.e. the 980 Manager. The screen shots used are usually from the most current release of the 980 GUI Manager. In some cases there are functions of the embedded 980 GUI Manager that will be covered in detail as well. These include: 1) Provisioning the IP address of the 980. 2) Viewing the incoming video content from a source device. 3) Viewing the incoming HDMI video metadata and DDC transactions in real time.

This User Guide *does not include start up procedures* for the 980 platform. The start-up procedures are covered in the *980 Advanced Test Platform Quick Start Guide*:

The following are the high level steps you will need to follow to get your 980 platform up and running:

- 1. Remove the 980 platform from the shipping box.
- 2. Connect the 980 platform power cable (provided) to a suitable outlet (110-240V 50/60Hz) and apply power to the 980.
- 3. Download and install the latest 980 GUI Manager software.
- 4. Determine how you are going to connect to the 980 platform from the external 980 GUI Manager in order to operate the instrument:
	- $\circ$  Put the 980 on your corporate network and enable DHCP using an available Ethernet patch cable, or...
	- $\circ$  Connect directly with a host PC or laptop using the Ethernet crossover cable provided.
- 5. Assign an IP address to the 980 platform either directly or by enabling DHCP.
- 6. Download the latest 980 GUI Manager application from the Quantum Data website: [www.quantumdata.com/downloads/index.asp.](http://www.quantumdata.com/downloads/index.asp)
- 7. Install the 980 Manager application on your host PC.
- 8. Establish a connection to the 980 from the 980 Manager resident on your host PC.
- 9. Through the 980 Manager "Add" the 980 as an Instrument.

This User Guide *does not include description or procedural information for any of the compliance test* options available with the 980 HDMI 2.0 Protocol Analyzer module. Procedures for running the HDMI 2.0 source compliance tests are covered in the HDMI Method of Implementation documents (MOIs).

The following is a list of the User Guides available for the 980 systems:

 980 HDMI Protocol Analyzer Gen 3 System – Covers source analysis testing for HDMI and MHL source devices as well as various transmitter features. This user guide is specifically for the functions of the 980 HDMI Protocol Analyzer Gen 3 system sold through 2012.

- 980 Advanced Test Platform Quick Start Guide Covers startup procedures for the 980 platform. Used in conjunction with the 980 HDMI 2.0 Protocol Analyzer Module User Guide for purchases in 2013.
- 980 HDMI Protocol Analyzer module Covers source analysis testing for HDMI and MHL source devices as well as various transmitter features. This user guide is specifically for the functions of the 980 HDMI 2.0 Protocol Analyzer module equipped in one of the 980 Advanced Test Platform slots (980 Gen 3 or 980B). Used in conjunction with the 980 Advanced Test Platform Quick Start Guide.
- 980 HDMI Protocol Analyzer HDMI Source Compliance Test Covers source compliance testing for both MHL and HDMI sources. These compliance test applications are provided by the 980 HDMI 2.0 Protocol Analyzer module or the 980 HDMI 2.0 Protocol Analyzer Gen 3 system. Used in conjunction with the 980 Advanced Test Platform Quick Start Guide.
- 980 HDMI Protocol Analyzer HDMI Sink Compliance Test Covers sink compliance testing for both MHL and HDMI sinks (and MHL dongles). These compliance test applications are provided by the 980 HDMI 2.0 Protocol Analyzer module or the 980 HDMI 2.0 Protocol Analyzer Gen 3 system. Used in conjunction with the 980 Advanced Test Platform Quick Start Guide.
- 980 HDMI Protocol Analyzer HDMI HDCP Source Compliance Test Covers HDMI HDCP compliance tests on source devices. These compliance test applications are provided by the 980 HDMI 2.0 Protocol Analyzer module.
- 980 MHL CBUS Compliance Test Module Covers MHL CBUS compliance testing for both MHL sources as well as sinks and dongles. This compliance test applications are provided by the 980 CBUS Compliance Test module. Used in conjunction with the 980 Advanced Test Platform Quick Start Guide.
- 980 HDMI 2.0 Video Generator module Covers the features and functions offered by the 980 HDMI 2.0 Video Generator module. Used in conjunction with the 980 Advanced Test Platform Quick Start Guide.
- 980 HDMI Video Generator module Covers the features and functions offered by the 980 HDMI Video Generator module. Used in conjunction with the 980 Advanced Test Platform Quick Start Guide.
- 980 HDMI 2.0 Protocol Analyzer module (This User Guide) Covers HDMI 2.0 protocol analysis on source devices operating at TMDS character rates up to 600MHz.

# <span id="page-5-0"></span>**1.3 What options are available with the 980 HDMI 2.0 Protocol Analyzer Module?**

The following options can be purchased with the 980 HDMI 2.0 Protocol Analyzer module. You must have a license to use the option(s):

HDMI 2.0 Source Compliance option package #3 which includes the following MOIs:

- HF1-11 (Source TMDS Protocol 6G Legal Codes)
- HF1-12 (Source TMDS Protocol 6G Basic Protocol& Scrambling)
- HF1-13 (Source TMDS Protocol 6G Scrambling < 3.4 Gbps)
- HF1-14 (Source TMDS Protocol 6G 2160p 24-bit color depth)
- HF1-15 (Source TMDS Protocol 6G Deep Color)
- HF1-16 (Source TMDS Protocol 6G 2160p 3D)
- HF1-18 (AVI Infoframe 6G)
- HF1-21 (Source TMDS Protocol 6G Legal Codes Other video timings)
- HF1-22 (Source TMDS Protocol 6G Basic Protocol& Scrambling other video timings)
- HF1-24 (Video Timing 6G Other 24-bit color depth)
- HF1-25 (Video Timing 6G Other Deep Color)
- HF1-28 (AVI Infoframe 6G Other video timings)
- $\bullet$  HF1-35 (Video Timing 21:9 (64:27)

You can determine what options the 980 is provisioned with by looking at the label on the bottom of the 980 or by accessing the Instrument Information screen on either the built-in or external 980 GUI manager. When using the external 980 GUI Manager you must be connected to the 980 in order to read the Instrument Information.

Select **Information** to view the **Instrument Information** panel. Refer to the following screen.

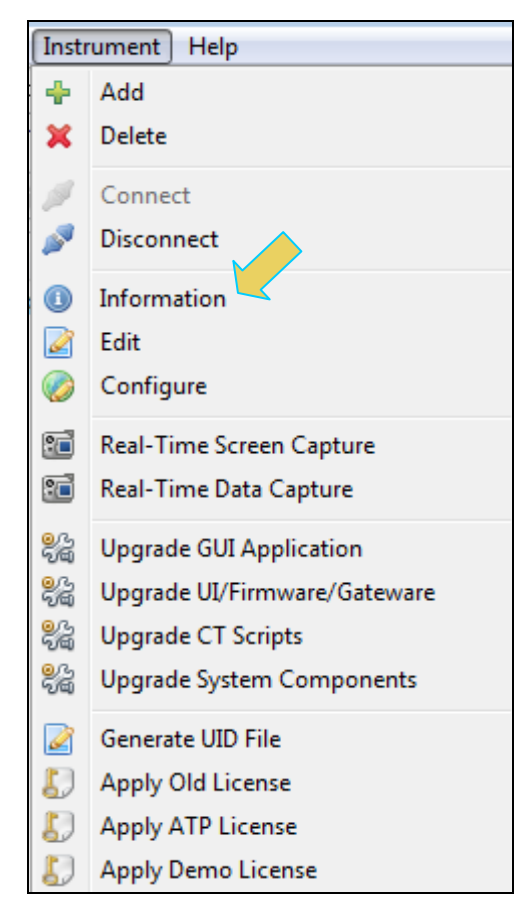

 $\overline{\mathbf{x}}$ 

# **Instrument Information**

```
Instrument: 980B_HDMI_20
```

```
IP Address: 192.168.254.143
 Net Mask: 255.255.255.0
Gateway IP: 192.168.254.1
Free Space: <unknown>
Advanced Test platform Version: 4.9.35
MHL CBUS Protocol Analyzer in slot 1:
 Gateware: [Version: 1 Build Number: 562 (08:01:2013 160000) pcb: 23232323]
 Firmware: [Version: 4.9.35 Build Number: 9293 (qd 10:31:2013 13:20:52 CDT)]
DP1.2 980 protocol Analyzer in slot 3 [DDR 4096MB]:
 Gateware: [Version: 4.8.60 Build Number: 1 (10:29:2013) Gen: 2 pcb: 0/?]
 Firmware: [Version: 4.9.35 Build Number: 9294 (qd 10:31:2013 13:21:10 CDT) ]
HDMI Video Generator in slot 5:
 Gateware: [Version: 4.8.1 Build Number: 8 (07:26:2013 91300) pcb: 594b A]
 Firmware: [Version: 4.9.35 Build Number: 9290 (qd 10:31:2013 13:18:36 CDT)]
HDMI 980 protocol Analyzer in slot 6 [DDR 4096MB]:
 Gateware: [Version: 4.7.7 Build Number: 1 (04:22:2013) Gen: 3 pcb: 297b/D]
  Firmware: [Version: 4.9.35 Build Number: 9293 (qd 10:31:2013 13:20:31 CDT) ]
HDMI Video Generator in slot 7:
  Gateware: [Version: 4.7.6 Build Number: 2 (05:21:2013 00) pcb: 297b C]
  Firmware: [Version: 4.9.35 Build Number: 9290 (qd 10:31:2013 13:18:36 CDT)]
System Information:
  System SN : [ 675F8CEA60F91A92::13030006]
 HDMI PA SN : [ 53FDC3010000::N/A]
 Main Board : [
                      "DP67BG"1
  CPUx2 : [
                     6.42.7 "Intel(R) Celeron(R) CPU G530 @ 2.40GHz"]
                   3 GB1
 DDR
             \rightarrow \GammaHD: [ SSDSC2CT18]
  OS
             : [ Linux xpscope-4a 2.6.26-2-686 #1 SMP Sun Mar 4 22:19:19 UTC 2012 1686 GNU/Linux]
 GUI manager : [ Version 4.9.35_5322_201310311308]
  \mathbf{1}: [ lo inet 127.0.0.1/8 scope host lo]
 \overline{2}: [ eth1 inet 192.168.10.1/24 brd 192.168.10.255 scope global eth1]
  3
             \therefore [ eth0inet 192.168.254.143/24 brd 192.168.254.255 scope global eth0]
  PCIE3
              : [2.5x4]HDMI SINK CT: [ 4.6.3]
  HDMI SRC CT : [ 4.8.0]
  HDCP SRC CT : [ 4.8.0]
 HDMI 2.0 SRC CT: [ 1.0.0]
 MHL SINK CT : [ 4.8.0]
 MHL SRC CT : [ 4.8.0]
Licensed Features
 Licensed: 01 [PASSTHROUGH]
  Licensed: 02 [HDMI CTS 1.4B COMPLIANCE TEST FOR SOURCES]
  Licensed: 03 [HDMI CTS 1.4B EDID COMPLIANCE TEST FOR SINKS]
 Licensed: 04 [ENCRYPTED LINK ANALYZER]
  Licensed: 06 [HDMI CTS 1.4B COMPLIANCE TEST FOR SINKS]
 Licensed: 07 [MHL CTS 2.0/1.2 SYSTEM/PROTOCOL COMPLIANCE TEST FOR SINKS/DONGLES]
  Licensed: 08 [MHL CTS 2.0/1.2 SYSTEM/PROTOCOL COMPLIANCE TEST FOR SOURCES]
  Licensed: 09 [MHL CTS 2.0/1.2 CBUS COMPLIANCE TEST FOR SOURCES]
 Licensed: 10 [MHL CTS 2.0/1.2 CBUS COMPLIANCE TEST FOR SINKS/DONGLES]
  Licensed: 11 [HDMI ACA]
                                                                                               ОΚ
```
#### <span id="page-7-0"></span>**1.4 Changes to this User Guide**

This is a new User Guide.

**Note**: Please be sure to check the Quantum Data website for updates to this User Guide.

# <span id="page-8-0"></span>**1.5 980 User Interface**

The 980 provides a graphical user interface (980 GUI Manager) for operation. This GUI can run both on the 980 itself through the built-in color touch screen display (embedded 980 GUI Manager) or as a standalone application running on a PC (external 980 GUI Manager). The look and feel and functions are similar but not identical.

#### **1.5.1 980 GUI Manager**

The external 980 GUI Manager provides easy access to the captured data on your PC for sharing with others. Also the external 980 GUI Manager enables you to operate the 980 through a larger interface which allows you to use multiple panels at the same time.

#### **1.5.2 Embedded 980 GUI Manager – Real Time Monitoring**

You can operate the 980 HDMI 2.0 Protocol Analyzer module fully through the built-in color touch screen display.

You can transfer data captures taken from the built-in touch display to your PC where they can be viewed through the external 980 GUI Manager and also disseminated to others for analysis.

#### **1.5.3 Embedded 980 GUI Manager and External GUI Manager layout differences**

Aside from the "Real Time" mode using the receiver there are a few other differences in the layouts between the embedded 980 GUI Manager and the External 90 GUI Manager. The primary difference is the Navigator panel which enables you to access the data elements and test results from an instrument. In the External 980 GUI Manager, the **Navigator** panel is always present on the left side of the 980 GUI Manager application window as shown below.

980 HDMI 2.0 Protocol Analyzer Module User Guide News American Channel Rev. A3

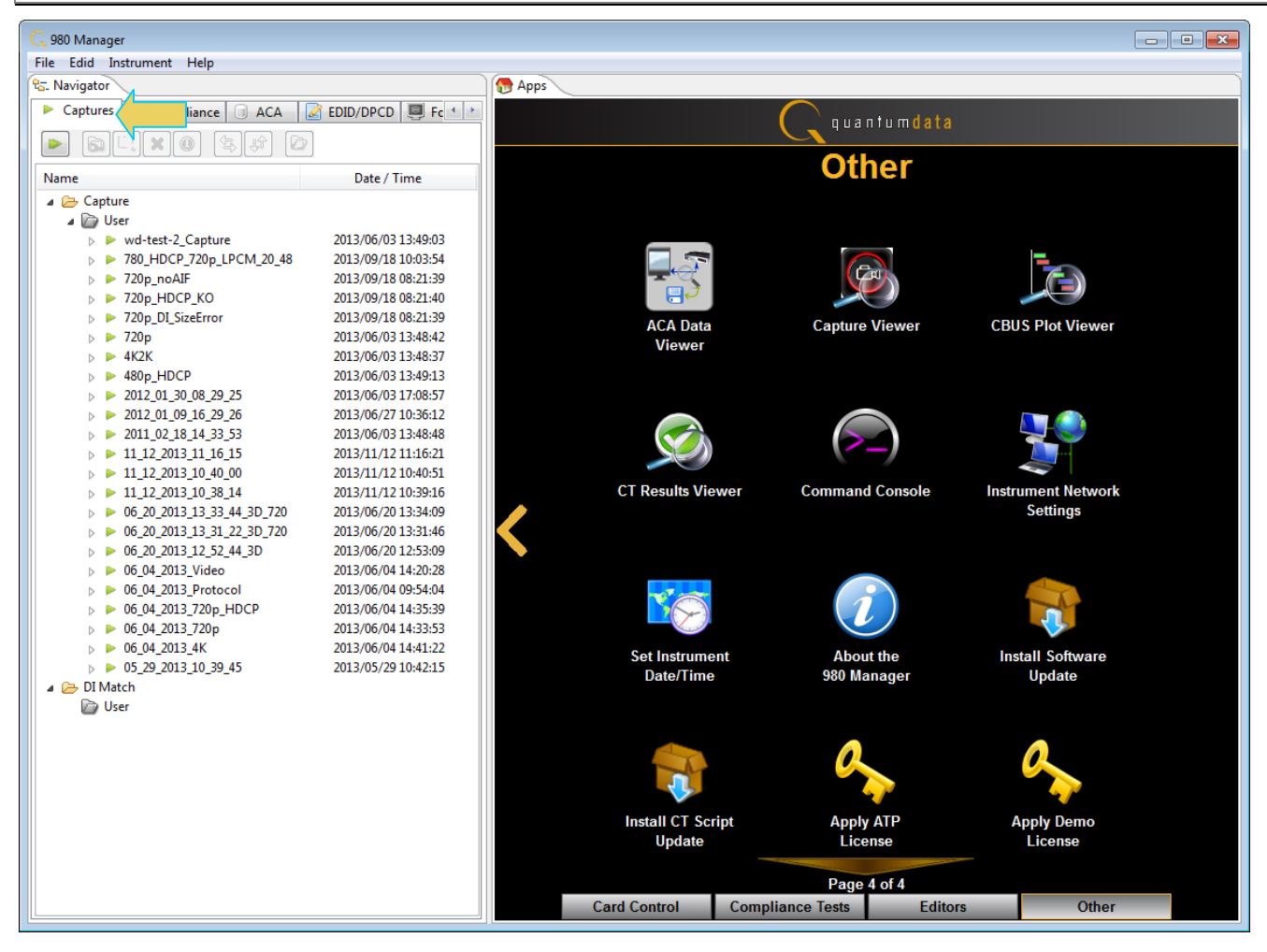

In the Embedded 980 GUI Manager, the **Navigator** panel must be opened. You can access it either from the Other Page of the Apps window, refer to the first screen example below or you can access the Navigator from the Real Time window as shown in the second screen example. Finally you can also access the Navigator from any window in the embedded GUI using the activation key at the bottom of any screen as shown below.

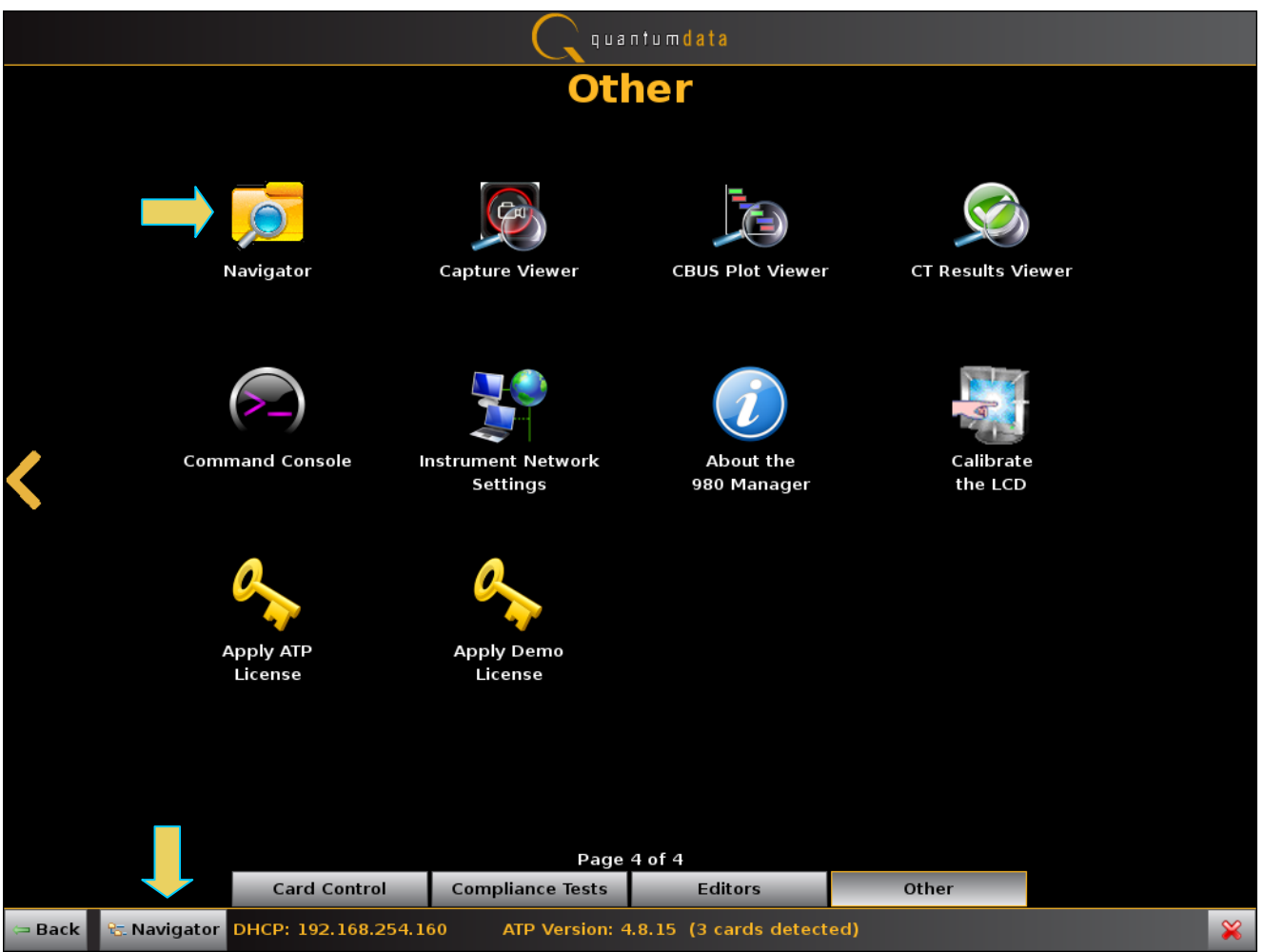

980 HDMI 2.0 Protocol Analyzer Module User Guide Rev. A3

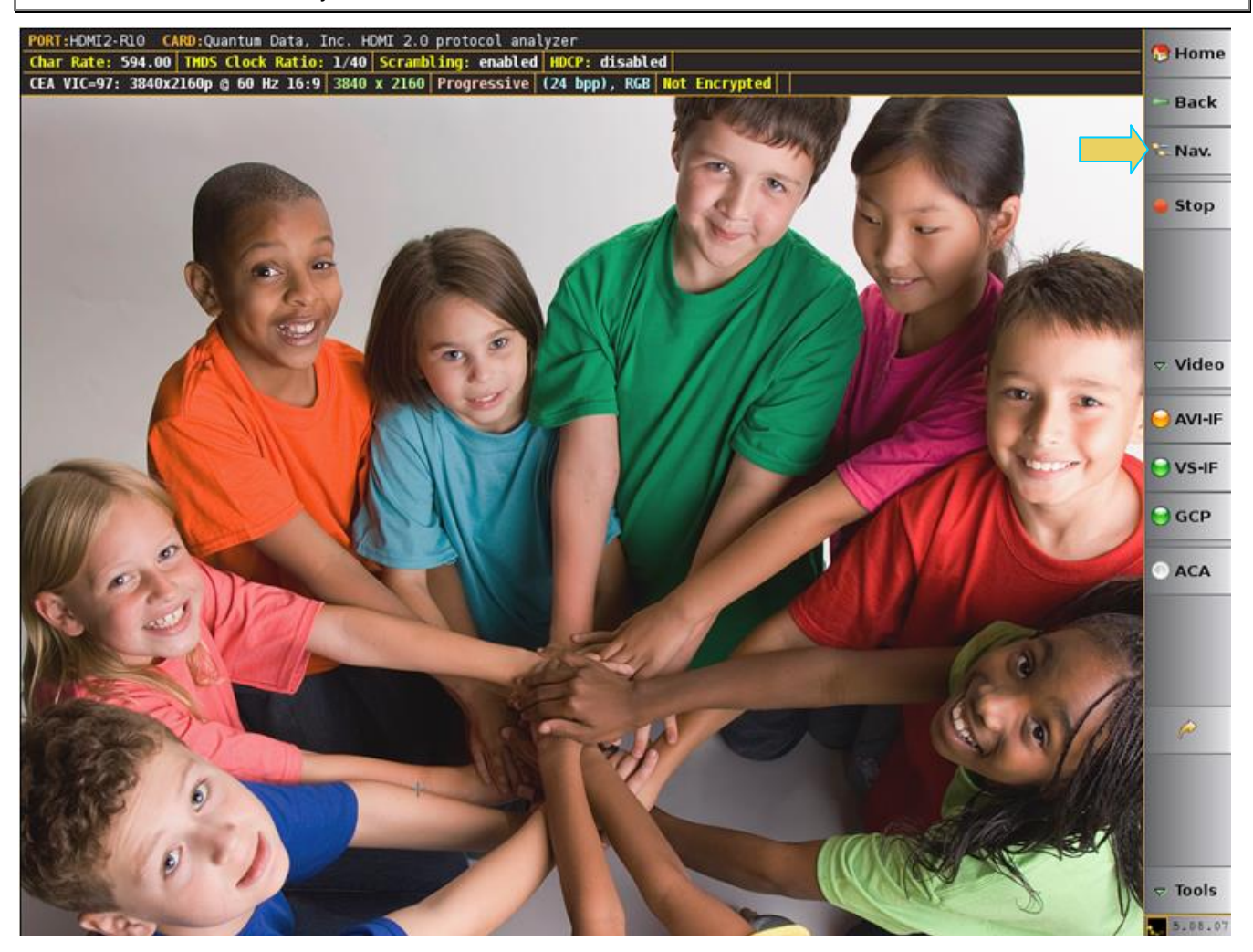

When you access the **Navigator** it will appear in the window as shown below.

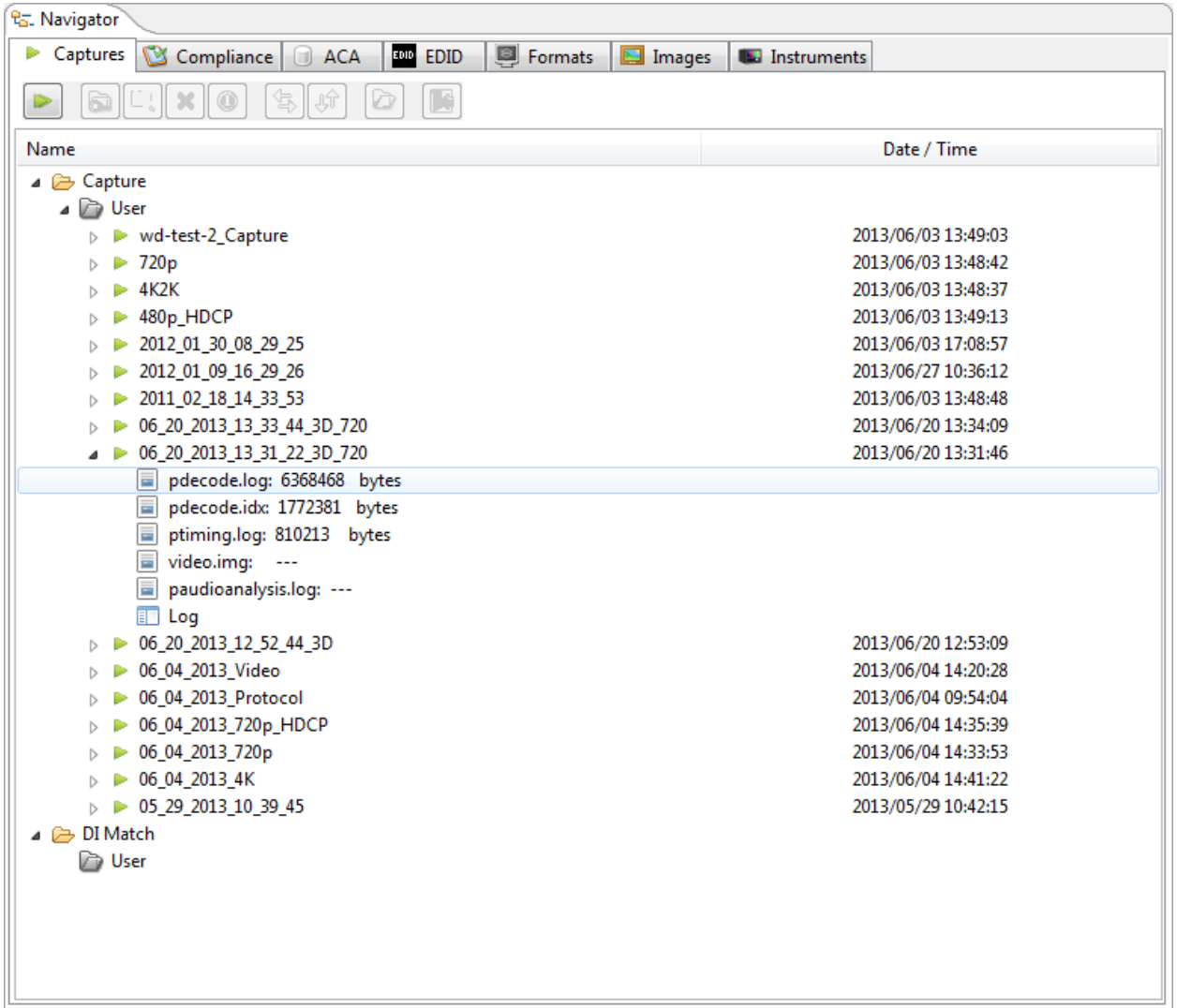

# <span id="page-12-0"></span>**1.6 What kinds of data does the 980 HDMI 2.0 Protocol Analyzer module allow you to view?**

By providing visibility into the HDMI and MHL protocol, metadata, video, audio and auxiliary data, the 980 HDMI 2.0 Protocol Analyzer module enables you to detect changes and identify anomalies in the HDMI signal. The following is a list of the data types you can view (currently):

- Video
	- o Timing parameters
	- o Pixel values
- Data Islands, including:
	- o Infoframes (AVI, Audio, Source Product Descriptor, etc.)
	- o General Control Packet (GCP)
	- o Audio Clock Regeneration (ACR)
	- o Audio Sample Packet Header including Channel Status Blocks
- Hot plug events
- **-** DDC, transactions, including:
	- o HDCP
	- o EDID
- Control data (vsync, hsync, encryption enable)
- **•** HDMI CEC transactions

# <span id="page-14-0"></span>**2 Getting Started**

This chapter explains what is involved in getting your 980 HDMI 2.0 Protocol Analyzer up and operating to capture data. Detailed Getting Started procedures are provided in the 980 Advanced Test Platform Quick Start Guide. This User Guide should be used in conjunction with the Quick Start Guide.

# <span id="page-14-1"></span>**2.1 What is shipped with the 980 HDMI 2.0 Protocol Analyzer module?**

If you order the 980 HDMI 2.0 Protocol Analyzer module option with the purchase of the 980B or 980R Advanced Test Platforms, the module will be pre-installed in the chassis and the following items will be provided:

HDMI cable (P/N 30-00146) – used for connecting to the 980 to the device under test.

# <span id="page-14-2"></span>**2.2 Operational workflow for Source Analysis Testing**

The following are the high level steps you will need to follow to get your 980 HDMI 2.0 Protocol Analyzer module up and running. Note the first set of these procedures are covered in the 980 Quick Start Guide and not in this User Guide.

#### **2.2.1 Procedures covered in 980 Advanced Test Platform Quick Start Guide:**

- 1. Remove the 980 from the shipping box.
- 2. Assemble the source device under test into your lab area and power it up. When using the optional passthrough feature to monitor between an HDMI source and an HDMI sink, assemble the display device as well.
- 3. Connect the 980 HDMI 2.0 Protocol Analyzer power cable (provided) to a suitable outlet (110-240V 50/60Hz) and apply power to the 980.
- 4. (Optional not required if using the built-in display) Select a suitable PC to host the 980 GUI Manager application. A minimum of 512MB of RAM is recommended. (Note that you do not need a PC because you can use the built-in Front Panel display; however the external 980 GUI Manager provides you with a larger viewing area).
- 5. (Optional not required if using the built-in display) Determine how you are going to connect to the 980 HDMI 2.0 Protocol Analyzer from the external 980 GUI Manager in order to operate the instrument:
	- o Put the 980 on your corporate network and enable DHCP using an available Ethernet patch cable, or…
	- $\circ$  Connect directly with a host PC or laptop using the Ethernet crossover cable provided.
- 6. (Optional not required if using the built-in display) Assign an IP address to the 980 platform either directly or by enabling DHCP.
- 7. (Optional not required if using the built-in display) Download the latest 980 GUI Manager application from the Quantum Data website:

[www.quantumdata.com/downloads/index.asp.](http://www.quantumdata.com/downloads/index.asp)

- 8. (Optional not required if using the built-in display) Install the 980 Manager application on your host PC.
- 9. (Optional not required if using the built-in display) Establish a connection to the 980 from the 980 Manager resident on your host PC.
- 10. (Optional not required if using the built-in display) Through the 980 Manager "Add" the 980 platform as an Instrument.

#### **2.2.2 Procedures covered in this User Guide:**

- 1. Connect the source device under test to the HDMI Rx port on the 980 HDMI 2.0 Protocol Analyzer module.
- 3. Set the capture trigger criteria and the pre-capture filtering criteria.
- 4. Initiate the capture.
- 5. View and analyze the captured data.
- 6. (Optional) If you have purchased the HDMI source compliance test option you can run this test series as well. However you will have to refer to the User Guide for Compliance Tests for these procedures.

# <span id="page-15-0"></span>**2.3 Connector Description**

This User Guide covers three configurations of the 980 rear panels with the HDMI 2.0 Protocol Analyzer module installed. Each illustration shows a single 980 HDMI 2.0 Protocol Analyzer module installed in the 980B and 980R along with an auxiliary bus board.

Use the following table to identify the connector function and descriptions on your 980B and 980R system configuration.

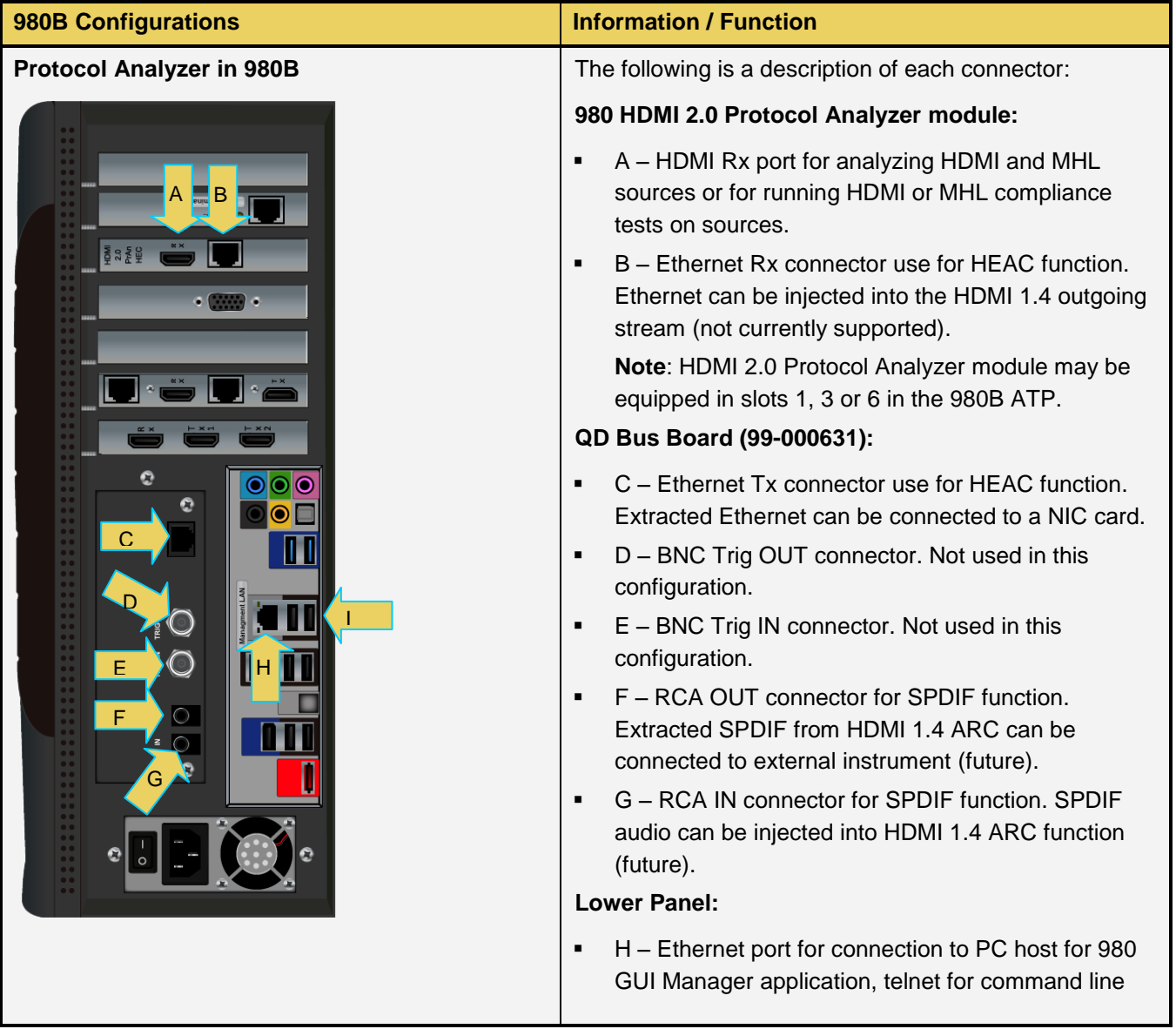

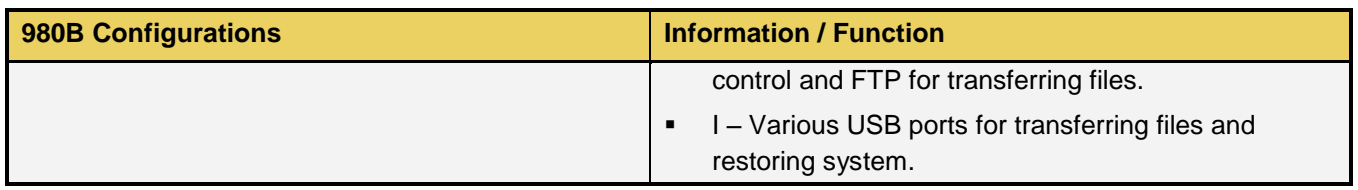

Use the following table to identify the connector function and descriptions on your 980R system configuration.

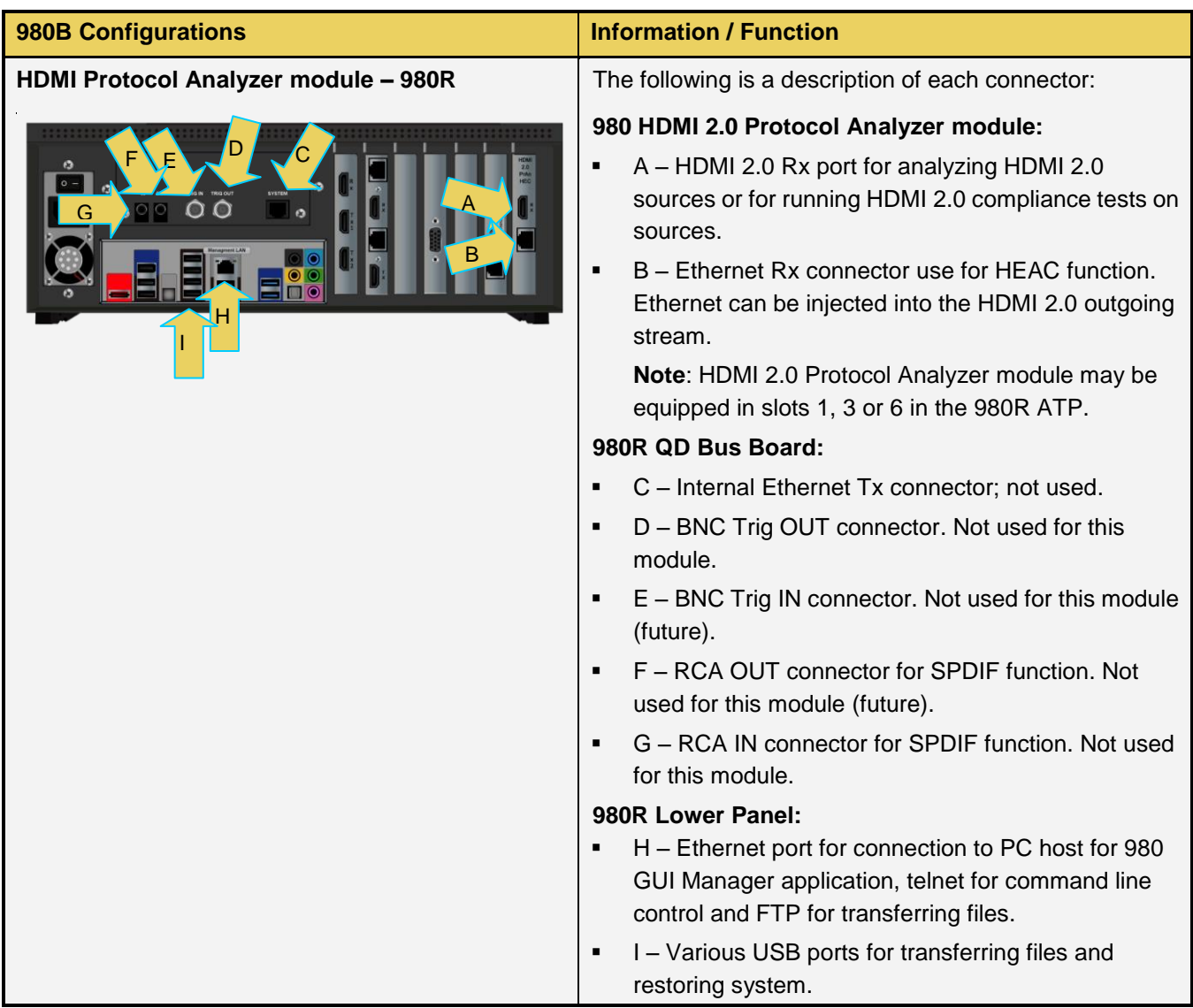

# <span id="page-16-0"></span>**2.4 980 HDMI 2.0 Protocol Analyzer Module Operational Modes**

The 980 HDMI 2.0 Protocol Analyzer module can be operated in one of two operational modes: 1) Capture and Store for Analysis and 2) Real Time Monitoring (future).

### **2.4.1 Capture, Store and Post Analysis**

The Capture and Post Analysis mode is the typical mode of operation and the mode used to analyze HDMI data and is available both through the built-in touch display GUI and the external 980 GUI Manager. You can capture various sets of data: 1) Data islands, 2) Data islands with video and audio, 3) Control data and 4) DDC transactions.

#### **2.4.2 Real Time Monitoring**

The Real Time Monitoring mode is used to provide at-a-glance insights into the incoming video. You can view the incoming video even when the video encrypted with HDCP content protection. You can also view the incoming HDMI video/audio metadata and HDMI DDC transactions. The Real Time mode enables you to collect data in real time and compare incoming data over time to "reference" data collected earlier. The Real Time mode is available only through the built-in touch display GUI.

# <span id="page-17-0"></span>**2.5 980 HDMI 2.0 Protocol Analyzer Module Analysis Configurations**

The 980 HDMI 2.0 Protocol Analyzer module uses sink emulation with its HDMI Rx port connected directly to the source device under test. In the sink emulation mode you monitor the HDMI transactions between the source device under test and the 980 HDMI 2.0 Protocol Analyzer module's Rx port.

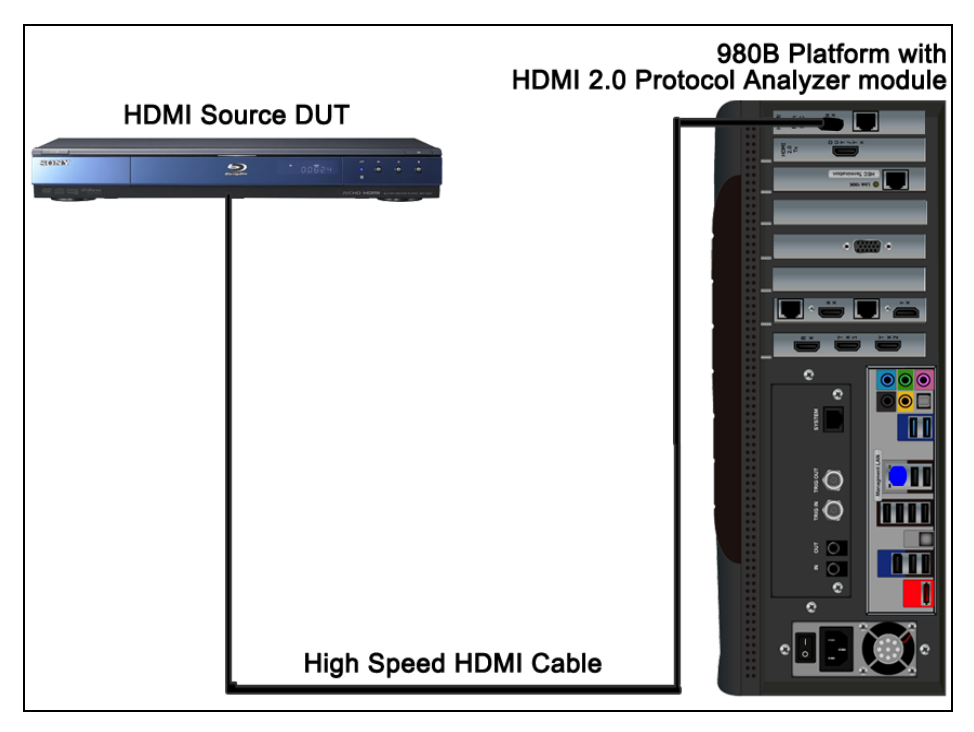

**HDMI 2.0 Source Analysis Configuration – 980B ATP**

# <span id="page-18-0"></span>**2.6 980 Data Analysis Capture Modes**

The 980 HDMI 2.0 Protocol Analyzer module can be configured to view different types of data in a capture and store application. These are described below.

#### **2.6.1 Data Analysis (Audio, Video, Data Island)**

The 980 HDMI 2.0 Protocol Analyzer module will capture all the audio packets, video data and the data islands. When you select this option you can then refine your selection to include or exclude Timing data and Video data. This mode is useful when you want to see all the video, audio, timing and metadata. In this mode the data island, audio sample packets and video component values for each pixel are visible. This mode requires more time for a capture.

#### **2.6.2 Data Analysis (Only Data Islands)**

The 980 HDMI 2.0 Protocol Analyzer module will only capture the data islands. It will not capture the video or audio sample packets. This mode enables you to capture more frames of specific types of data islands. For example if you wish to capture only infoframe packets, you can use this mode and capture thousands of frames of data depending on which types of infoframes you capture.

#### **2.6.3 Protocol Analysis**

The Protocol Analysis mode will capture the protocol data such as the preamble and guard band data. You will not be able to see the details of the data island, video or audio data. This data is especially useful in debugging failures in the HDMI or MHL source compliance tests for the Protocol tests.

# <span id="page-18-1"></span>**2.7 Getting Started Procedures**

The getting started procedures involve the following tasks:

- Downloading, unzipping and launching the 980 GUI Manager application to allow you to operate the 980. (Not required if using the embedded 980 GUI Manager on the built-in display exclusively.)
- Powering up the 980 platform.
- Establishing a physical connection from the HDMI source device you wish to test and the 980 platform.
- (Not required if using the built-in display exclusively) Changing the IP address of the 980 platform so that it is compatible with your PC and or corporate LAN.
- (Not required if using the built-in display exclusively) Establishing an initial IP connection from the 980 Manager (residing on your host PC) and the 980 platform.

#### **2.7.1 Establishing a physical HDMI connection from an HDMI 2.0 source device to the 980**

Use the following procedures to connect your HDMI source device to the 980 HDMI 2.0 Protocol Analyzer module.

1. Connect the HDMI-to-HDMI cable provided from your HDMI source device under test to the top-most HDMI connector on the back of the 980 HDMI 2.0 Protocol Analyzer (labeled Rx). Refer to the picture below.

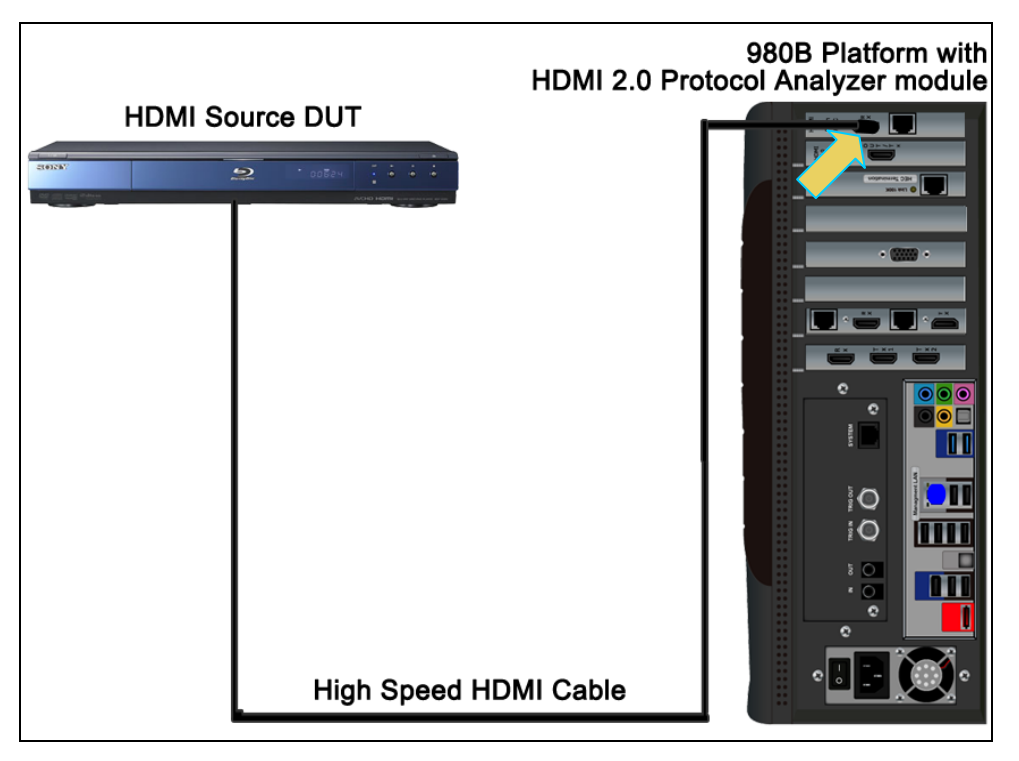

**HDMI 2.0 sink emulation for source analysis – 980B ATP**

# <span id="page-20-0"></span>**3 Overview of the 980 GUI Manager (External)**

### <span id="page-20-1"></span>**3.1 Overview**

This chapter describes the 980 GUI Manager panels on the external 980 GUI Manager. The 980 GUI Manager is an application that runs on your local PC. It enables you to examine the data captured by the 980 HDMI 2.0 Protocol Analyzer through a user friendly graphical interface.

**Note**: The embedded 980 GUI Manager through the touch panel display works almost identically.

The main window of the 980 GUI Manager has a **Top Level menu** and two panels: 1) **Navigator** panel and 2) **Apps** panel.

# <span id="page-20-2"></span>**3.2 Top Level Menu**

The Top level menu is shown in the figure below. There are several tabs which are described in the table below the figure.

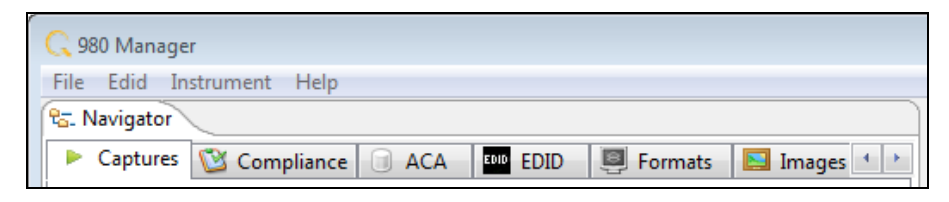

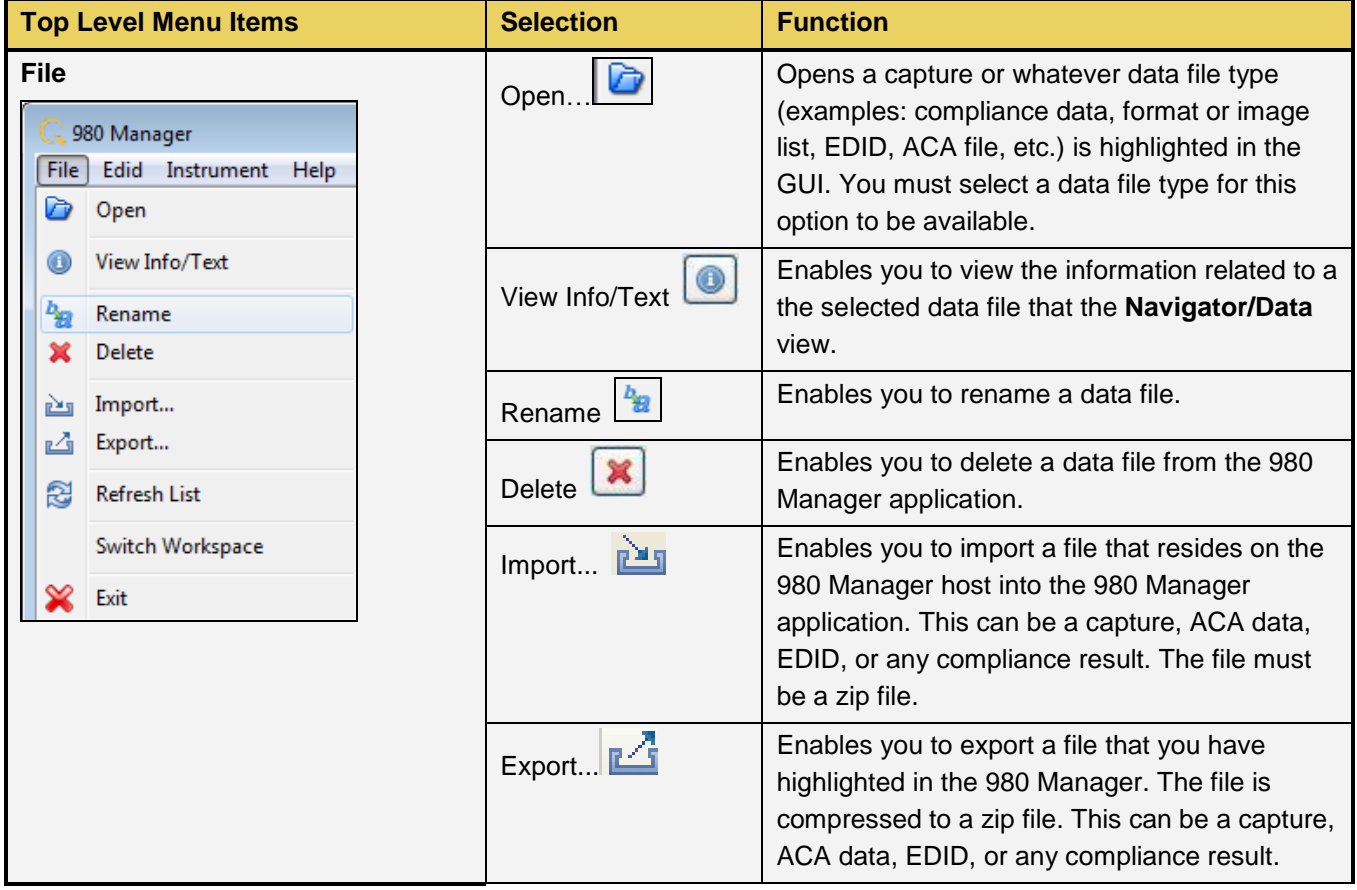

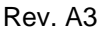

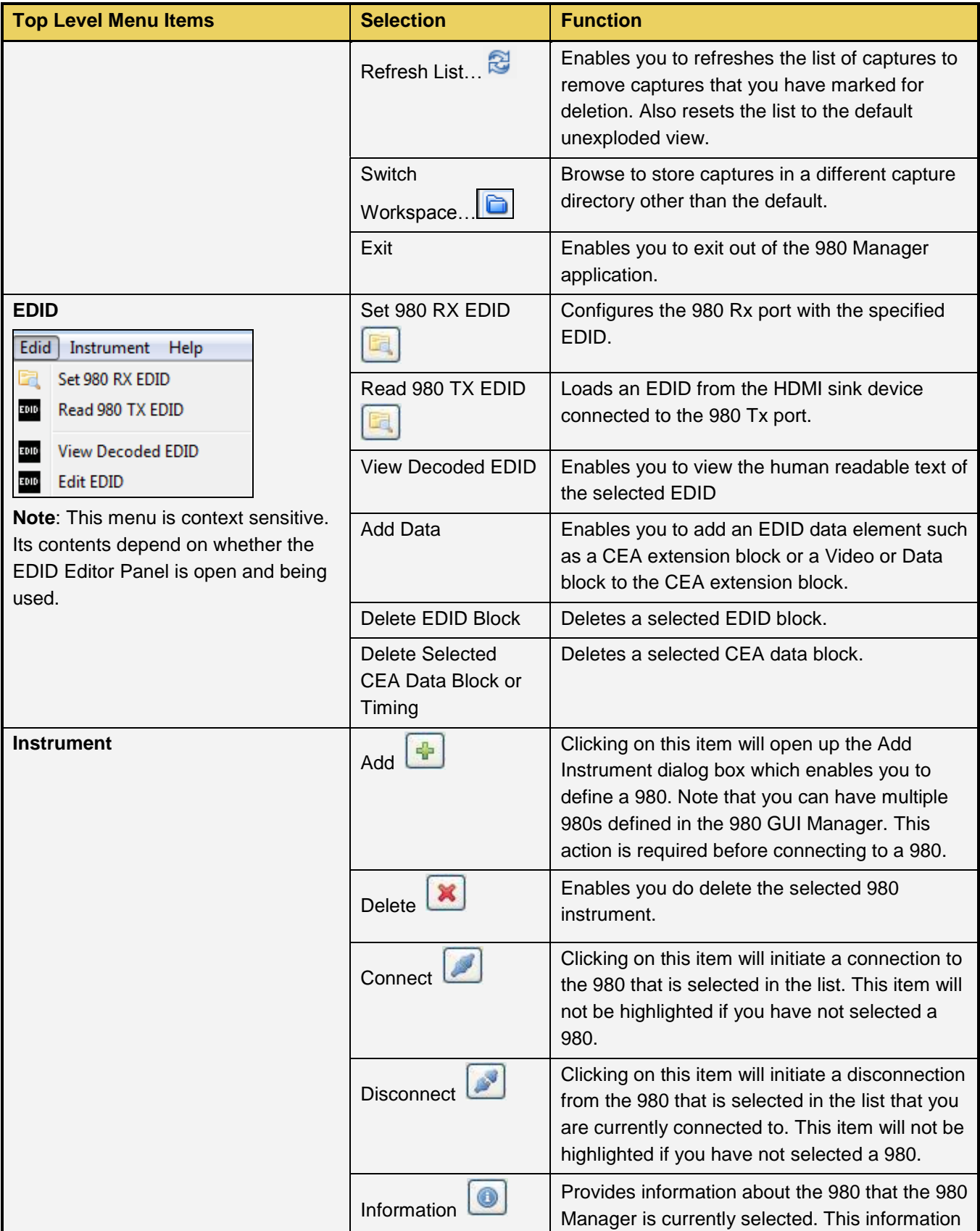

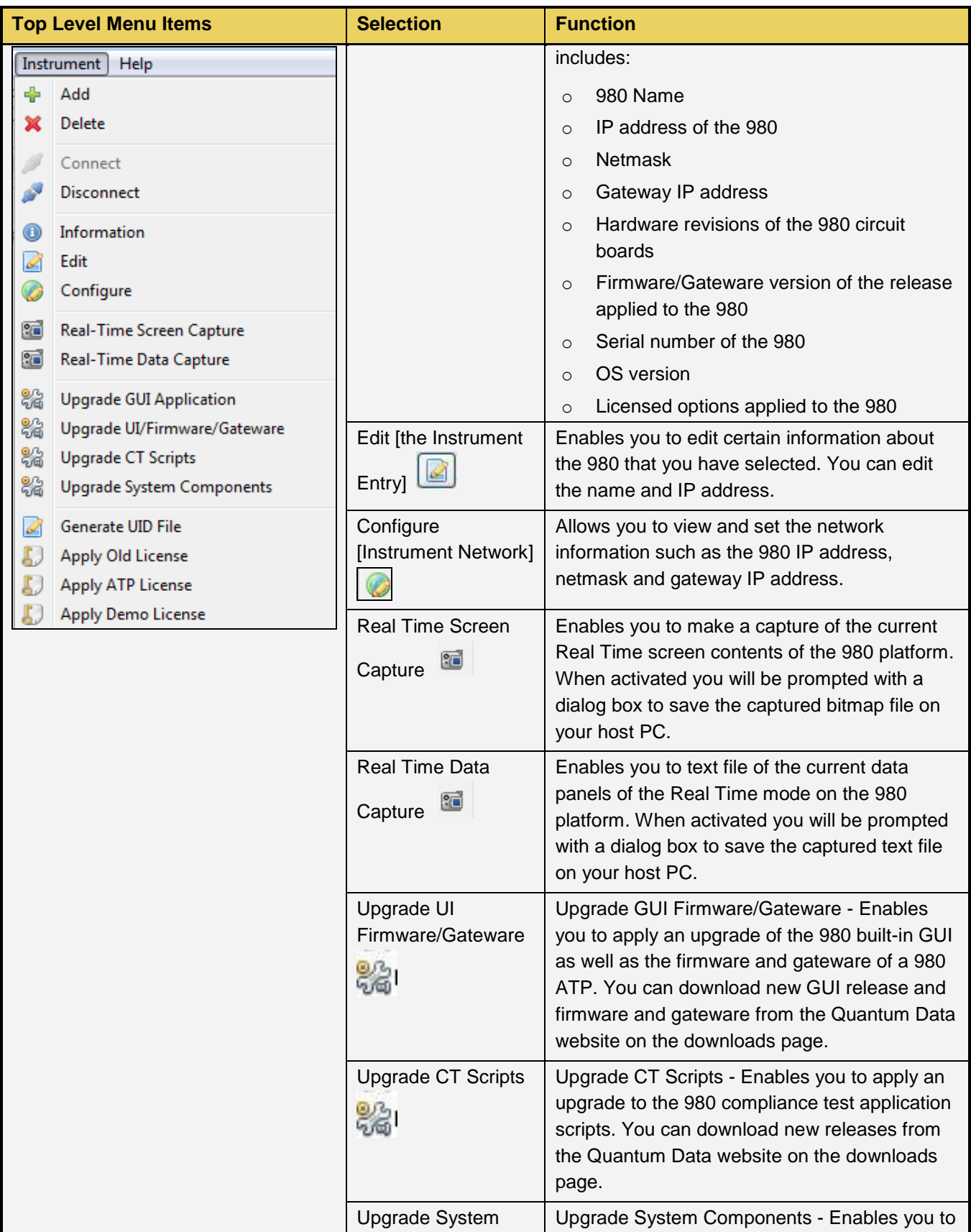

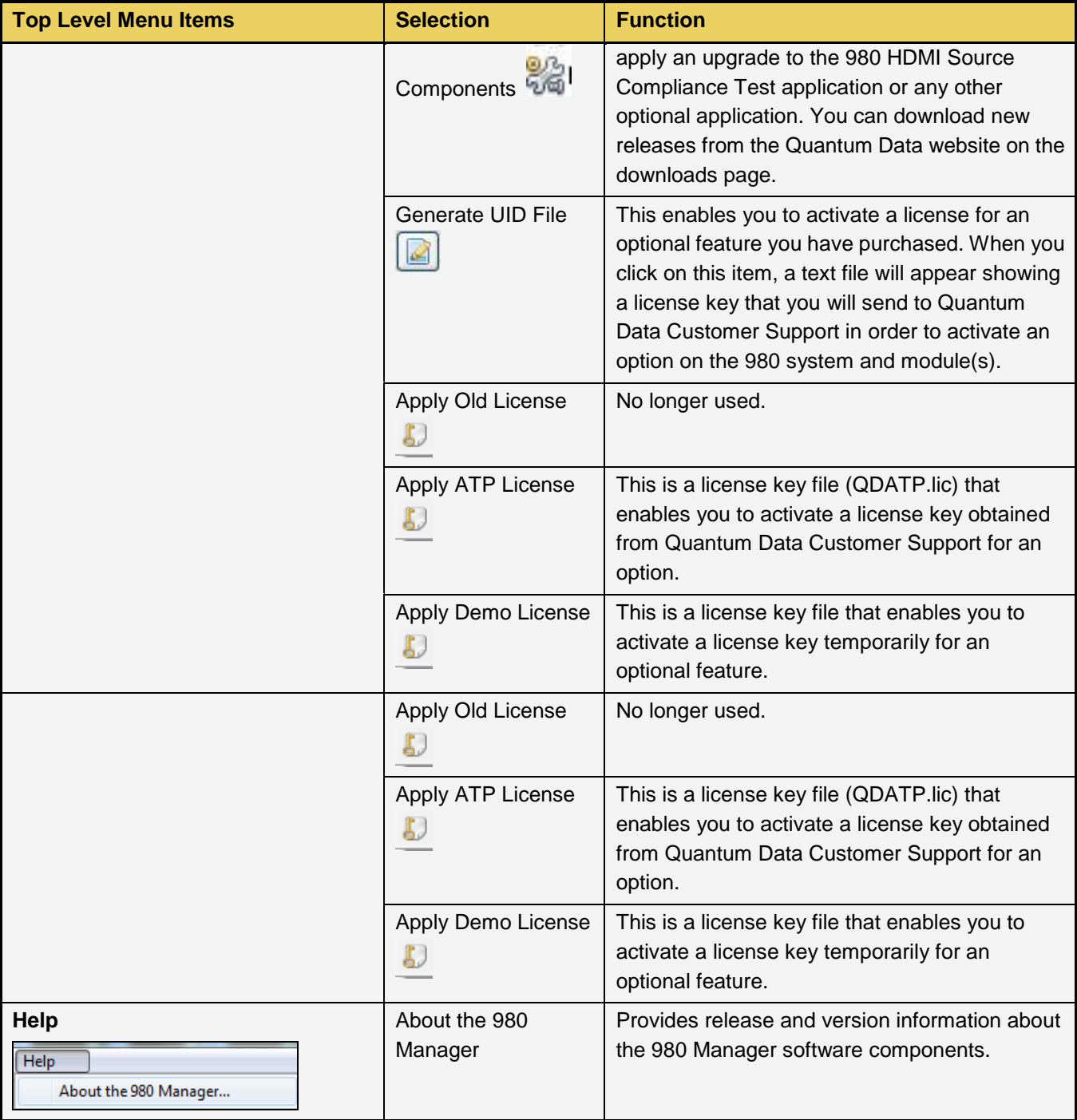

# <span id="page-23-0"></span>**3.3 Navigator Panel**

The **Navigator** panel is shown in the figure below. There are a set of sub-tabs which provide access to data associated with each type of tab.

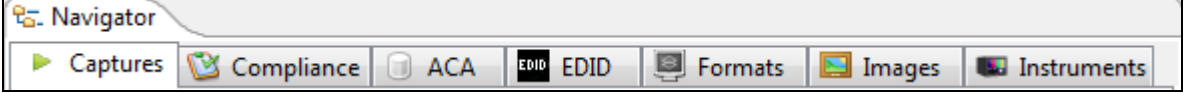

#### **3.3.1 980 Navigation Panels and their Icons**

The 980 **Navigator** panel provides a set of tabs to access a variety of data sets and panels as shown in the screen examples in the table below. The icons associated with these **Navigator** tabs are described in the table that follows these screens. These icons also appear on the right click menus of the directories where the various data types are stored or the data items themselves.

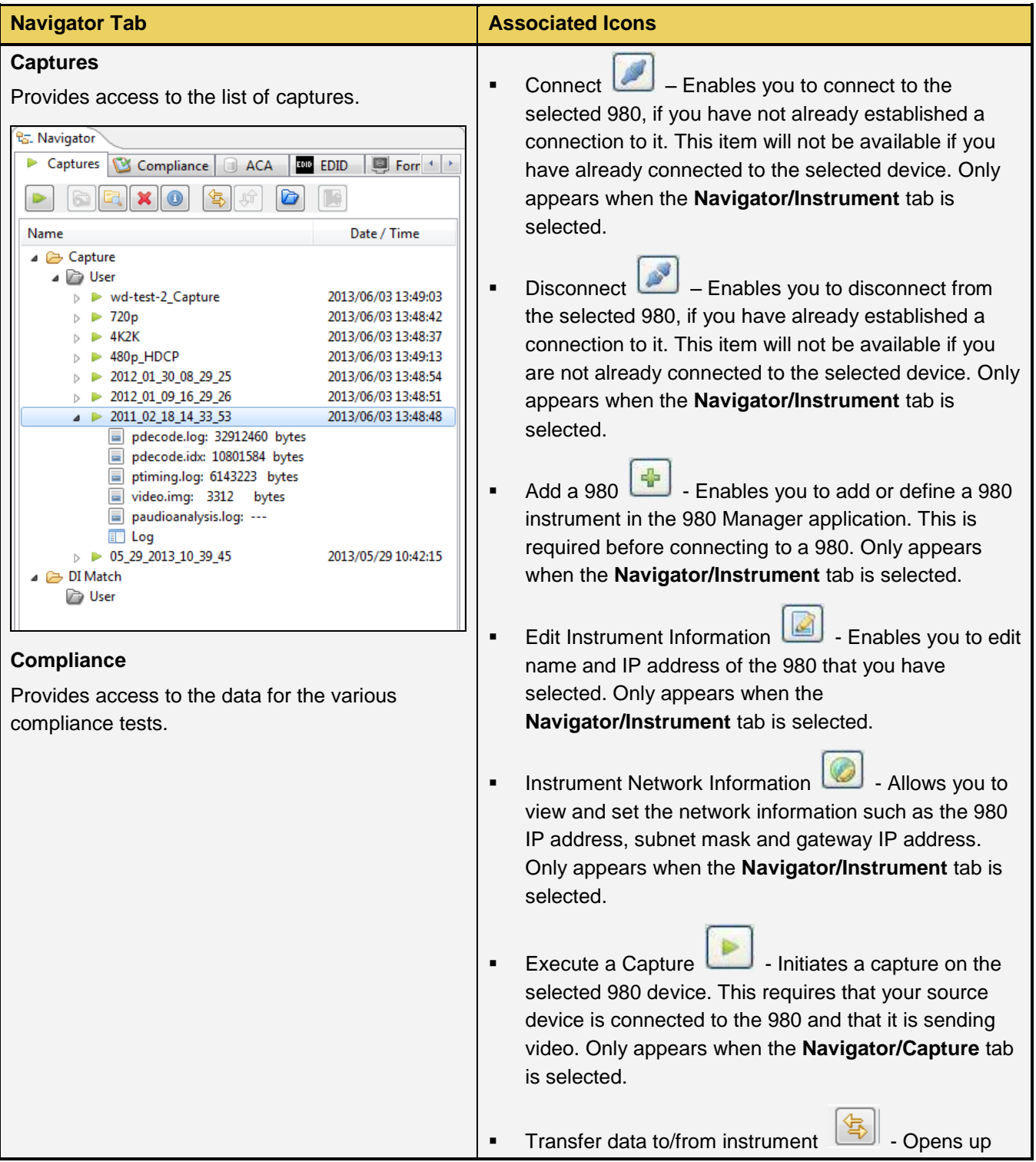

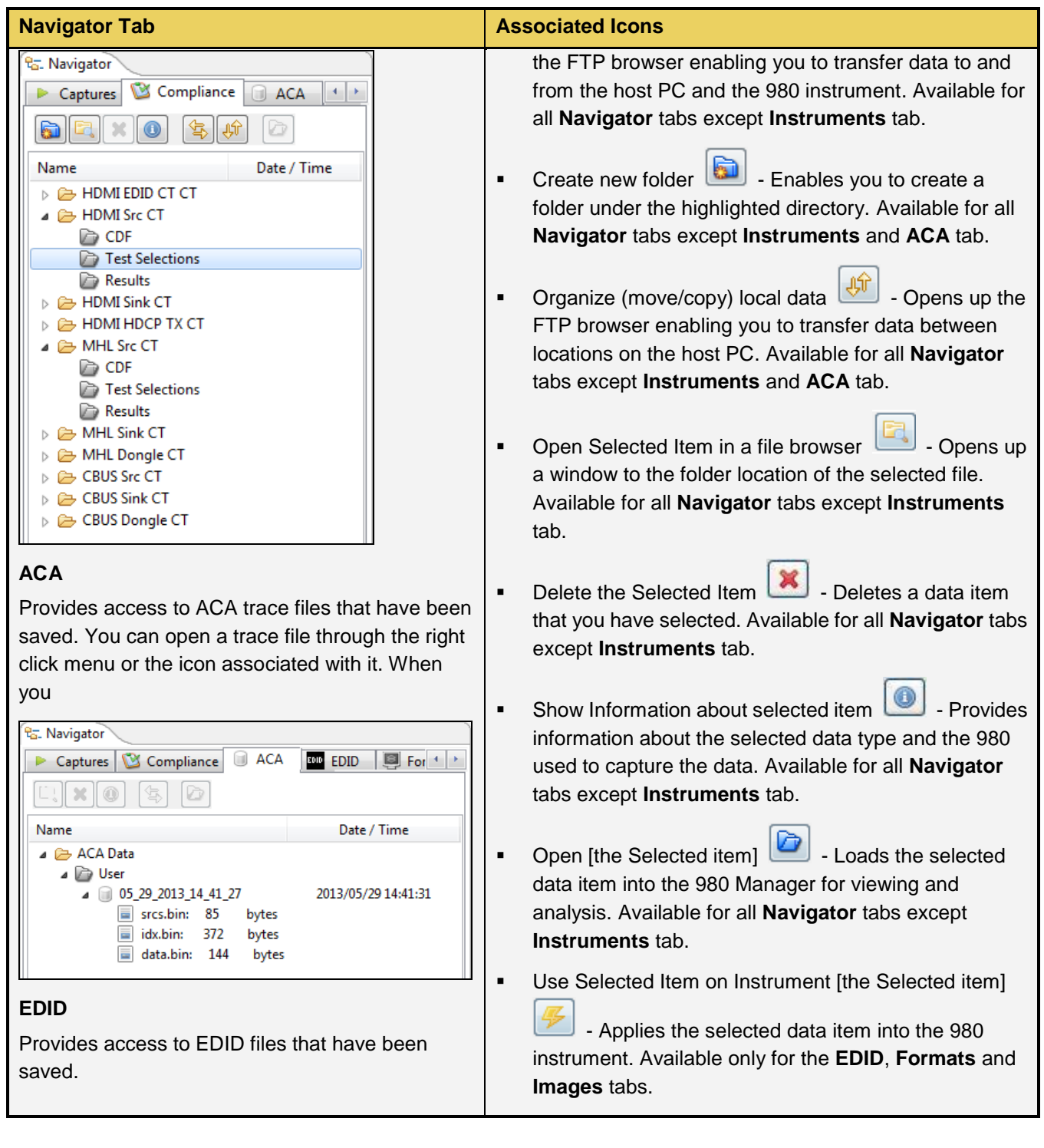

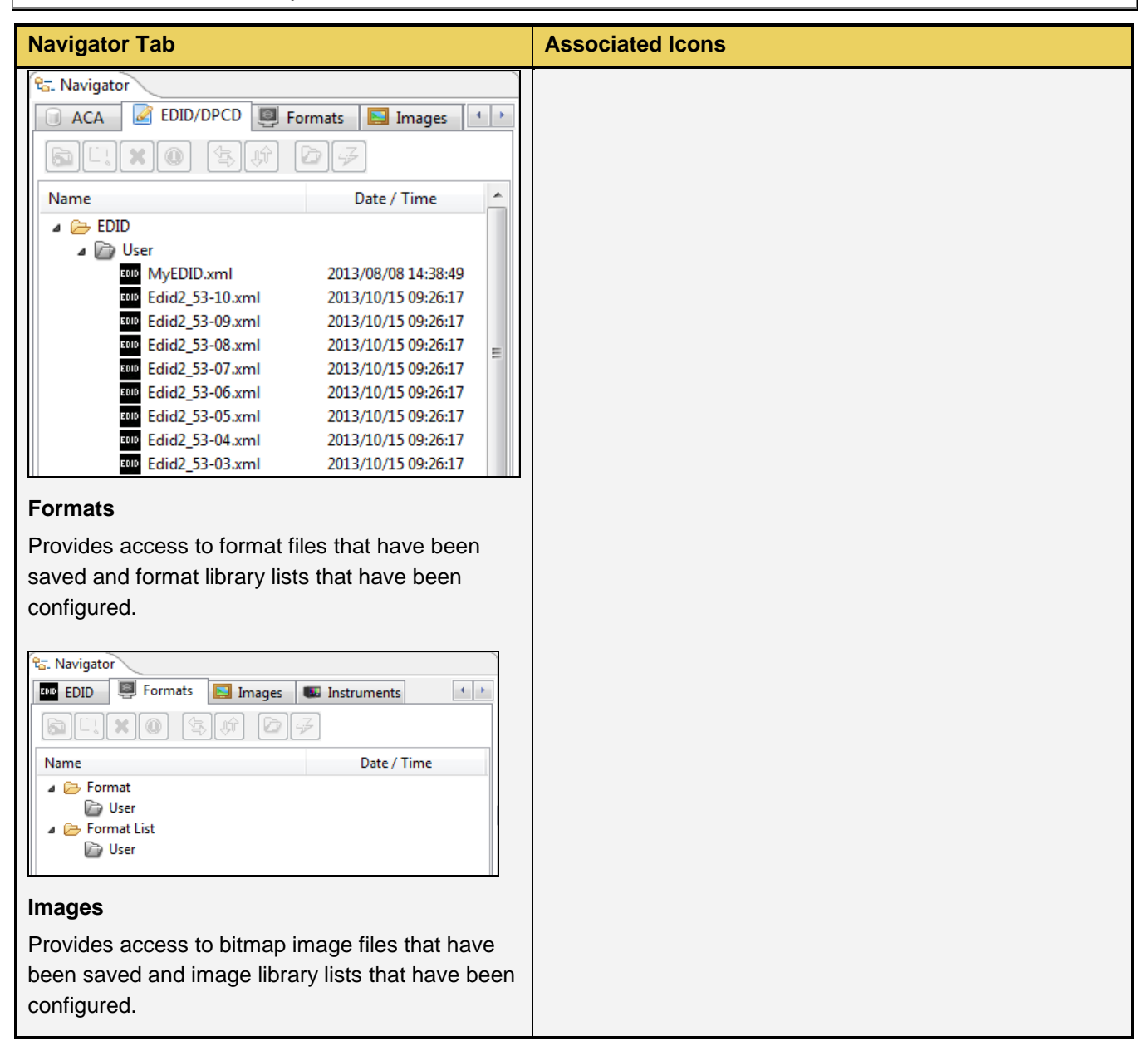

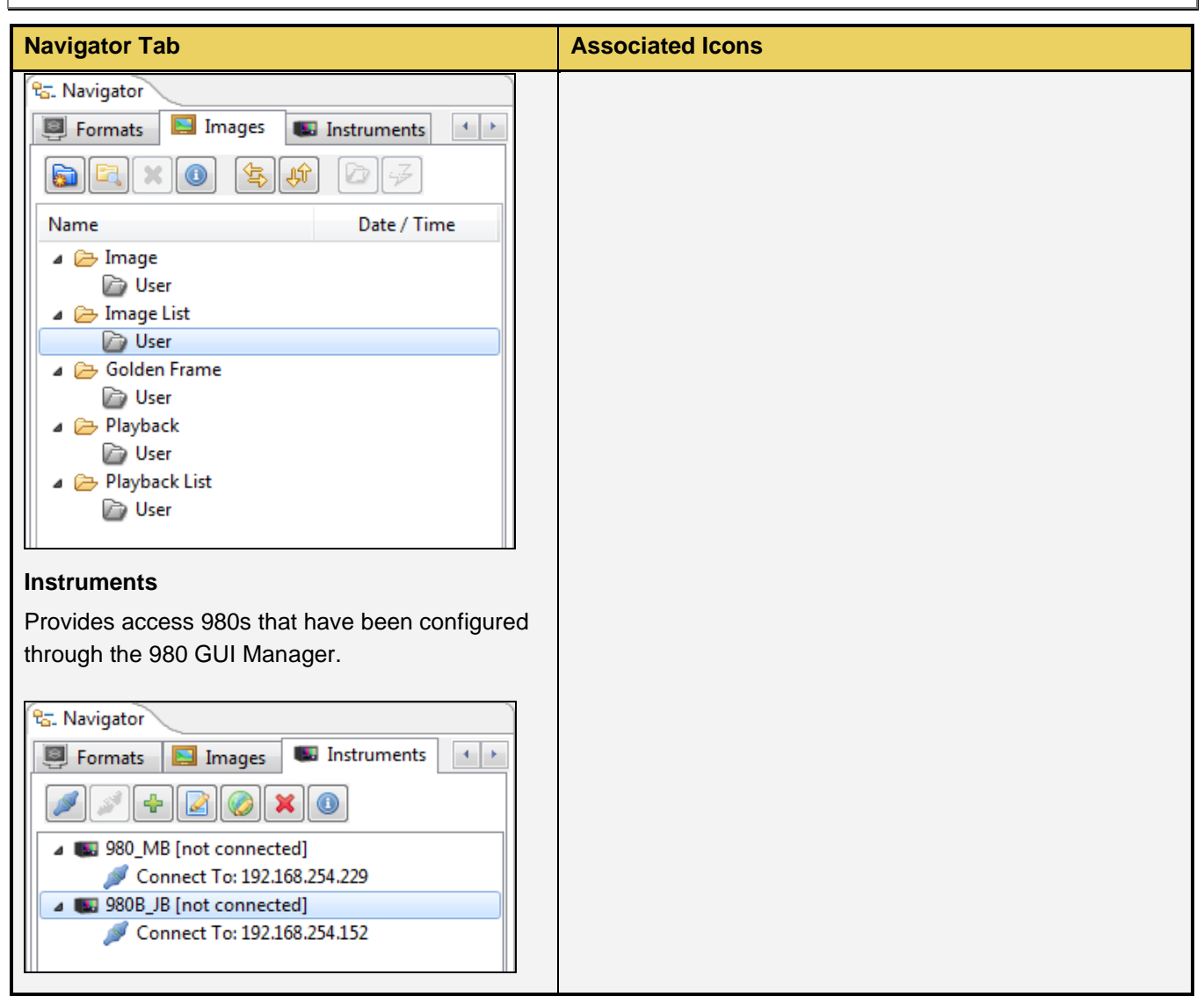

# **3.3.2 980 Navigation Instruments Panel and Right-Click items**

The 980 **Navigator Instruments** panel provides a set of right click functions when a specific 980 instrument is selected. These are described in the following table.

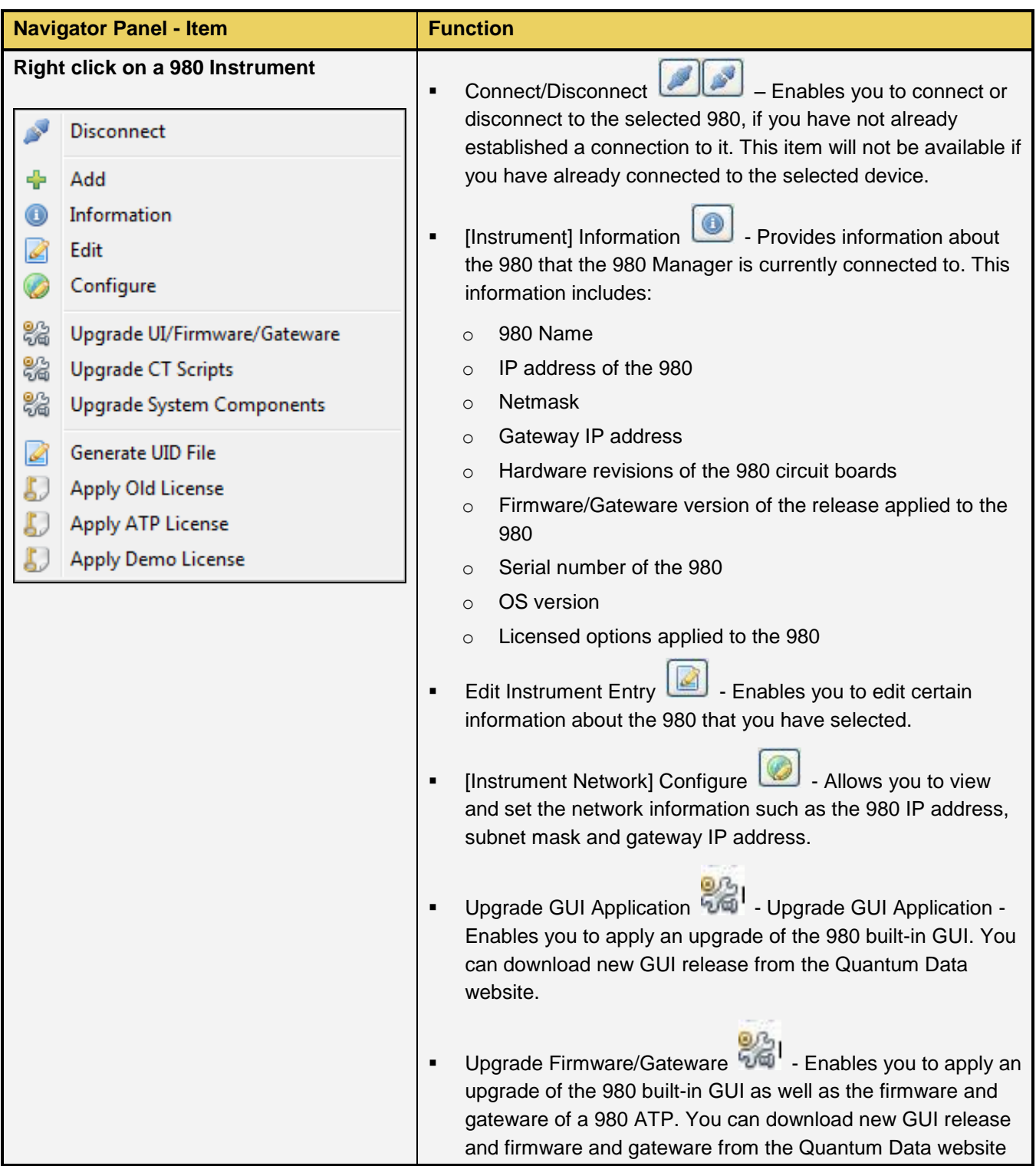

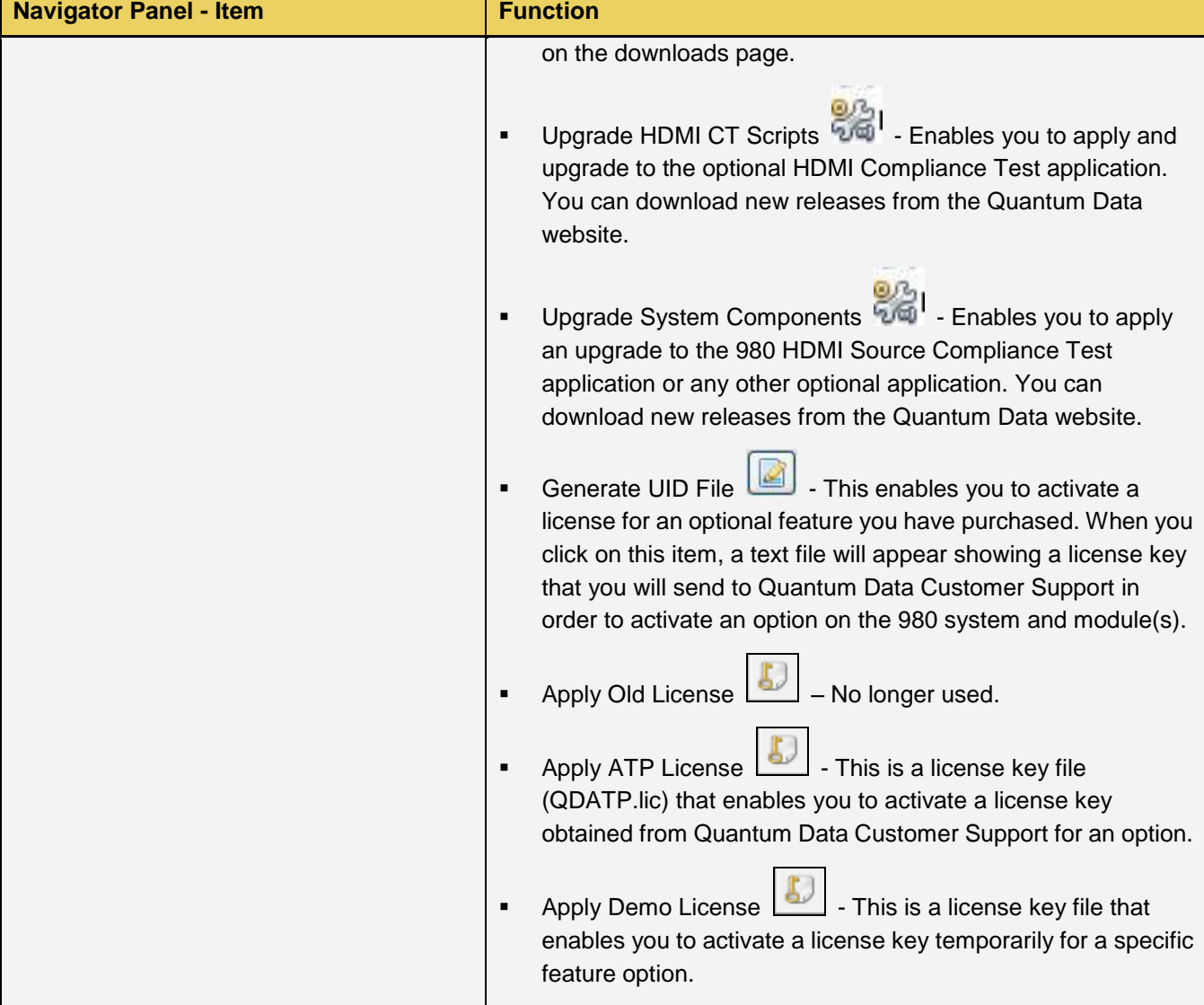

#### **3.3.3 980 Navigation Captures Panels and Right-Click items**

The 980 **Navigator Capture** panel provides a set of right click functions when a specific 980 instrument is selected. These are described in the following table.

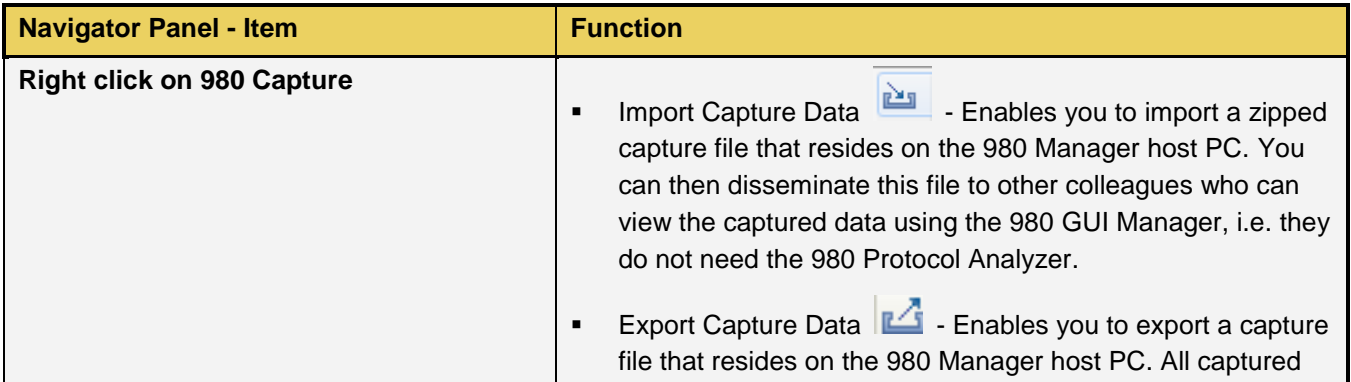

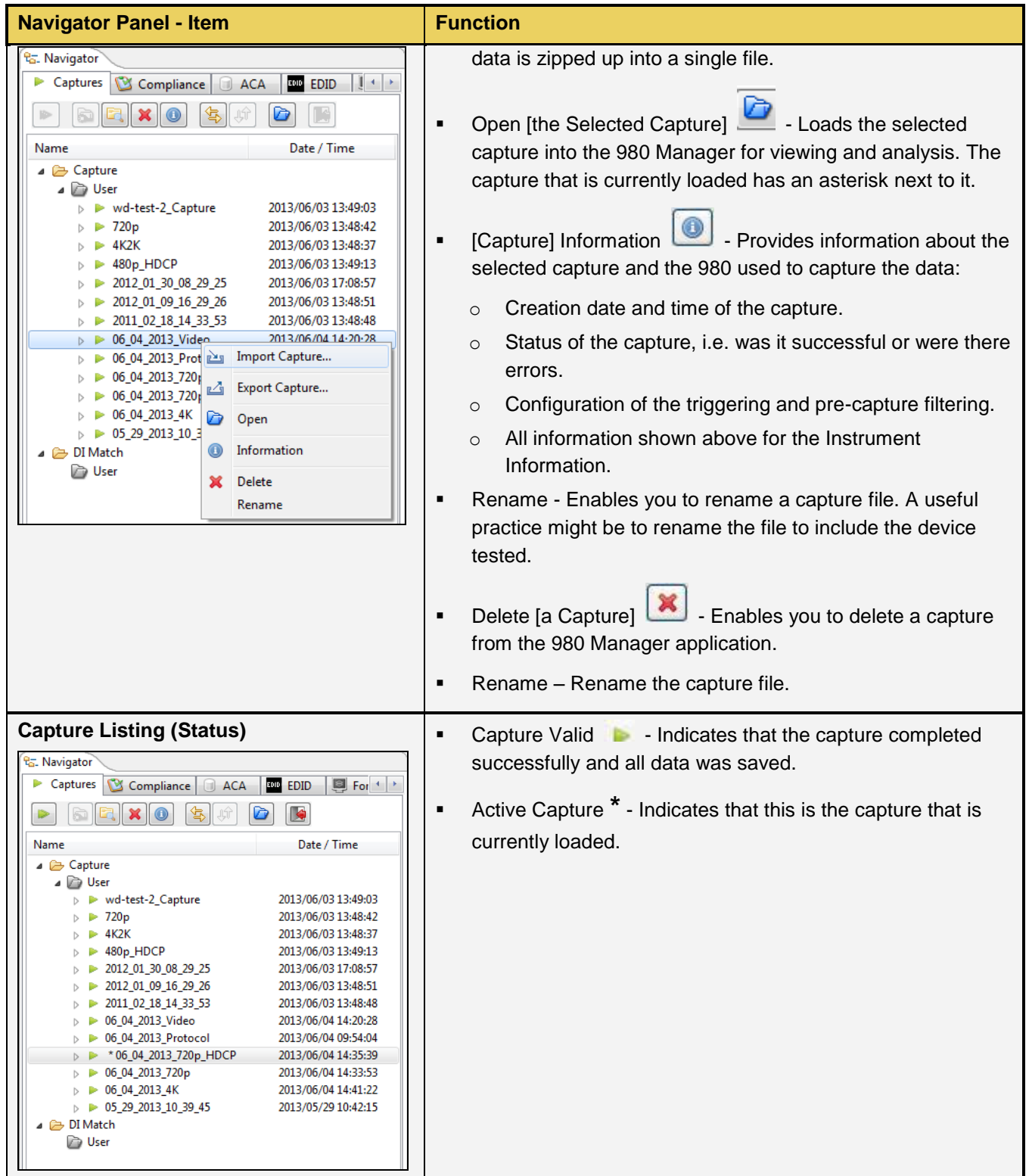

# <span id="page-31-0"></span>**3.4 Apps Panels**

The **Apps** panel is shown in the figure below. The **Apps** panel provides access to all the capture related applications, compliance tests and various other utilities. There are four pages to the **Apps** panel:

- Page 1 of 4 **Card Control**
	- **Generator**
	- **Capture Control**
	- **HEAC**
- Page 2 of 4 **Compliance Tests**
	- **EDID CTS 1.4b**
	- **HDMI Source CTS 1.4b**
	- HDMI Sink CTS 1.4b
	- **HDMI Source CTS 2.0**
	- HDMI Sink CTS 2.0
	- **HDMI HDCP Transmitter CTS 1.2**
	- $\blacksquare$  MHL Source  $1.2 2.1$
	- $-MHL$  Sink CTS  $1.2 2.1$
	- MHL Dongle CTS 1.2 2.1
	- CBUS Source CTS 1.2 2.1
	- $\bullet$  CBUS Sink CTS 1.2 2.1
	- CBUS Dongle CTS 1.2 2.1
	- **HEAC**
- Page 3 of 4 **Editors**
	- **EDID Editor**
	- **Format Editor**
	- Format List Editor
	- **Pattern List Editor**
	- **Playback List Editor**
	- **•** DPCD Editor (DisplayPort)
- Page 4 of 4 **Other**
	- **-** ACA Data Viewer
	- Capture Viewer
	- CBUS Plot Viewer
	- **CT Results Viewer**
	- Command Console
	- **Instrument Network Settings**
	- **Set Instrument Date/Time**
	- About the 980 Manager
	- **Install Software Update**
	- **Install CT Script Update**
	- **Apply ATP License**
	- **Apply Demo License**
	- **Generate License UID.**

The first of those panels, the **Card Control** panel is shown in the example below. You can navigate from page to page either with the forward and backward arrows on the side or the tab buttons on the bottom.

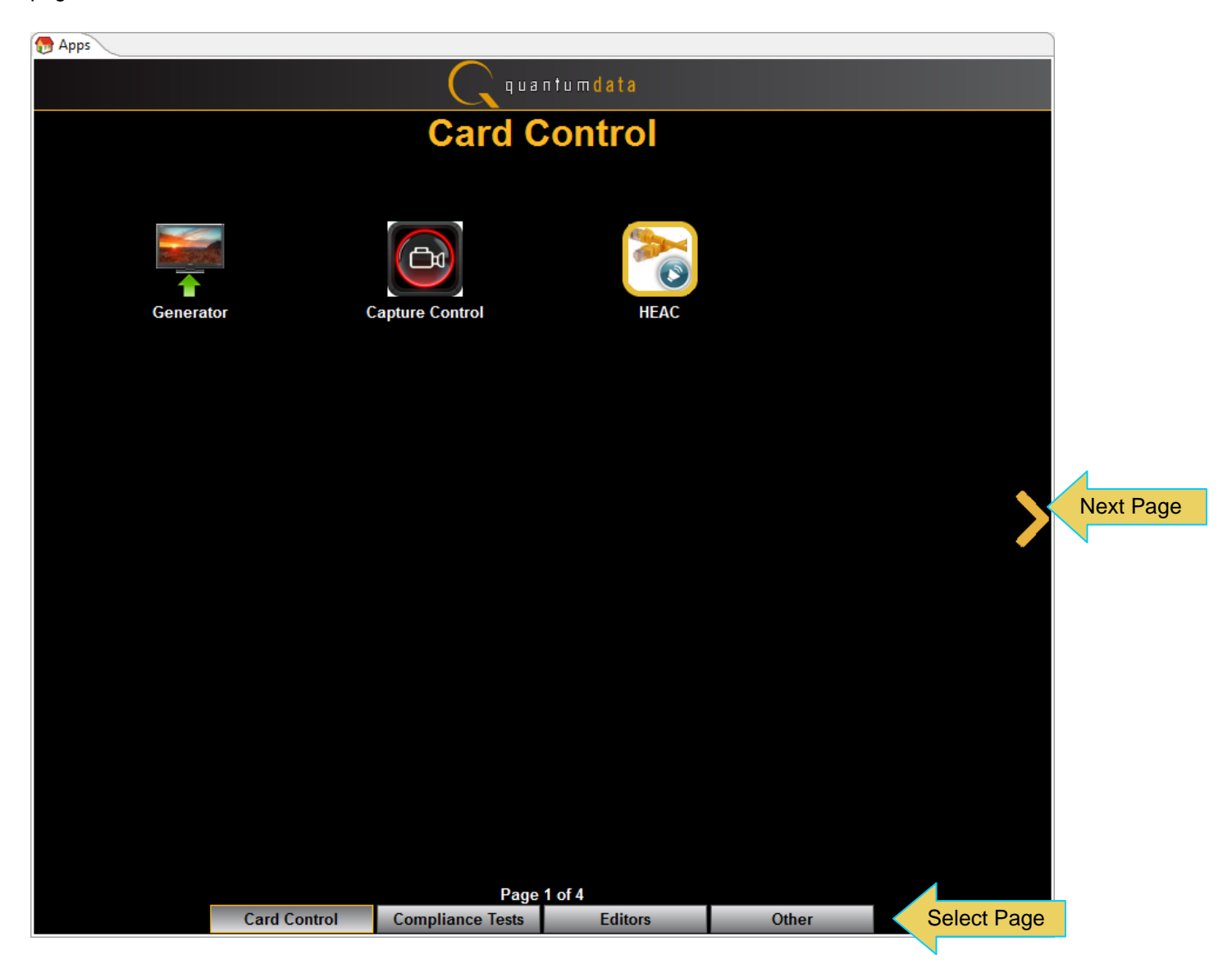

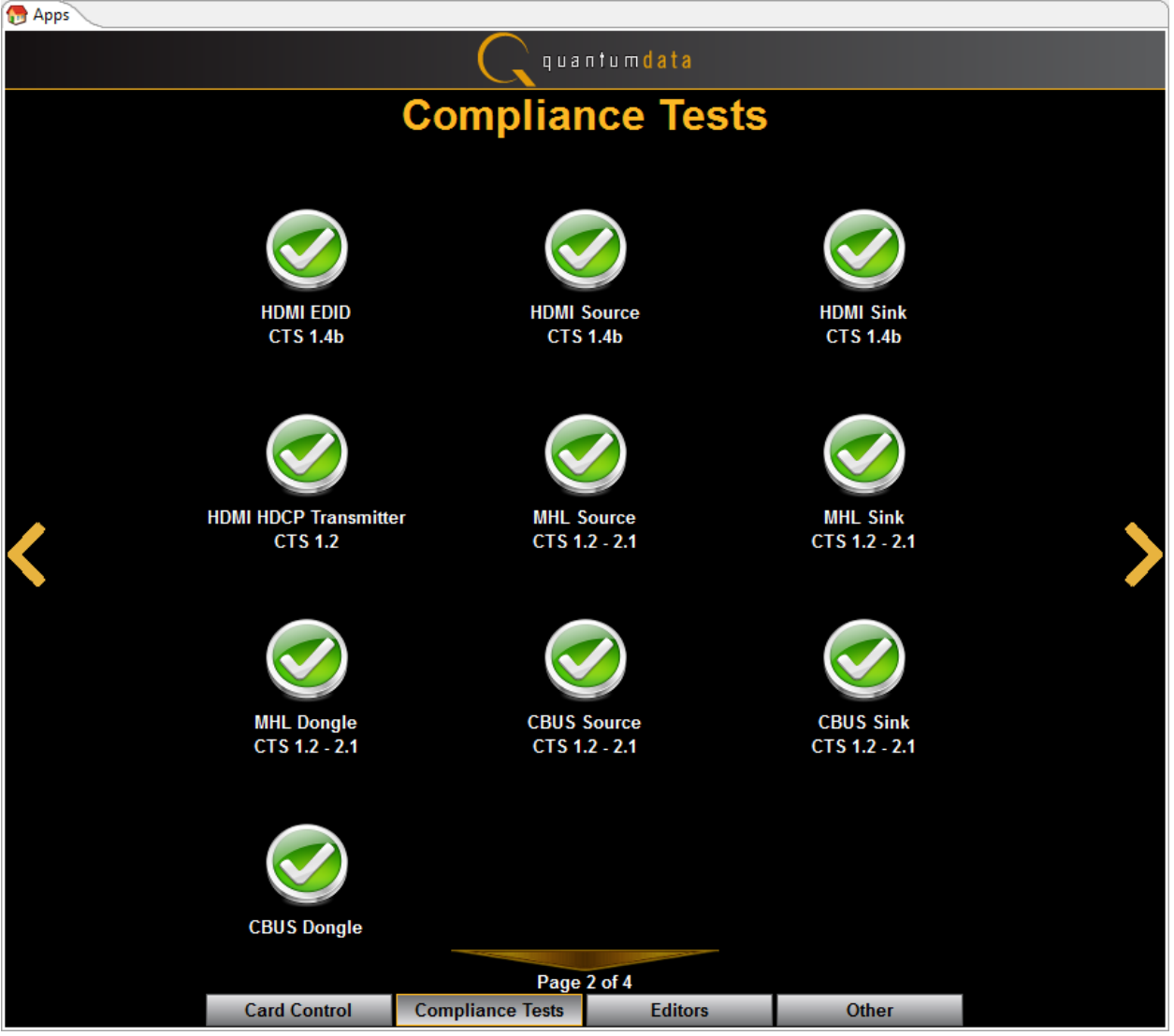

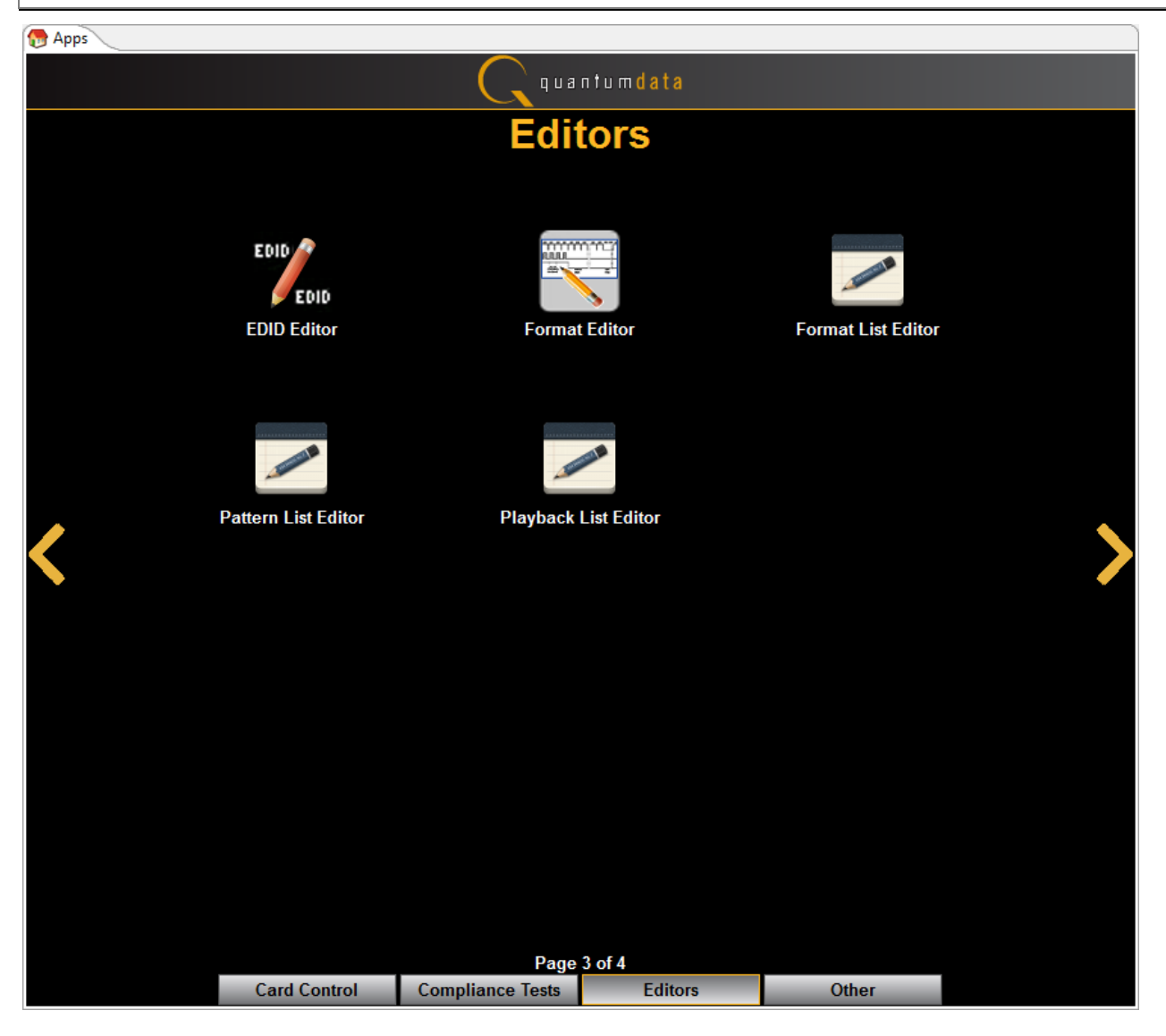

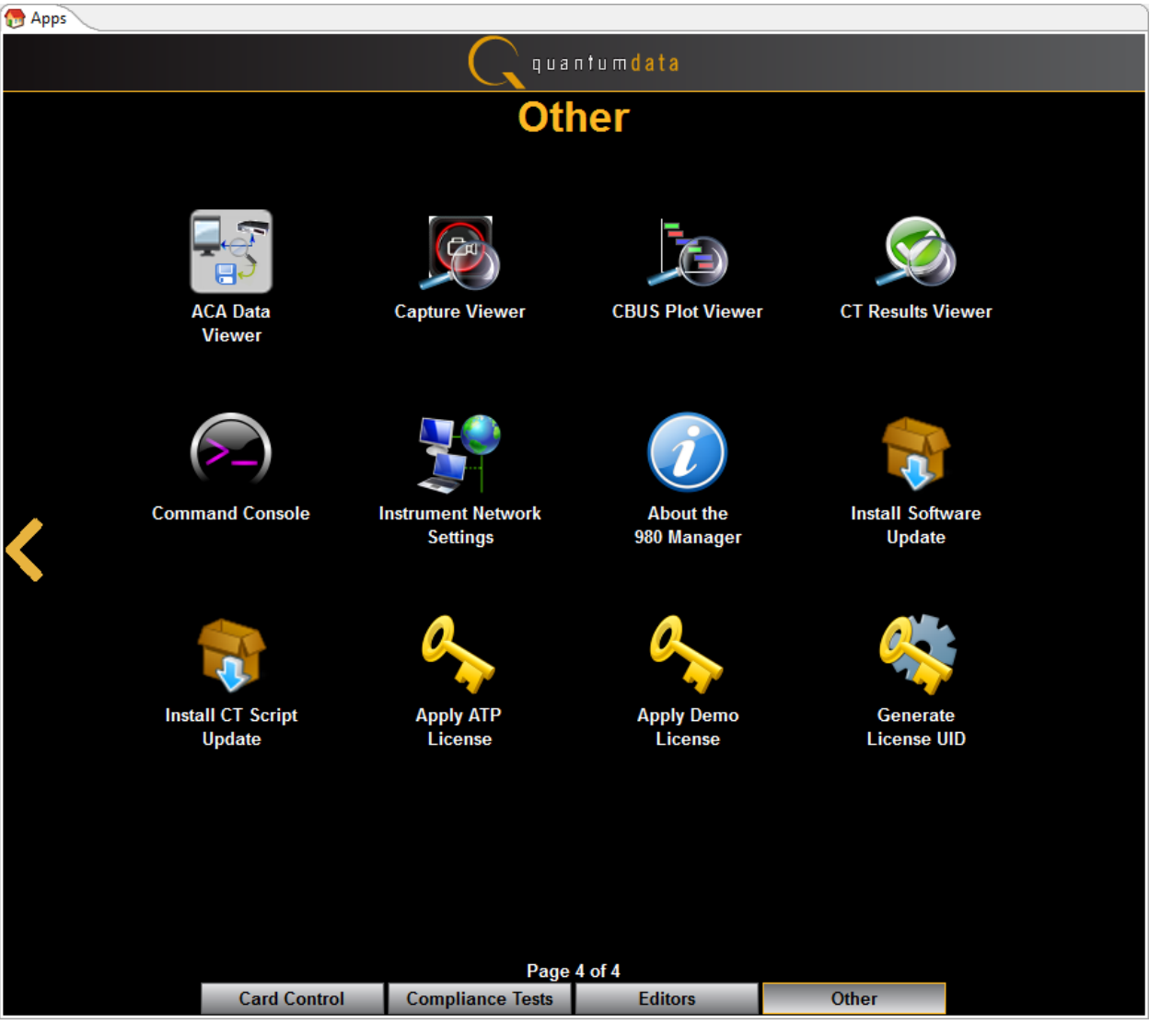
# **3.5 Capture Control Panel**

The **Capture Control** panel enables you to setup the capture parameters. The figure below shows the **Capture Control** panel and its control and selection items. You can resize the window with the box on the lower right corner of the panel indicated by the arrow below.

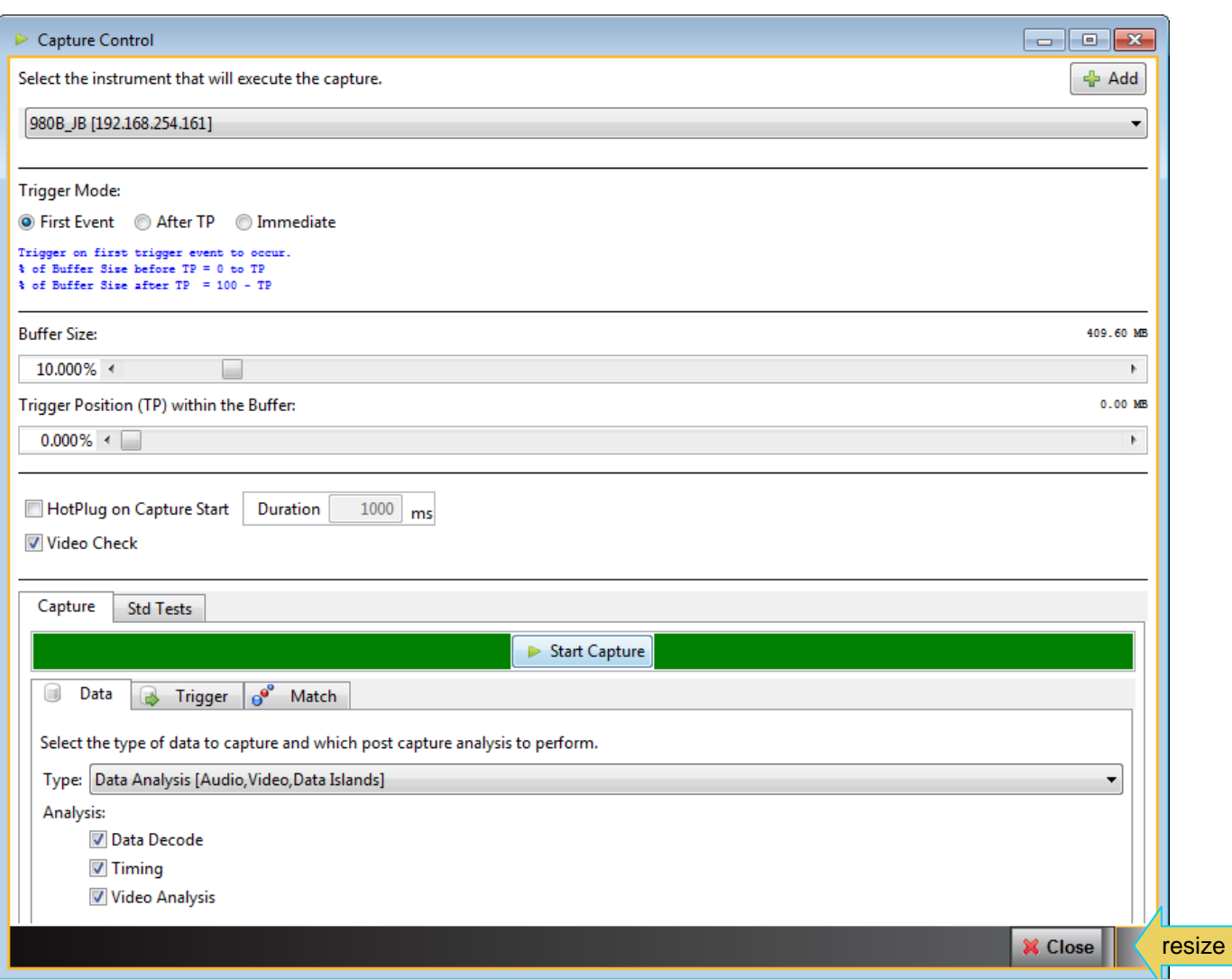

The following table describes the functions of the **Capture Control** panel.

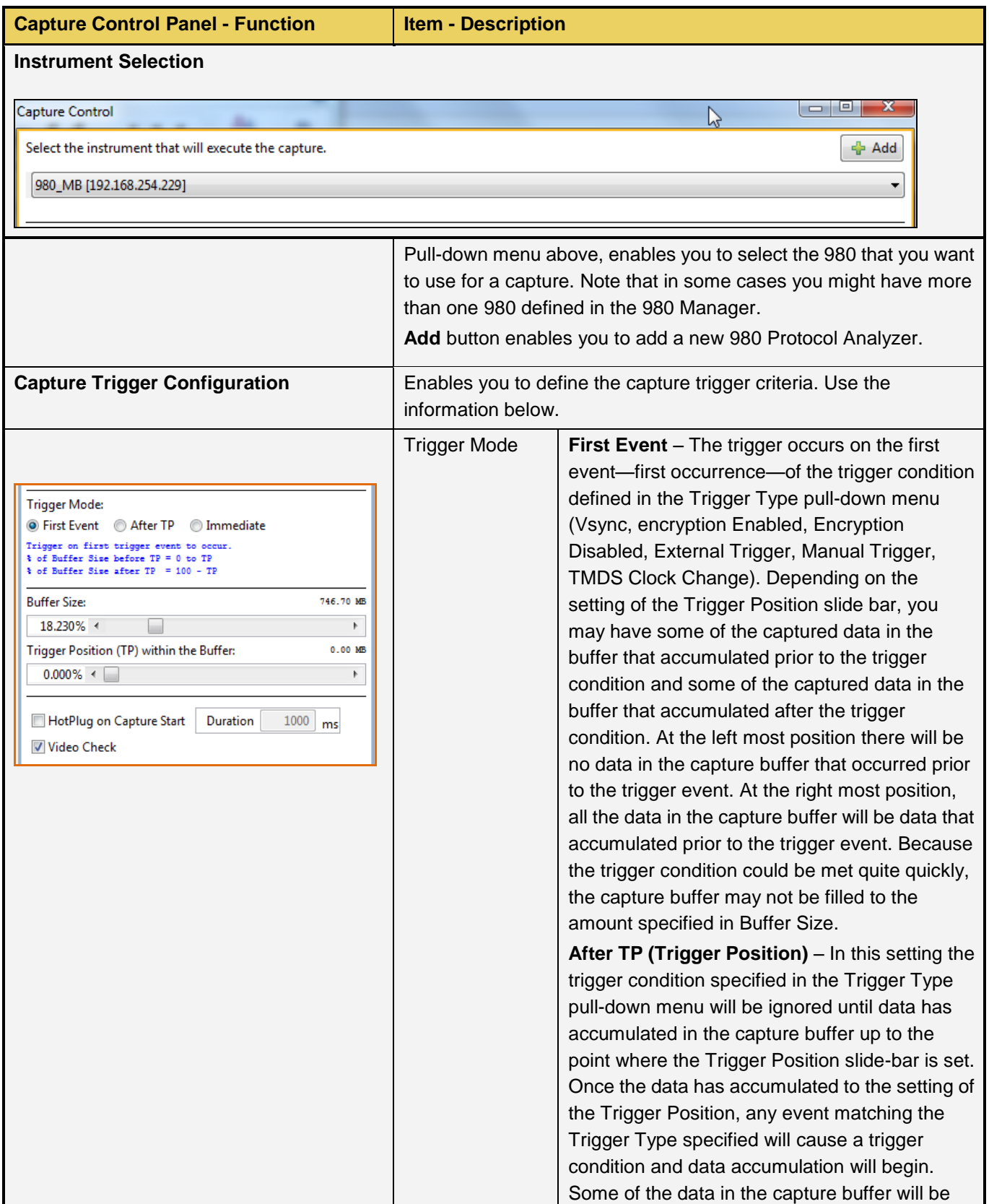

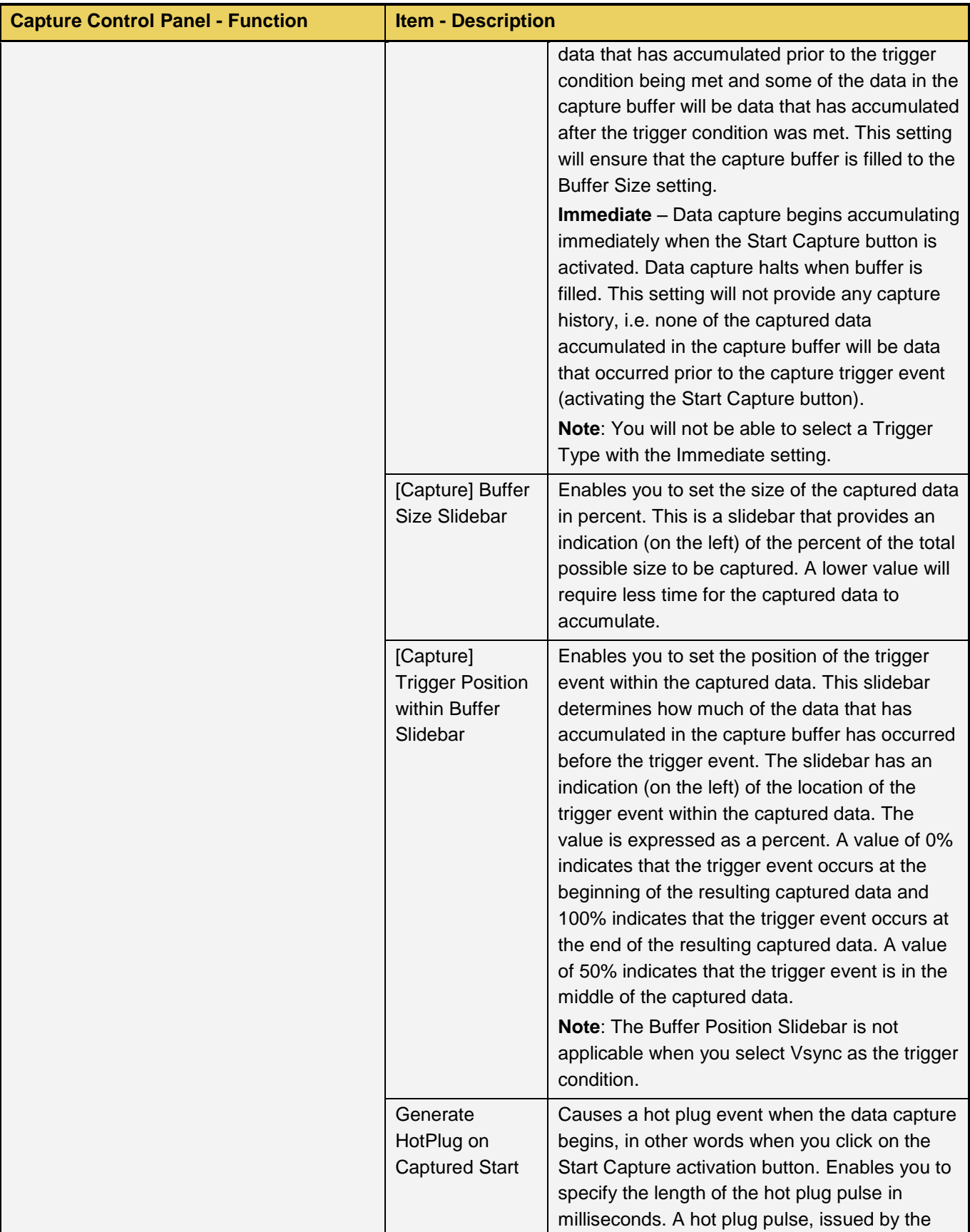

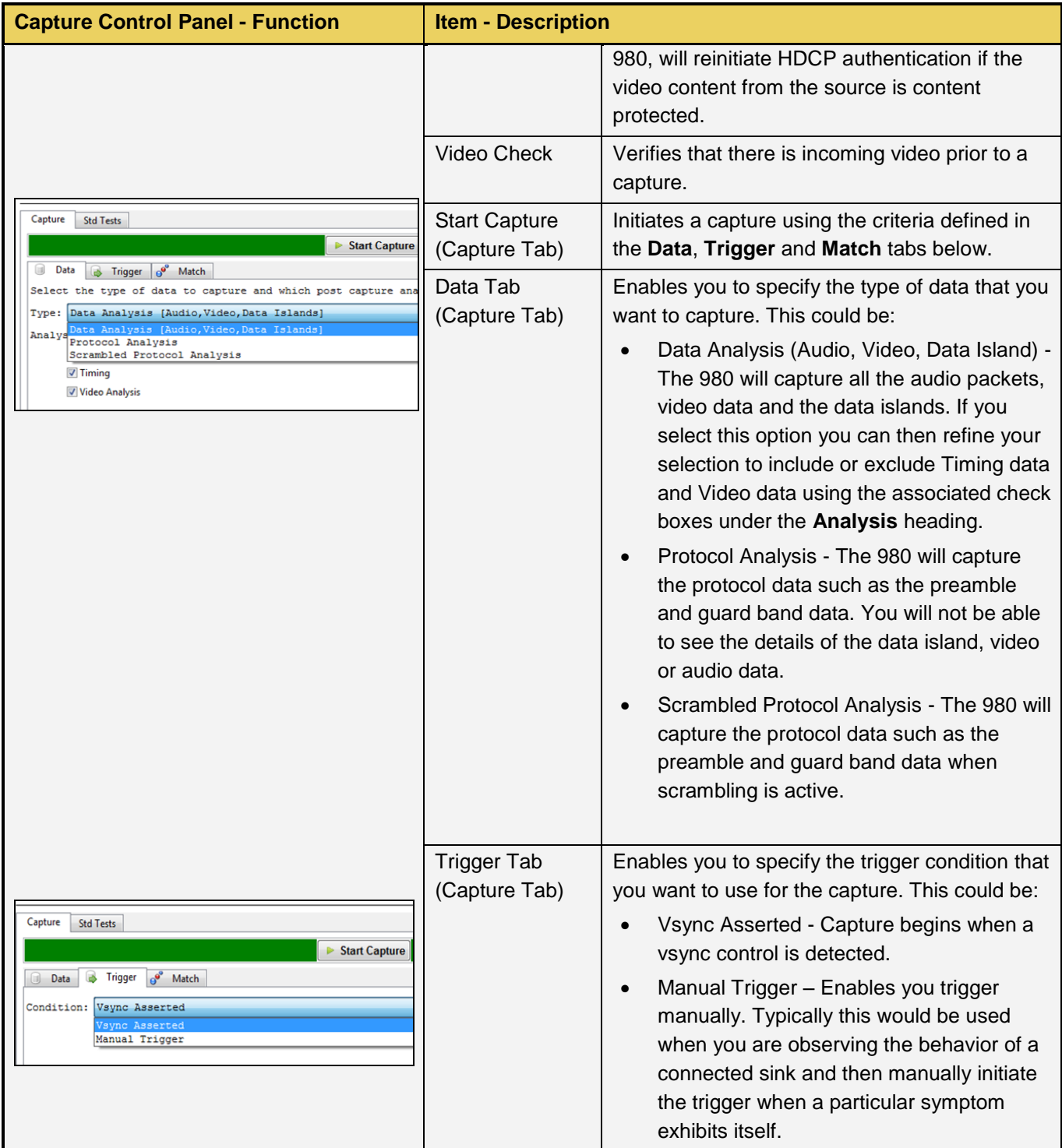

# **3.6 Capture Viewer Panel**

The Capture Viewer Panel is on the 4<sup>th</sup> page Other of the Apps panel. It provides access to the following windows for viewing captured data:

- **Event Plot Provides graphical view of metadata.**
- Data Decode Provides tabular view of metadata.
- Video Analysis Provides thumbnails of captured video frames.
- **Timing Analysis Provides timing data for captured video frames.**

When you open up a capture the **Event Plot** and **Data Decode** windows will always be shown. The **Video Analysis** and **Timing Analysis** windows will be shown only if you had indicated that you wanted to capture video and timing data when setting up the capture.

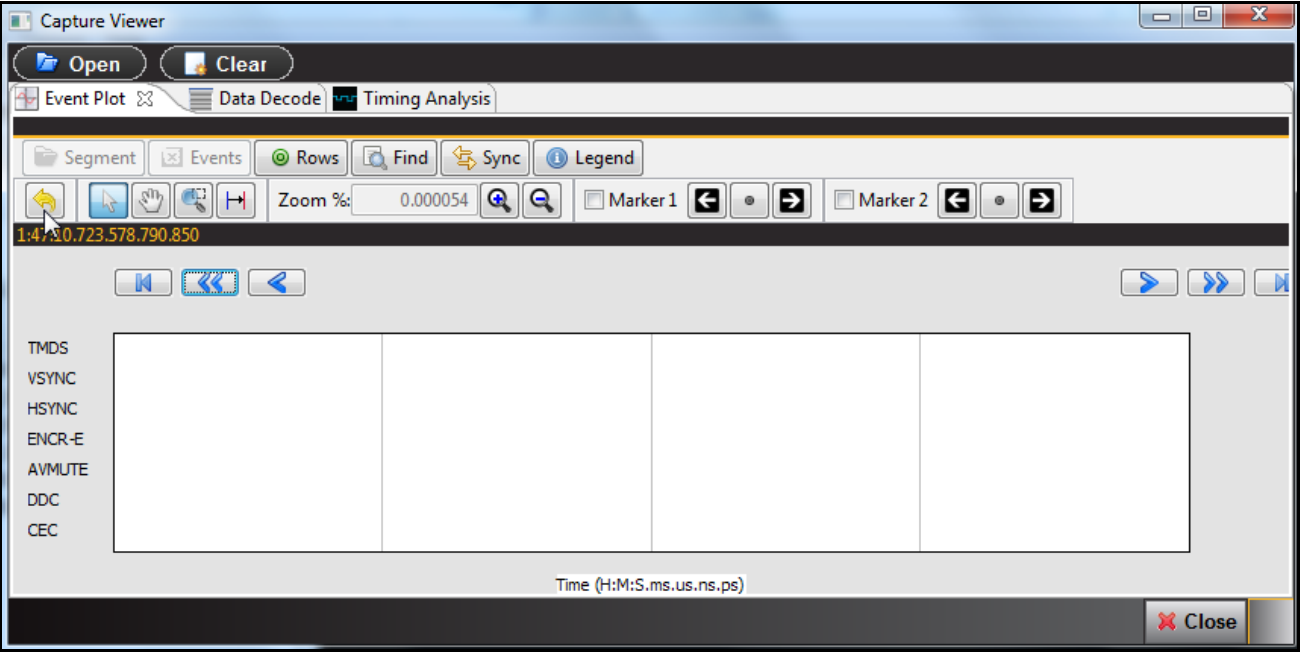

You can open a capture for viewing in the **Event Plot** or **Data Decode** window either from the **Navigator** panel or

the **Open**  $\left(\begin{array}{c} \blacksquare \\ \blacksquare \end{array}\right)$  button on the top of the window. When you select Open a dialog box appears enabling you to select a capture:

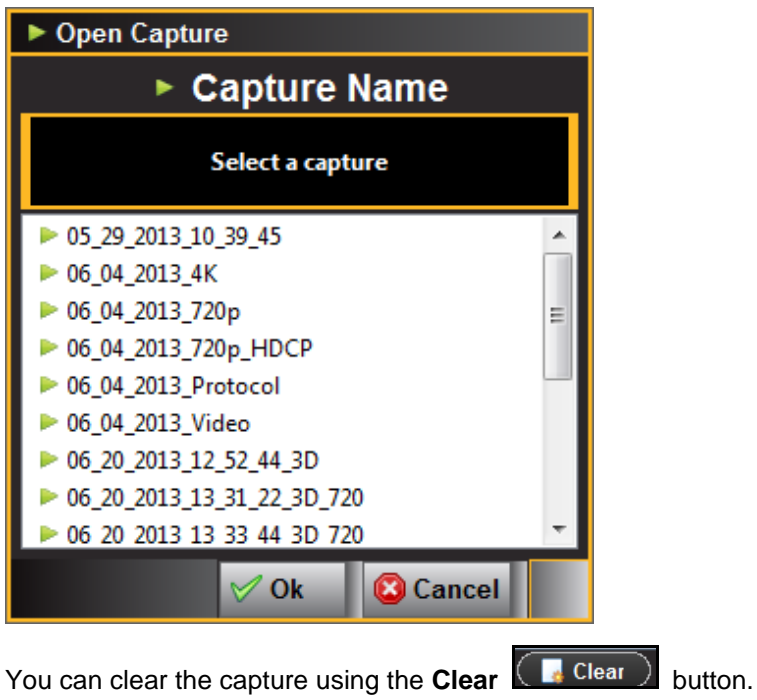

# **3.7 Data Decode Panel**

The **Data Decode** panel (shown below) is the primary panel for examining data at the detail level. The example shows data captured in the Data Analysis mode where the audio, video and data islands are captured.

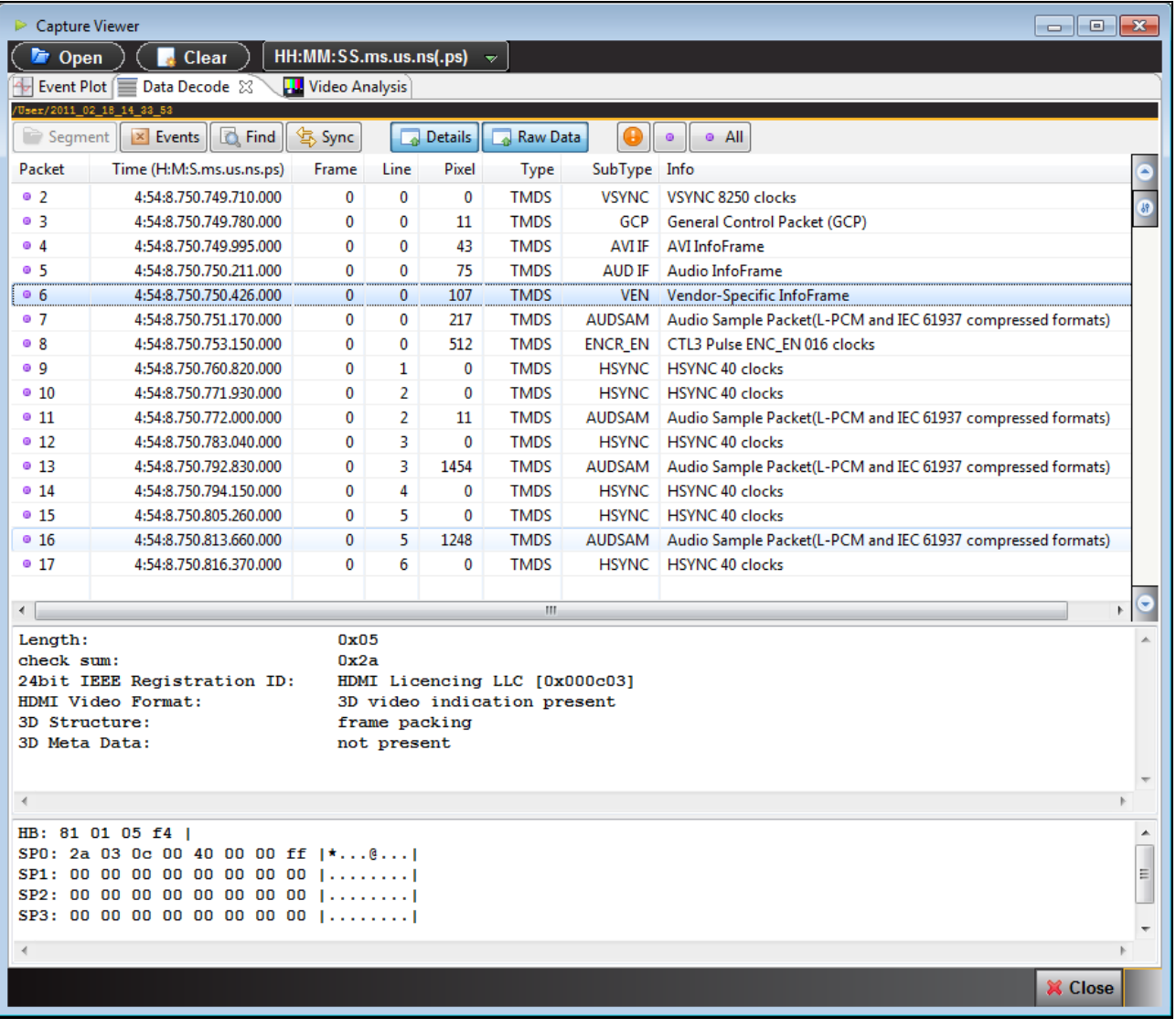

When you select a packet in the **Data Decode** panel that packet is highlighted in the **Event Plot** panel. It is only visible if the **Event Plot** is zoomed to show each distinct packet. Refer to the screen shot below.

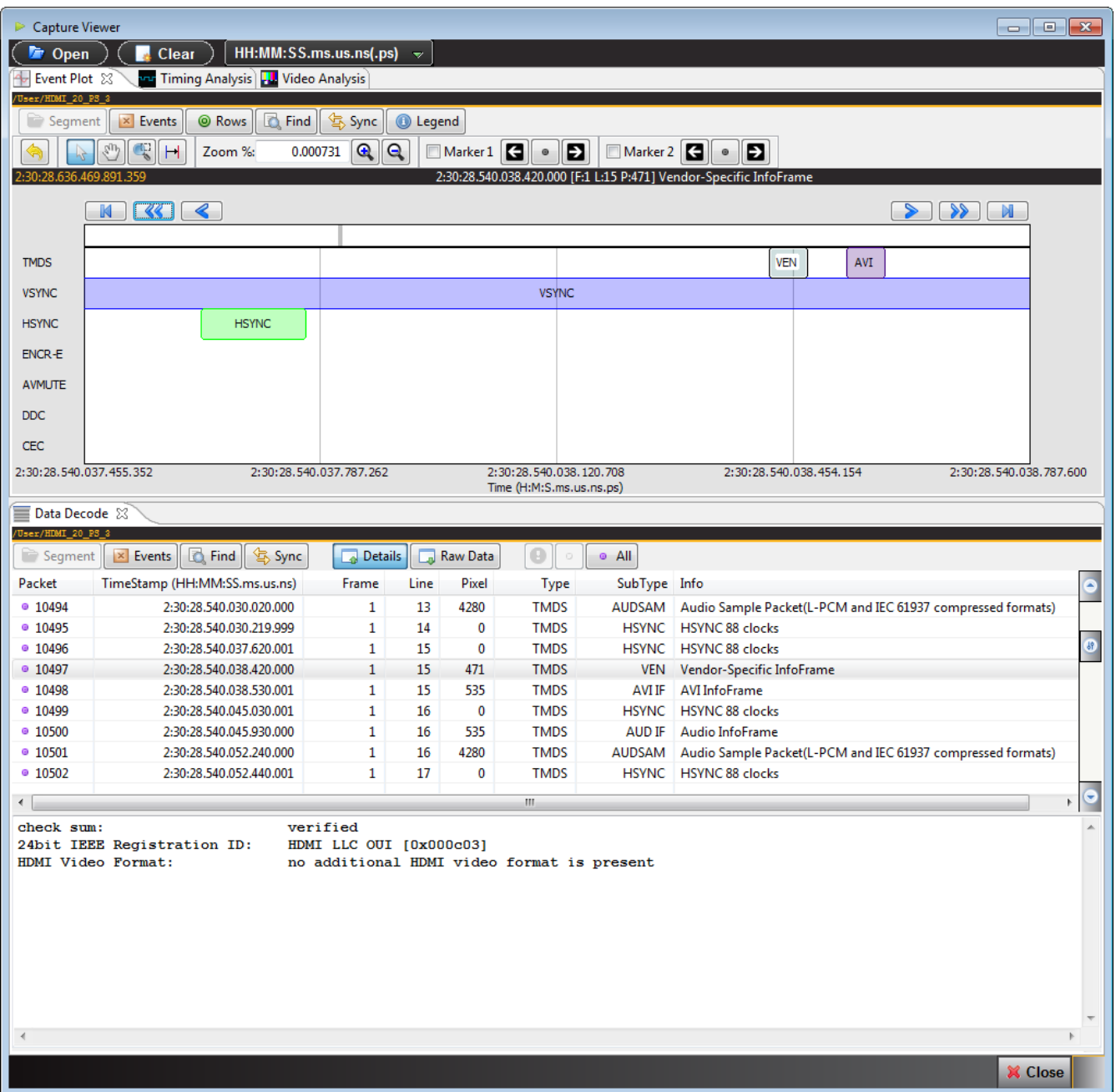

The following table describes the activation buttons available through the **Data Decode** panel. In some cases clicking on these buttons opens up dialog box. These dialog boxes are described in detail following the table.

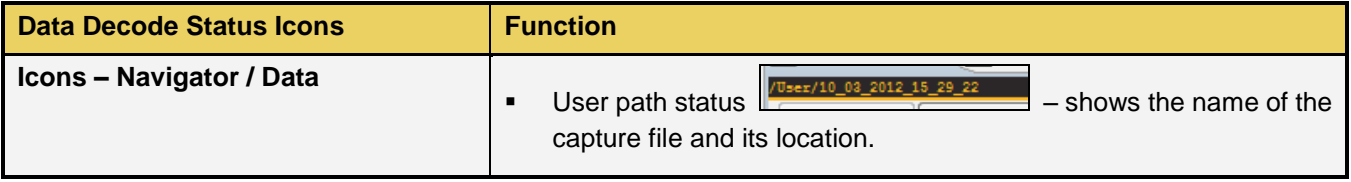

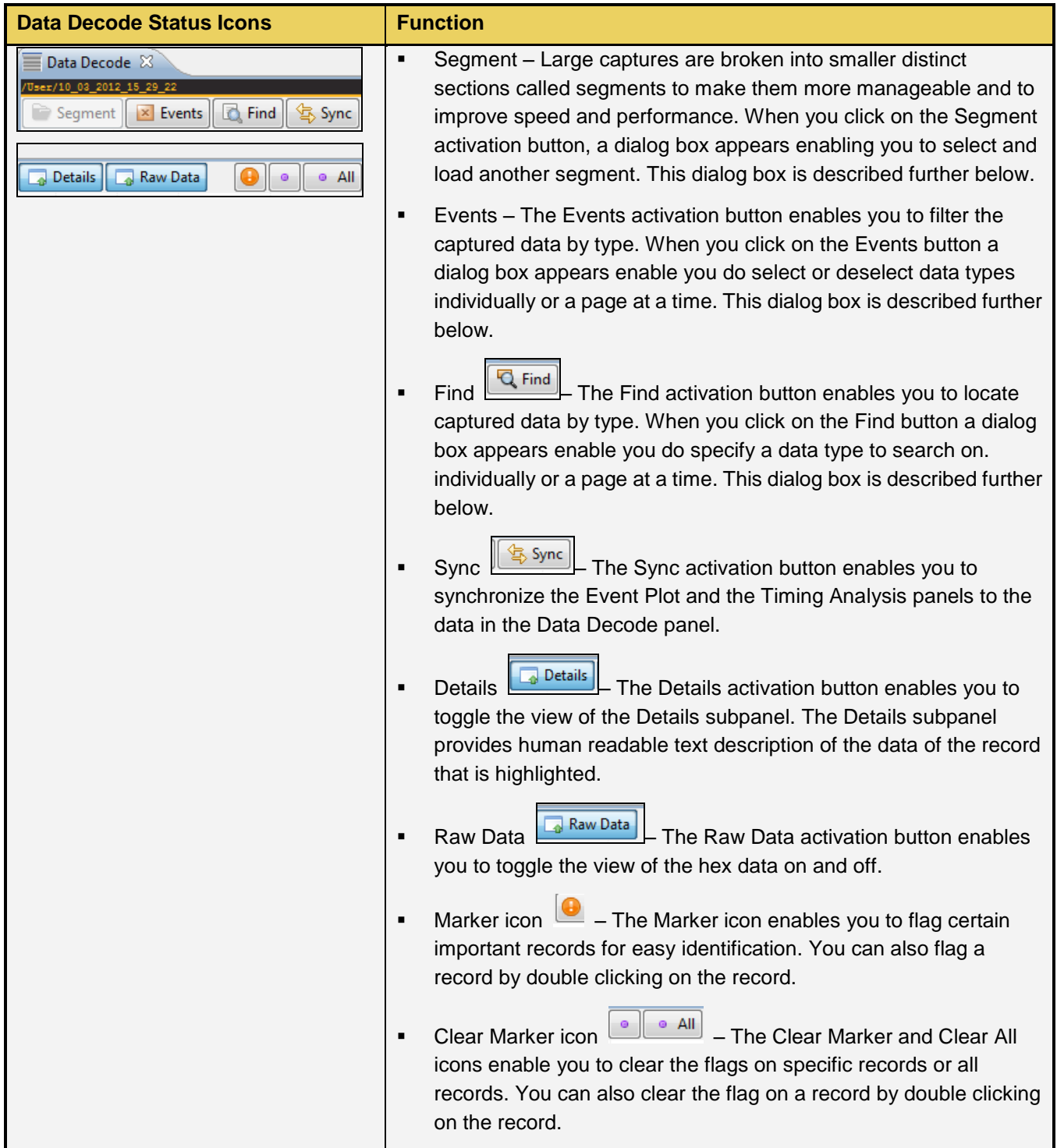

There is a vertical scroll bar available on the right side of the **Data Decode** panel. This enables you to browse

through the **Data Decode** records. The **buttons** enable you to advance downward or upward one

record at a time. The  $\begin{bmatrix} 0 & 0 \\ 0 & 0 \end{bmatrix}$  button is a scroll button that you can slide up or down.

## 980 HDMI 2.0 Protocol Analyzer Module User Guide **Rev. A3** Rev. A3

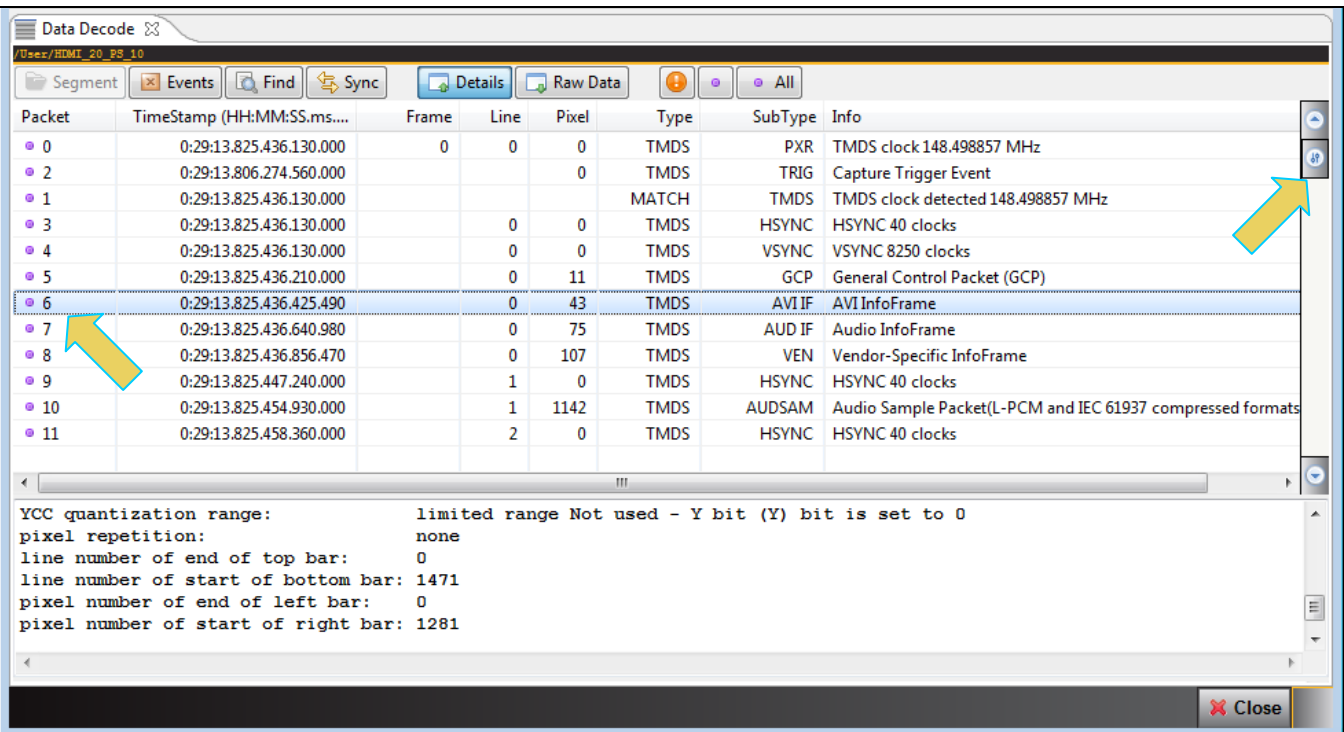

#### **3.7.1 Working with Segments in the Data Decode Panel**

Large captures are broken into smaller distinct sections called segments to make them more manageable and to

improve speed and performance. When you click on the Segment activation button  $\Box$  Segment, a dialog box appears (shown below) enabling you to select and load another segment. This dialog box is shown below. The Selections section on the left lists the segments in the capture. The Details section on the right shows you the packet makeup of the segment as well as the number of packets and the range of packets in the overall capture.

From the Selections panel you can select and load a different segment by highlight a segment and then clicking on the Load Segment activation button on the bottom right. You can also select any segment to view its packet contents in the Details panel. If you wish to view the total packets of all segments simply highlight the Totals

疊 Totals

button.

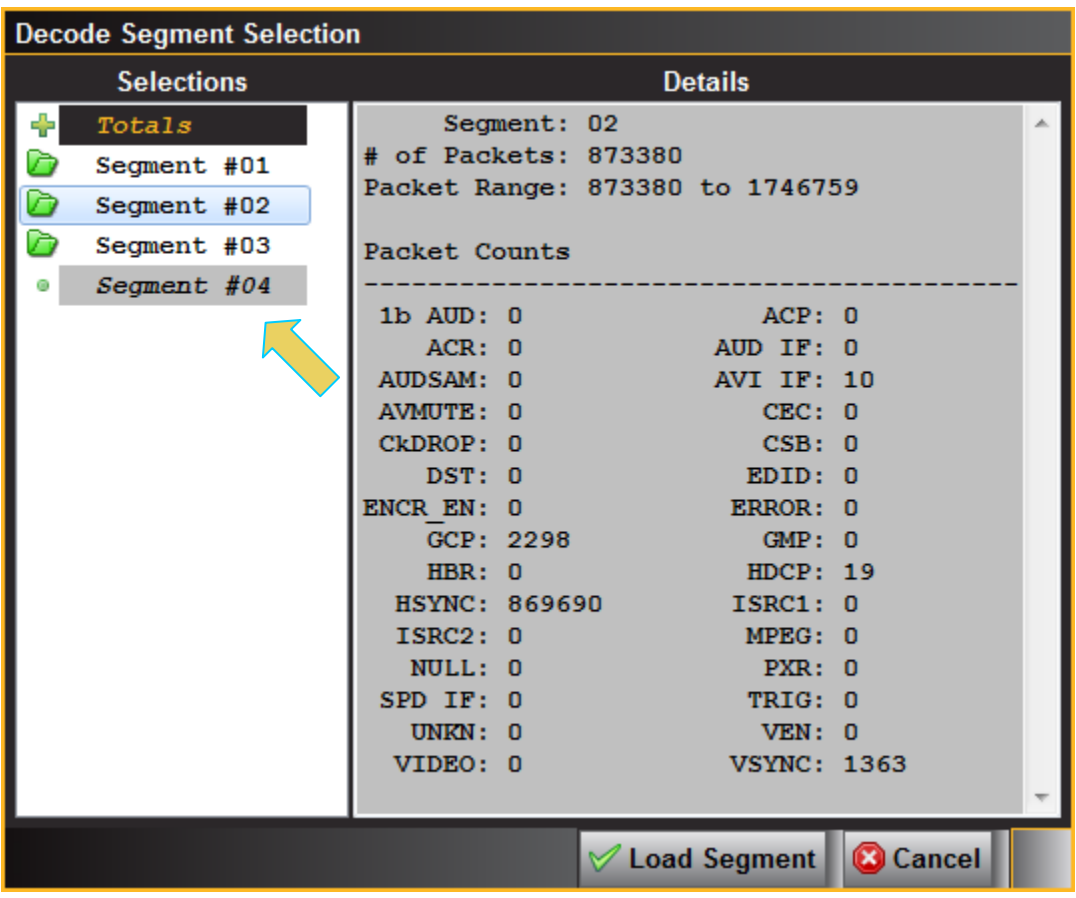

#### **3.7.2 Searching for Data in the Data Decode Panel**

You can search for data in the **Data Decode** panel using the search function. The search function is accessible

using the magnifying glass icon **Q** Find on the upper left of the **Data Decode** panel. In the example below, a search for the next occurrence of an AVI infoframe is being initiated. You can specify a search forward (**Find Next**) or backward (**Find Previous**).

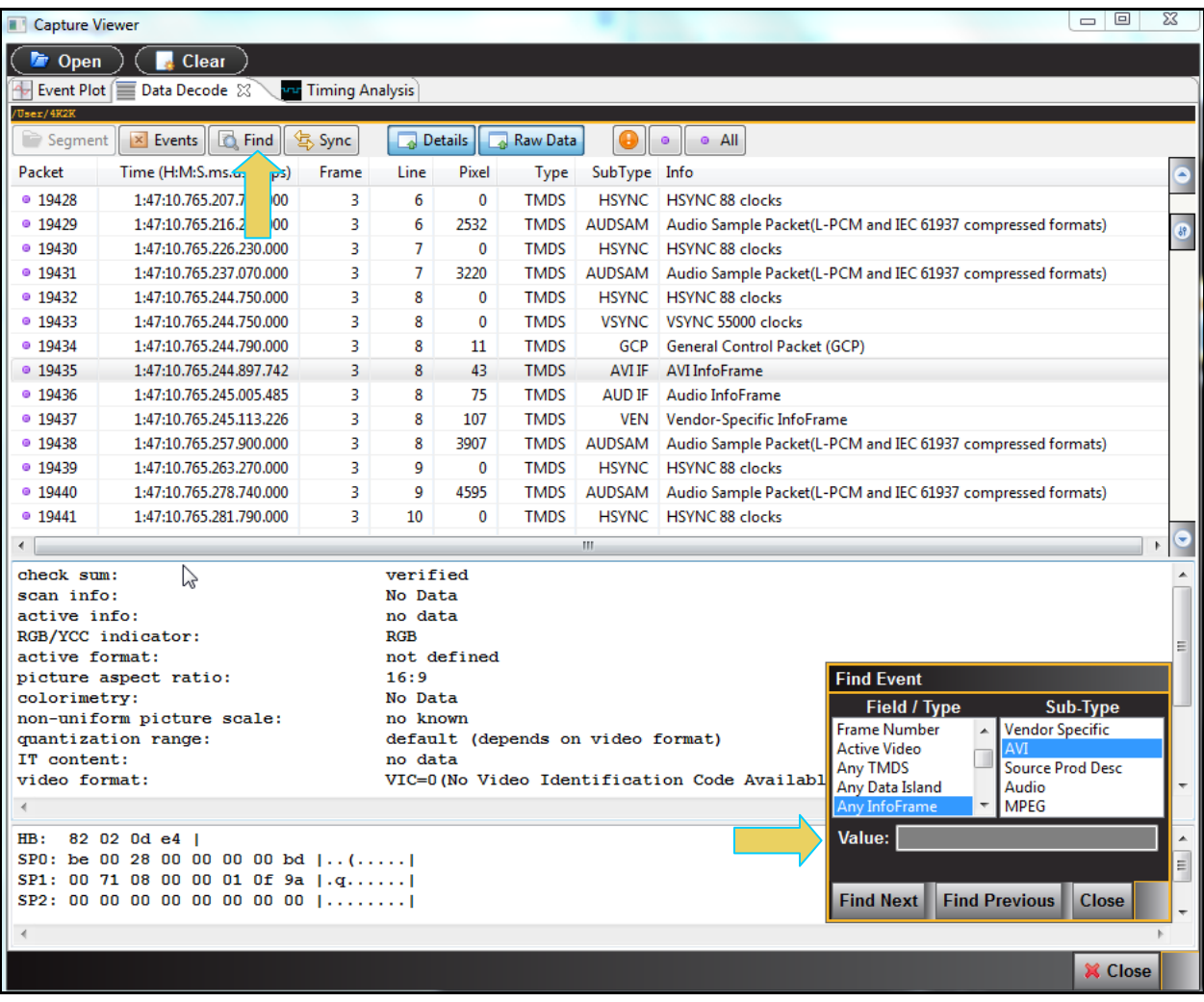

#### **3.7.3 Post-Capture Filter Selection tab**

The **Post-Capture Events** button **X** Events on the **Data Decode** panel enables you to do the following:

- Specify the data that you want to view in the **Event Plot** and **Data Decode** panels.
- View the number of packets for each data type and each category of data type. These are shown in parentheses after each data type or on the tab for each category.

The screens below show the **Post-Capture Decode Event Selection** panel and its control and selection items. In this example all items are checked meaning that the **Data Decode** panel will show all the data captured.

Note that you can select or deselect all items on a page with the **Select All on Page Select All on Page** or **Clear All** 

**on Page E** Clear All on Page buttons or you can individually select an item. There is a pair of navigation buttons on the right to enable you to see all the tabs in the panel. You can also select and deselect all items on all pages with the **Select All** and **Clear All** buttons.

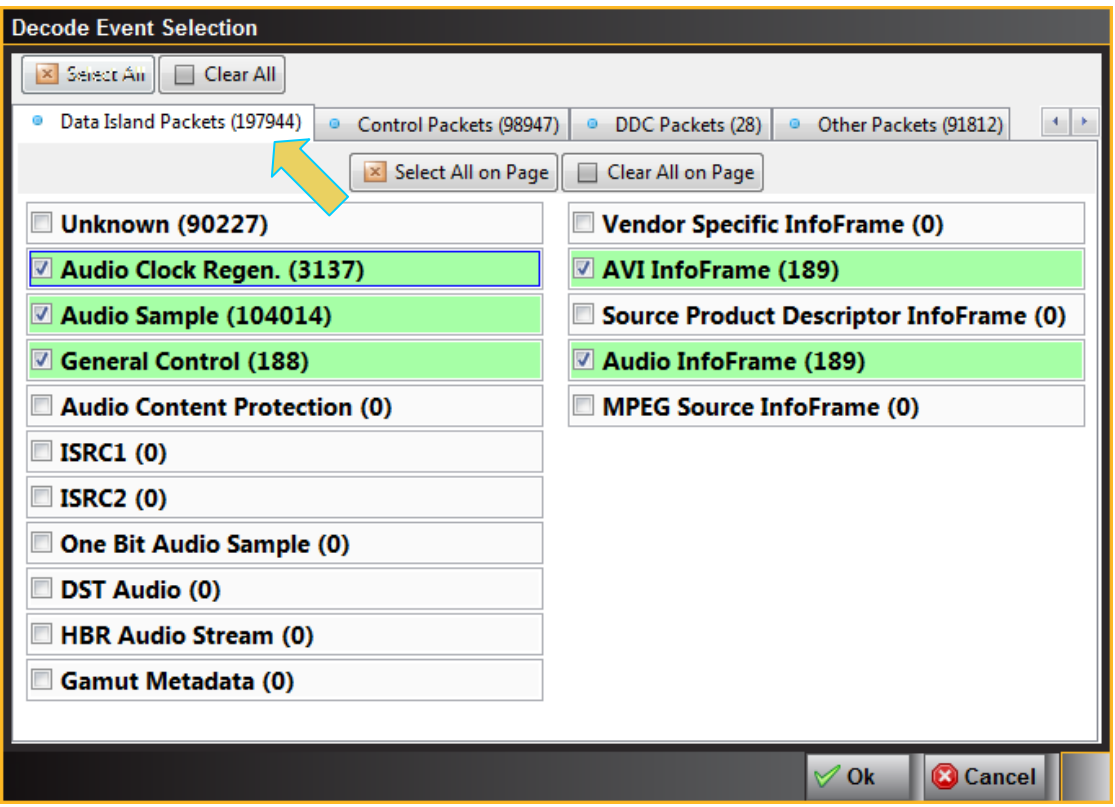

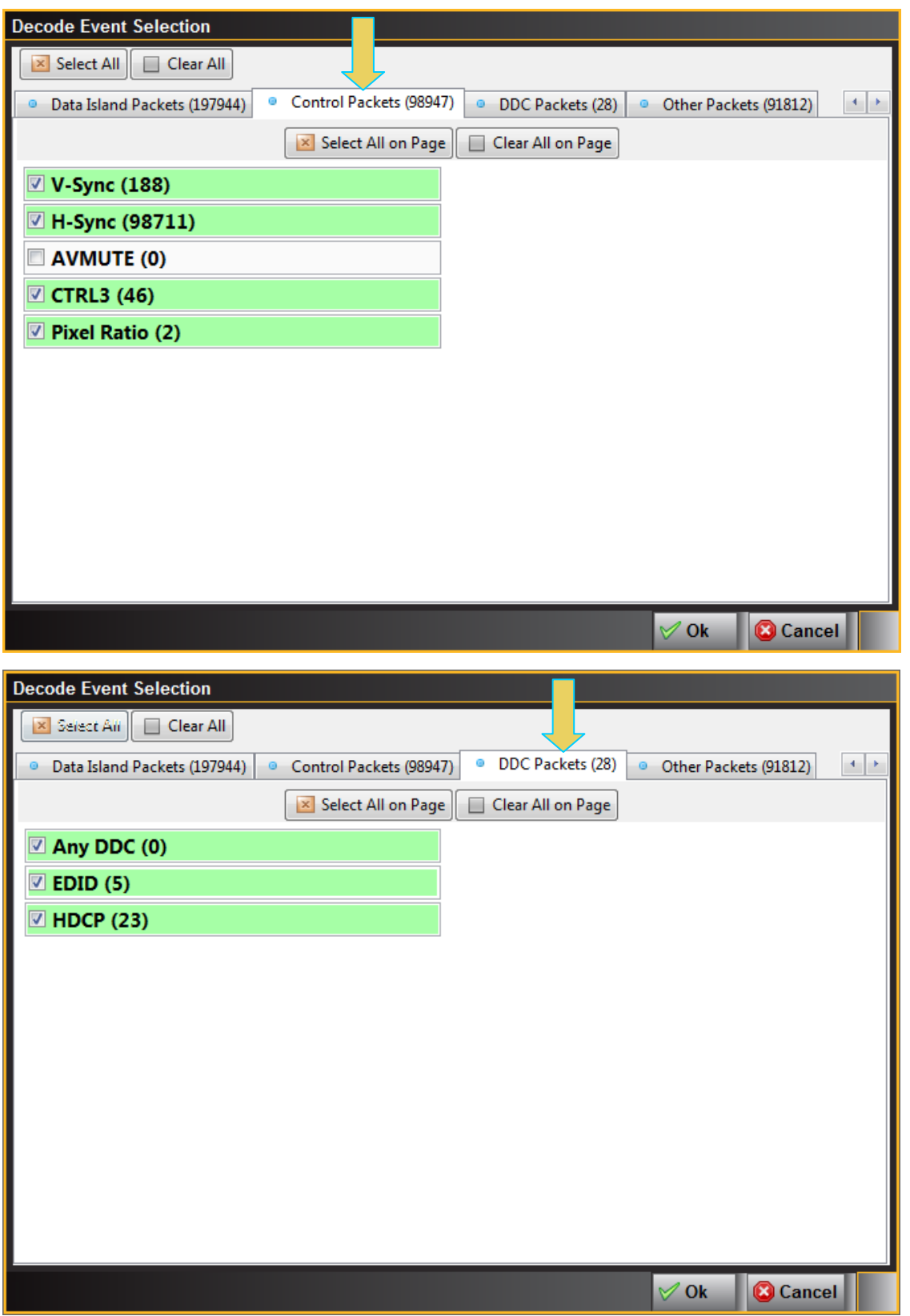

### **3.7.4 Data Decode Record Field Descriptions**

The **Data Decode** panel enables you to select the individual protocol transactions (records). When you highlight a transaction, the details for the selected transaction, are shown in the lower panels: There are two lower panels: top and bottom. The top lower panel shows the data for the selected transaction parsed out in human readable form. The bottom panel shows the data for the selected transaction parsed out in hex form. The following table describes the information on the **Data Decode** panel.

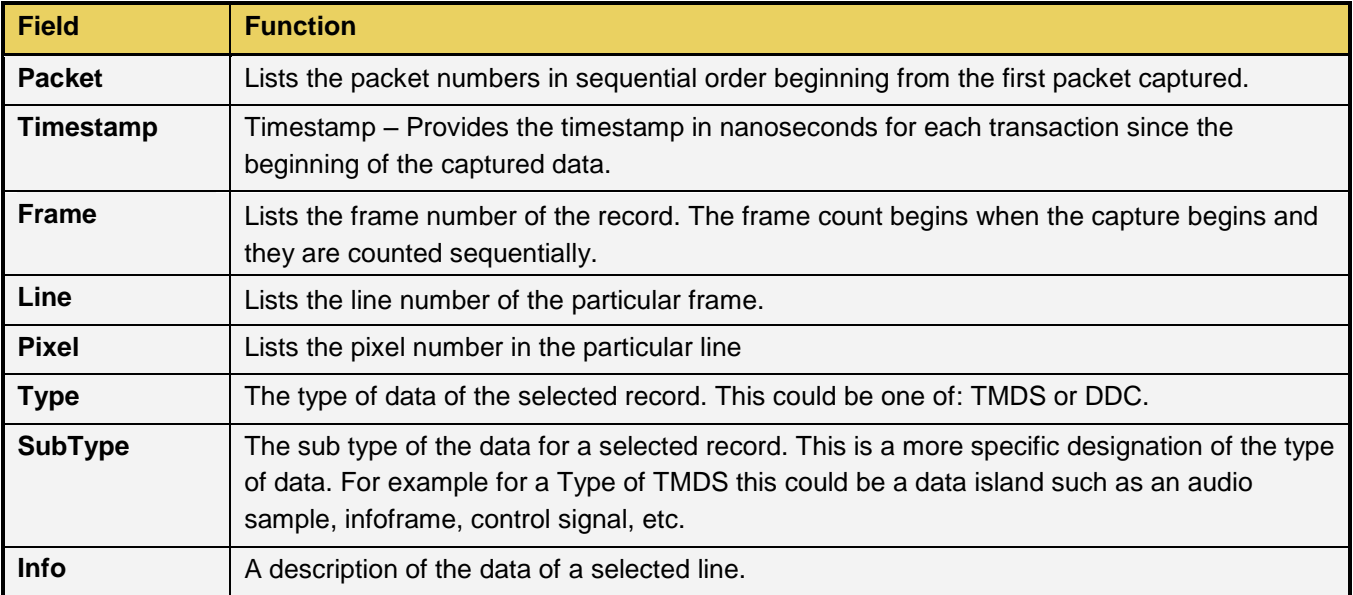

#### **3.7.5 Data Decode Timing mode**

The **Capture Viewer** provides a pull-down menu to define how the timestamps are displayed on the **Data Decode** records. This is shown below. The table that follows the screen image defines each option:

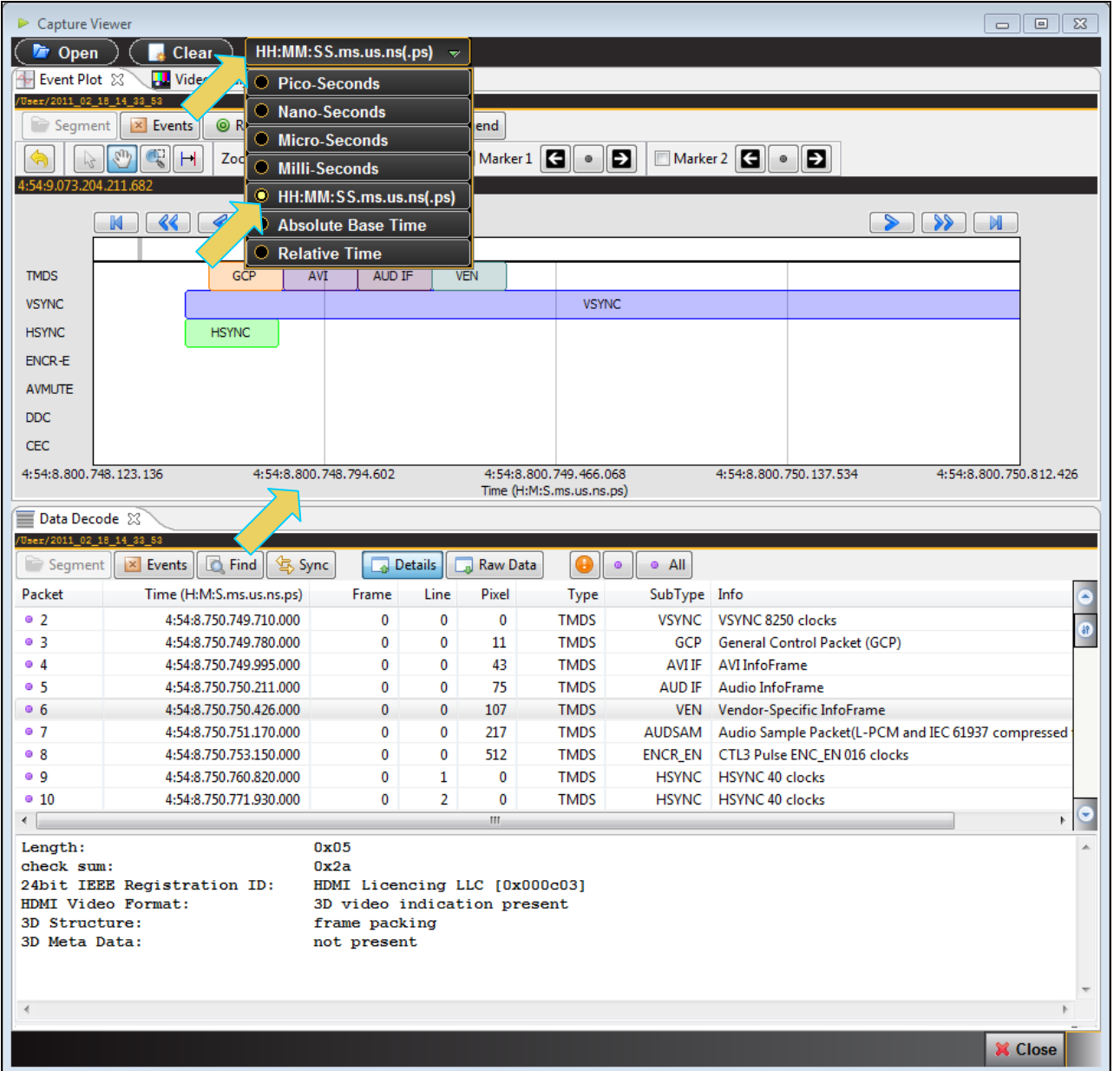

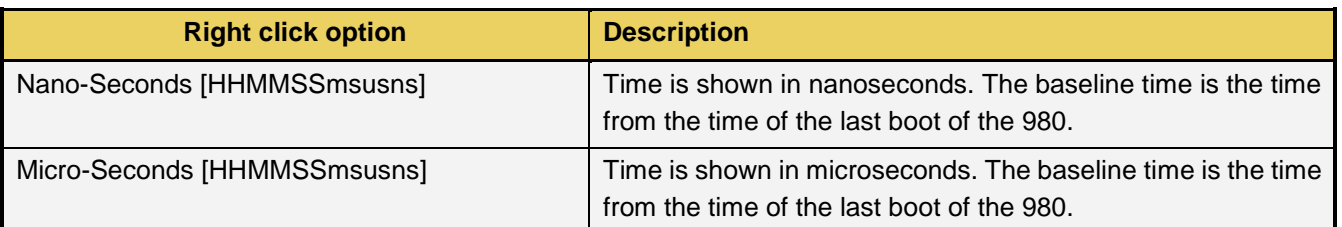

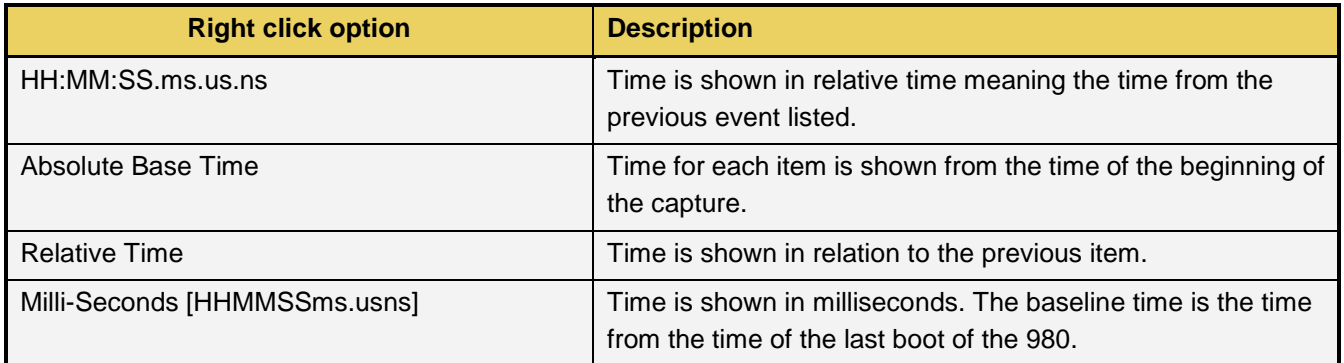

# **3.8 Event Plot Panel**

The **Event Plot** panel (shown below) is the primary panel for locating the data for high level navigation to the detail level provided by the **Data Decode** panel. The vertical axis is the data types. The **Event Plot** panel provides a set of data types labeled on the left of the panel that inform you of the type of data for that layer. (You can change this configuration.) The horizontal axis is time. The scale along the bottom of the **Event Panel** shows the timestamp for each point in time.

The example shows data captured in the Data Analysis mode where the audio, video and data islands are captured.

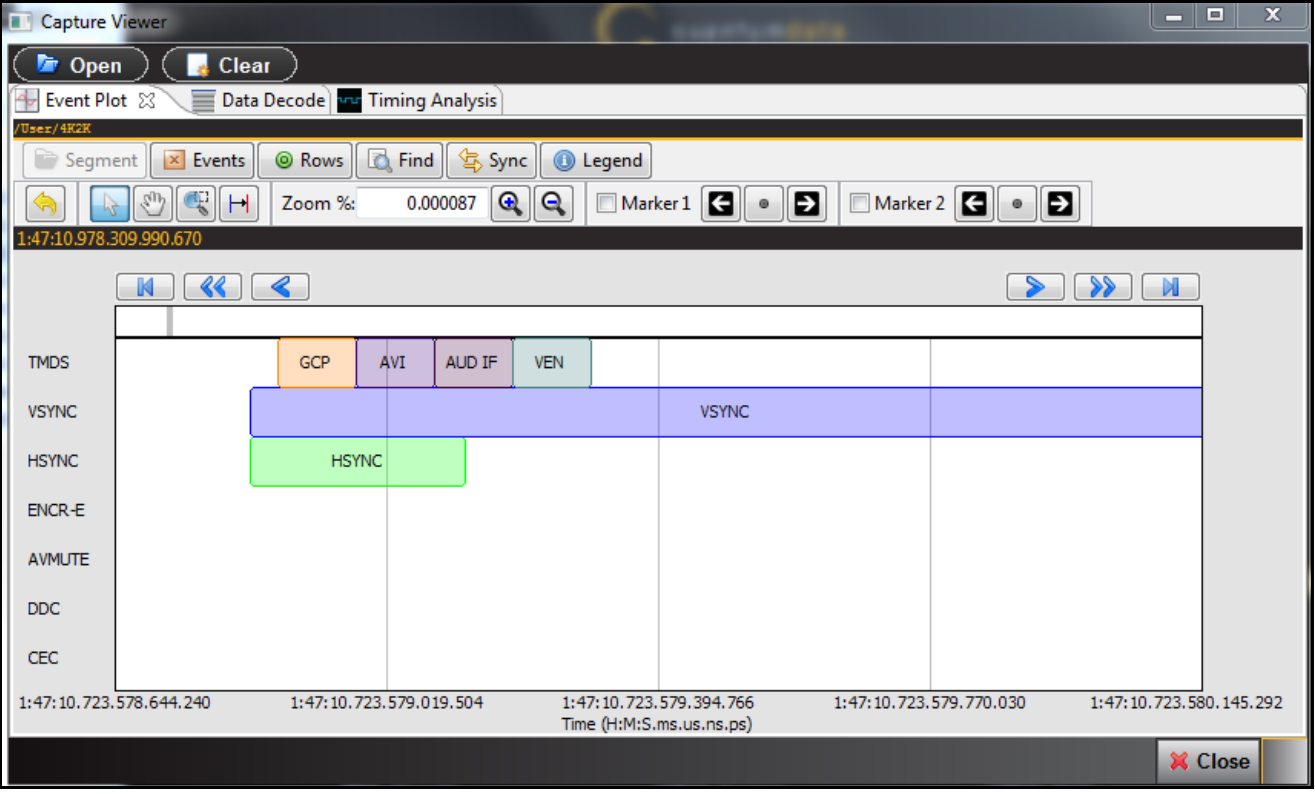

#### **3.8.1 Locating Data in the Event Plot Panel**

The **Event Plot** enables you to locate data by searching for specific data types, panning, scrolling and zooming using various techniques. You can filter the data by type to limit the amount of data to sift through. You can synchronize the **Data Decode** and **Timing** panels to the **Event Plot** or you can synchronize the **Event Plot** to the **Data Decode** panel.

A scroll bar is provided to enable you to quickly browse through the data. The scroll bar is under the set of function icons just above the data panel where the data is displayed. You can also scroll to the end, scroll by page or scroll incrementally in either direction using the  $\Box$   $\Box$   $\Box$   $\Box$  backward and forward activation  $\Box$   $\Box$ buttons. See the screen shot below.

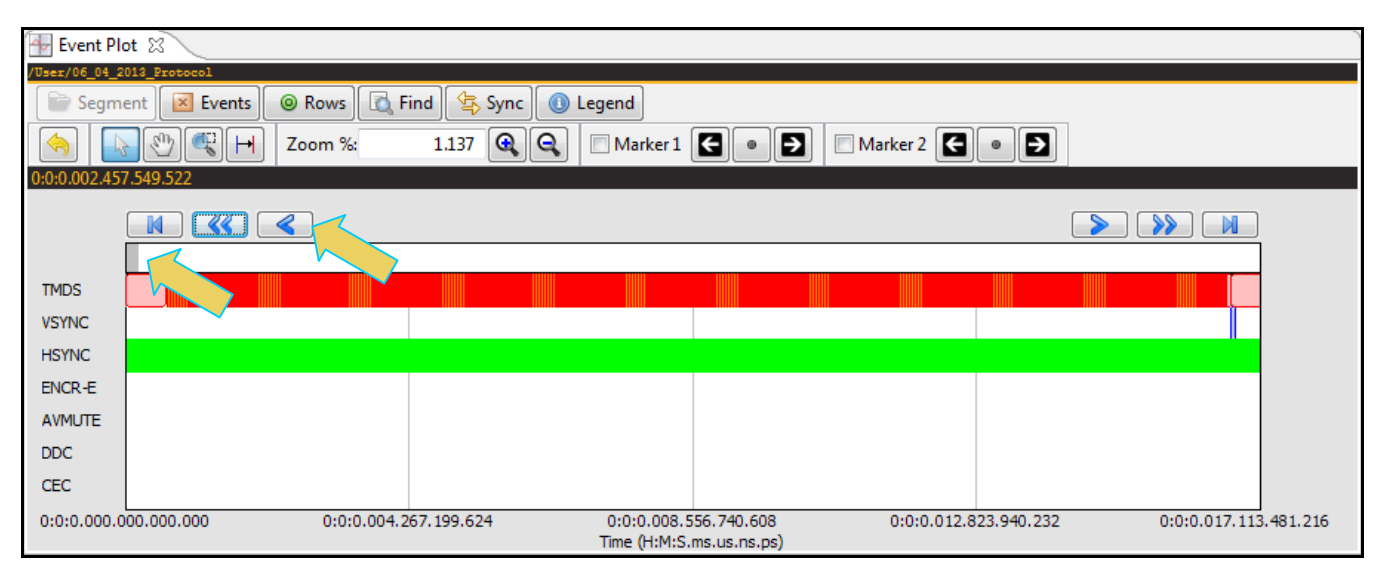

#### **3.8.2 Zooming in the Event Plot Panel**

You can zoom in and zoom out and pan across the data using the slide bars provided. You can also zoom by surrounding a specific section of the captured data. These functions are described in the following table.

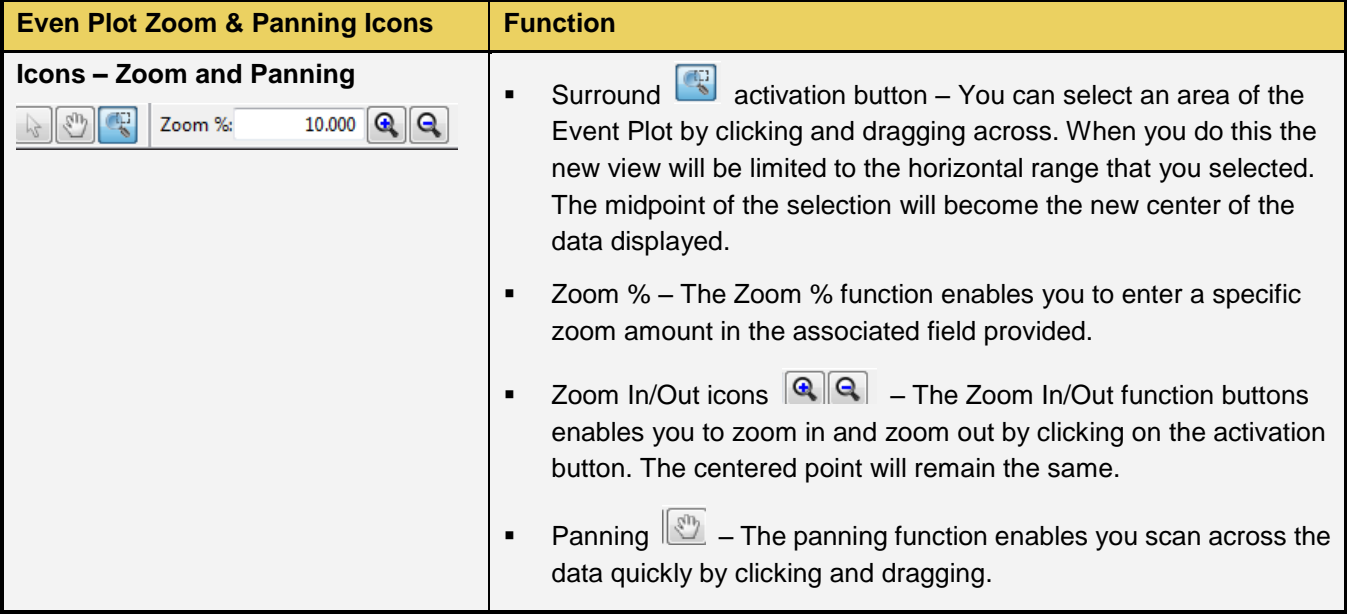

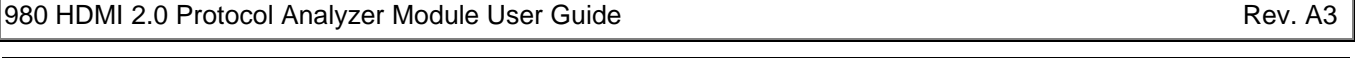

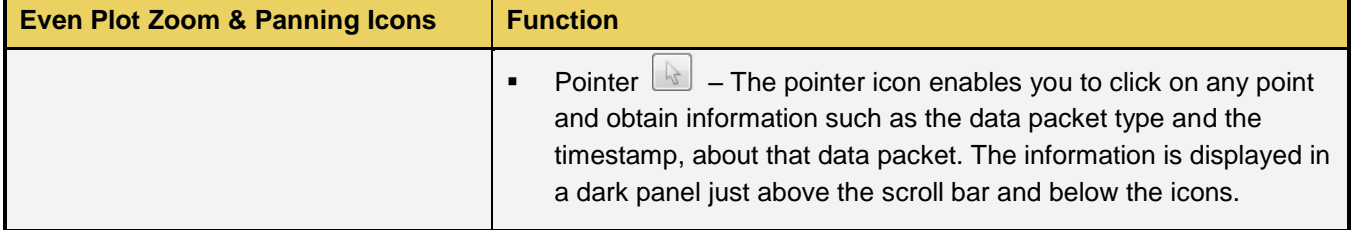

### **3.8.3 Viewing the Timestamps of the Data**

The timestamp indicated on the dark status panel just below the icons indicates the location of the scroll bar. When you scroll or pan through the data, the timestamps are shown in the status panel. If you use the pointer tool to select a particular point, the timestamp and data element will be shown in the center of the dark status panel. In the example below, a selection has been made on an AVI infoframe either with the pointer tool or in the **Data Decode** panel.

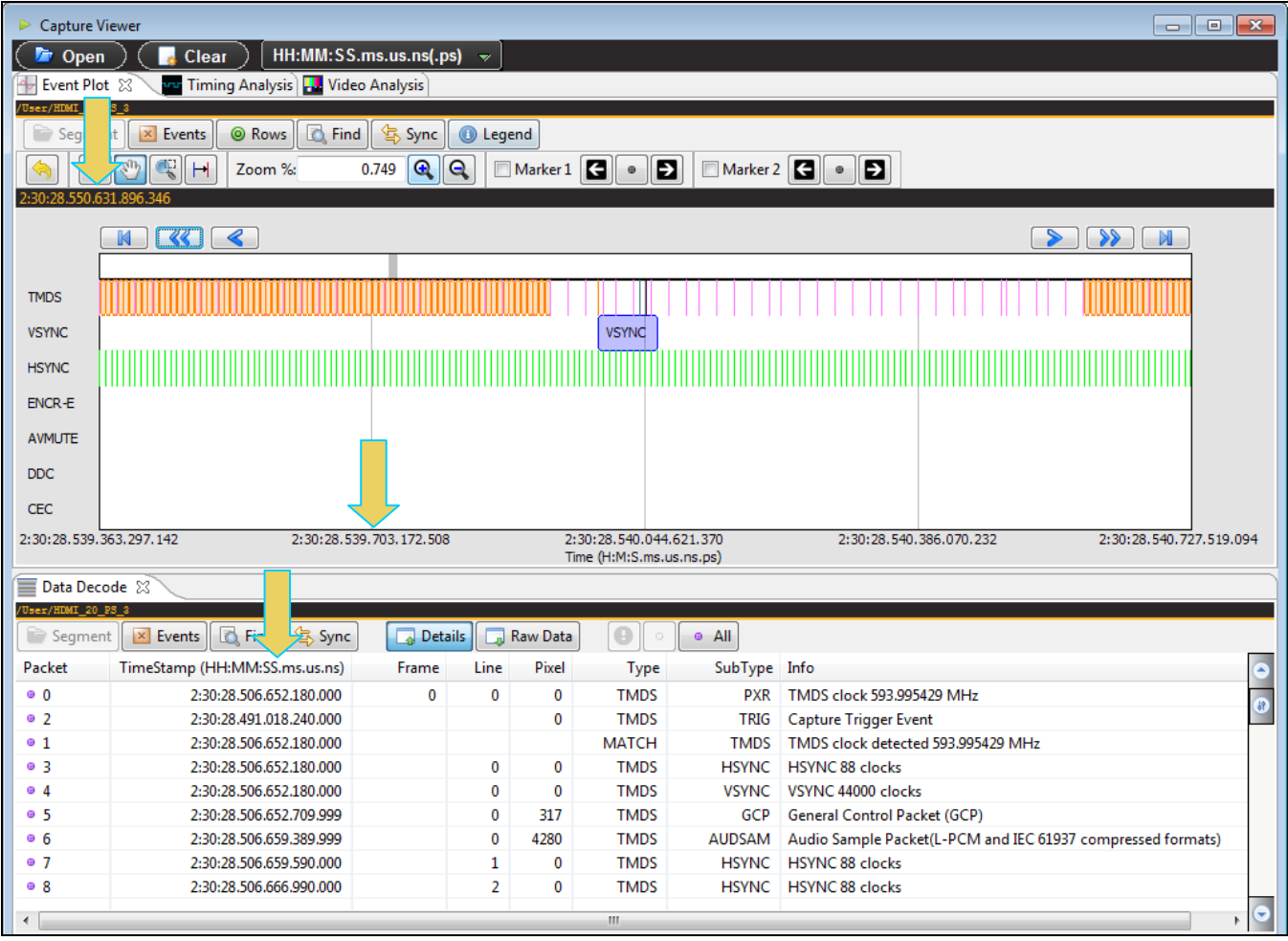

### **3.8.4 Surrounding and Zooming**

The **Event Plot** provides a Range Zoom tool **. W**. You can select an area of the **Event Plot** by clicking and dragging across. When you do this the new view will be limited to the horizontal range that you selected. The midpoint of the selection will become the new center of the data displayed. The two screens below show an example of surrounding a segment of data. The dotted indicates the resultant section that is surrounded. The second view shows the resulting view.

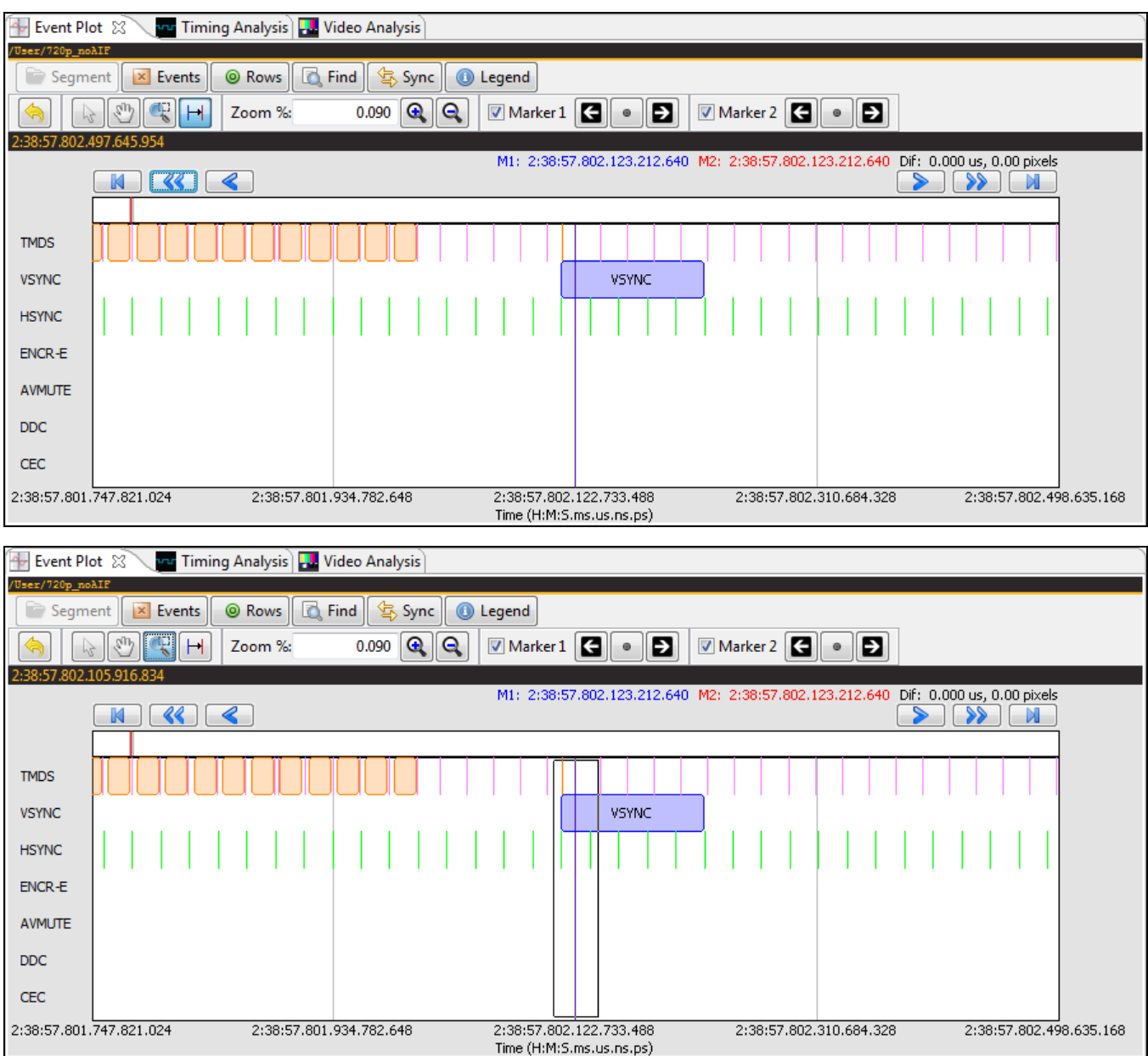

980 HDMI 2.0 Protocol Analyzer Module User Guide

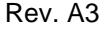

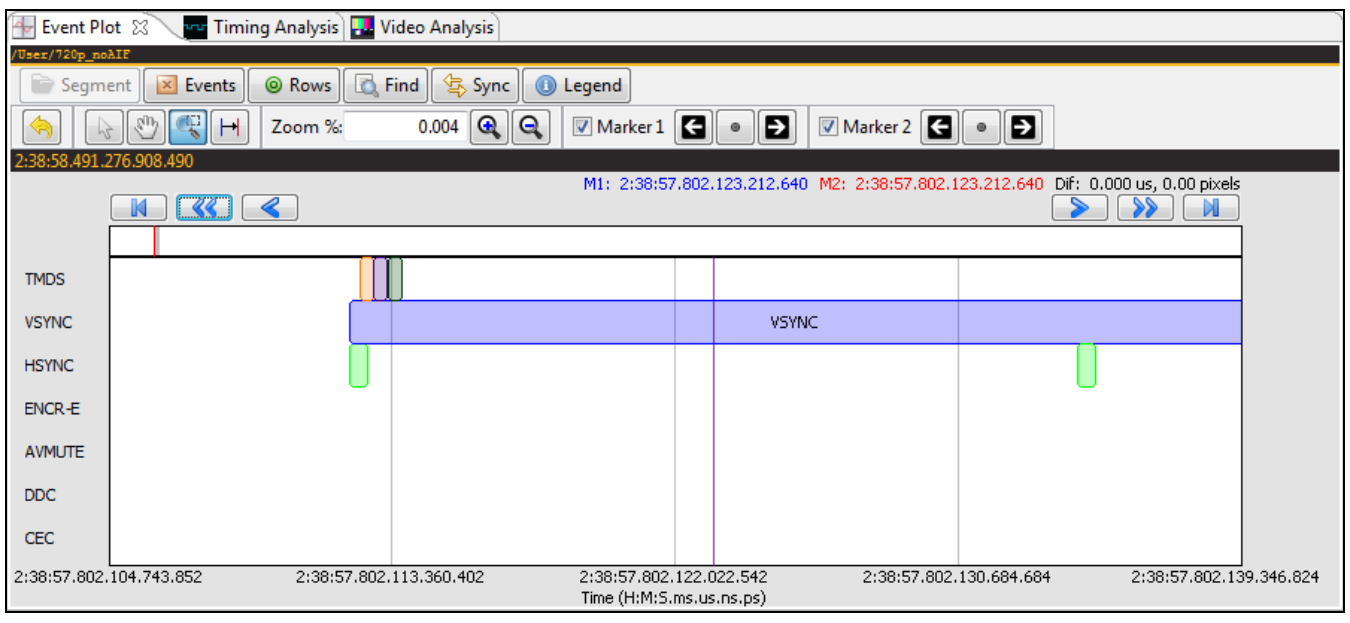

## **3.8.5 General Controls – Event Plot**

The various other icons and controls in the **Event Plot** are described in the tables and screens that follow.

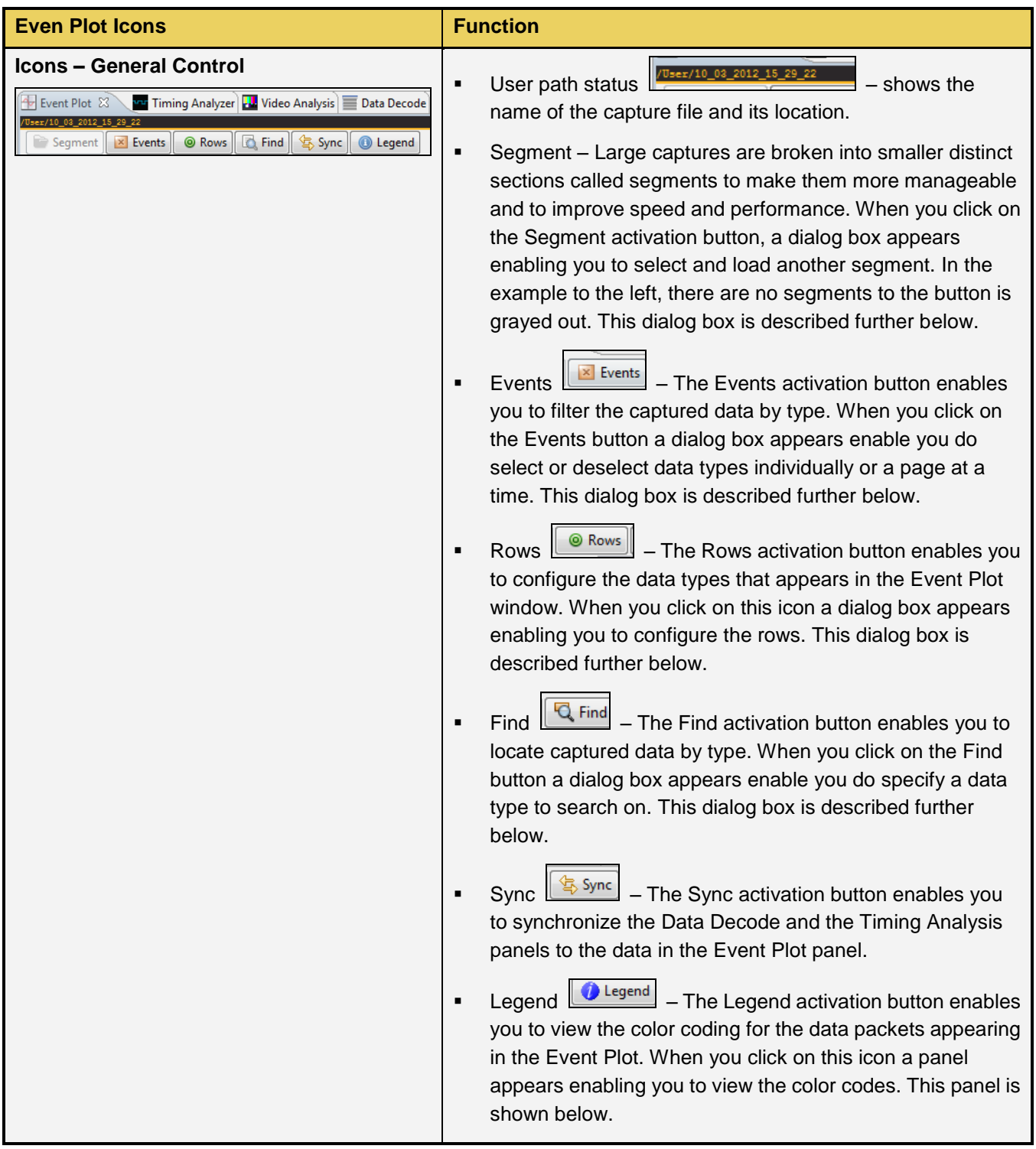

The **Event Plot** legend panel is shown in the screen shot below.

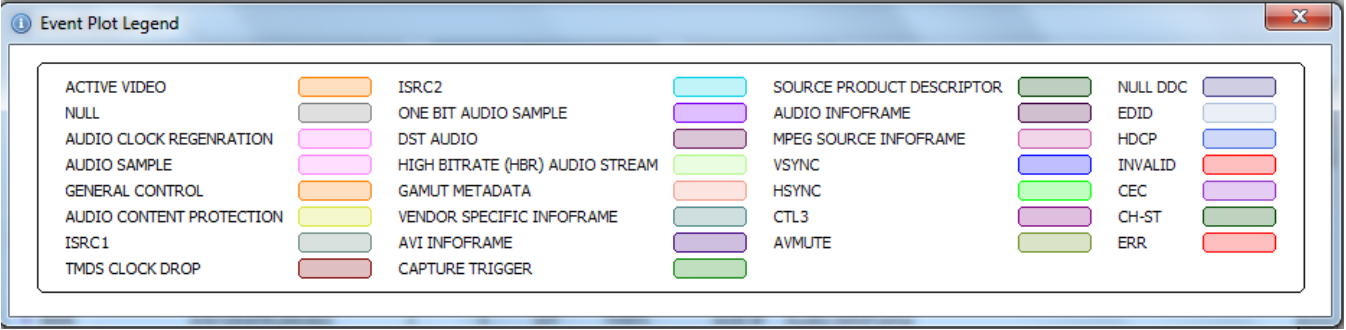

The **Event Plot** Row configuration dialog panel is shown in the screen shot below. The default configuration is shown below. Simply check the time items that you wish to show in the **Event Plot**. Then click OK.

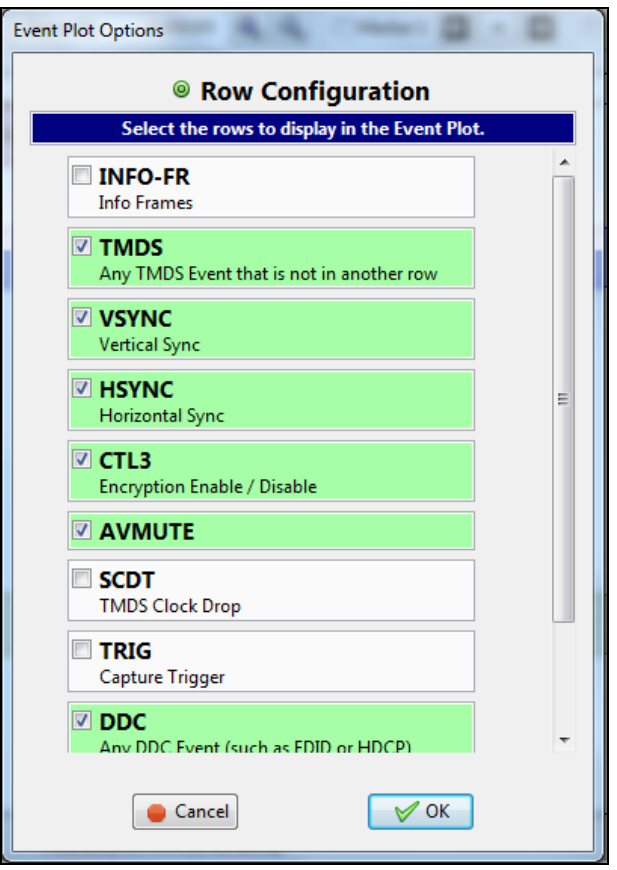

#### **3.8.6 Working with Segments in the Event Plot Panel**

The Segments in the **Event Plot** panel work the same way they do as the **Data Decode** panel. Large captures are broken into smaller distinct sections called segments to make them more manageable and to improve speed and

performance. When you click on the Segment activation button **F** Segment , a dialog box appears (shown below) enabling you to select and load another segment. This dialog box is shown below. The Selections section on the left lists the segments in the capture. The Details section on the right shows you the packet makeup of the segment as well as the number of packets and the range of packets in the overall capture.

From the Selections panel you can select and load a different segment by highlight a segment and then clicking on the Load Segment activation button on the bottom right. You can also select any segment to view its packet contents in the Details panel. If you wish to view the total packets of all segments simply highlight the Totals

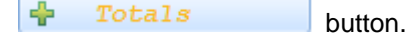

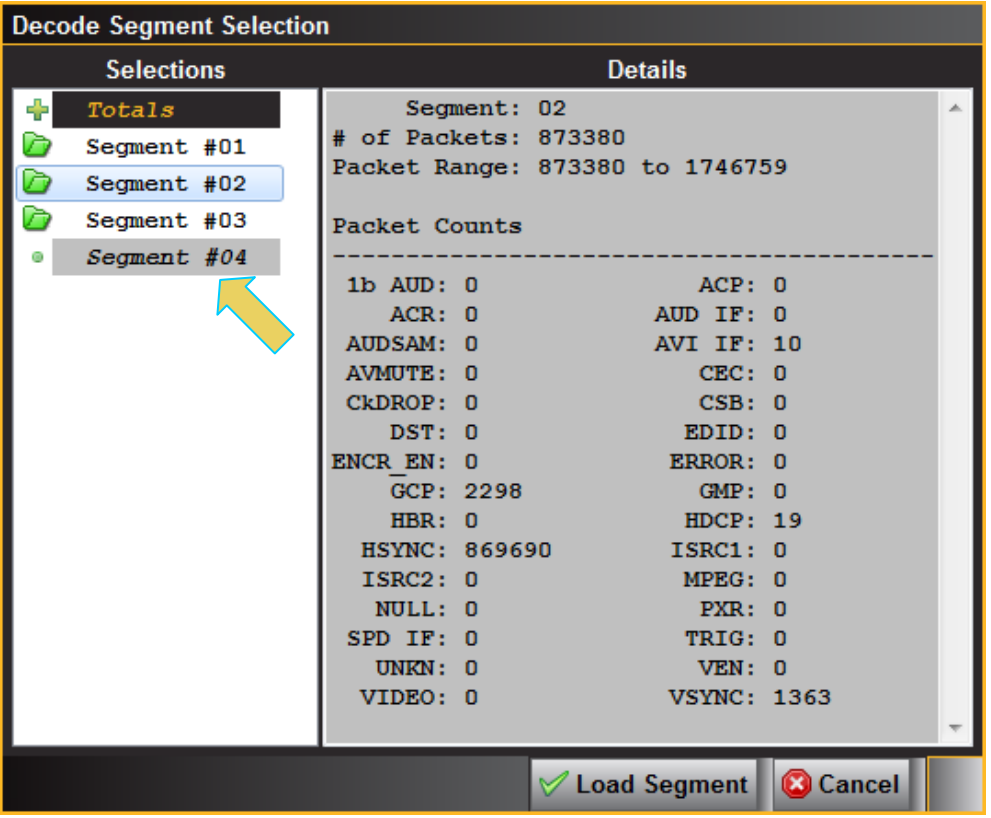

#### **3.8.7 Working with Markers**

The **Event Plot** panel enables you to view the data at a high level and identify points of interest for further analysis. You can set two cursors or "markers" in the **Event Plot** panel at particular points of interest. The **Event Plot** will show you the time difference between the two cursors. You can fine tune the position of the cursors with the left

and right arrows associated with each marker  $\boxed{\Box}$  Marker  $1$   $\boxed{\Box}$  . The  $\boxed{\degree}$  center icon allows you to center the particular marker on the Event Plot window. The screens below show the markers being set and the resulting markers placed in the **Event Plot** panel. Note that you can also set the markers using the right click menu also shown below and this is the preferred method because the markers will appear exactly where you right click.

You can see the timestamp associated with each marker which are color coded (blue and red) just above the area where the data is shown. The dark text to the right shows the difference in microseconds and pixels between the two markers.

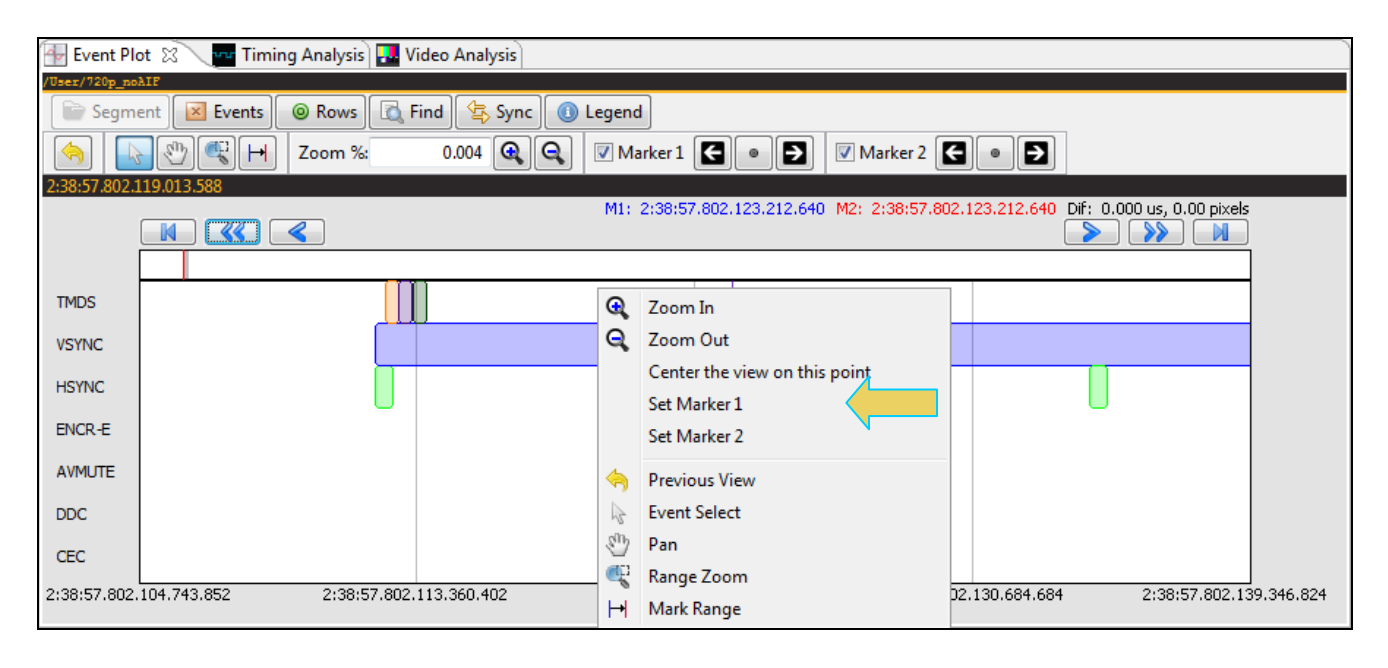

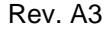

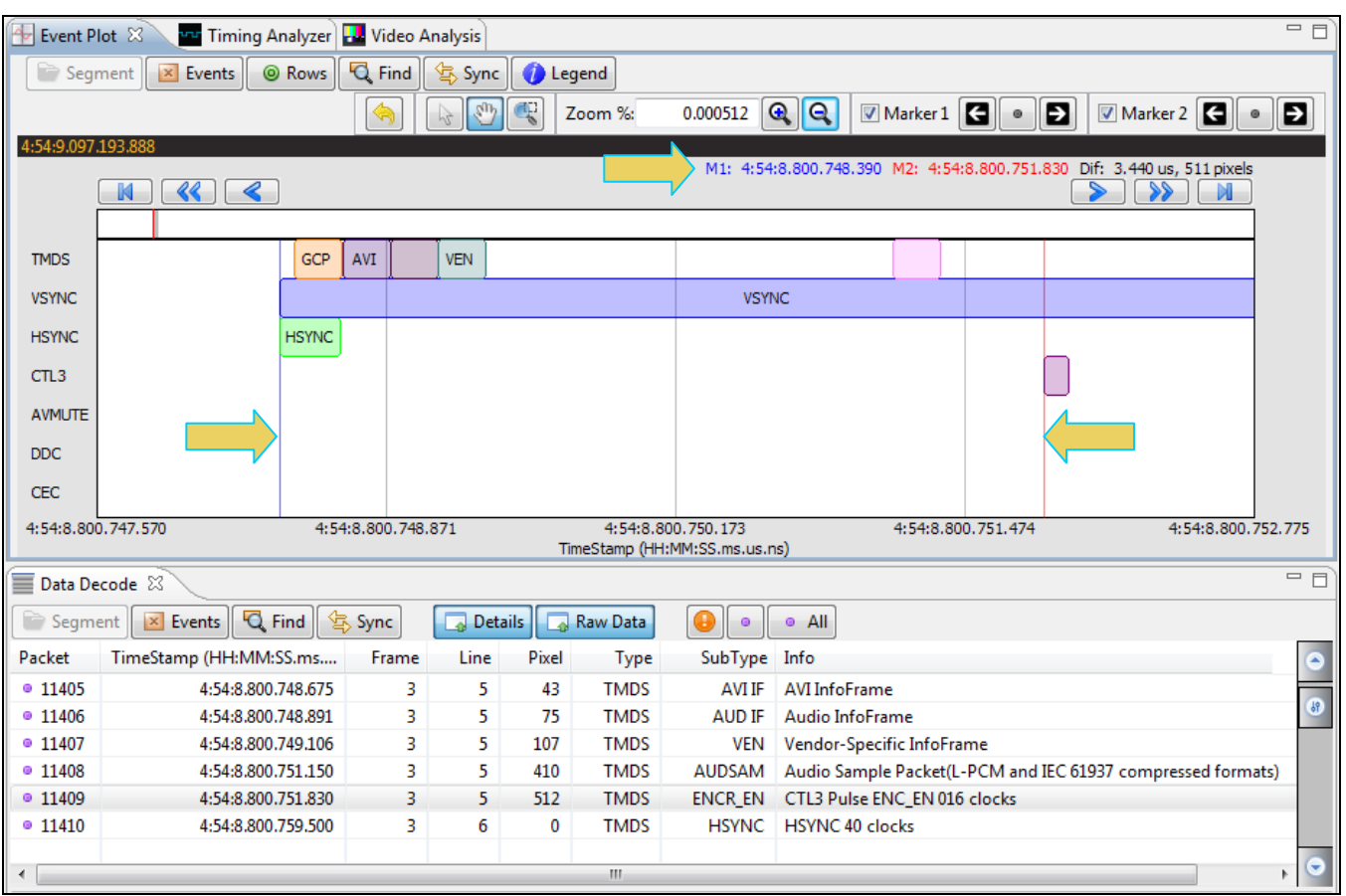

You can also set the markers with the Marker tool as shown below.

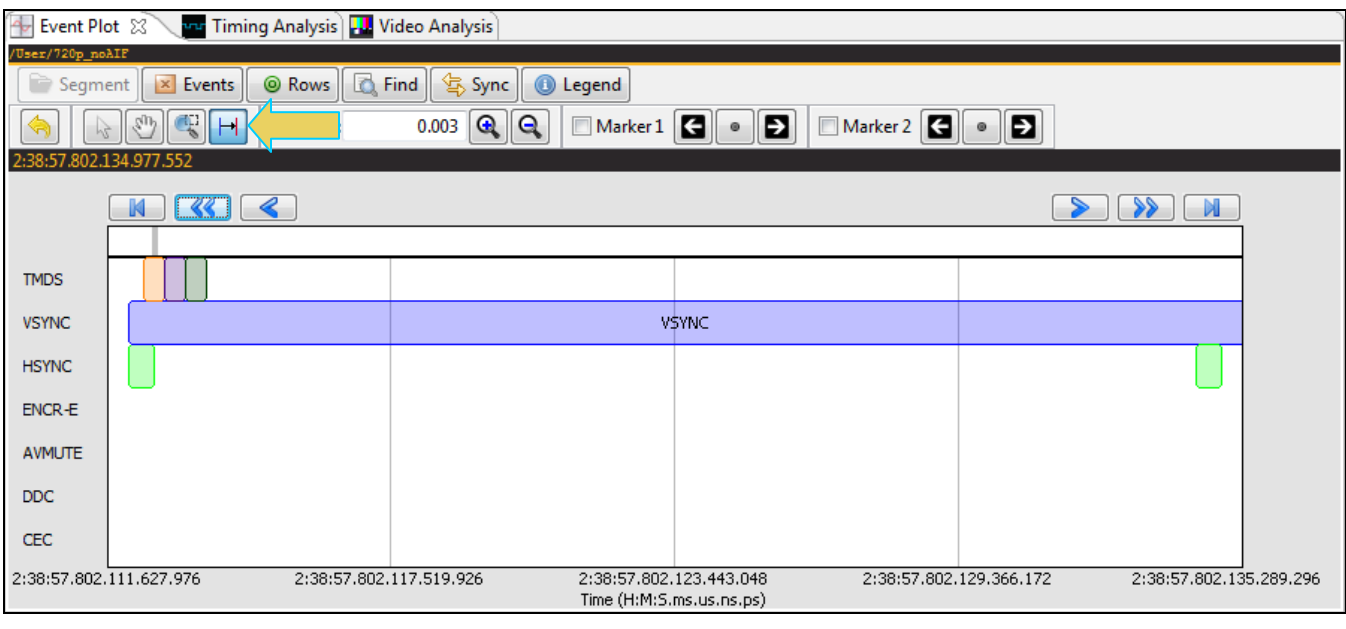

When you begin the sweep the Marker tool cursor will appear as the icon  $\boxed{H}$  shown in the menu bar.

980 HDMI 2.0 Protocol Analyzer Module User Guide

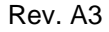

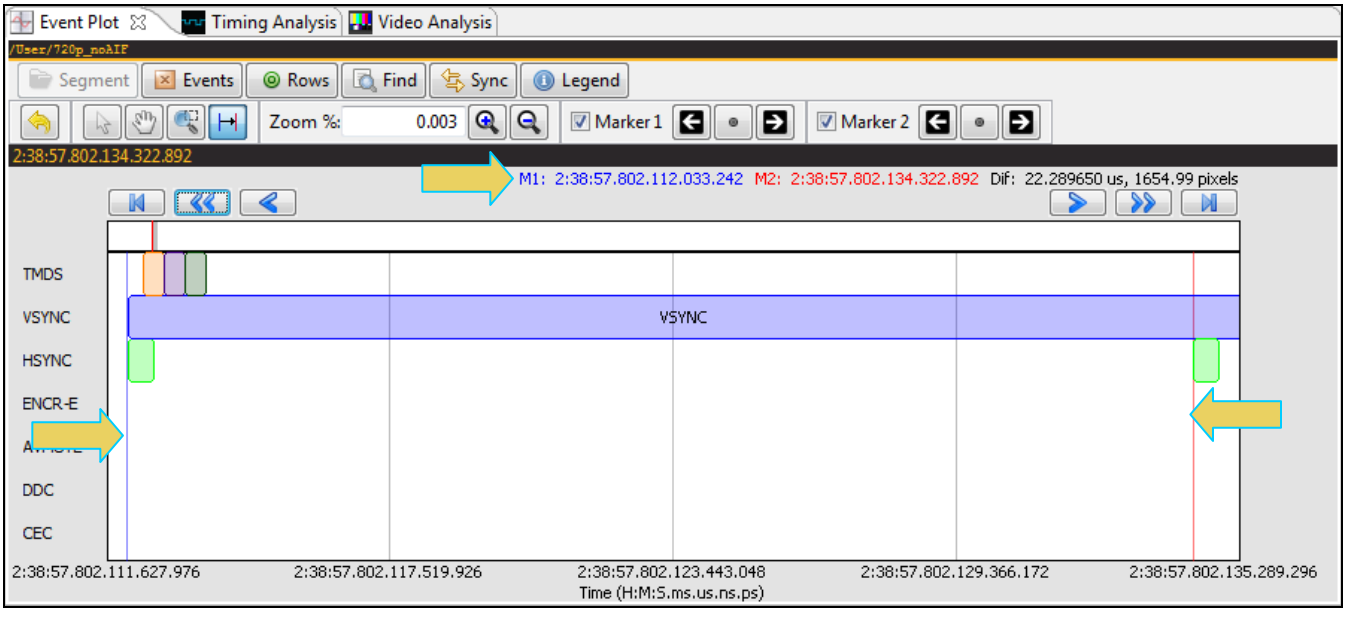

You can remove the marker using the checkboxes associated with each Marker on the top menu bar. Refer to the screens example below.

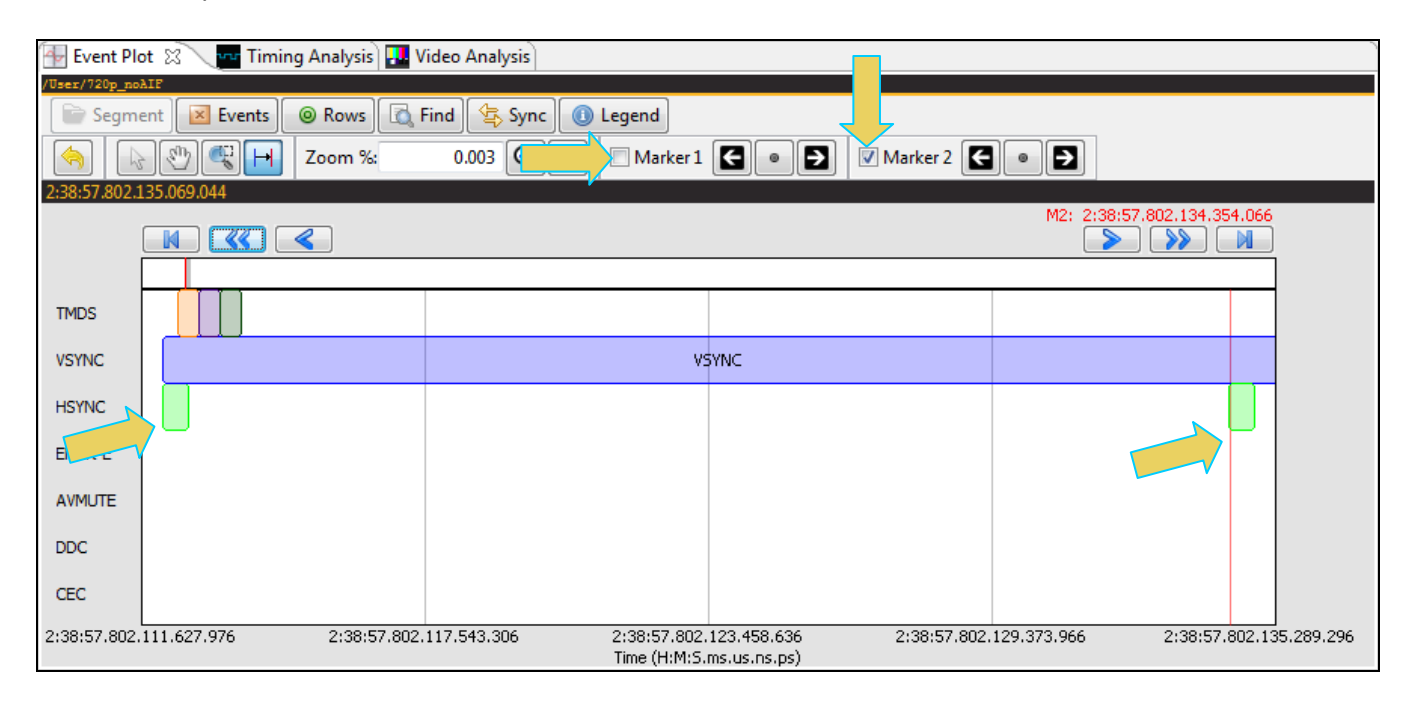

# **3.9 Video Analysis Panel**

The **Video Analysis** panel enables you to view the captured video images. It provides thumbnails of each captured frame. It also enables you to navigate to the **Data Decode** panel to view the transactions for that frame. You can synchronize the **Data Decode** panel to the **Video Analysis** panel by pressing the ALT key and clicking on

a frame. You can also synchronize by activating the sync button  $\left[\frac{\sqrt{2}}{2}\right]$  on the upper left side of the **Data Decode** panel. Once you synchronize the **Data Decode** panel to a frame you can view the transactions for that frame in the **Data Decode** panel.

You can also perform this action in reverse, i.e. from a particular record in the **Data Decode** panel you can to that frame in the **Video Analysis** panel by ALT clicking on the transaction or by activating the synchronization button

\$ Sync on the top, right portion of the **Data Decode** panel. The **Video Analysis** panel is shown in the screen image below.

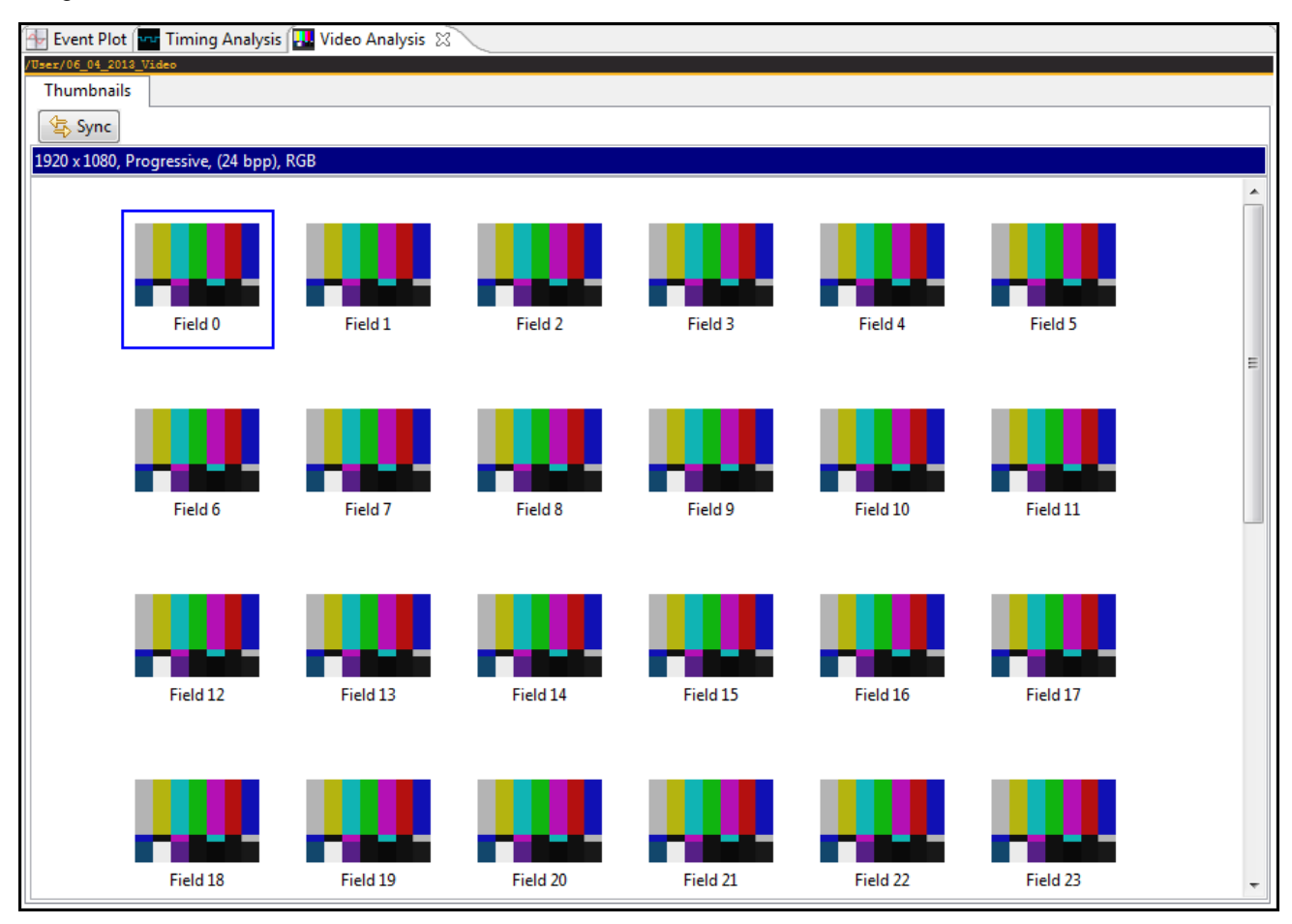

**Note**: You cannot view frames of video that are encrypted with HDCP. The **Video Analysis** panel will show blue thumbnails and the word "Encrypted" will be shown in the upper left corner of the panel as shown below.

980 HDMI 2.0 Protocol Analyzer Module User Guide **Rev. A3** Rev. A3

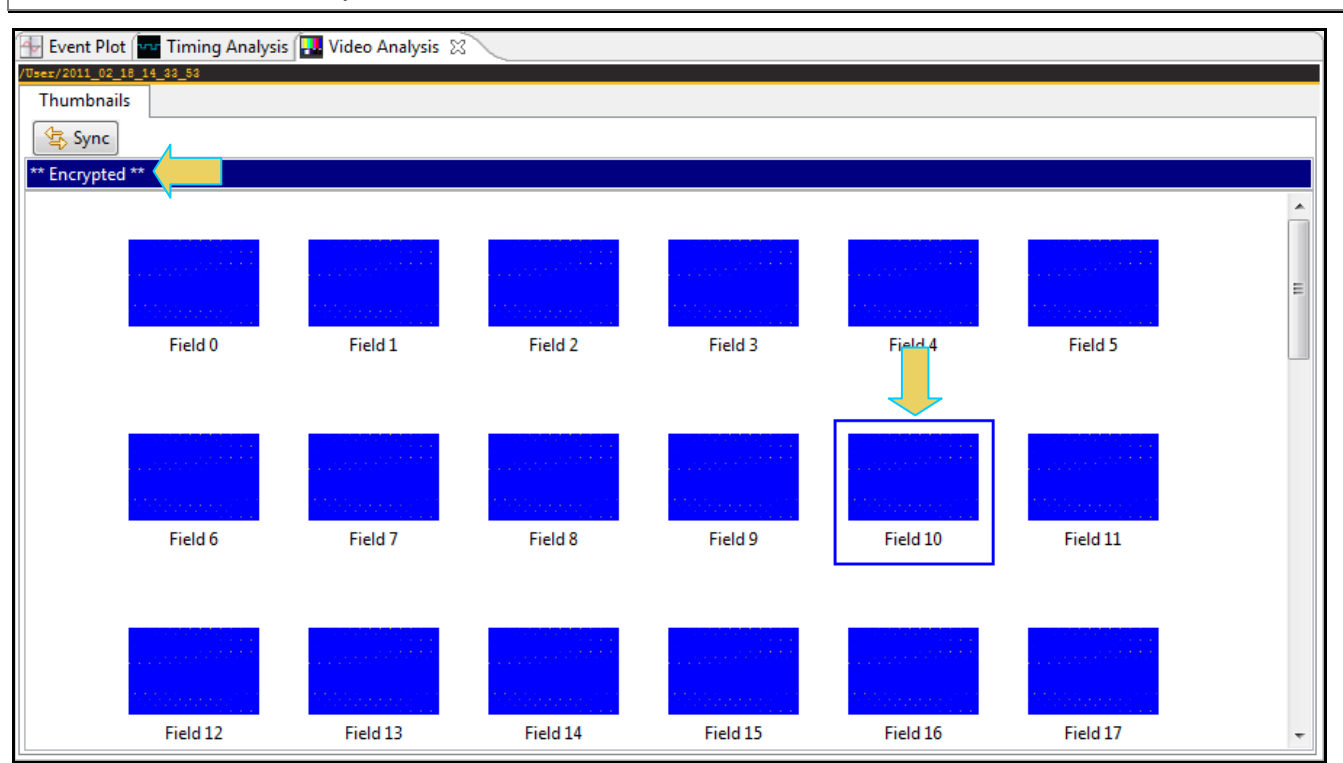

#### **3.9.1 Image Viewer**

The **Video Analysis** panel enables you view the video pattern or content for a frame in full size by simply double clicking on a frame. The screen below shows the **Video Image Viewer** for a specific frame.

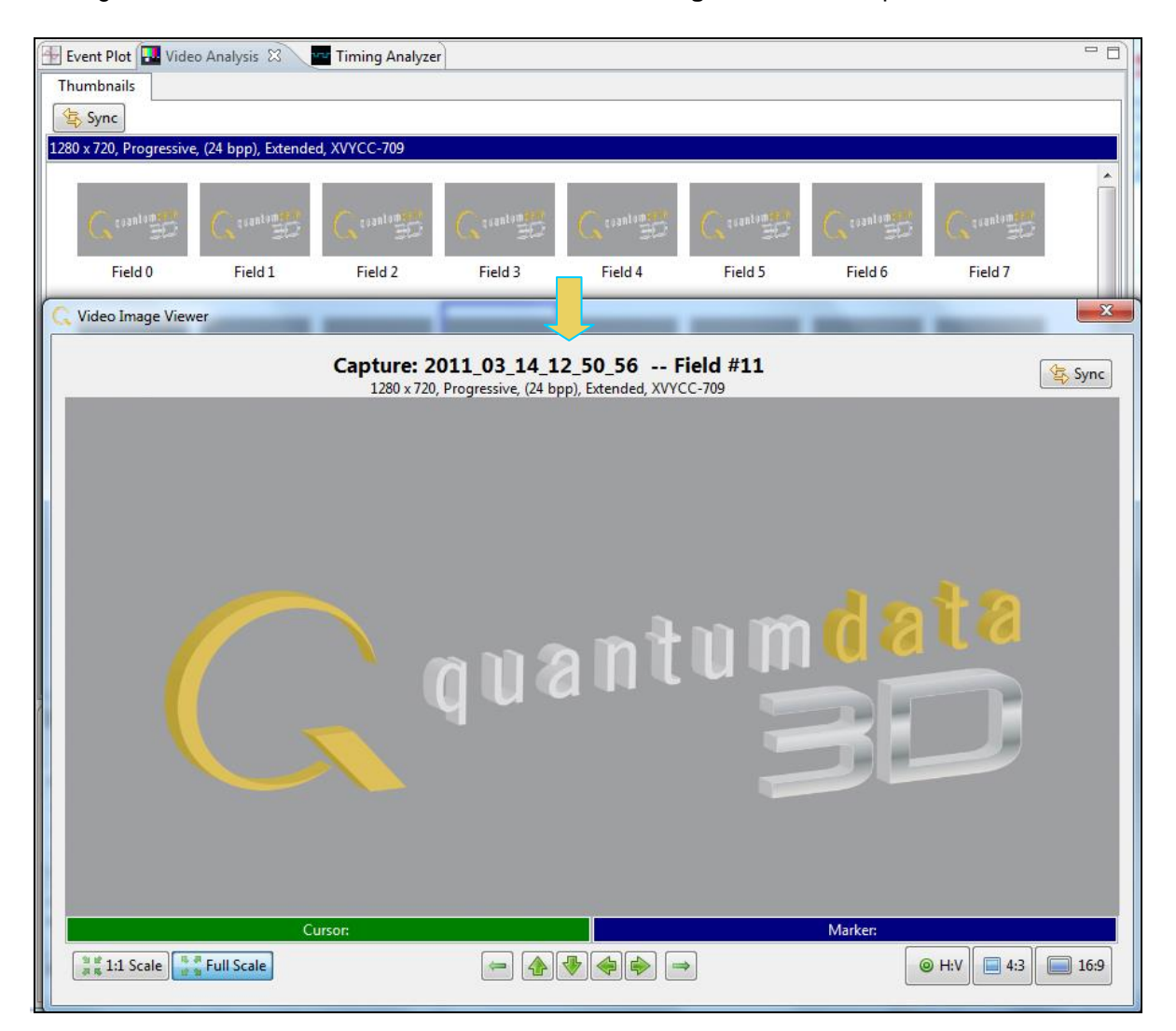

Once you have activated the full view of a frame in the **Video Image Viewer** panel you can view the pixel values for any pixel by moving your mouse over the pattern. There are two values given:

Cursor – Pixel values for where the cursor is currently located.

Marker – Pixel values for where you have last clicked on the image.

In the example below the Cursor pixel is (x=186, y=136) with hex RGB values of B4,B4,10 and the Maker pixel is (x=493, y=245) with hex RGB values of 10, B4, B4. If the color space is YCbCr the Video Image Viewer will show these values and indicate the color space. Deep color values are also shown in either YCbCr or RGB color space.

You can advance to an adjacent pixel (up/down or left/right) using the thick green arrow buttons

on the bottom of the **Video Image Viewer** panel.

You can advance to the image of an adjacent frame (earlier or later) using the thin green arrow buttons

 $\leftarrow$ 

/ on the bottom of the **Video Image Viewer** panel.

These are shown in the screen image below.

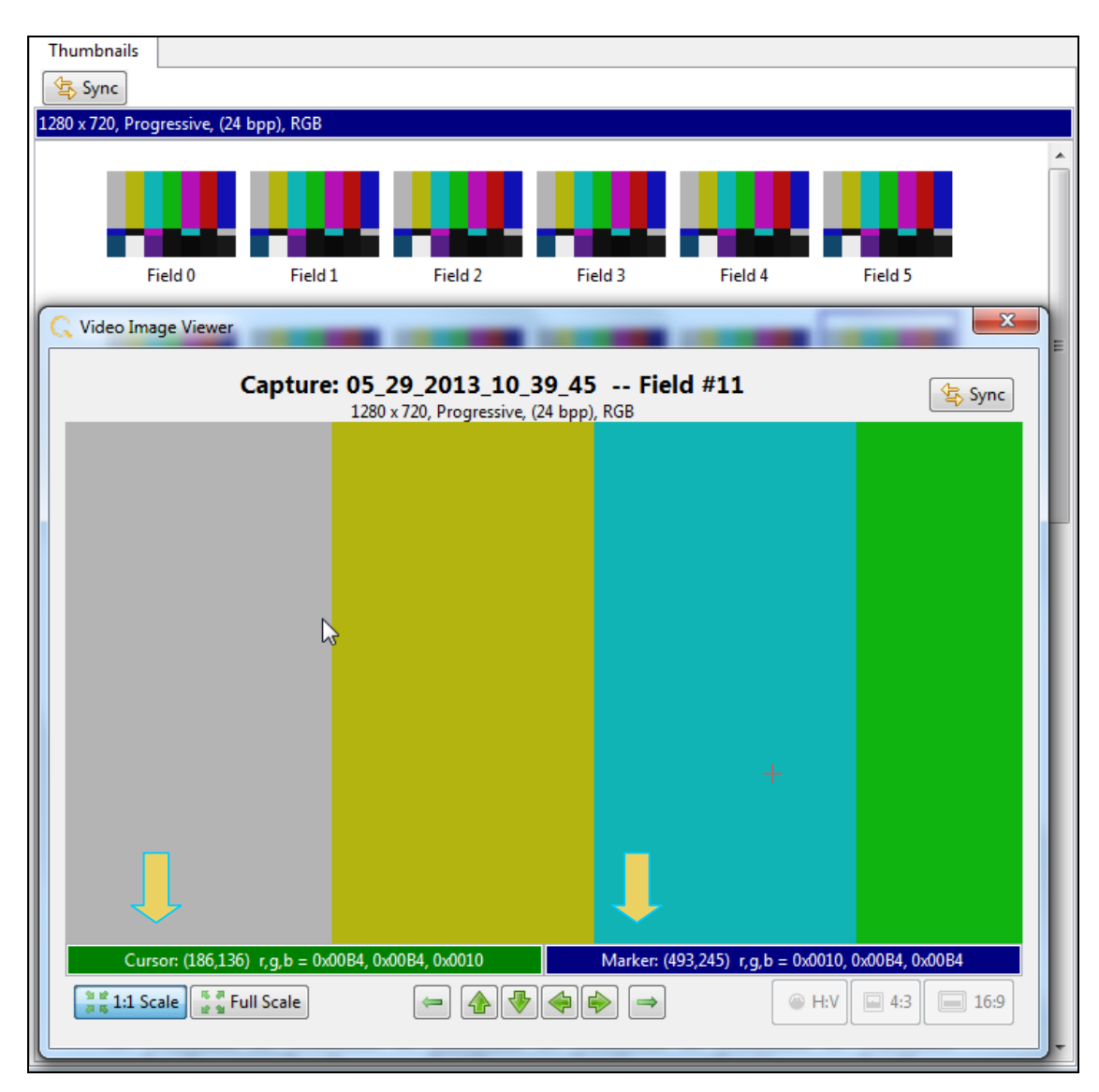

## **3.9.2 Viewing 3D Images**

You can view captured 3D images in the **Video Analysis** panel. The 3D images appear adjacent to one another in the window, either side by side or one on top and the other below it for the left and right eyes depending on the 3D structure used. The screen shot below shows an example of a 3D image in the Frame Packing format at 720p60. Note the vertical timing (1470 lines) shown in the heading area just above the top image.

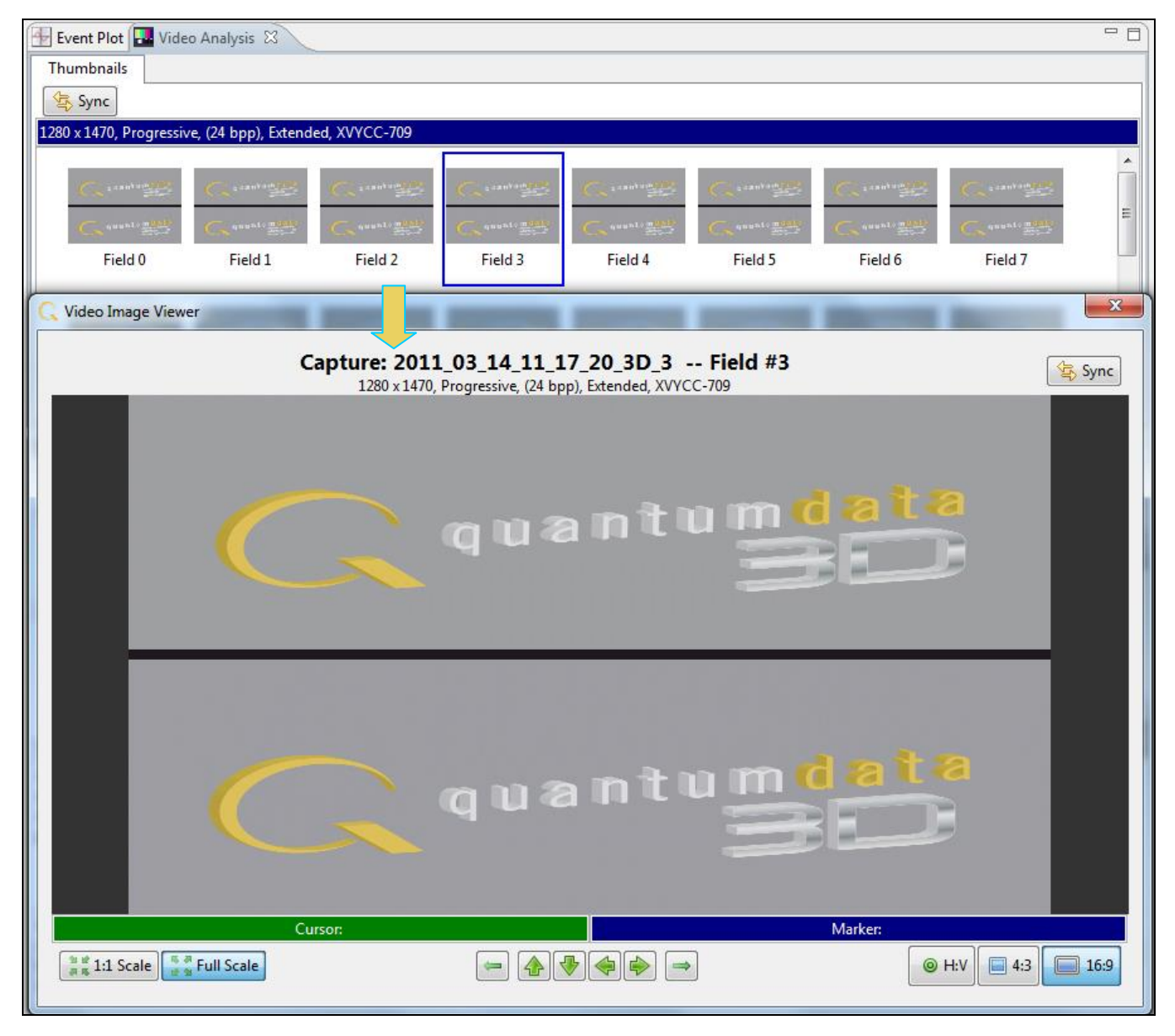

# **3.10 Timing Analysis Panel**

The **Timing Analysis** panel provides timing information about a particular frame and line or for all frames and lines. It tells you if the incoming data is compliant with a known-standard timing.

You can toggle the viewing of either the Frame Statistics panel or the Line Statistics panel to show/hide using the **Frame Stats a** Frame Stats and Line Stats **Leg Line Stats** activation buttons.

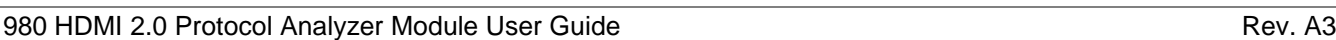

The **Timing Analysis** panel can be synchronized with the other panels such as the **Event Plot** panel and **Data** 

on the top, left portion of the Frame and Line **Decode** panel by activating the synchronization button  $\left[\frac{\phi_2}{\phi_1}, \frac{\phi_1}{\phi_2}, \frac{\phi_2}{\phi_1}\right]$  on the top, left portion of the Frame and Line Statistics panels of the **Timing Analysis** panel. There are several quick navigation buttons on the right side of the

panel. **These enable you to: 1)** Move up one line, 2) Move down one line, 3) Move

up one page, 4) Move down one page, 5) Move to the top of the capture, 6) Move to the bottom of the capture.

The key icon  $\mathbf{a}$  aside a frame indicates that that frame is encrypted.

You can sort on any frame or line column in either ascending or descending order by clicking on the column name heading. An up arrow or a down arrow will appear indicating the direction of the sort as show below.

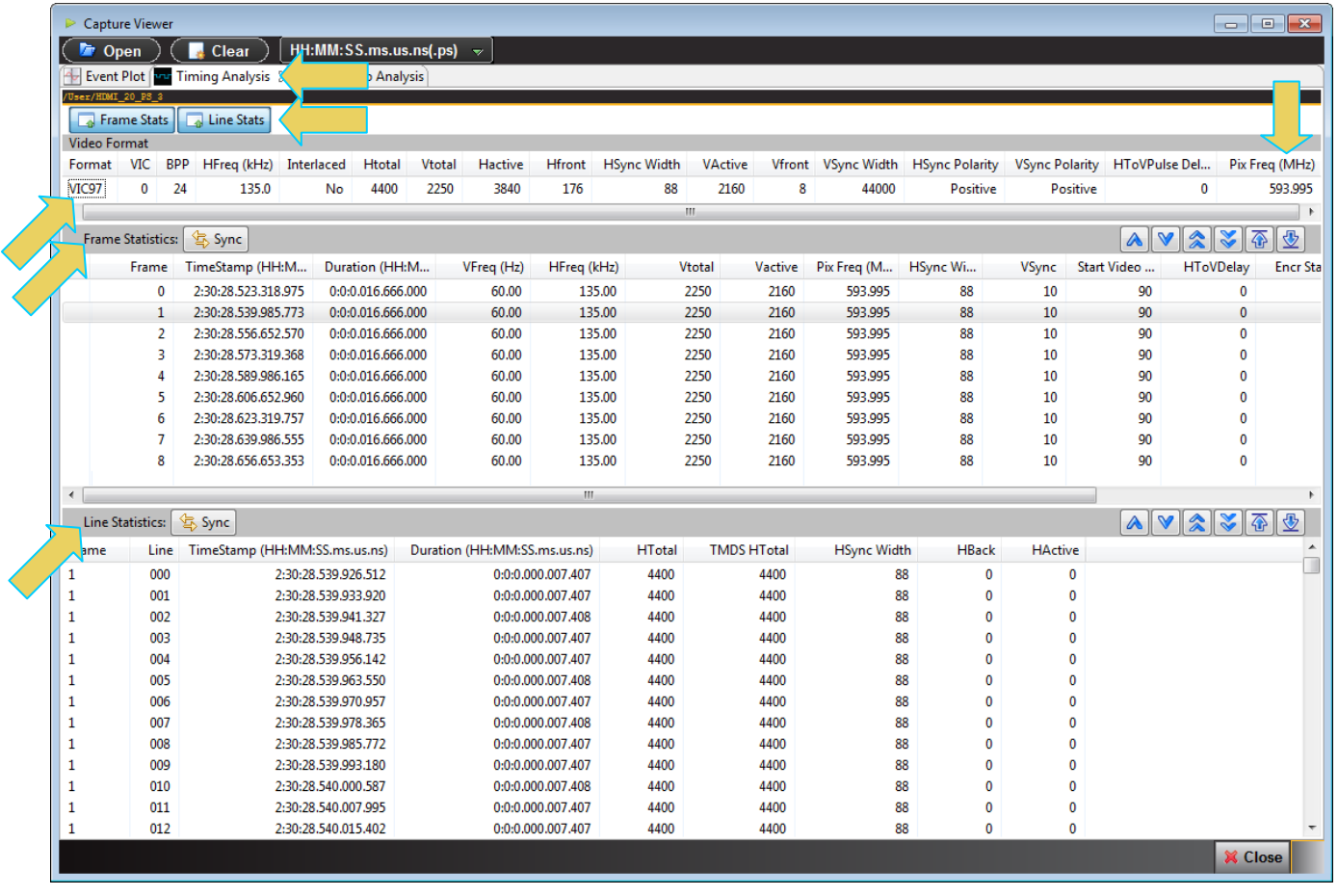

The following table describes the information on the **Timing Analysis** panel.

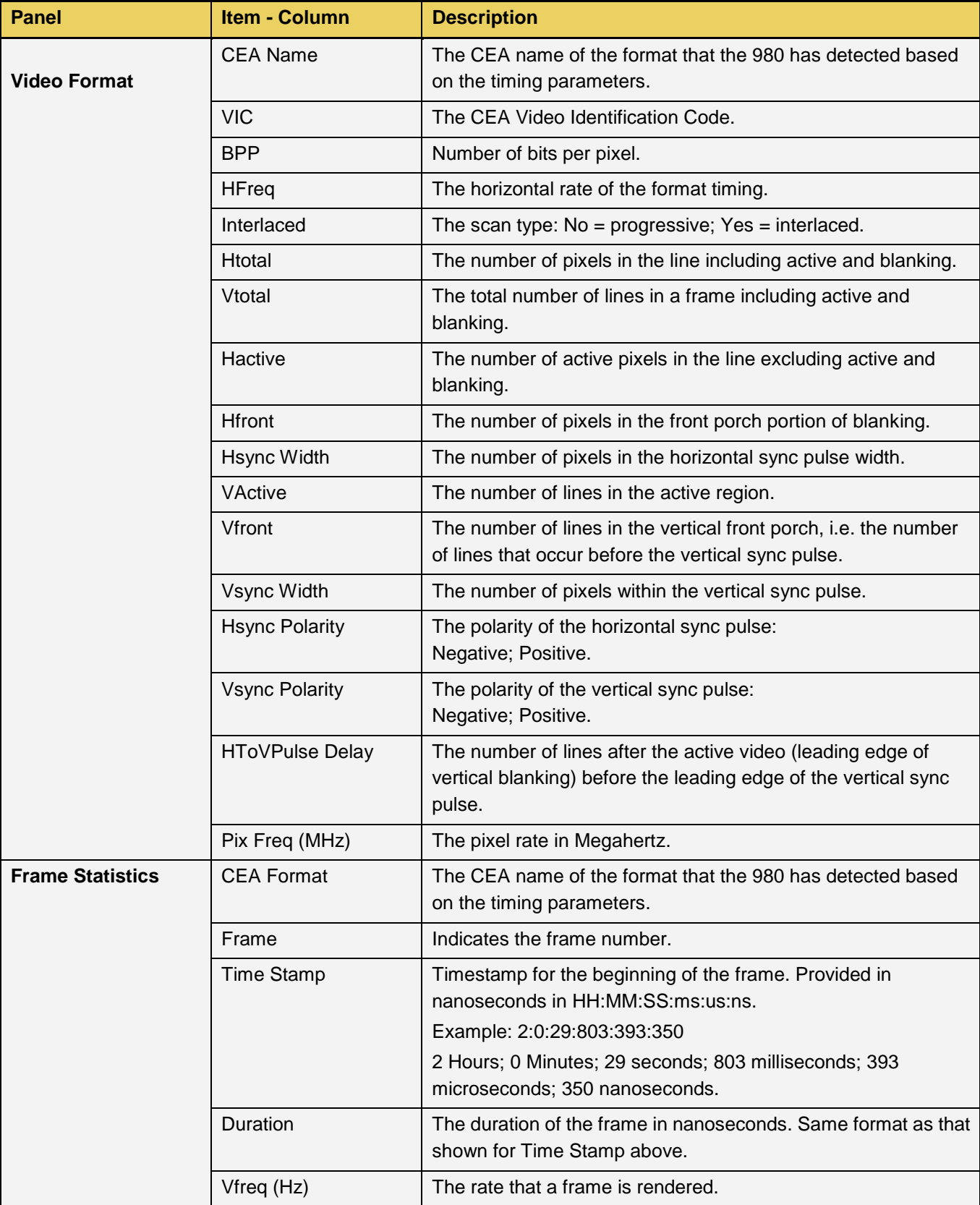

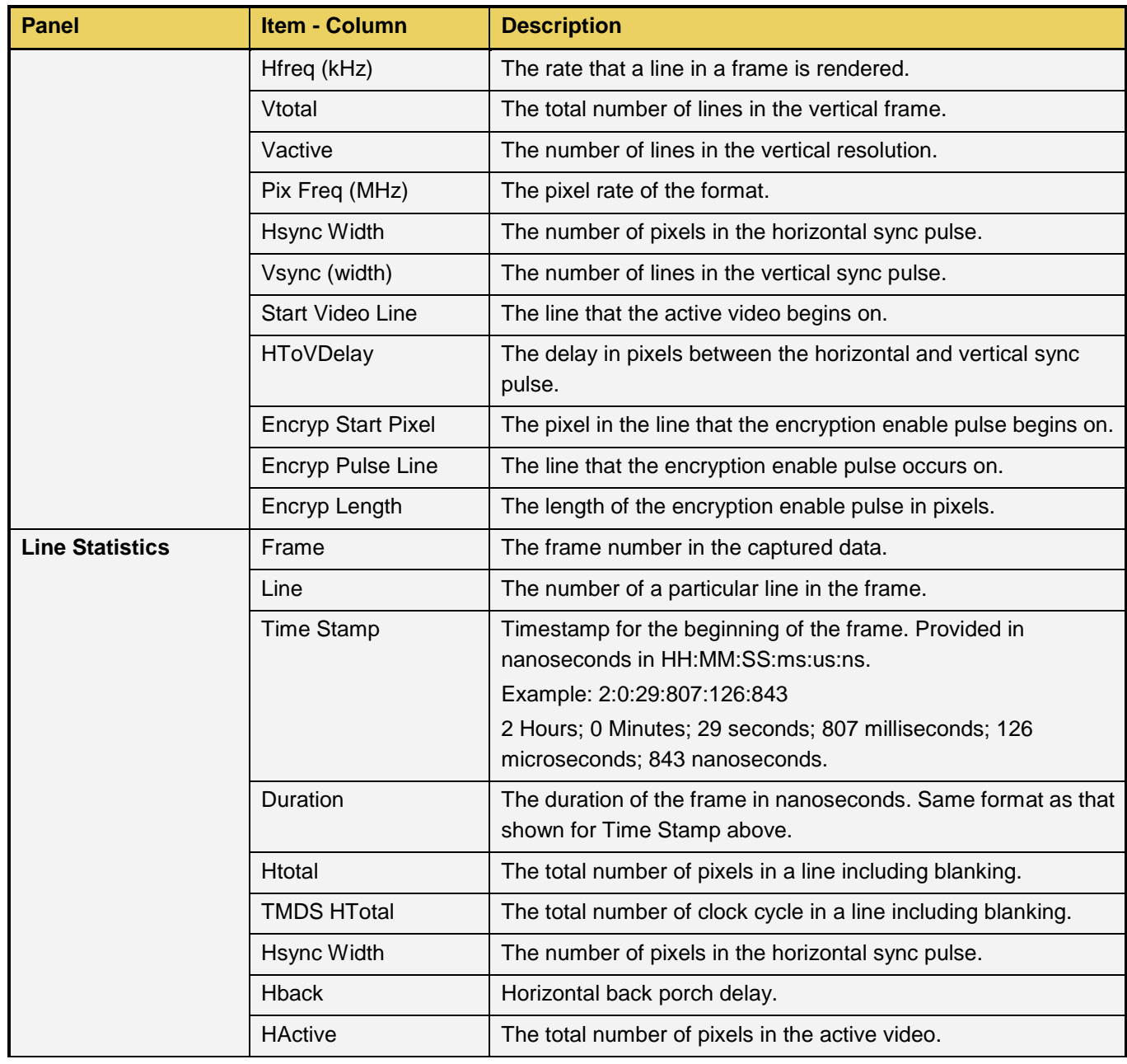
## **3.11 Audio Analysis Panel**

The **Audio (Data) Analysis** panel enables you to assess the consistency of the audio metadata. The audio test is a special test. It is executed from the **Std Tests** tab of the **Capture Control** panel.

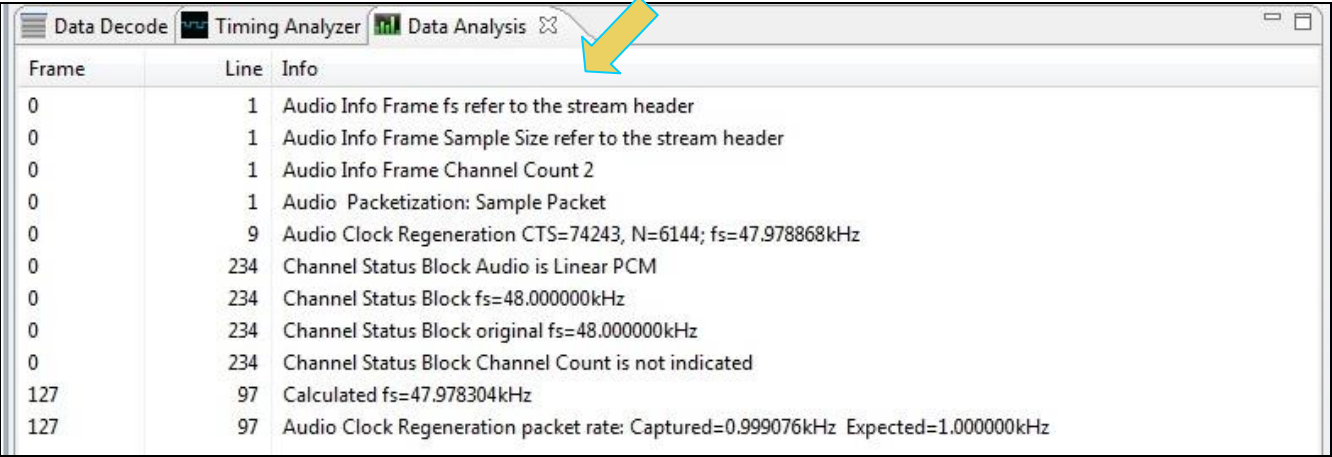

The information included in the **Audio Analysis** listing is defined in the table below.

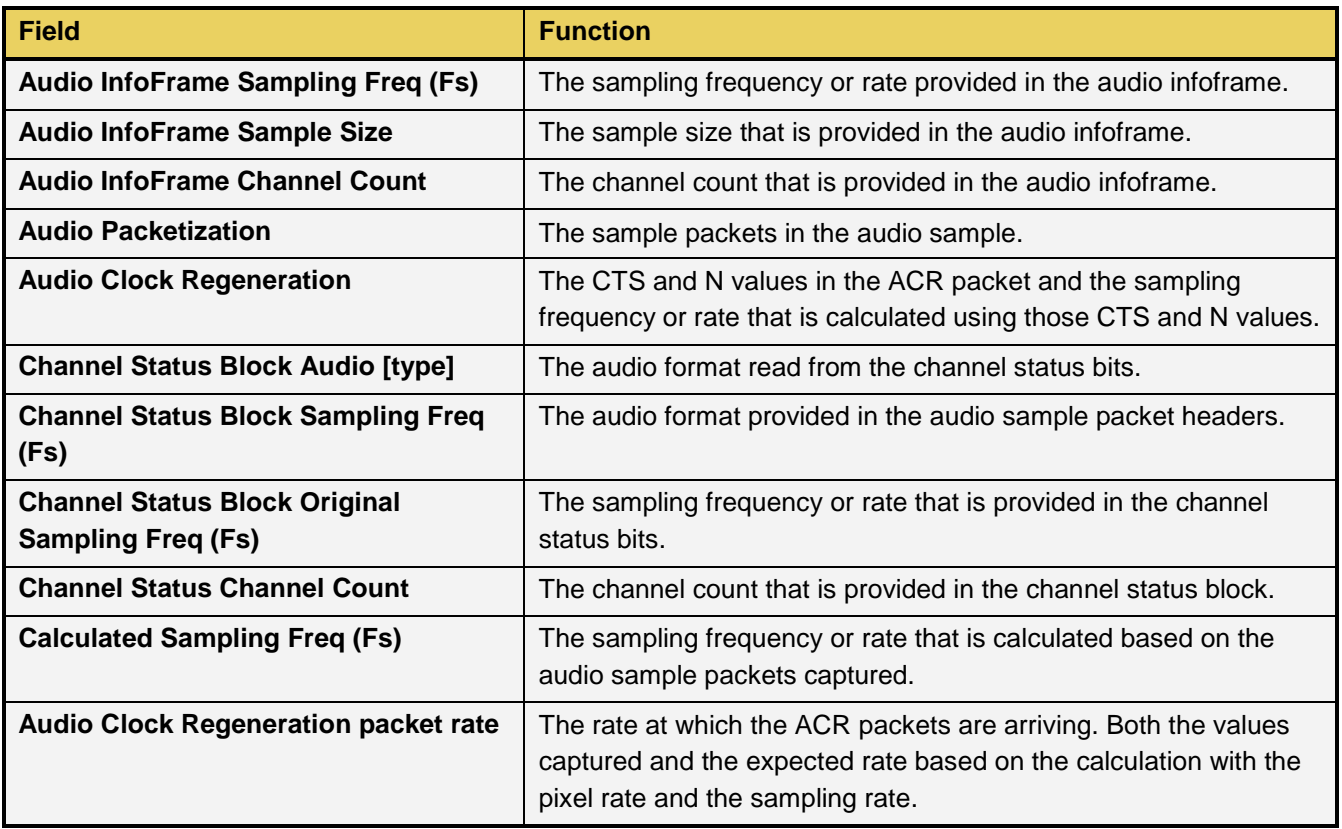

## **3.12 EDID Editor Panel**

The **EDID Editor** panel enables you to modify existing EDIDs or create new ones through a graphical interface. You can import .xml-based EDID files from your PC for use on the 980 HDMI 2.0 Protocol Analyzer Rx port. In this way you can emulate any EDID at the 980 HDMI 2.0 Protocol Analyzer Rx port to ensure that your source responds correctly to it. A sample screen shot of the **EDID Editor** is shown below.

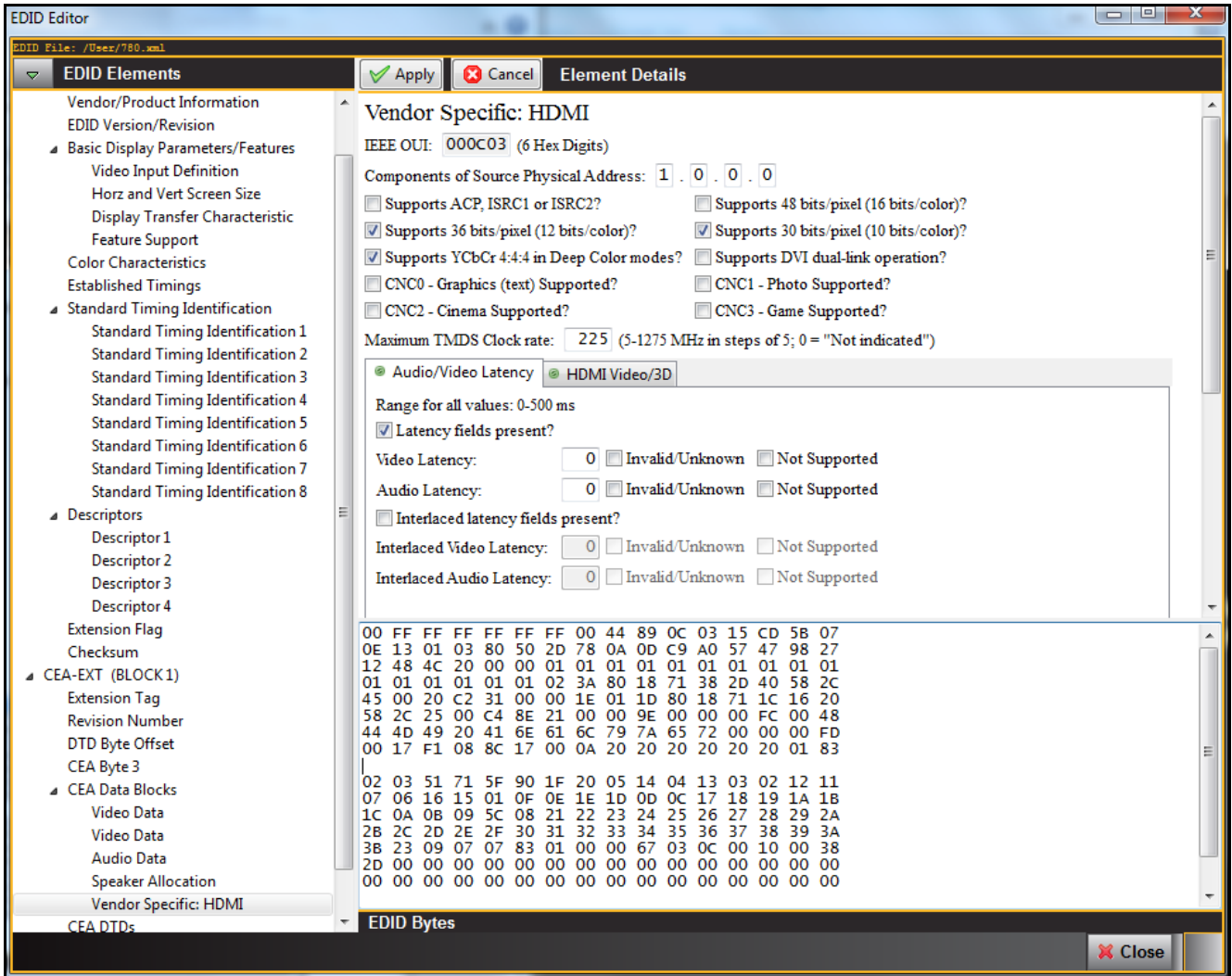

## **3.13 Opening up the EDID Editor**

You may have many EDIDs stored in the EDID directory of the external GUI Manager suite of directories. You can open any one of these EDIDs, modify it and resave it under a different name.

#### **To open an EDID stored on your host PC:**

1. Open the EDID Editor from the **Editors** page on the **App** panel.

The EDID Editor opens without an EDID loaded as shown below.

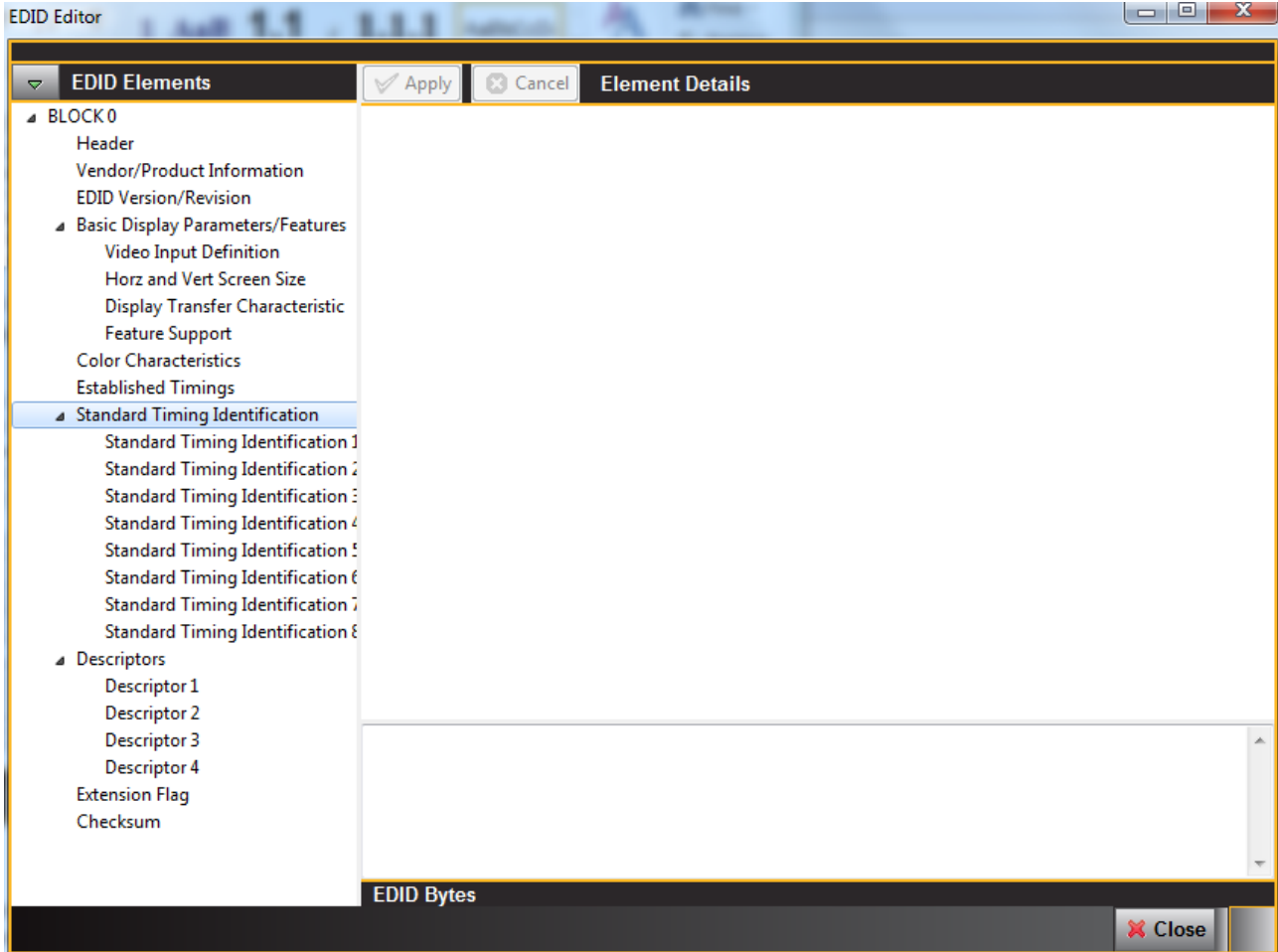

2. Open up an EDID stored on the PC using the pull-down menu and selecting **Open EDID**.

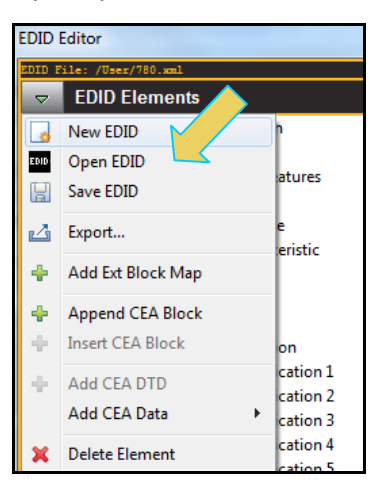

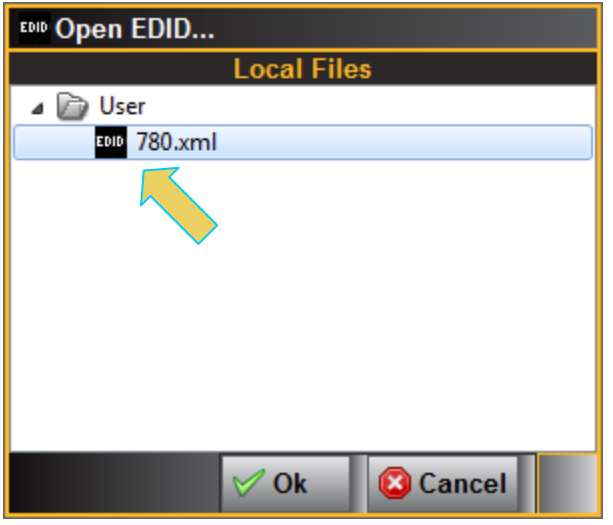

3. Select the EDID and click on the **OK** activation button. Click **Cancel** if you cannot find an appropriate EDID.

**Note:** You must have downloaded EDIDs or saved EDIDs into the EDID directory in order to see them in the EDID navigator tab shown above. You can use the Quantum Data [EDID Library](http://www.quantumdata.com/edid/) to obtain these EDIDs. The EDID Library which uses a naming convention for all its EDIDs; these are represented in the screen shot above. Also note that there is a [980 EDID Library Application Note](http://quantumdata.com/edid/index.php/about-edid-library/) available on the EDID Library website which describes how to use the EDID Library with the 980 HDMI 2.0 Protocol Analyzer.

Once you load an EDID the name appears on the status strip on the top of the panel as shown below.

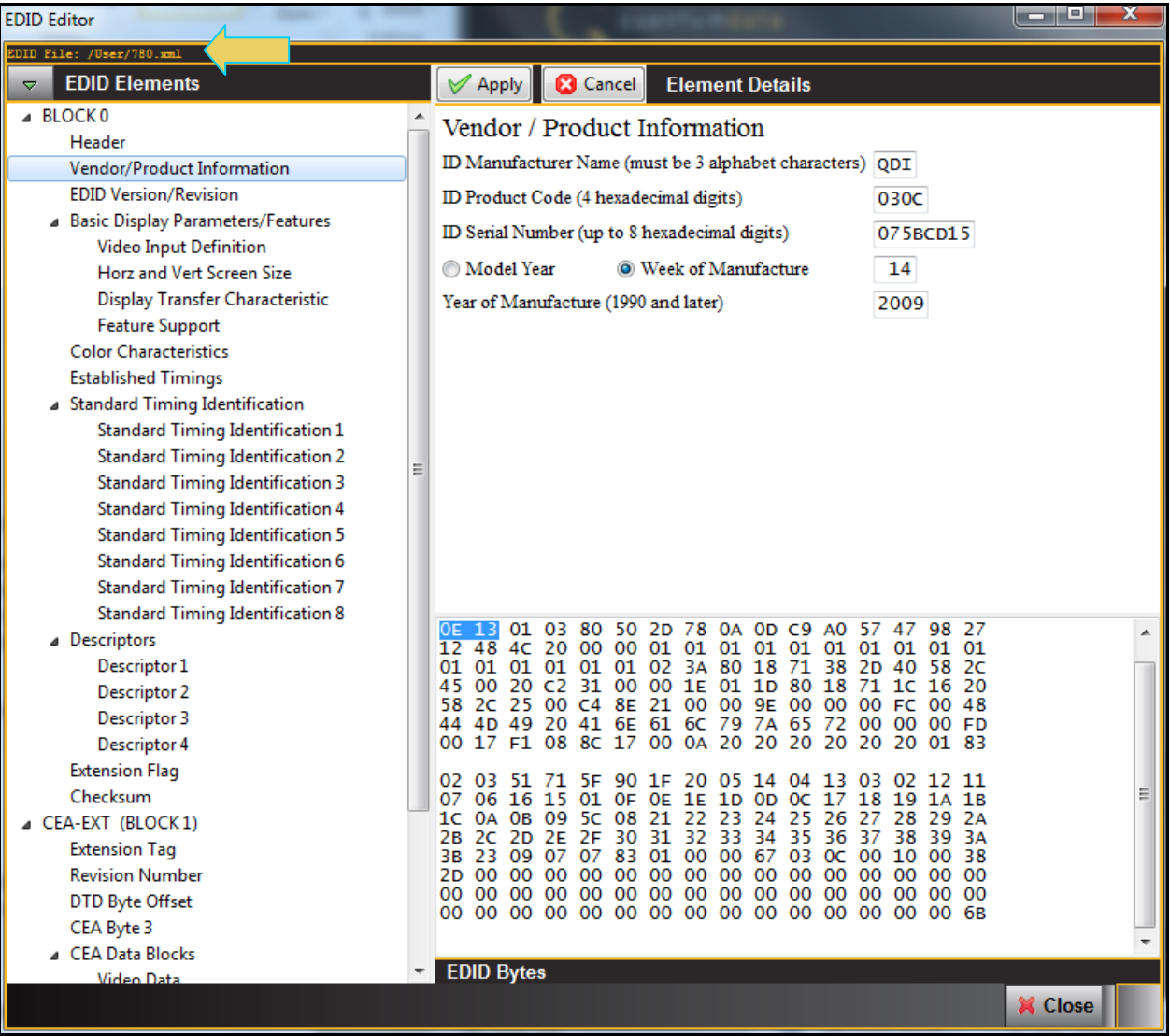

# **3.14 Loading an EDID into the EDID Editor**

You can either load a new EDID or modify and existing EDID. In the later case, you may have many EDIDs stored in the EDID directory of the external GUI Manager suite of directories. You can open any one of these EDIDs, modify it and resave it under a different name.

## **To open up the EDID Editor:**

1. Open the **EDID Editor** from the **Editors** page on the **App** panel. Click on the **EDID Editor** icon.

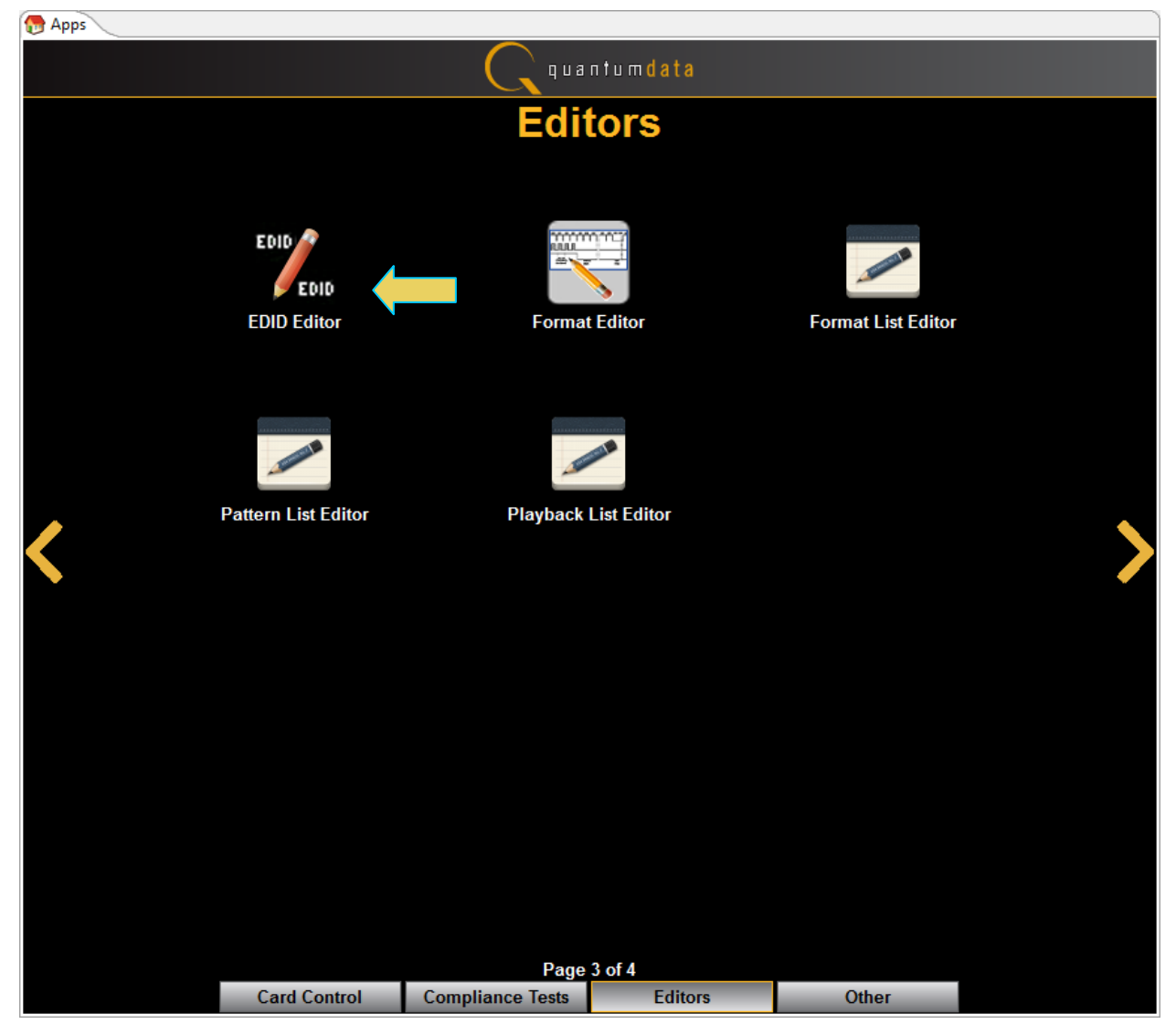

The EDID Editor opens up without and EDID loaded as shown below.

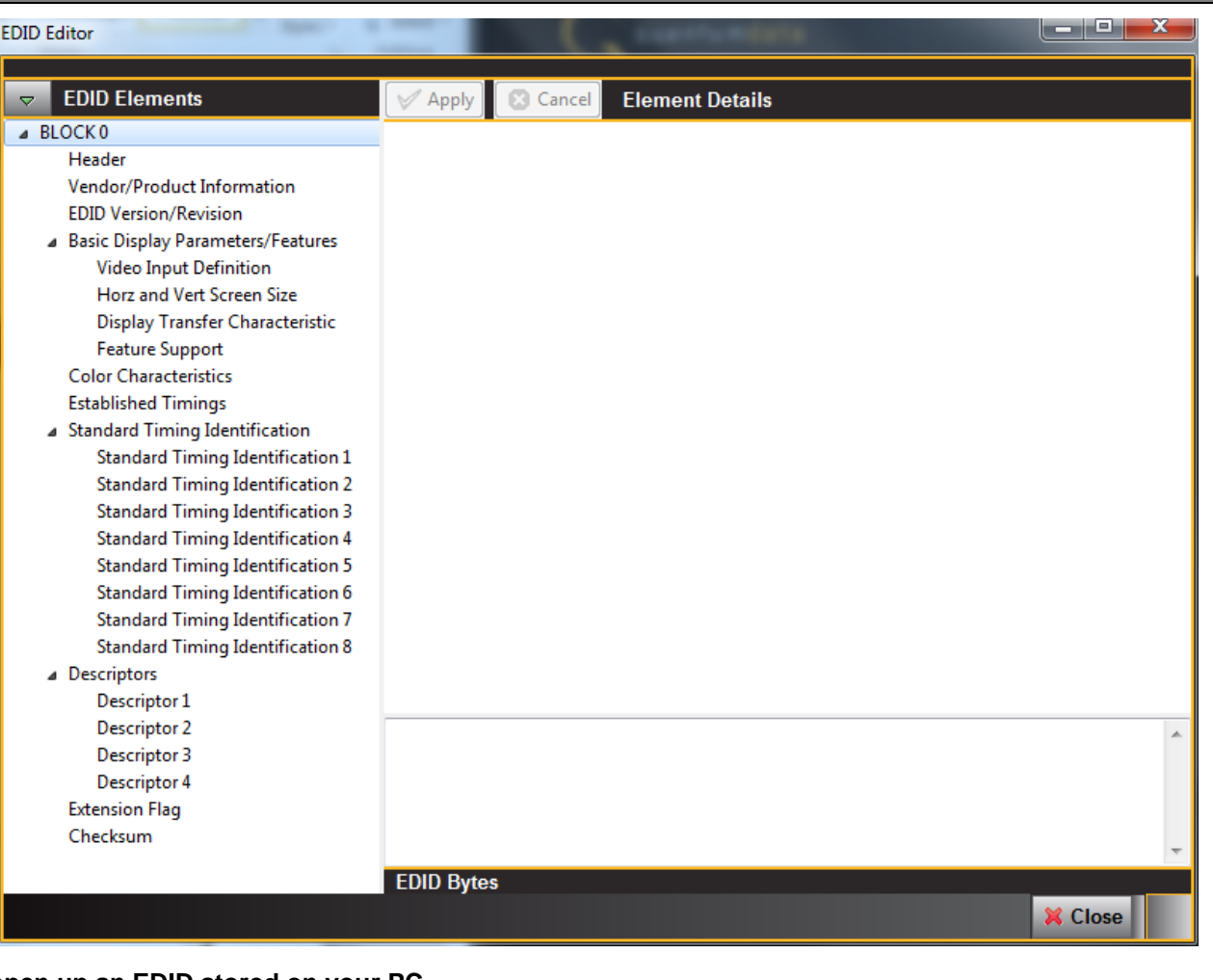

## **To open up an EDID stored on your PC.**

1. Open up an EDID stored on the PC using the pull-down menu as shown below. Select **Open EDID**.

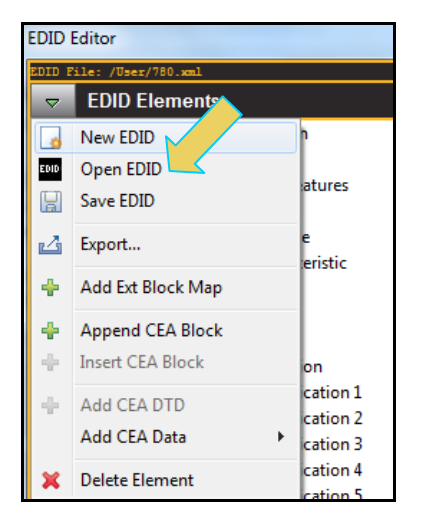

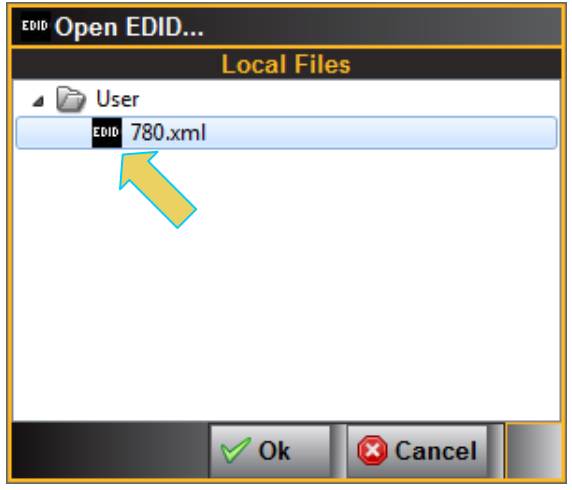

2. Select the EDID and click on the **OK** activation button. Click **Cancel** if you cannot find an appropriate EDID.

**Note:** You must have downloaded EDIDs or saved EDIDs into the EDID directory in order to see them in the EDID navigator tab shown above. You can use the Quantum Data **EDID Library** to obtain these EDIDs. The EDID Library which uses a naming convention for all its EDIDs; these are represented in the screen shot above. Also note that there is a [980 EDID Library Application Note](http://quantumdata.com/edid/index.php/about-edid-library/) available on the EDID Library website which describes how to use the EDID Library with the 980 HDMI 2.0 Protocol Analyzer.

Once you load an EDID the name appears on the status strip on the top of the panel as shown below.

#### درياهم **EDID Editor EDID Elements** Apply **B** Cancel **Element Details** ⊿ BLOCK<sub>0</sub> Vendor / Product Information Header ID Manufacturer Name (must be 3 alphabet characters) QDI Vendor/Product Information **EDID Version/Revision** ID Product Code (4 hexadecimal digits) 0300 Basic Display Parameters/Features ID Serial Number (up to 8 hexadecimal digits) 075BCD15 **Video Input Definition** Model Year <sup>O</sup> Week of Manufacture  $14$ Horz and Vert Screen Size Display Transfer Characteristic Year of Manufacture (1990 and later) 2009 **Feature Support Color Characteristics Established Timings** ▲ Standard Timing Identification Standard Timing Identification 1 **Standard Timing Identification 2 Standard Timing Identification 3 Standard Timing Identification 4 Standard Timing Identification 5** Standard Timing Identification 6 **Standard Timing Identification 7 Standard Timing Identification 8** 01 03 80 50 2D 78 0A 0D C9 A0 57 47 98 27 △ Descriptors 01 Descriptor 1 2c 45 00 20 C2 31 00 00 1E 01 1D 80 18 71 1C 16 20 Descriptor 2 58 2C 25 00 C4 8E 21 00 00 9E 00 00 00 FC 00<br>44 4D 49 20 41 6E 61 6C 79 7A 65 72 00 00 00<br>00 17 F1 08 8C 17 00 0A 20 20 20 20 20 20 01 48 Descriptor 3 FD Descriptor 4 83 **Extension Flag** 03 51 71 5F 90 1F 20 05 14 04 13 03 02 12<br>06 16 15 01 0F 0E 1E 1D 0D 0C 17 18 19 1A<br>0A 0B 09 5C 08 21 22 23 24 25 26 27 28 29<br>2C 2D 2E 2F 30 31 32 33 34 35 36 37 38 39  $\frac{02}{07}$ 11 Checksum  $1B$  $1<sub>C</sub>$ 2A CEA-EXT (BLOCK1) 2B 3A **Extension Tag Revision Number** 00 DTD Byte Offset 6в CEA Byte 3 ⊿ CEA Data Blocks  $\nabla$  EDID Bytes Video Dat **X** Close

## **3.15 Making Modifications to an EDID with the EDID Editor**

Once you have loaded an EDID you can make changes to individual field values, add data blocks, delete data blocks, add or delete timings or audio formats supported, etc. You can enable or disable parameters using radio buttons or check boxes and you can change values through pull-down menus or text field boxes.

#### **To make a change to an EDID loaded into the EDID Editor:**

1. To make a change to an existing EDID on an existing data block, select that data block using the navigator panel **EDID Elements** on the left.

Use the check boxes or fields to make the change, then click on the **Apply** activation button to enable the change. The example below shows the Deep Color definition being changed in the Vendor Specific block.

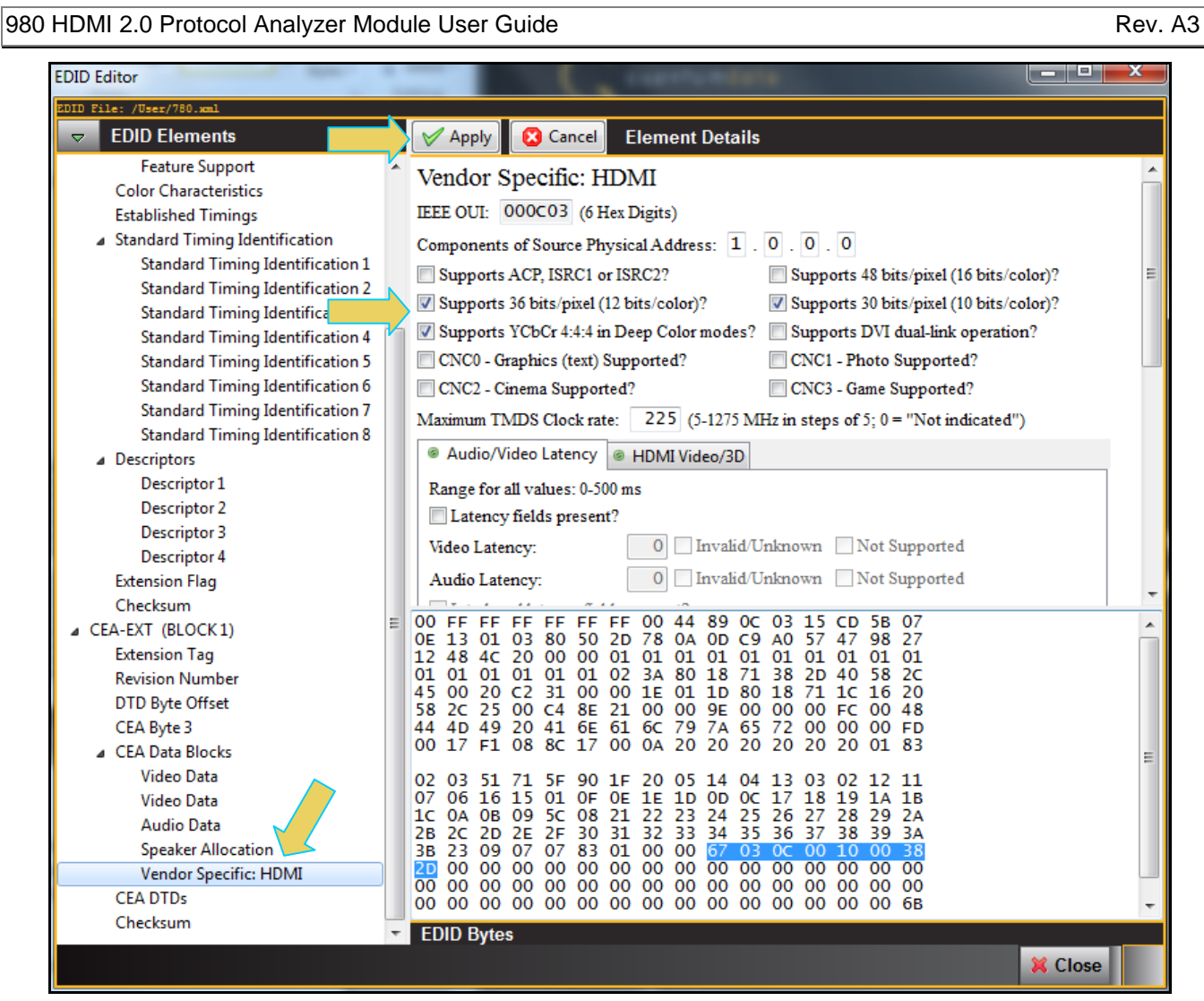

2. To add a block into an EDID, use the right click menus or pull-down menus as shown below (adding a Video Data Block into the CEA Extension block):

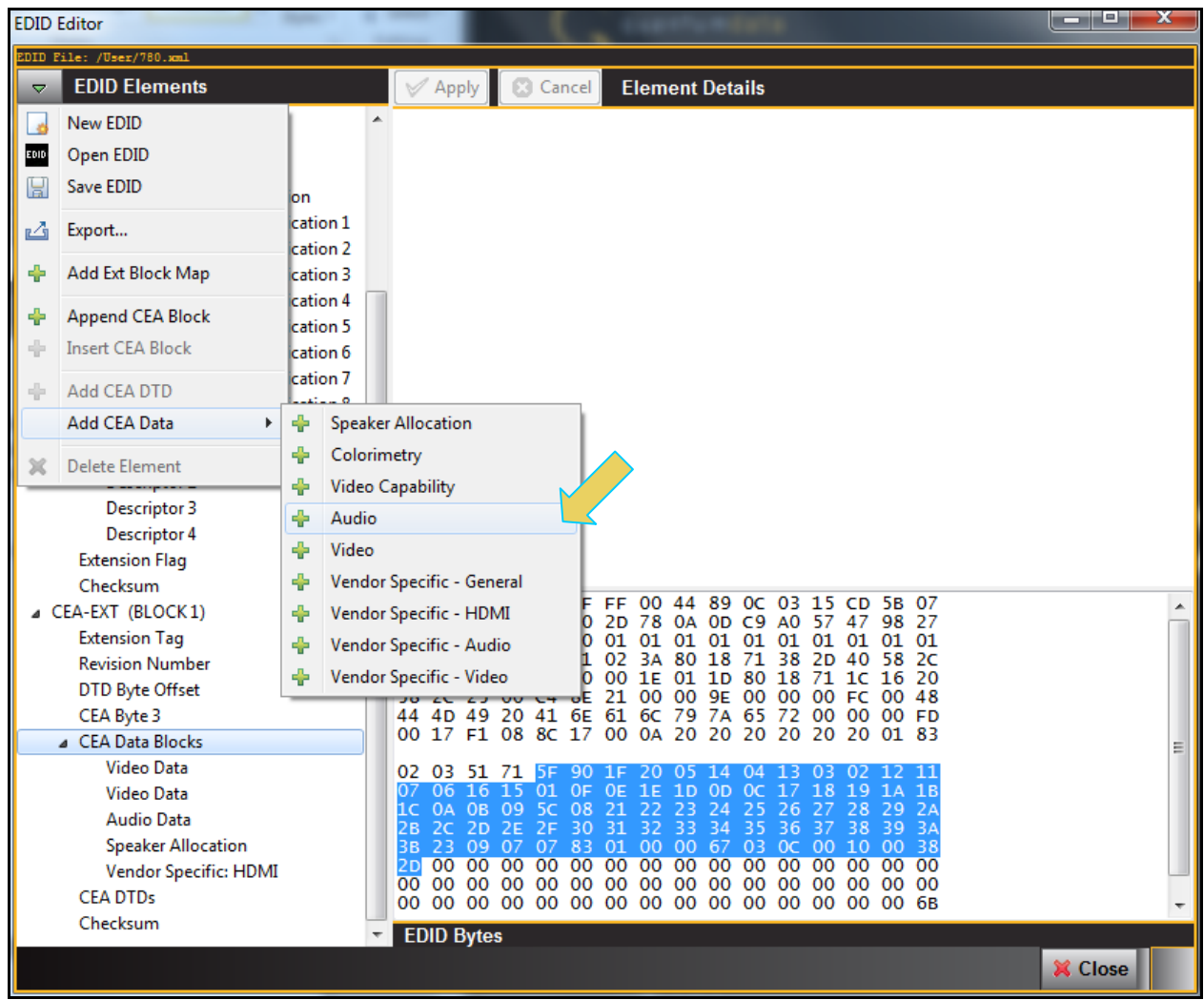

3. Select the block of EDID data that you wish to view or modify using the EDID Elements list on the left of the **EDID Editor** panel. Examples below.

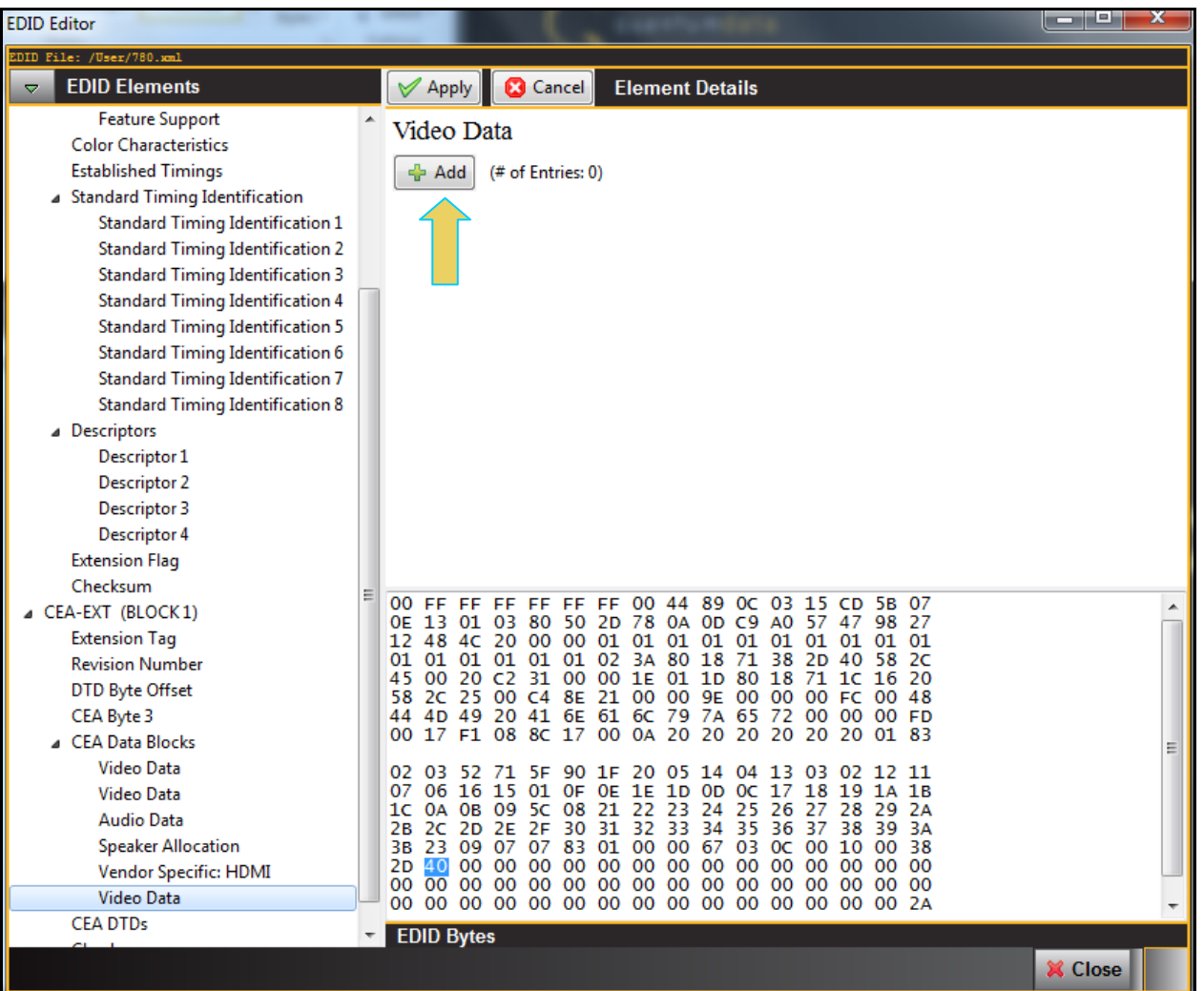

4. Define the new data block in accordance with your specifications.

The example below shows a **Video Data** block's Native timing being defined.

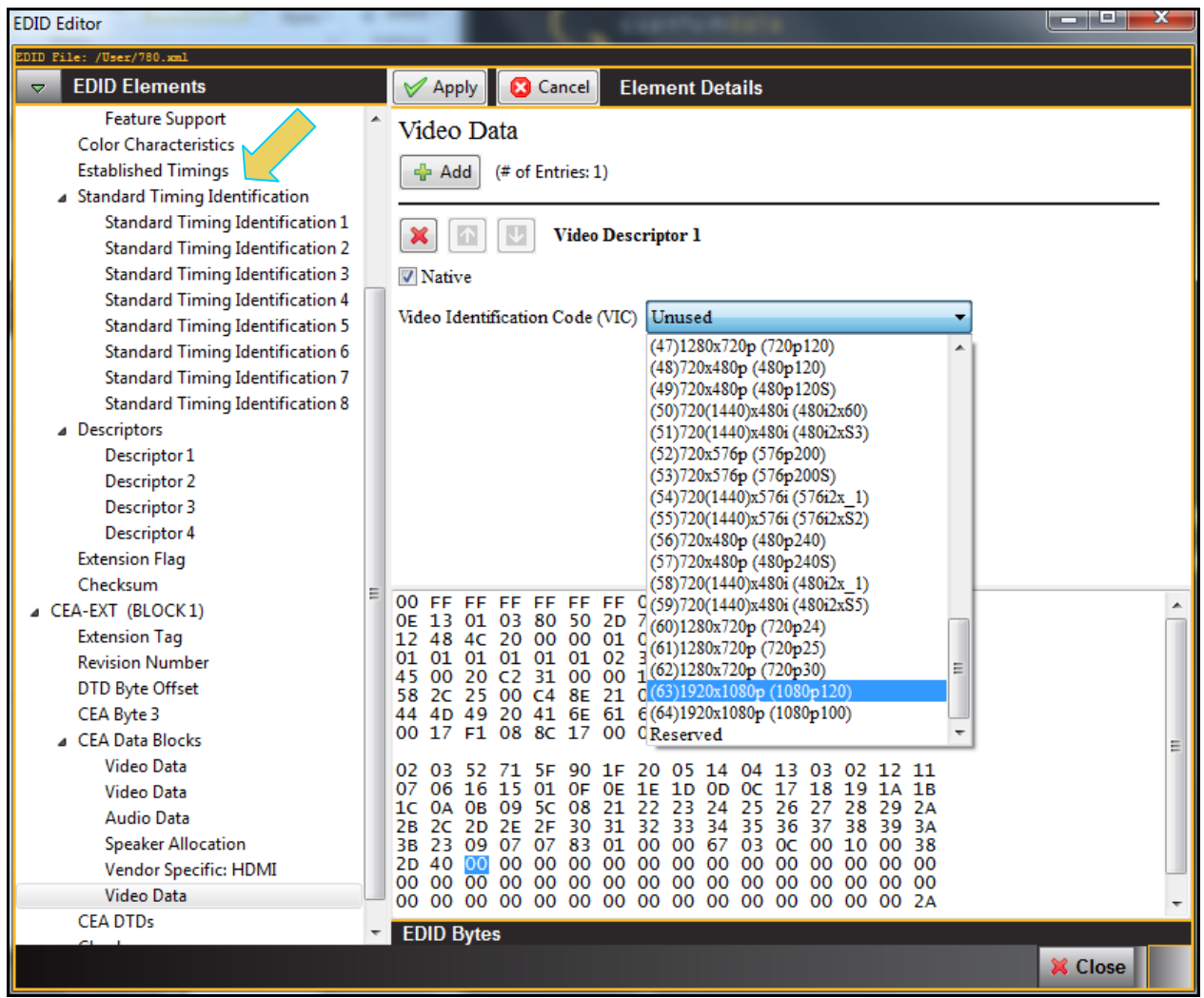

The second example shows additional audio descriptor added to an **Audio Block**. The first screen example only a single audio descriptor, the second screen example shows selecting the audio format. To add a

descriptor you click on the **Add activation button**.

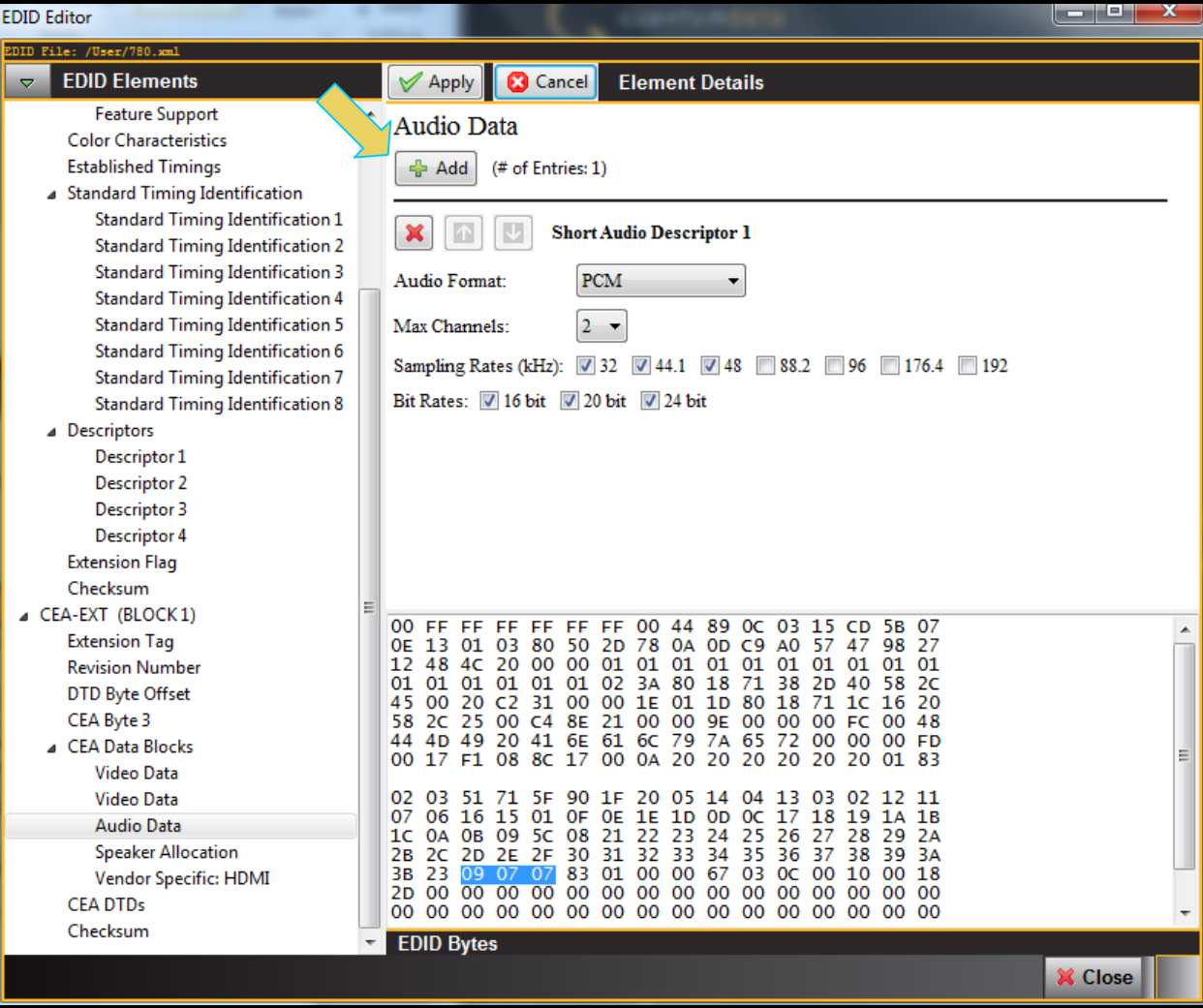

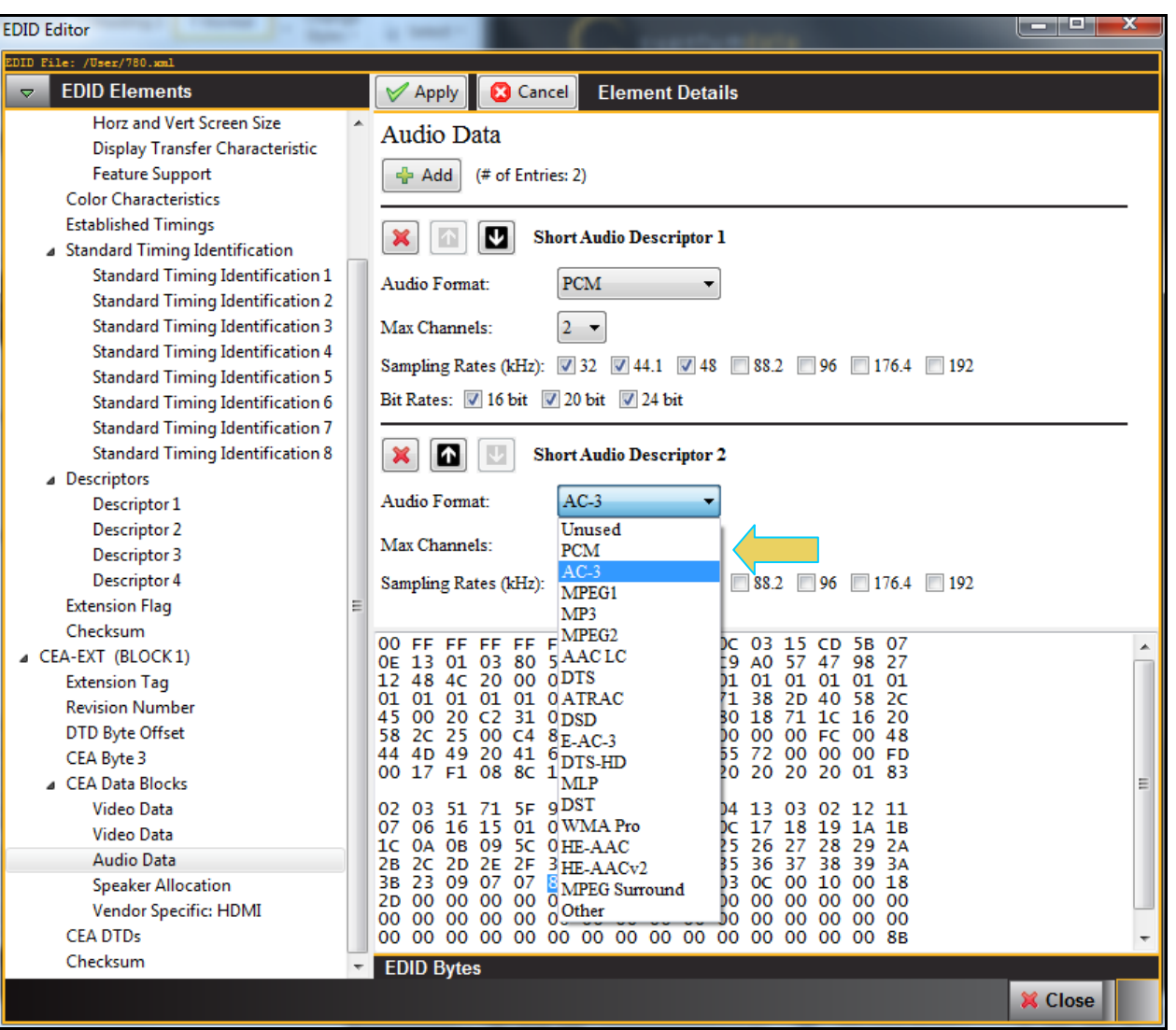

Click the **Apply**  $\left[\n\begin{array}{c}\n\sqrt{\text{Apply}}\n\end{array}\right]$  button to save the change. Then click on Close to exit the **EDID Editor**.

- 5. Once you make a change on a particular EDID block you use the **Apply** button to invoke the change.
- 6. Use the following table as a guide to make other changes in the **EDID Editor**.

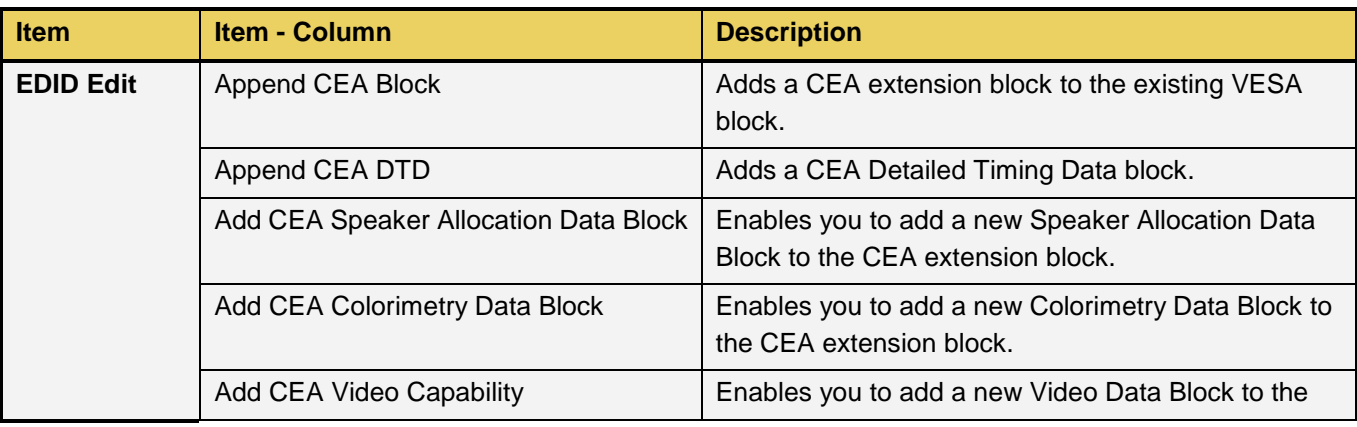

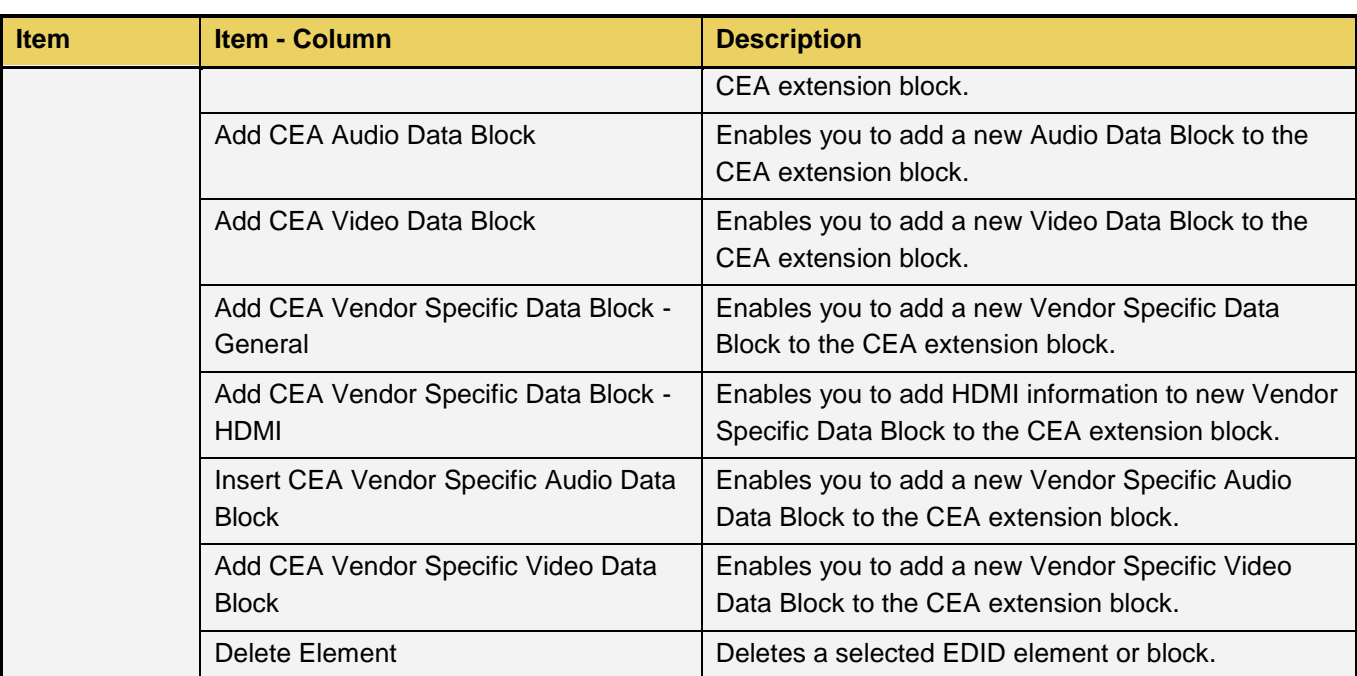

## **3.16 Emulating a Specific EDID**

Once you have loaded an EDID and made your changes it to it you can assign it to the980 HDMI 2.0 Protocol Analyzer Rx port for emulation and testing your source device. This subsection describes how you can do that.

#### **To assign an EDID to the Rx port:**

1. Use the EDID pull-down menu and select **Set 980 Rx EDID**.

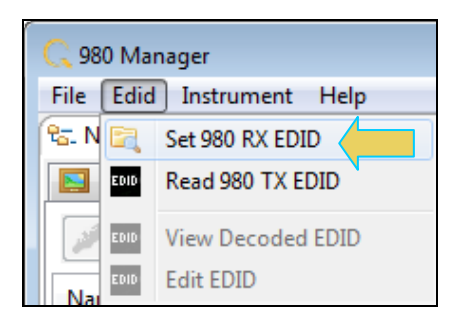

The dialog box shown below opens up.

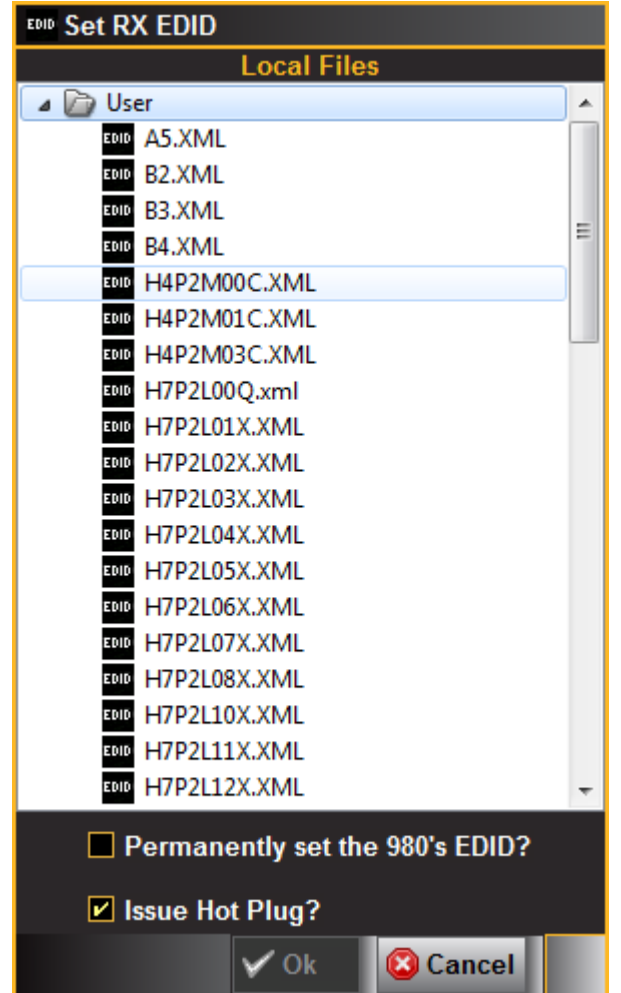

2. Select an EDID to assign to the 980 HDMI Protocol Analyzer's Rx port. Click Ok after selecting the EDID.

Note that there are two checkbox options on the dialog box. The following is a description of each:

- Permanently set the 980 HDMI Protocol Analyzer's EDID This means that the EDID that you provision will persist through a reboot of the 980. Otherwise the default 980 EDID will be reprovisioned when a reboot occurs.
- **ISSUE Hot Plug This means that the 980 HDMI 2.0 Protocol Analyzer will issue a hot plug when you click** the OK activation button on this dialog box.

## **4 Real Time Mode**

This chapter describes how to view the incoming HDMI video metadata in real time using the Real Time mode. *The Real Time mode is only available through the built-in front panel display. It is not supported through the external* 980 GUI Manager. The Real Time mode enables you can view the following data in real time:

- **Video** View the incoming video even when encrypted with HDCP 2.2.
- **Infoframes** View the AVI, Audio, Vendor Specific infoframes.
- **Data Islands** View various other data islands such as General Control Packet and Source Product Descriptor.
- **Video Timing Data** View the format, resolution, color depth, video type and specific pixel values.
- **DDC Data** View the DDC transactions such as the EDID and HDCP 2.2 transactions.

### **4.1 Accessing the Real Time mode**

The Real Time mode can be accessed from Page 1 of the App panel **Card Control** using the procedures below.

#### **To access the Real Time mode:**

1. Touch select the **HDMI RX-PA** icon on the page 1 of the **Apps** panel on the embedded 980 GUI Manager:

**Note**: The Real Time viewing windows are not available on the PC-based external GUI Manager.

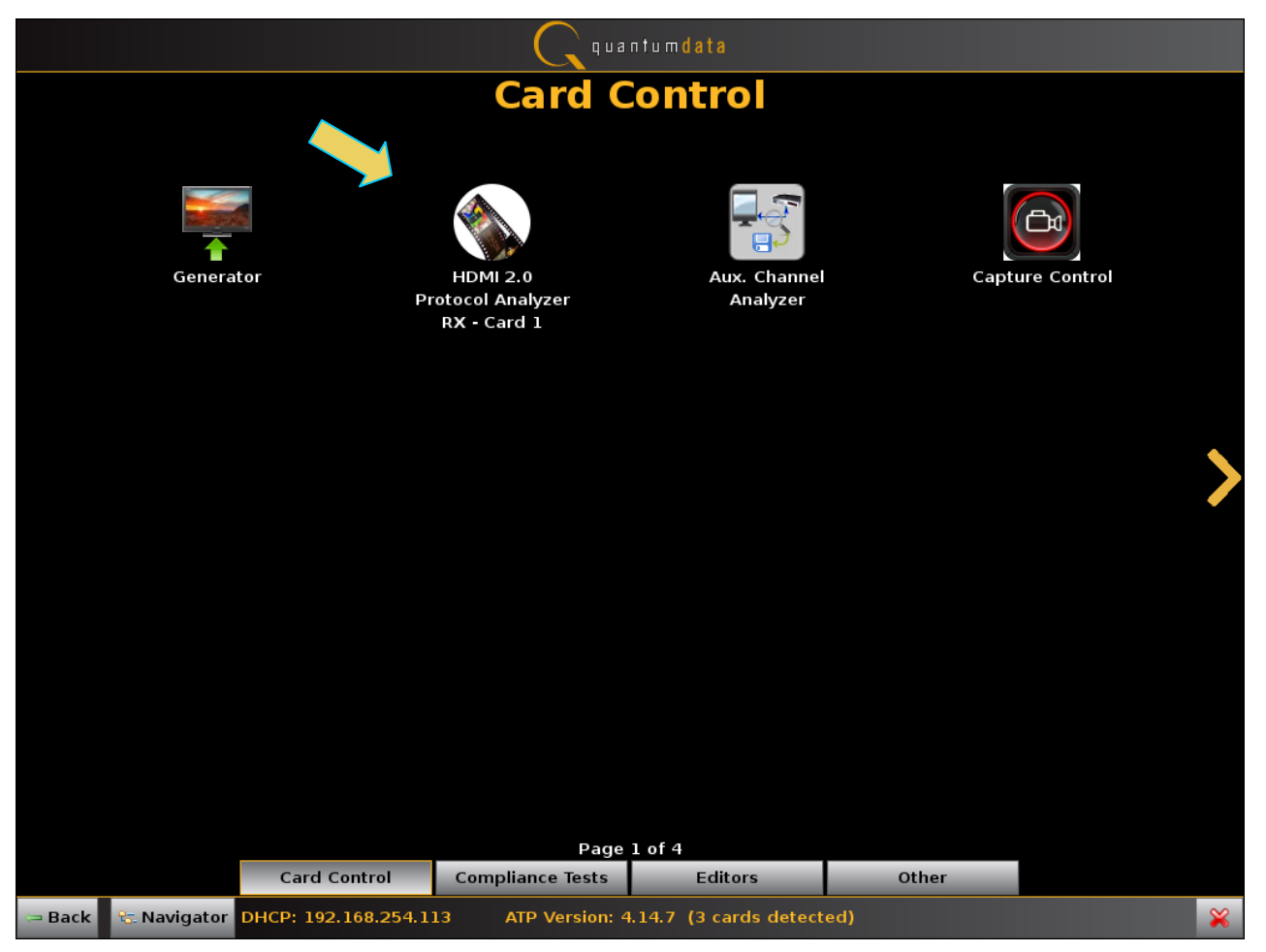

The Receiver "Real Time" panel appears as shown below:

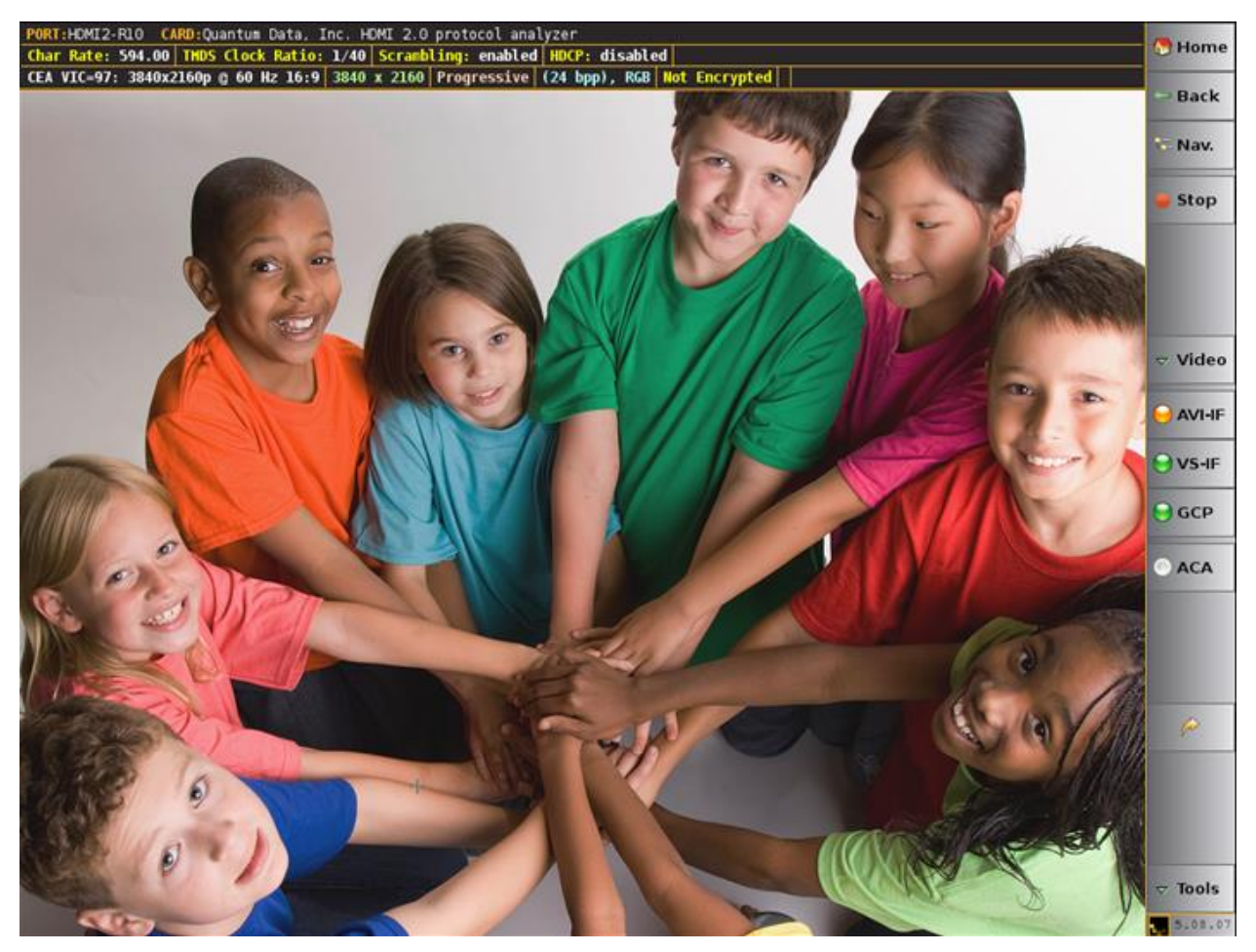

## **4.2 Real Time Mode Overview**

This section describes the **Real Time** mode user interface.

#### **4.2.1 Real Time Mode - Interface Description**

This subsection describes the functions of the main interface of the **Real Time** mode. The **Real Time** mode interface is shown in the two example screens below. The first screen image shows the **Real Time** mode without any of the viewing windows open. This screen shows you the **Real Time** mode with only the main control panel on the right and the dashboard on the left and the incoming video image. The second screen example shows the **Real Time** mode with several data panels open. The table that follows describes the main control panel.

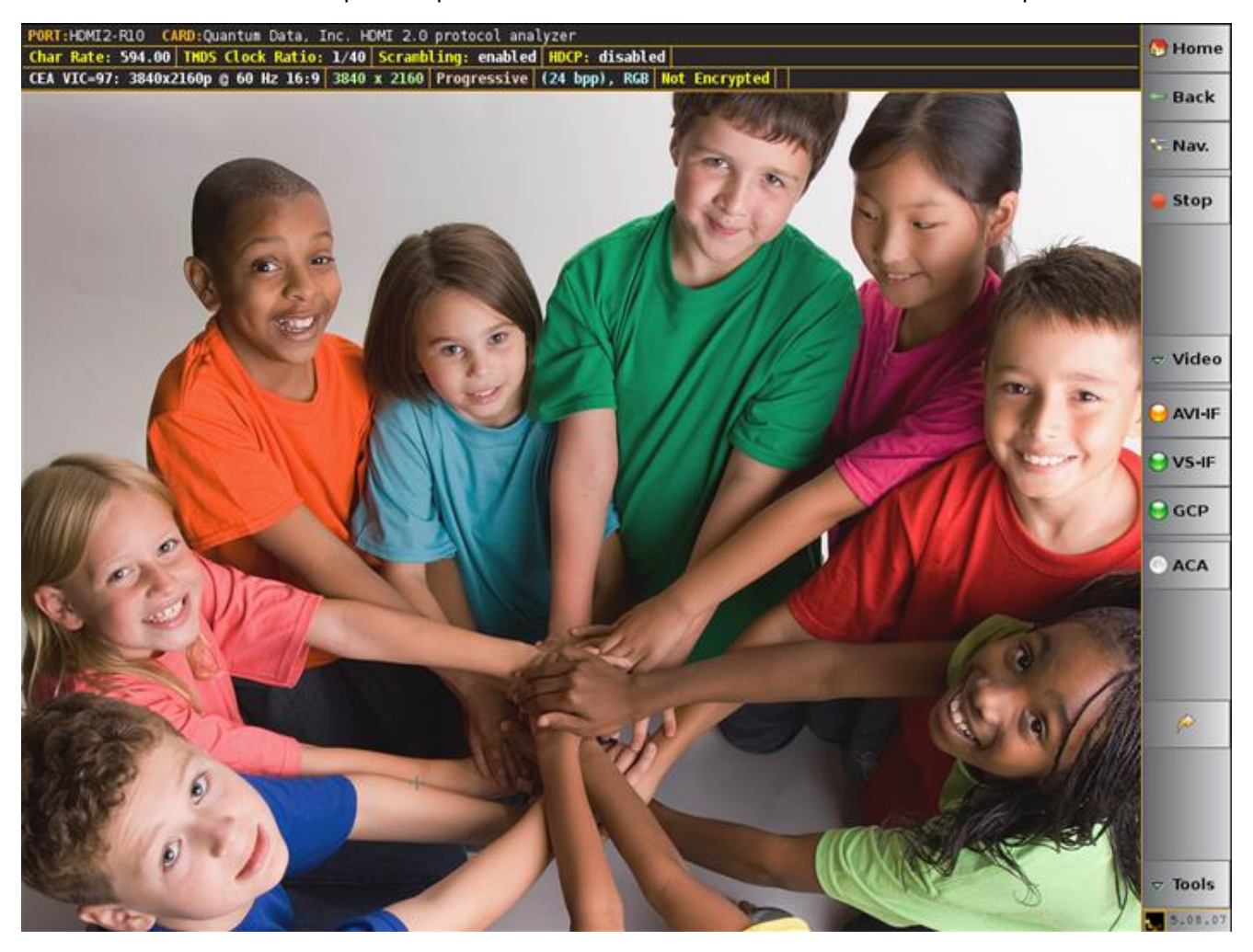

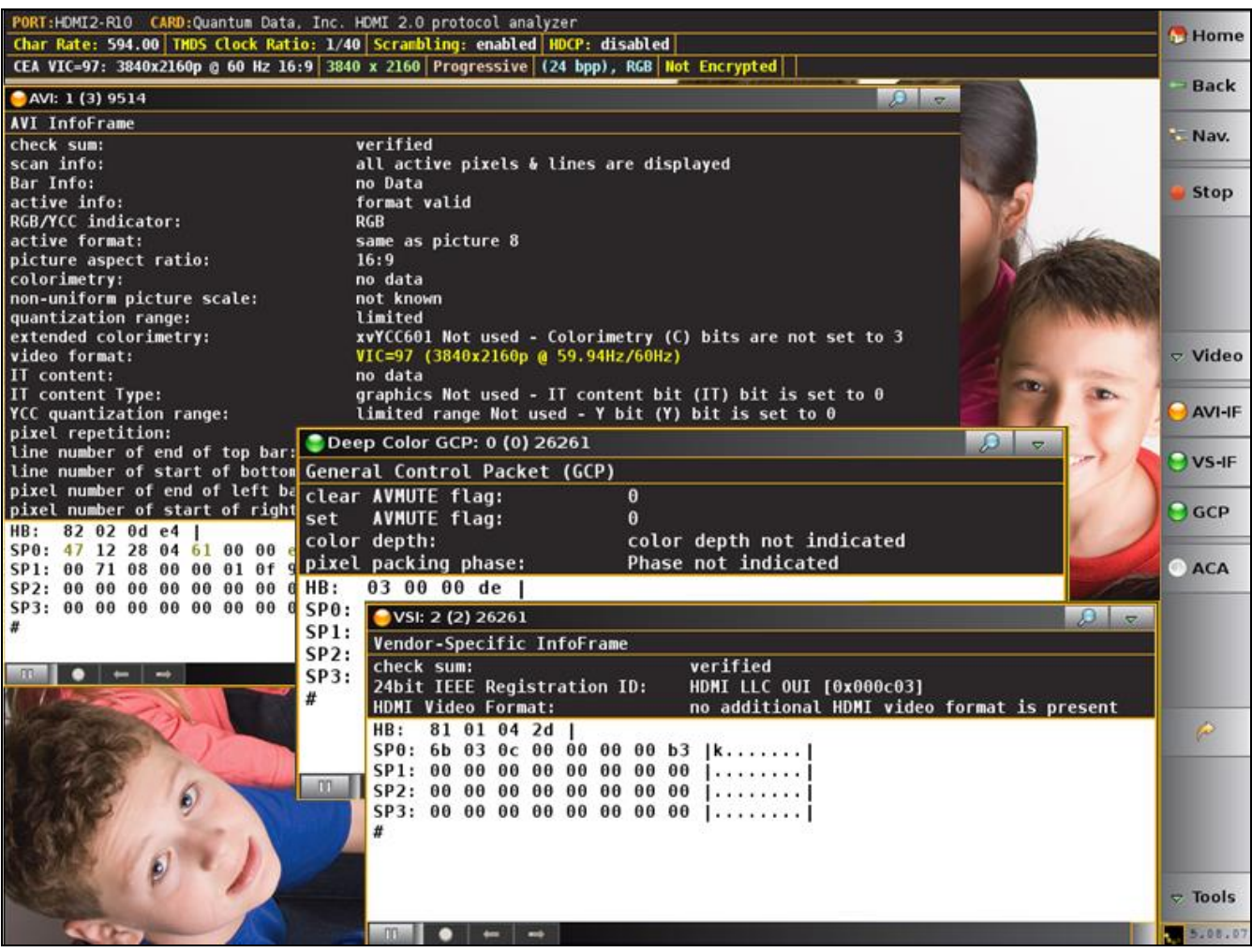

#### **4.2.2 Dashboard Panel**

This subsection describes the dashboard components on the top of the Real Time panel. Refer to the table below for a description of these components.

**Real Time Mode – Dashboard Items** PORT:HDMI2-R10 CARD:Quantum Data, Inc. HDMI 2.0 protocol analyzer Char Rate: 594.00 THDS Clock Ratio: 1/40 Scrambling: enabled HDCP: disabled CEA VIC=97: 3840x2160p @ 60 Hz 16:9 3840 x 2160 Progressive (24 bpp), RGB Not Encrypted The following items are on the Real Time dashboard: **Top Row Items – Module and Port: Port** –The Port area shows the current Rx port that is being displayed on the Real Time Mode **PORT: HDMI2-R10** Currently the only analyzer port is the 980 HDMI Protocol Analyzer port. **Card** –The Card area shows the current module whose port is being displayed on the Real Time Mode CARD: Quantum Data, Inc. HDMI 2.0 protocol analyzer Currently the only analyzer module (card) is the 980 HDMI Protocol Analyzer module. **Second Row Items - Mode**: **Char Rate:** –The HDMI character rate **Char Rate: 594.00 TMDS Clock Ratio:** – The ratio of the TMDS clock rate to the TMDS bit rate **THDS Clock Ratio: 1/40 Scrambling:** – Whether or not scrambling is enables or not **Scrambling: enabled HDCP** – Indicates whether HDCP is enabled or disabled **HDCP**: disabled **Third Row Items - Mode**: **Video Identification (format)** – The first item indicates the video identification code (if there is one) CEA VIC=97: 3840x2160p  $@$  60 Hz 16:9. This includes the active horizontal and vertical resolution, vertical frame rate and aspect ratio. If the incoming video is not determined to be a CEA format, there will be an indication of CEA VIC 0 and a note: "No Video Identification Code Available." **Resolution** - The next item is the. In this example the active horizontal and vertical resolution is 3840 x 2160 3840 x 2160 **Scan.** The next item is the scan. In this example the field indicates Progressive Progressive . The other option is Interlaced. **Bit Depth and Video colorimetry**. The next item is the bit depth and video mode. In this example the field indicates YCbCr with 4:4:4 sampling and 24 bit color depth  $(24$  bpp), RGB. The other options are: RGB, YCbCr 4:2:2 and deep color at either 30 or 36 bit color depth.

**HDCP Status**. The next item is HDCP status which could either be Encrypted or Not Encrypted **Not Encrypted** 

#### **4.2.3 Main Control Panel**

This subsection describes the main control panel for the Real Time mode. Refer to the table below for a description of these controls.

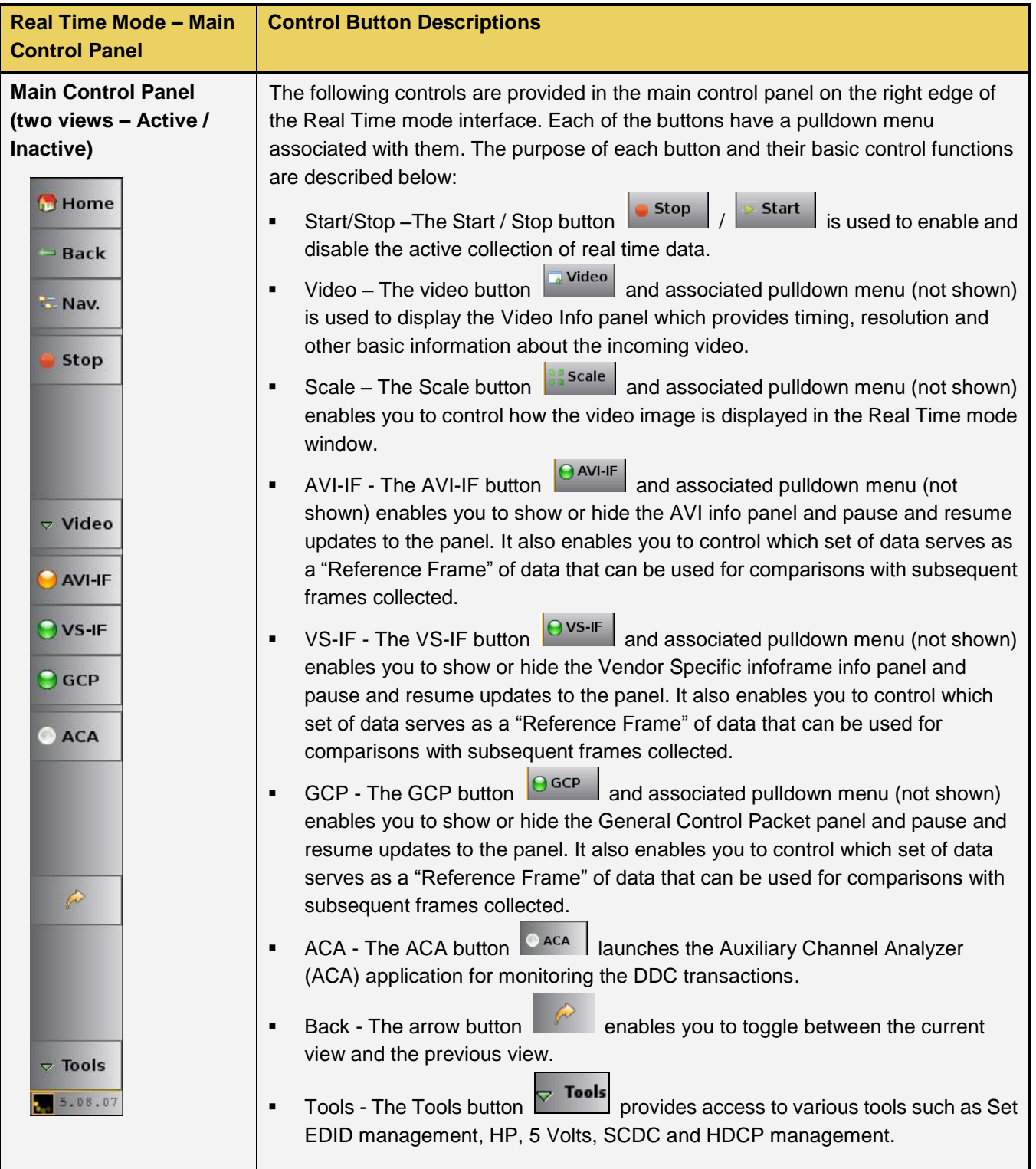

## **4.3 Real Time Mode Data Panels**

This section describes the **Real Time** controls and data panels. The **Real Time** mode is only available through the embedded GUI. It is not available through the external 980 GUI Manager.

**Note**: Detailed procedures for operating the 980 HDMI 2.0 Protocol Analyzer through the built-in GUI are provided in the 980 Quick Start Guide.

#### **4.3.1 Reference Frames Concept**

The 980 HDMI 2.0 Protocol Analyzer Real Time feature uses the concept of "Reference Frames" which are sets of data values that you can compare with other collected frames of data of the same type. As you collect data in the **Real Time** mode, the feature will create a distinct view for each change in the source stream for that specific data type. For example, if you have opened up the AVI infoframe panel, a change in any data that is part of the infoframe, such as the video type (RGB, YCbCr), will result in a new distinct view of the data.

By default, the **Real Time** mode establishes the initial data set as the Reference Frame. The initial view is the view of data that occurs when you open up a panel or when you initiate a Clear operation. You can change the Reference Frame at any time using a pull-down menu. The data in all other views is compared against the data in the Reference Frame. Differences are highlighted in gold text.

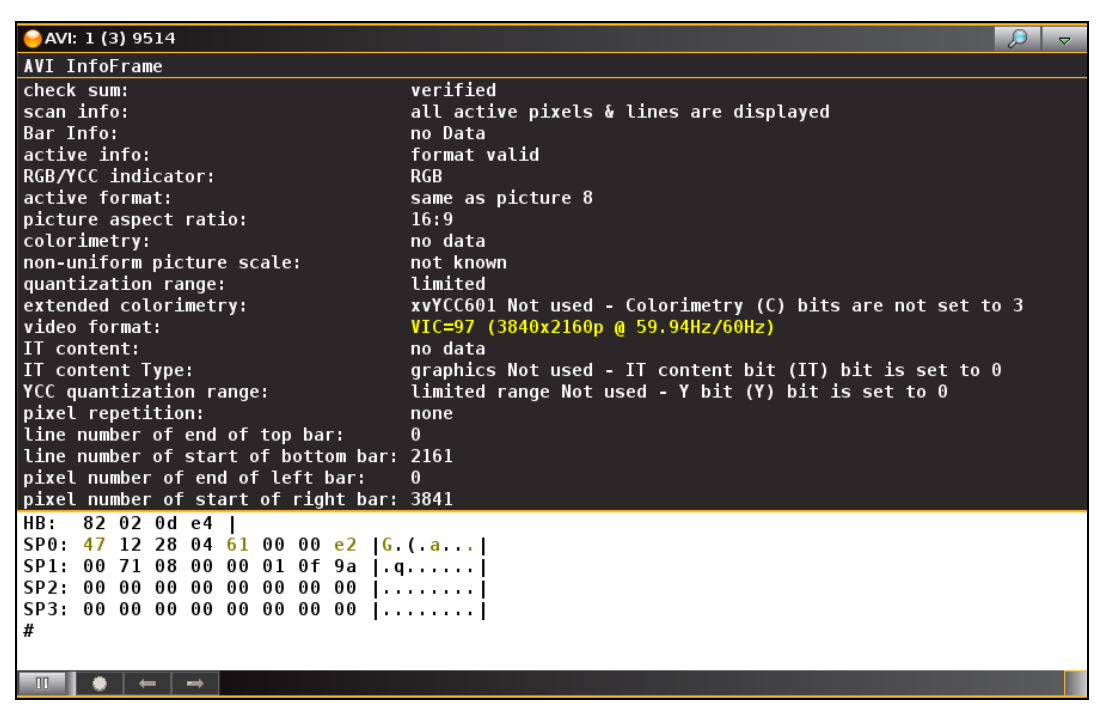

#### **4.3.2 Zoom Feature**

Because the **Real Time** mode can only be viewed in the embedded 980 GUI where screen real estate is limited, the interface has a zoom feature for setting the viewing size of each dialog box. The zoom feature enables you to set the viewing size if a data panel to any of three settings: 1) Small, 2) Medium, and 3) Large. The zoom dialog box is accessible from the upper right corner of each panel. Simply touch select the desired checkbox. The following image depicts a typical zoom dialog box.

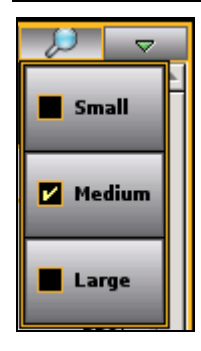

### **4.3.3 Image Scale Dialog Box**

The incoming video content, whether it be full motion video or a basic test pattern, is shown in the window (refer to the screen examples above). You can control the way the incoming video is displayed using the **Video** pop-out dialog box on the right side control panel. When you select the **Scale** button of this pop-out menu, the Image Scale dialog box appears. The control features of the Image Scale dialog box are described in the following table.

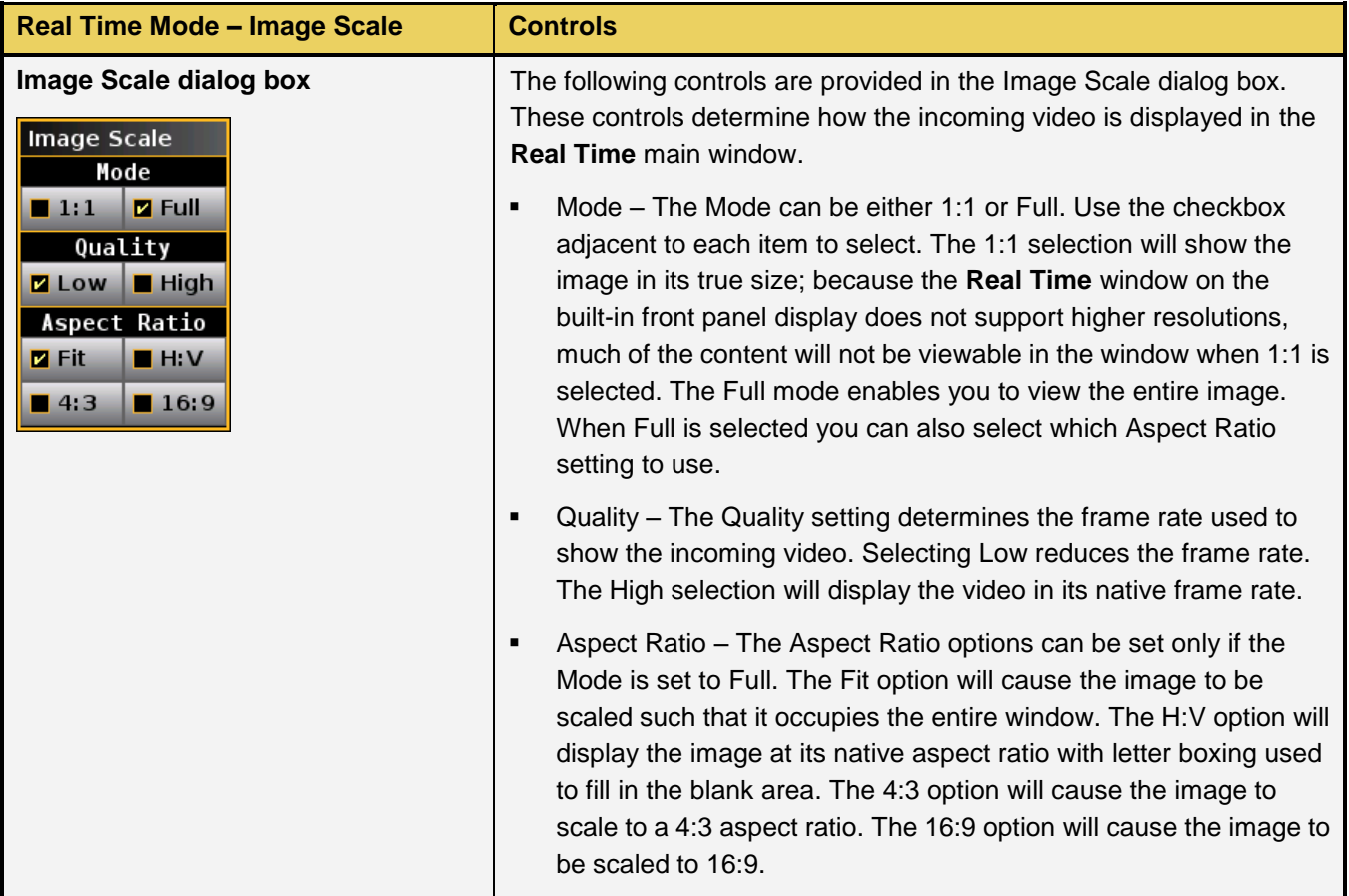

### **4.3.4 Video Info Panel**

The **Video Color** panel (shown below) enables you to view the pixel values of the incoming video content. The table below describes the information in this panel.

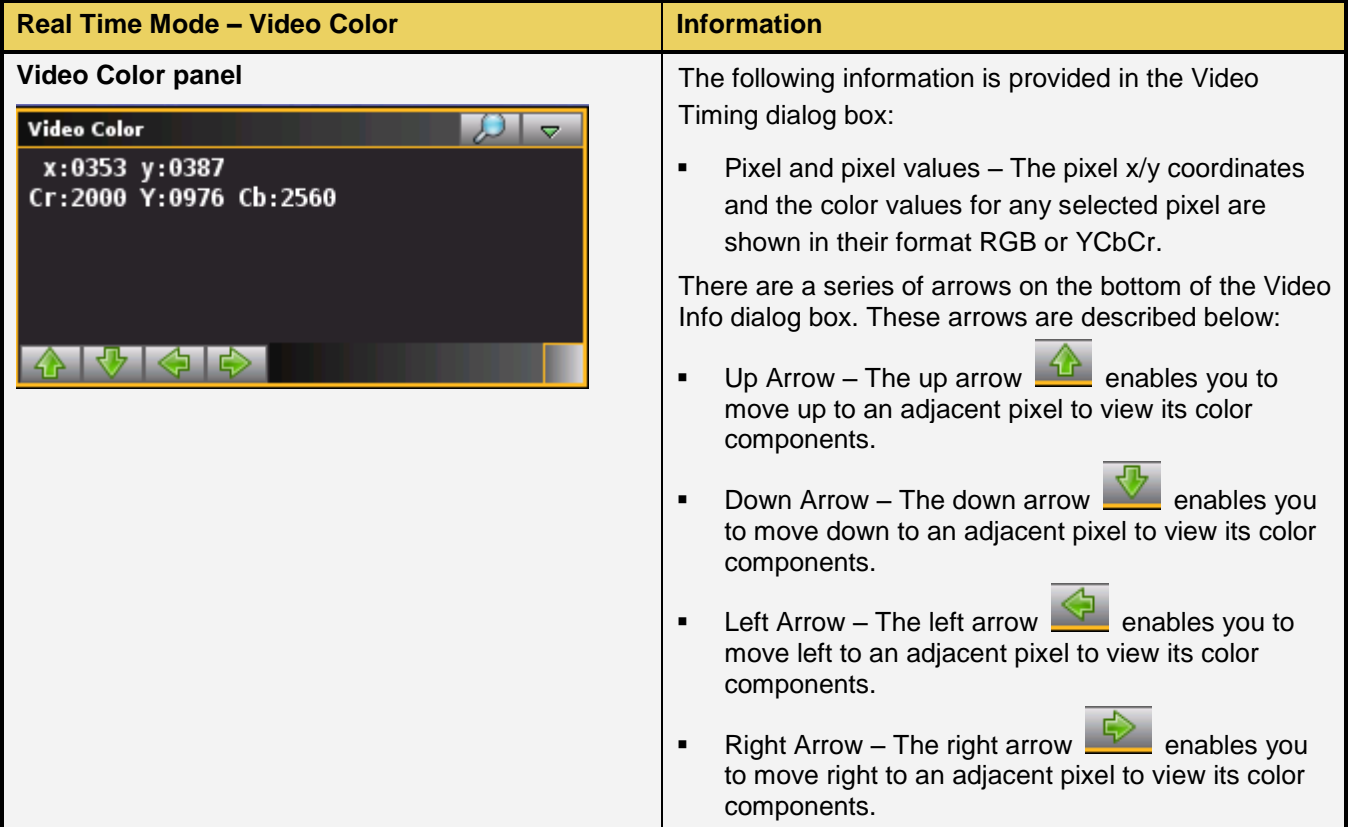

#### **4.3.5 AVI Infoframe Panel**

The **AVI-IF** button to open up the **AVI** panel (shown below). The AVI panel enables you to view the AVI infoframe data. There is a control pull down menu associated with the AVI Info panel. The control menu can be accessed either from the panel itself (the pull down tab on the upper right corner) or from the AVI-IF button on the main control panel on the right side of the **Real Time** window. The table below describes the information in the AVI Info panel and the associated control menu.

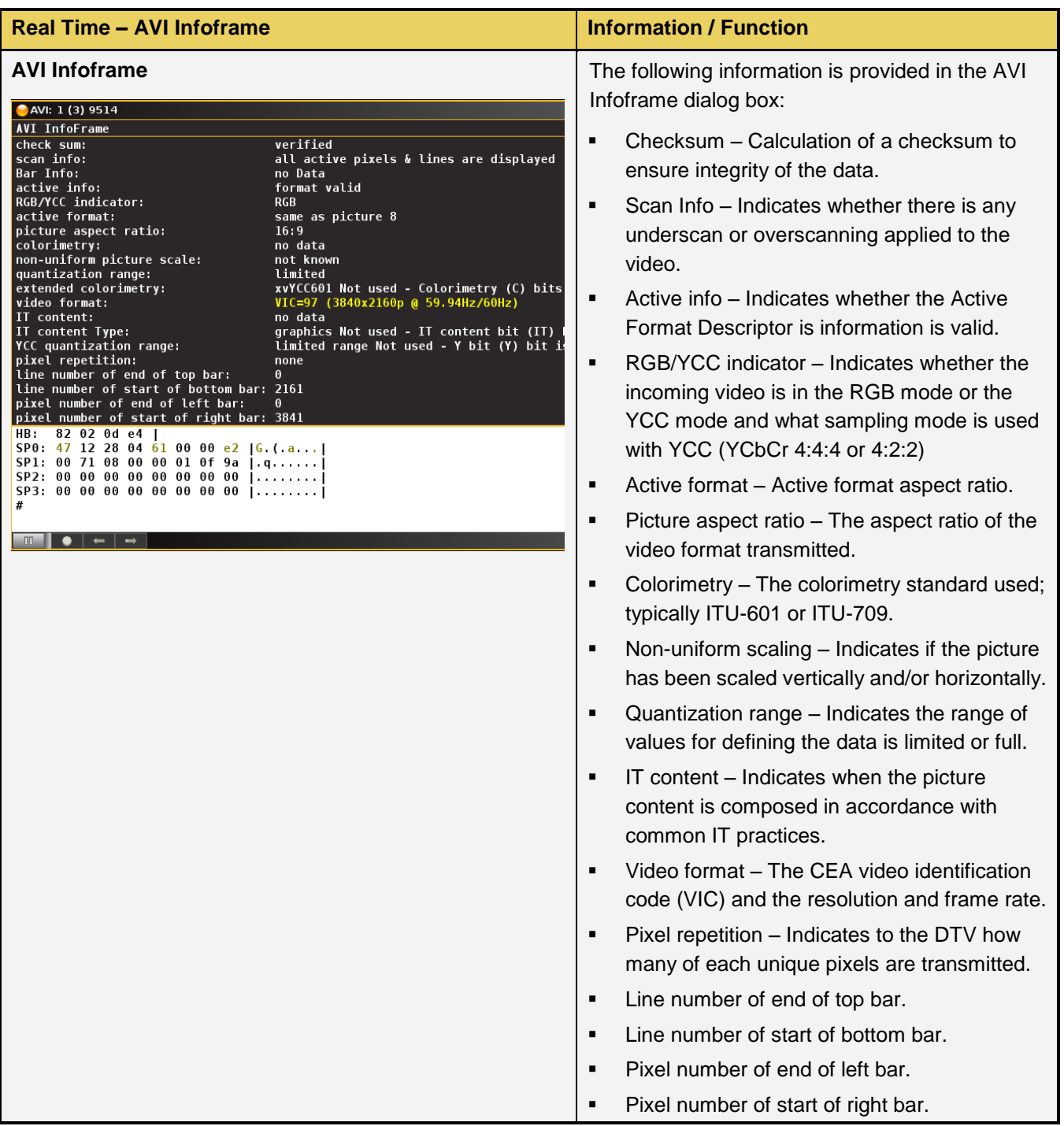

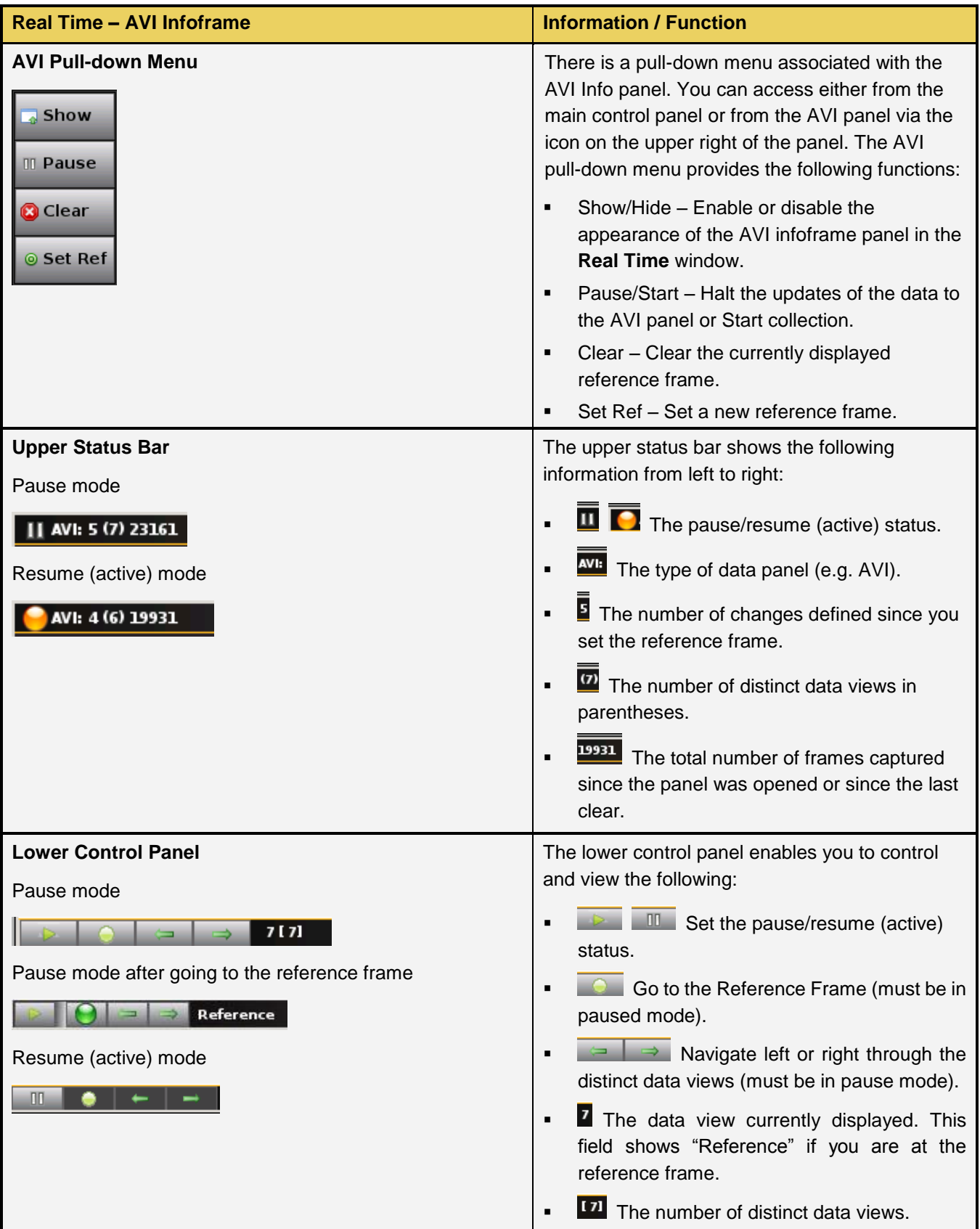

#### **4.3.6 VS-IF Infoframe Panel**

The **VS-IF** button opens up the **VS-IF** panel (shown below). The **VS-IF** panel enables you to view the Vendor Specific infoframe data. There is a control pull down menu associated with the **VS-IF** panel. The control menu can be accessed either from the panel itself (the pull down tab on the upper right corner) or from the **VS-IF** button on the main control panel on the right side of the **Real Time** window. The table below describes the information in the AVI Info panel and the associated control menu.

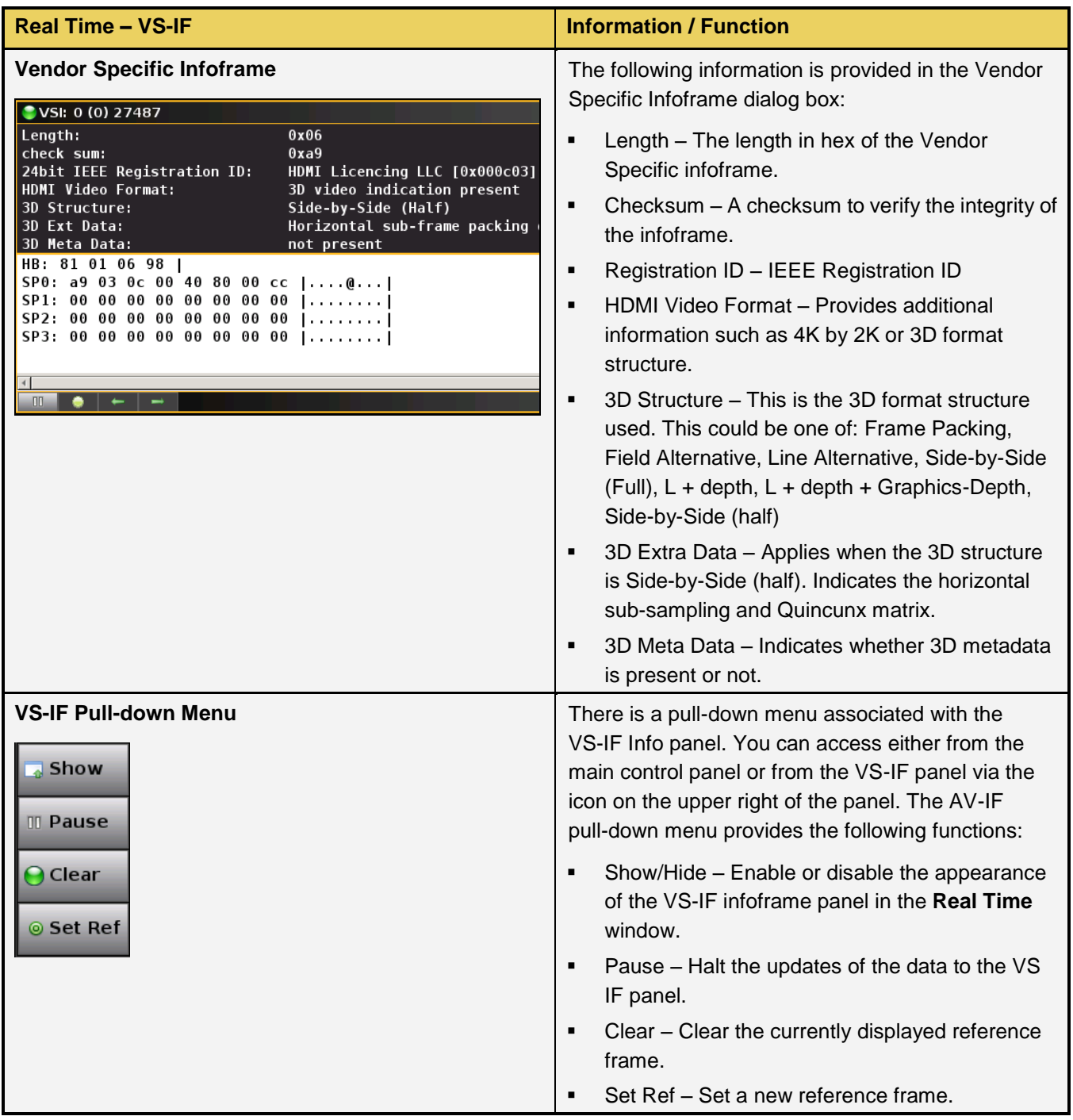

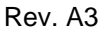

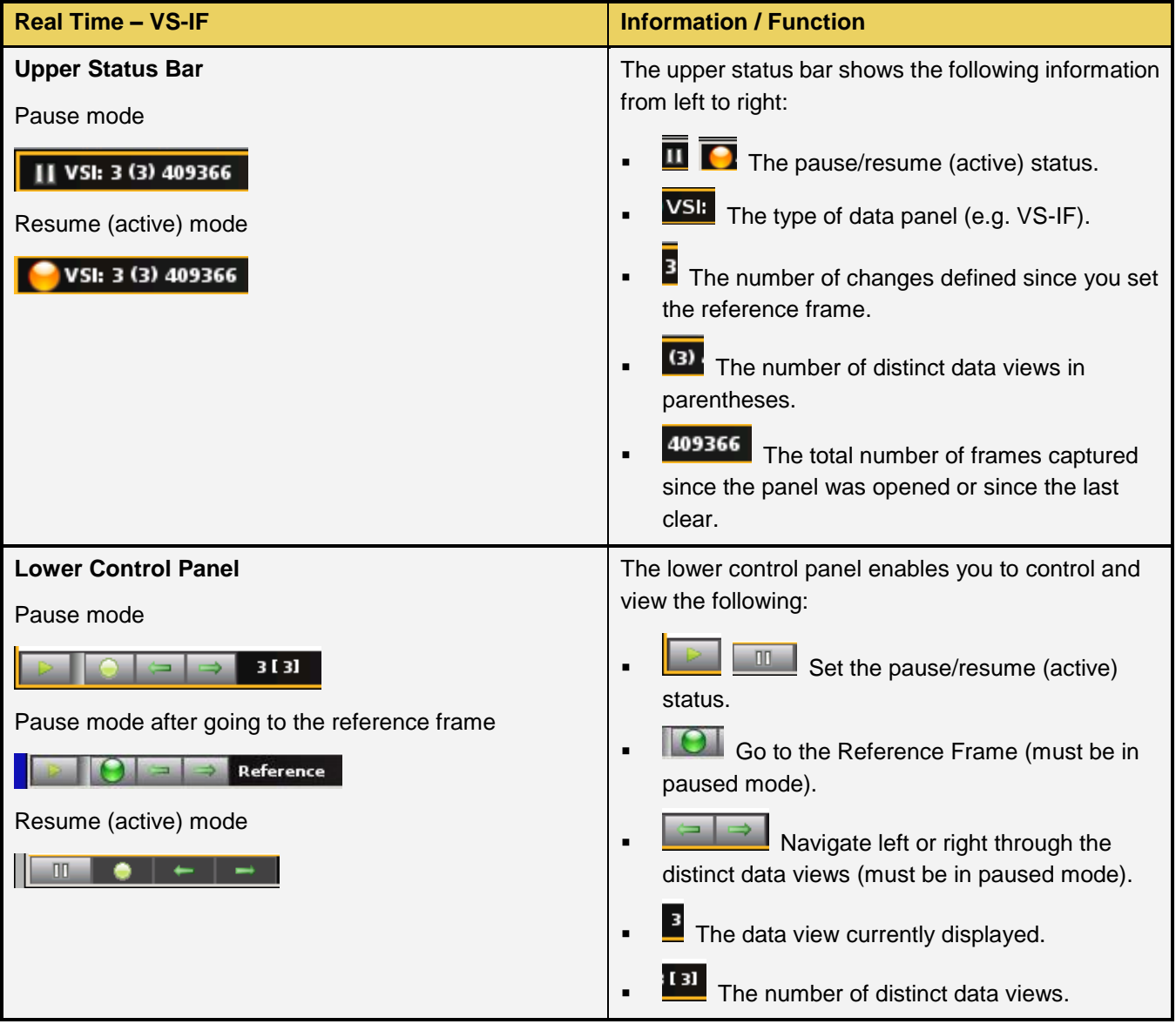

#### **4.3.7 General Control Packet Data Panel**

The **GCP** (General Control Packet) button opens up the **GCP** panel (shown below). The **GCP** panel enables you to view the General Control Packet data. There is a control pull down menu associated with the **GCP** panel. The control menu can be accessed either from the panel itself (the pull down tab on the upper right corner) or from the **GCP** button on the main control panel on the right side of the **Real Time** window. The table below describes the information in the GCP Info panel and the associated control menu.

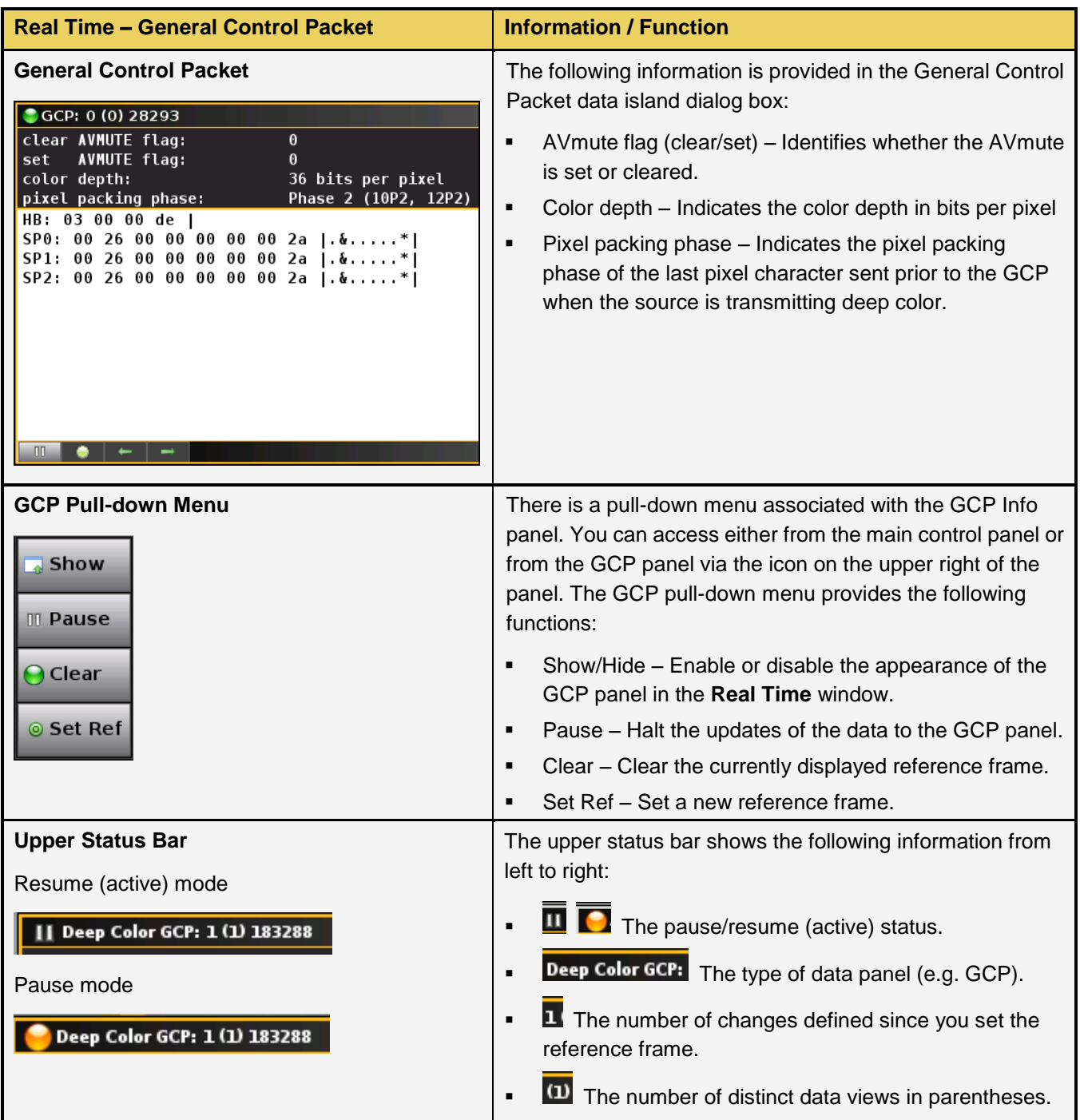

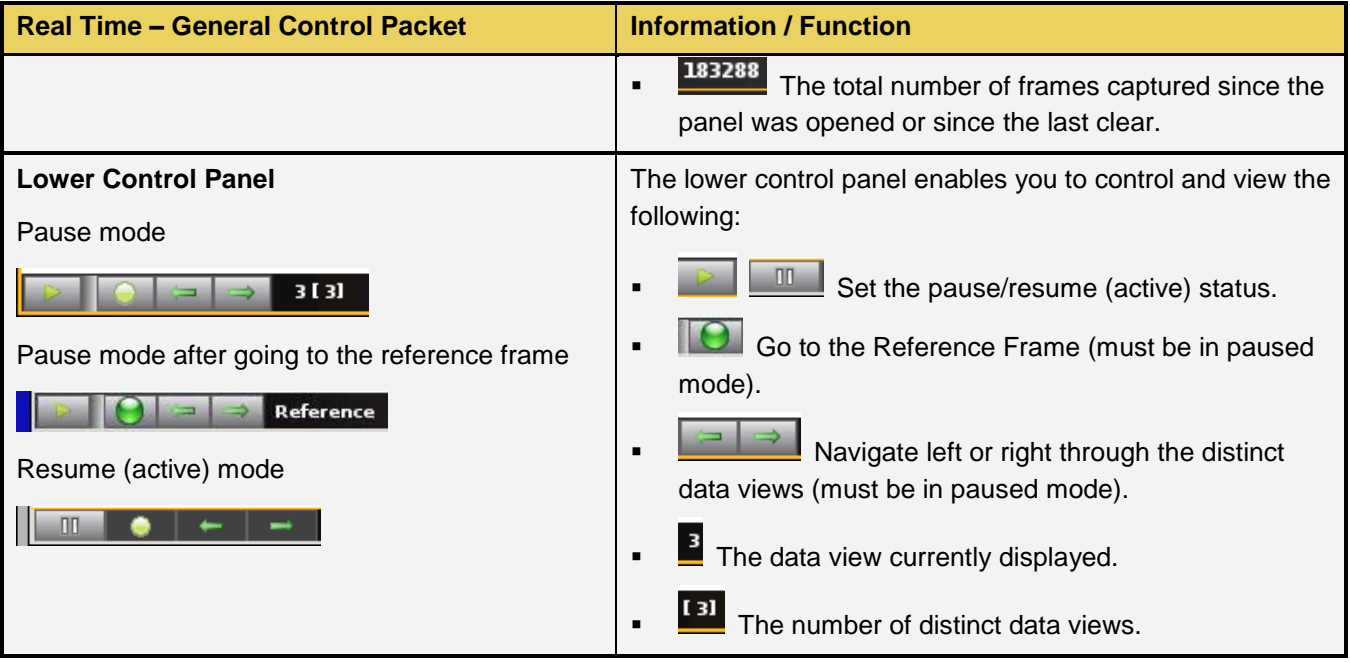

## **5 Analyzing HDMI Data with your 980 HDMI 2.0 Protocol Analyzer**

This chapter describes how to use the 980 HDMI 2.0 Protocol Analyzer module to view HDMI protocol data from the HDMI source device under test.

## **5.1 Overview**

These procedures assume that you have powered up the 980 system, connected your HDMI 2.0 source device, connected the Ethernet cable and established an IP connection from the 980 GUI Manager running on your PC to the 980 system that the HDMI 2.0 Protocol Analyzer module resides in. You should now have the 980 GUI Manager open on your PC.

## **5.2 Operational workflow for capturing data with your 980 HDMI 2.0 Protocol Analyzer module**

This subsection describes how to use the 980 HDMI 2.0 Protocol Analyzer module to capture and analyze HDMI source devices. Testing an HDMI 2.0 source device involves the following high level steps:

- 1. Configure the 980 HDMI 2.0 Protocol Analyzer module in the proper mode HDMI.
- 3. Set the +5V threshold level
- 4. Configure the 980 HDMI 2.0 Protocol Analyzer module's Rx port with the proper EDID.
- 6. Specify a trigger method.
- 7. Specify the data that you want to capture and how much data you want to capture.
- 8. Initiate the capturing of the data.
- 9. Examine the test data through the 980 GUI Manager at the high level view on the **Event Plot** panel or the **Video Analysis** panel.
- 10. Drill down to examine the data at the lower level through the details of the **Data Decode** panel view.
- 11. Use the analysis tools (Video Analysis, Timing Analysis, Audio Analysis) to examine the data.
- 12. (Optional) If you have purchased the HDMI 2.0 source compliance test option packages you can run these test suites as well.

## **5.4 Setting the +5V current load levels**

The 980 enables you to view the +5V levels from the source device under test and to set the current load on the +5V lead.

1. Select the **RX 5 Volts…** item from the **Tools** pop-out menu on the built-in front panel as shown below.

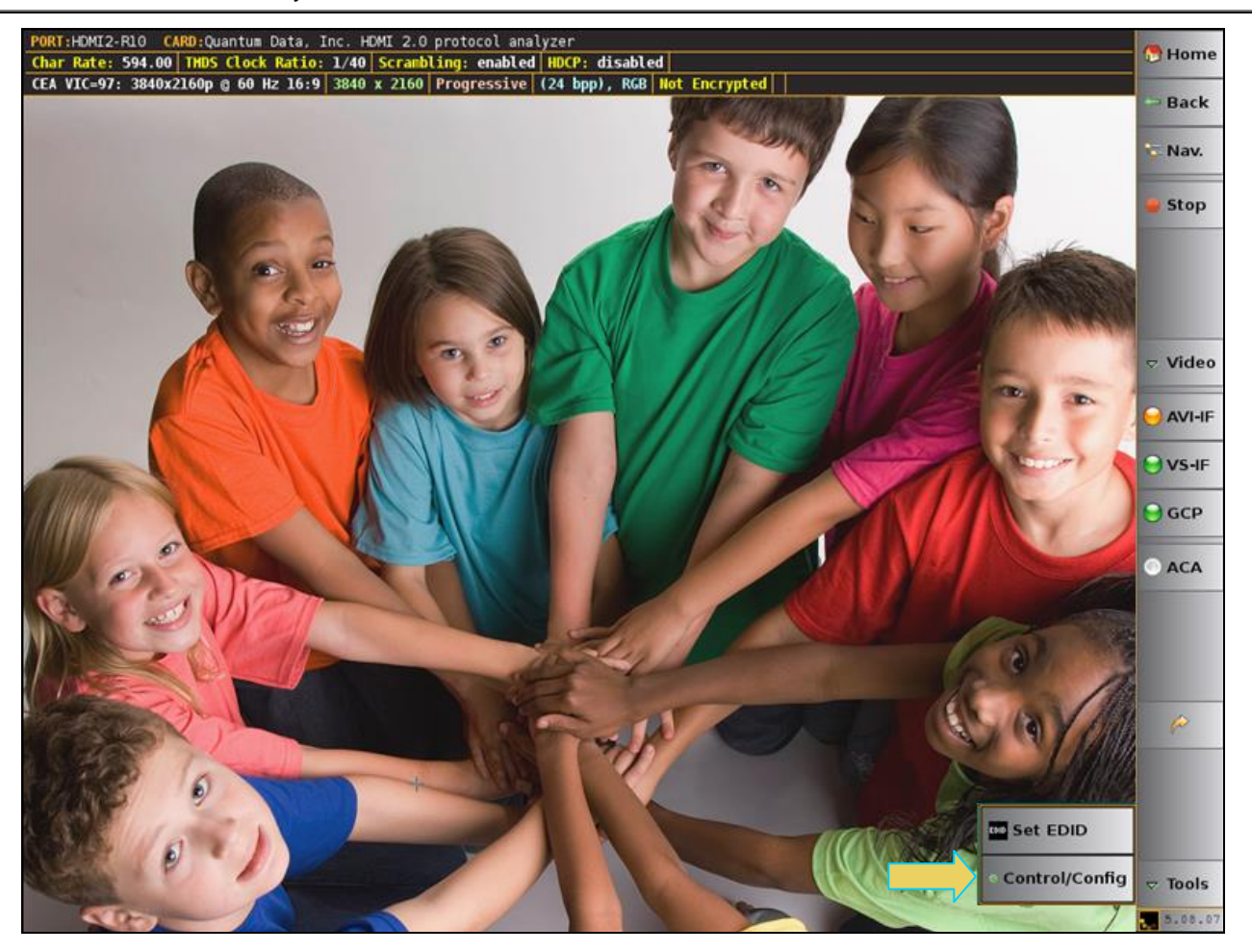

2. Select Control/Config as shown above.

The RX Settings dialog box is displayed.

3. Select the 5V tab as shown below.

980 HDMI 2.0 Protocol Analyzer Module User Guide **Rev. A3** Rev. A3

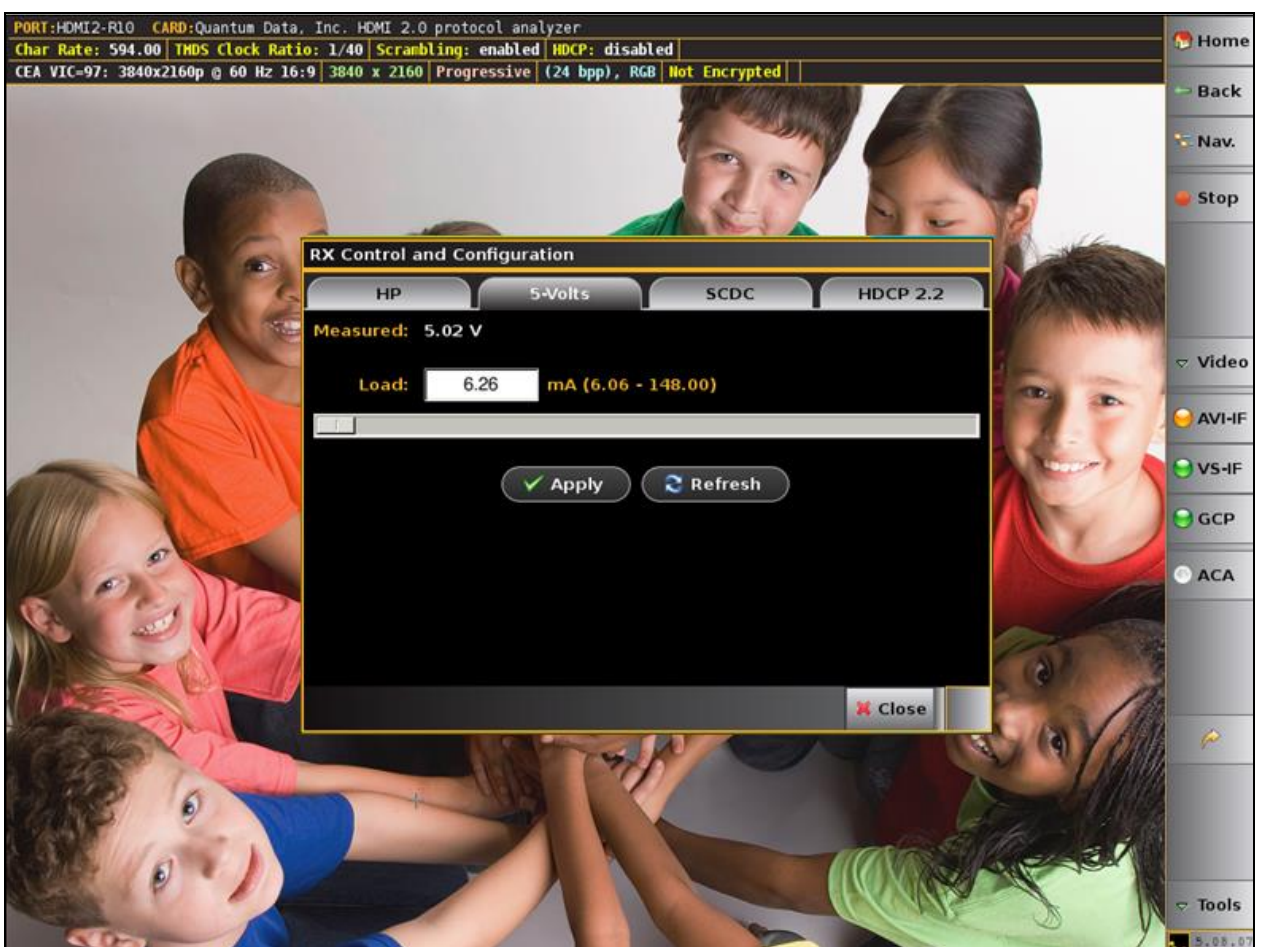

The RX Settings dialog box is displayed. Adjust to meet your specifications.

4. Select the current Load using the lower slidebar provided. Increasing the current load will cause the detected voltage to fall. Be sure to select the **Apply** button. Then hit **Refresh** to view the new value.

## **5.5 Configuring the 980 HDMI 2.0 Protocol Analyzer module with an EDID**

Use the procedures below to provision the 980 HDMI 2.0 Protocol Analyzer module's Rx port with an EDID to emulate a sink device.

#### **To provision the EDID:**

1. (optional) Load the EDID to use in the 980 HDMI 2.0 Protocol Analyzer module. This is the EDID that the 980 HDMI 2.0 Protocol Analyzer module will be emulating.

The default EDID in the 980 HDMI 2.0 Protocol Analyzer module has a preferred timing of 1080p60 with a maximum TMDS rate of 165MHz. You can provision the 980 HDMI 2.0 Protocol Analyzer module with a different EDID. Sample EDIDs are available from the Quantum Data website on the downloads page [\(http://www.quantumdata.com/support/980readme.asp#edid\)](http://www.quantumdata.com/support/980readme.asp#edid). You can download these EDIDs to the host PC where the 980 GUI Manager is running. Select an EDID file by activating the **Set 980 Rx EDID** (shown on the screen below).

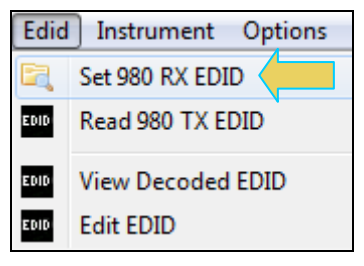

The dialog box shown below opens up.

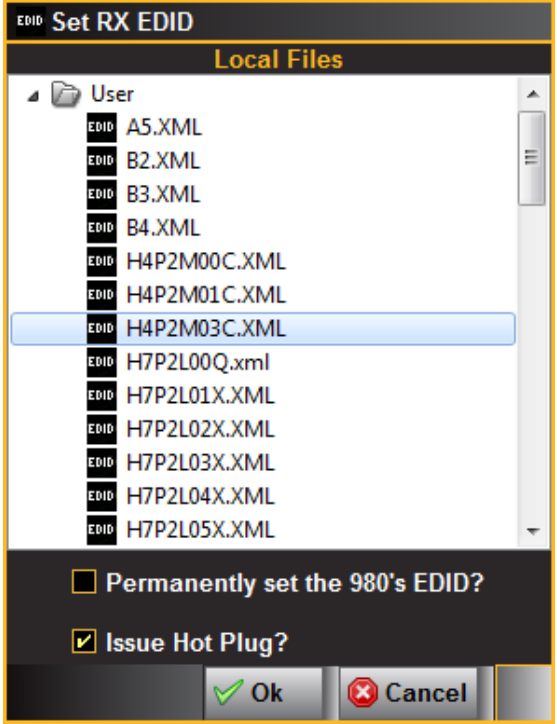

If you wish to use a different EDID from an HDTV that you have available you can quickly provision the 980 HDMI 2.0 Protocol Analyzer module with that EDID.
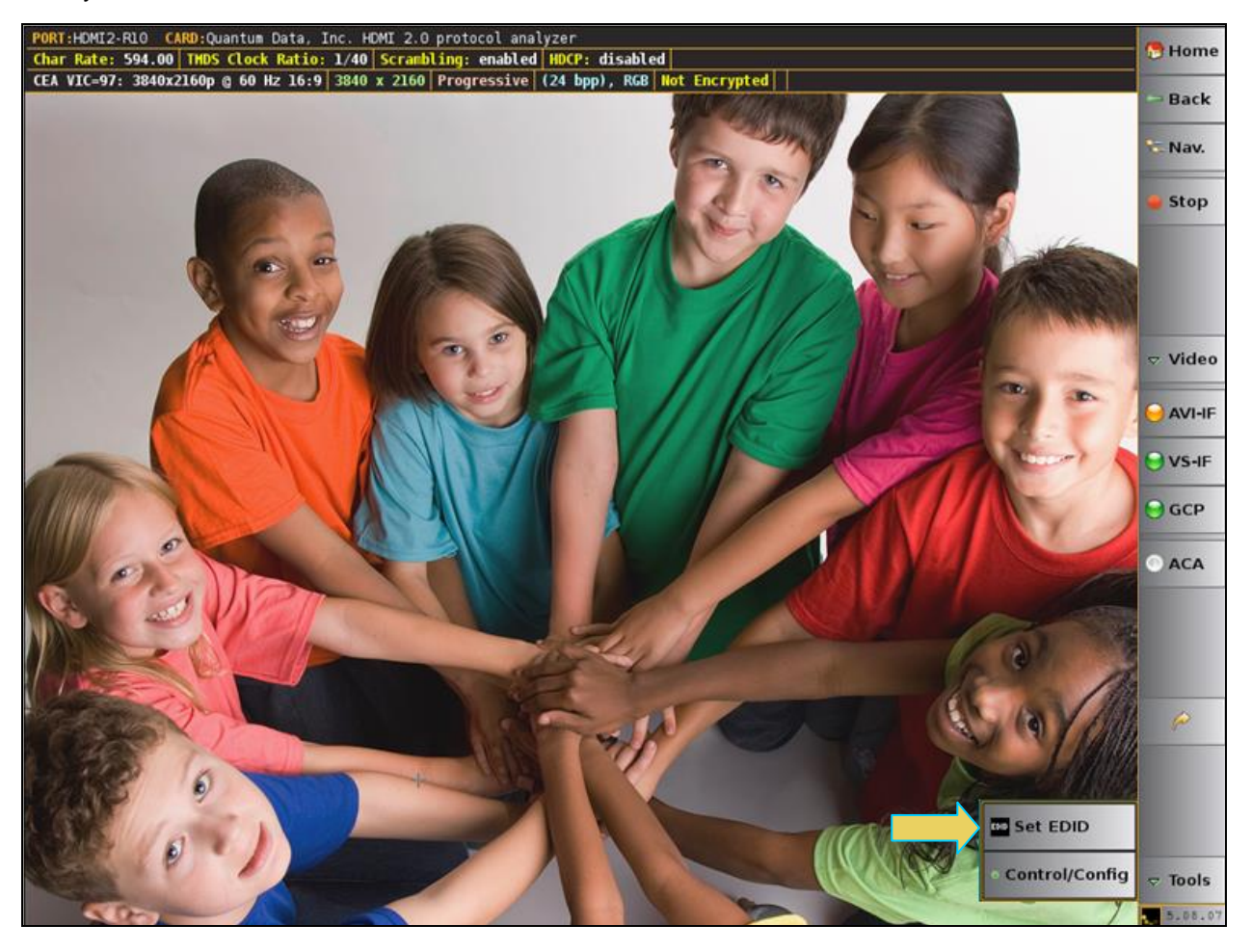

Note you can also set the EDID from the Tools menu of the Real Time mode window as shown below.

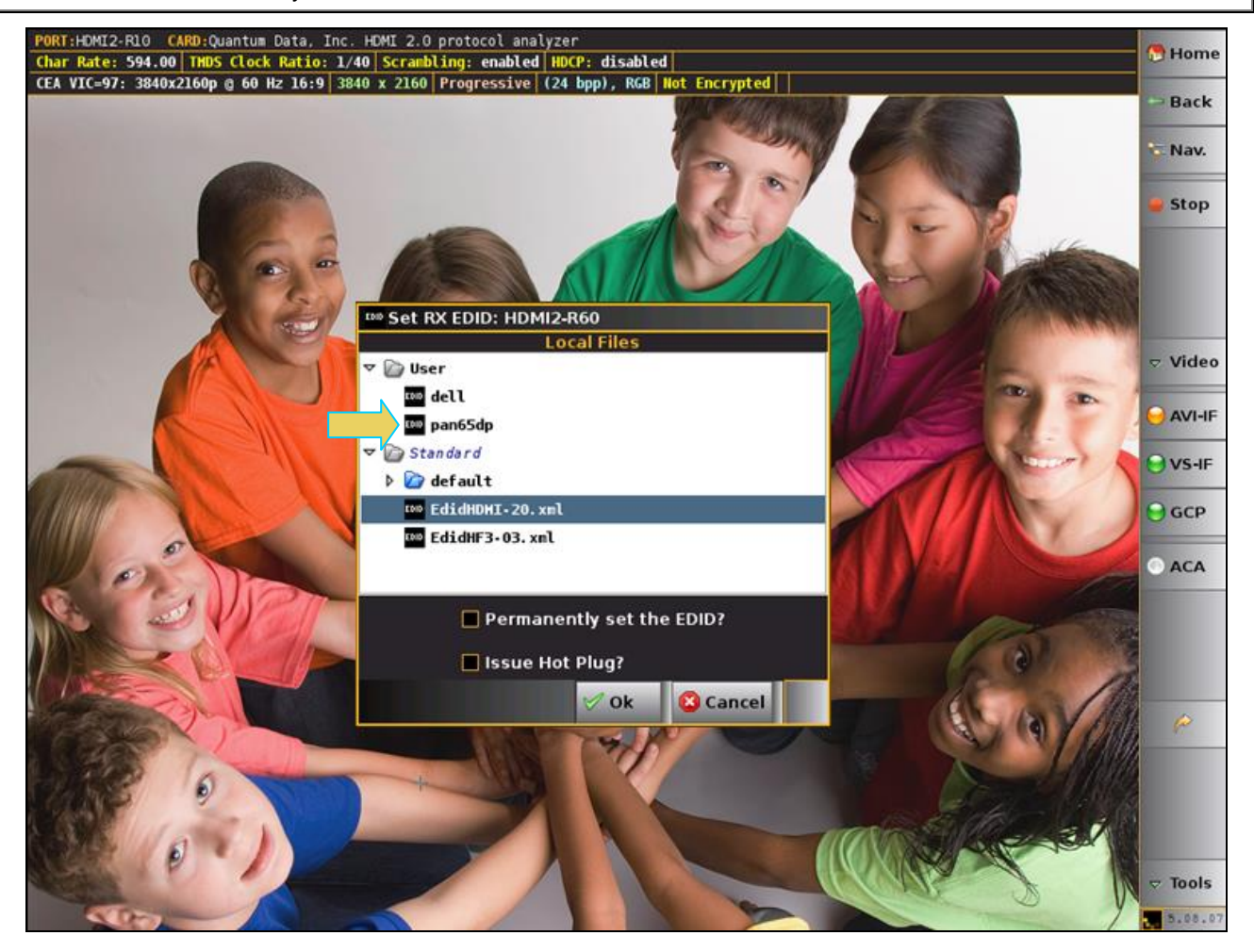

2. Select an EDID to assign to the 980 HDMI 2.0 Protocol Analyzer's module's Rx port. Click Ok after selecting the EDID.

Note that there are two checkbox options on the dialog box. The following is a description of each:

- Permanently set the 980 HDMI 2.0 Protocol Analyzer's EDID This means that the EDID that you provision will persist through a reboot of the 980. Otherwise the default 980 EDID will be reprovisioned when a reboot occurs.
- Issue Hot Plug This means that the 980 HDMI 2.0 Protocol Analyzer module will issue a hot plug when you click the OK activation button on this dialog box.
- 3. (optional) Set the Hot Plug duration and generate a hot plug as shown on the screen below.

980 HDMI 2.0 Protocol Analyzer Module User Guide News American Channels Rev. A3

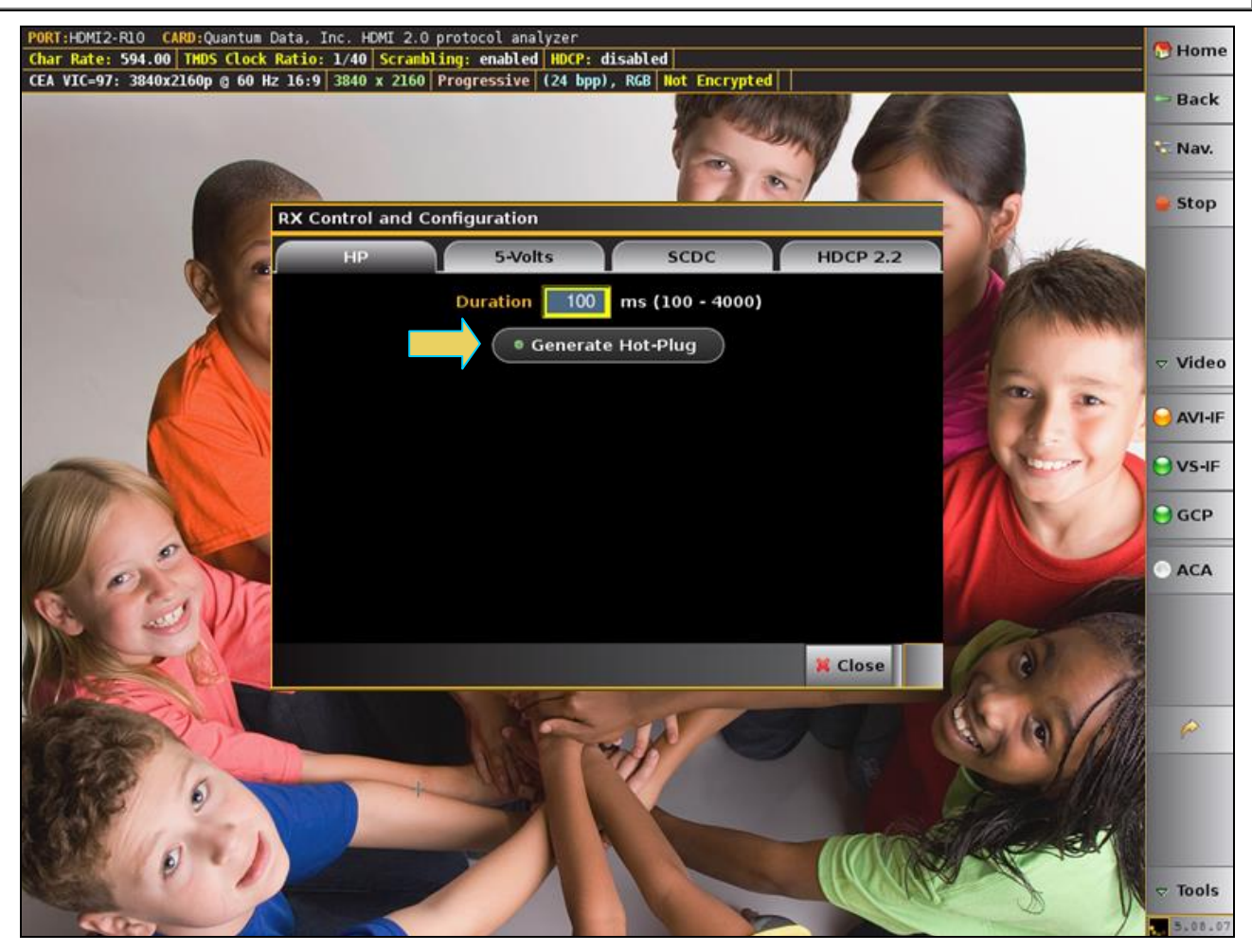

# **5.7 Setting the HDCP 2.2 mode**

The 980 enables you to enable and disable HDCP on the Rx sink emulation port. This enables you to test how your source device under test responds to a sink that does not support HDCP. Use the following procedures to set the HDCP mode and registers.

1. Select the Rx HDCP Settings… item from the Instrument pull-down menu on the built-in front panel as shown below.

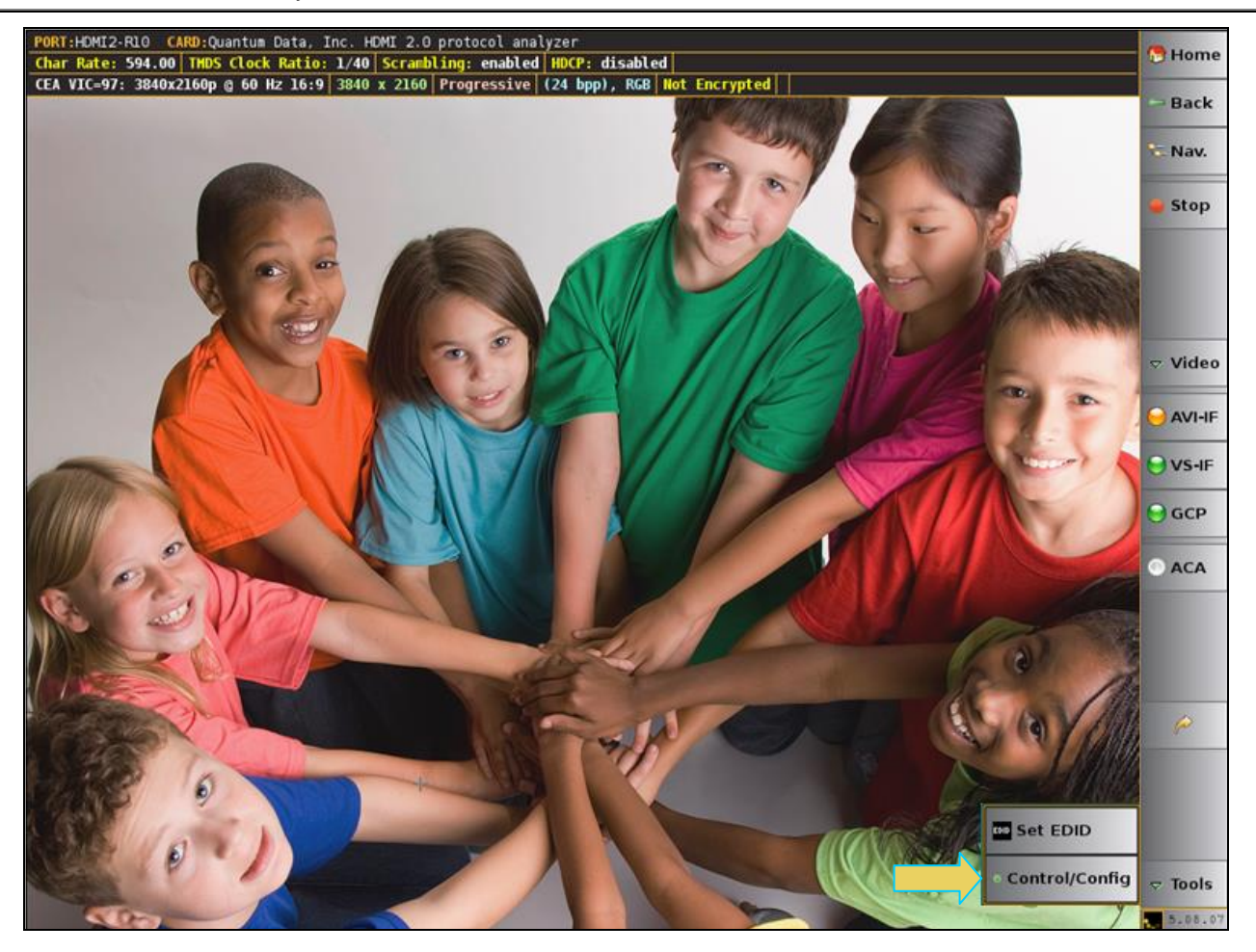

The **RX HDCP 2.2 Settings** dialog box appears as shown below.

980 HDMI 2.0 Protocol Analyzer Module User Guide News American Channels Control Rev. A3

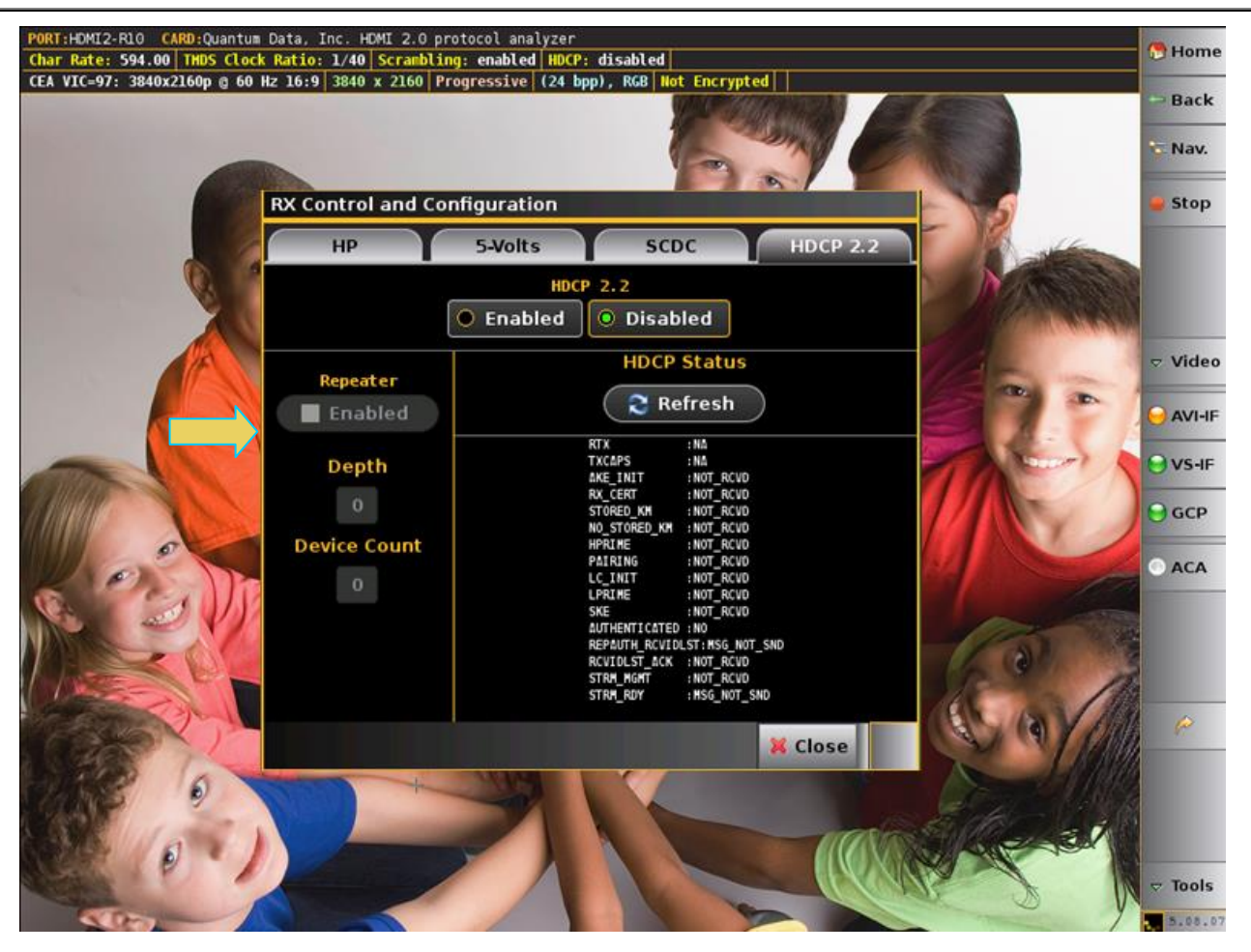

- 2. Select the **RX Control and Configuration** dialog box using the check boxes.
	- **Enabled** In the Enabled mode, the 980 HDMI 2.0 Protocol Analyzer sink emulator will respond to HDCP 2.2 authentication request from a source device under test.
	- **Disabled** In the Disabled mode, the 980 HDMI 2.0 Protocol Analyzer sink emulator will not respond to HDCP 2.2 authentication from a source device under test.
	- **Repeater** This check box enables you to indicate whether the 980 HDMI 2.0 Protocol Analyzer module emulates an HDCP 2.2 repeater device.
	- **Depth** This indicates the depth count if the 980 HDMI 2.0 Protocol Analyzer module is emulating an HDCP 2.2 repeater device.
	- **Device Count** This indicates the Device count if the 980 HDMI 2.0 Protocol Analyzer module is emulating an HDCP 2.2 repeater device.
	- **Refresh** This activation button refreshes the HDCP 2.2 status area of the dialog box.

# **5.8 Initiating a Capture**

With the manual capture, you can monitor the downstream HDMI sink device for particular behavior or symptom to a problem and then initiate a capture when the particular condition exhibits itself. This ensures that the relevant data—data related to interoperability—is captured.

Use the procedures below to initiate a new capture.

**Note**: If you have both the HDMI 1.4 and the HDMI 2.0 Protocol Analyzer modules in the 980 test system, you will be prompted with the following dialog box to select which analyzer.

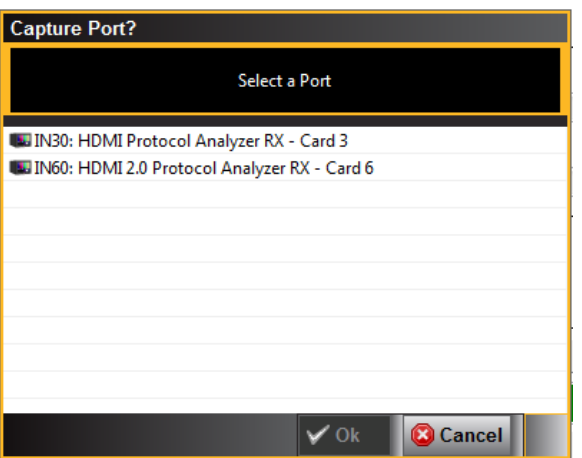

1. Set the Video Trigger mode using the information described below:

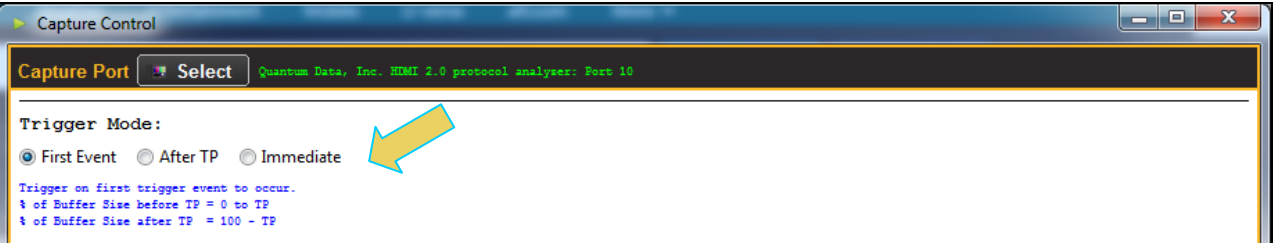

**First Event** – The trigger occurs on the first event—first occurrence—of the trigger condition defined in the Trigger Type pull-down menu (Vsync, encryption Enabled, Encryption Disabled, External Trigger, Manual Trigger, TMDS Clock Change). Depending on the setting of the Trigger Position slide bar, you may have some of the captured data in the buffer that accumulated prior to the trigger condition and some of the captured data in the buffer that accumulated after the trigger condition. At the left most position there will be no data in the capture buffer that occurred prior to the trigger event. At the right most position, all the data in the capture buffer will be data that accumulated prior to the trigger event. Because the trigger condition could be met quite quickly, the capture buffer may not be filled to the amount specified in Buffer Size.

**After TP (Trigger Position)** – In this setting the trigger condition specified in the Trigger Type pull-down menu will be ignored until data has accumulated in the capture buffer up to the point where the Trigger Position slide-bar is set. Once the data has accumulated to the setting of the Trigger Position, any event matching the Trigger Type specified will cause a trigger condition and data accumulation will begin. Some of the data in the capture buffer will be data that has accumulated prior to the trigger condition being met and some of the data in the capture buffer will be data that has accumulated after the trigger condition was met. This setting will ensure that the capture buffer is filled to the Buffer Size setting.

**Immediate** – Data capture begins accumulating immediately when the Start Capture button is activated. Data capture halts when buffer is filled. This setting will not provide any capture history, i.e. none of the captured data accumulated in the capture buffer will be data that occurred prior to the capture trigger event (activating the Start Capture button).

2. Set the **Capture Buffer Size** slidebar to a percent value to meet your requirements. You can capture up to about 4GB of data which is about 1150 frames at 576p/480p and about 204 frames at 1080p which includes the video. If you do not want to capture the video and only capture the metadata, you can store well over 200,000 frames of data with the 4GByte storage capabilities.

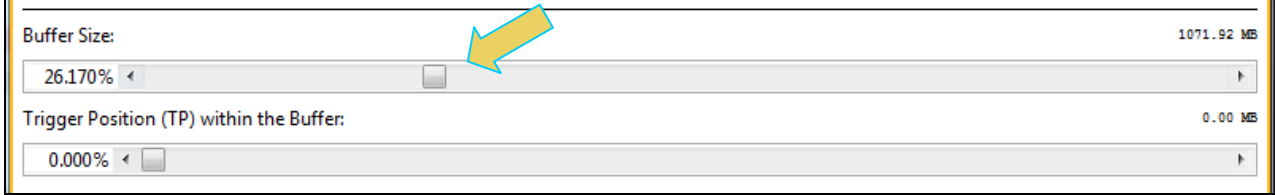

3. Set the **Trigger Position within the Buffer** slidebar to a percent value to meet your requirements. This slide bar enables you to set the position of the trigger event within the captured data. This is a slidebar that provides an indication (on the left) of the location within the captured data, expressed as a percent with 0% indicating that the trigger event occurs at the beginning of the captured data and 100% indicating that the trigger event occurs at the end of the captured data.

**Note**: When using a **Manual** trigger it is important to set the Trigger Position to ensure that there is some captured data prior to the manual trigger start point. The manual trigger is particularly useful when you are observing the behavior of a connected sink and then manually initiating the trigger when a particular symptom exhibits itself. Typically, you should move the trigger position to the right nearer the 100% mark. This way you ensure that there is data prior to the trigger event by accounting for reaction time between the time the symptom occurs and you initiate the trigger. Refer to the settings below which are typical.

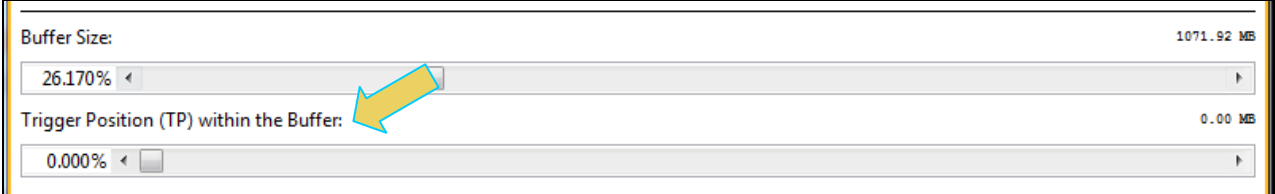

4. Check the **Generate Hot Plug on Capture Start** button if you want the 980 HDMI 2.0 Protocol Analyzer to issue a hot plug to initiate HDCP authentication. You also need to specify the duration of hot plug pulse in milliseconds.

**Note**: If you are going to be taking some action on the device under test that will halt video, such as unseating and reseating the HDMI cable, you will need to check the **Video Check** box in the Capture Configuration section of the **Capture Control** dialog box.

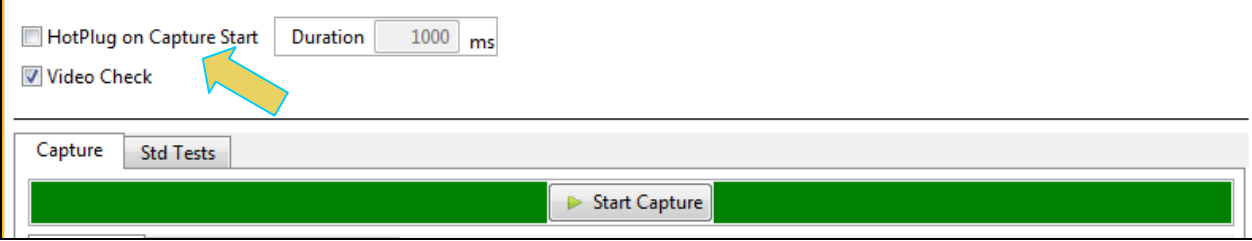

- 5. Select the **Capture** tab.
- 6. Select the **Data Selection Type** from the pull-down menu provided.

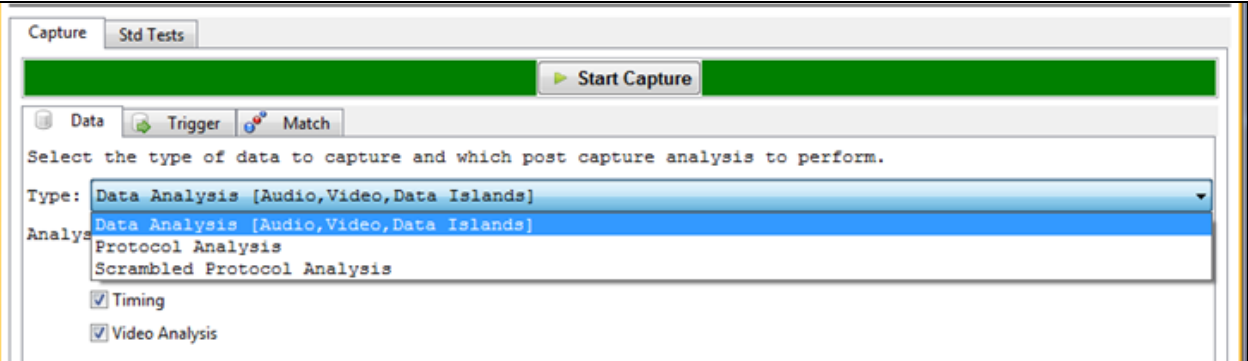

7. Select the Trigger selection **Condition**.

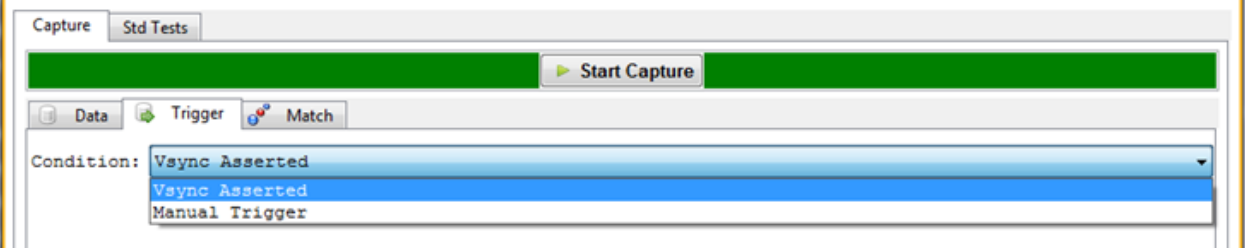

8. Click on the **Execute Capture** button.

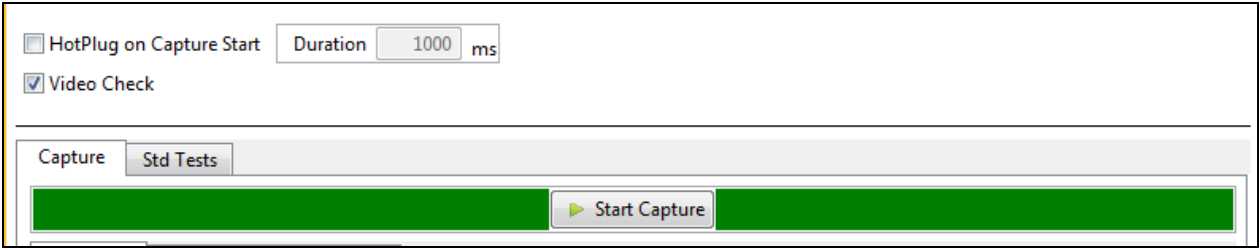

The 980 HDMI 2.0 Protocol Analyzer will capture the data. A series of dialog boxes will appear showing the capturing in progress (one example shown below).

**Note:** If there is some action that needs to be taken by a user in order to cause the trigger condition occur, the capture dialog box will stating "**Waiting for capture trigger to occur…**" This is shown in the following screen shot.

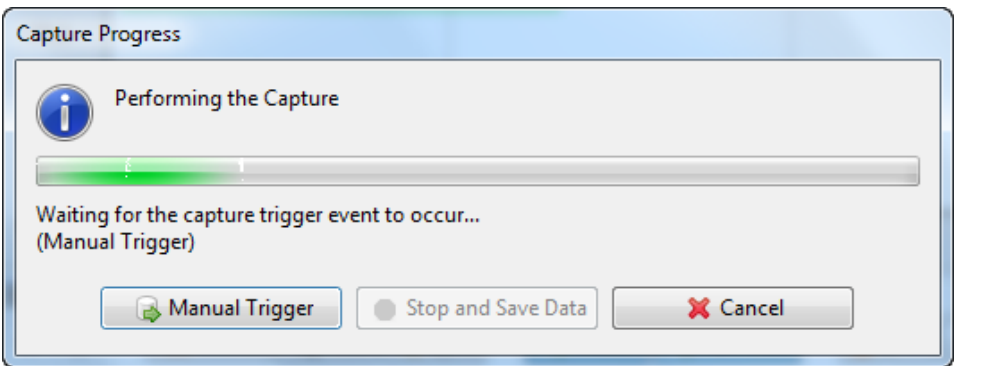

When the 980 HDMI 2.0 Protocol Analyzer is done capturing data a decode file is shown in the **Event Plot** panel and the **Data Decode** panel. The following screen shots show examples of captures.

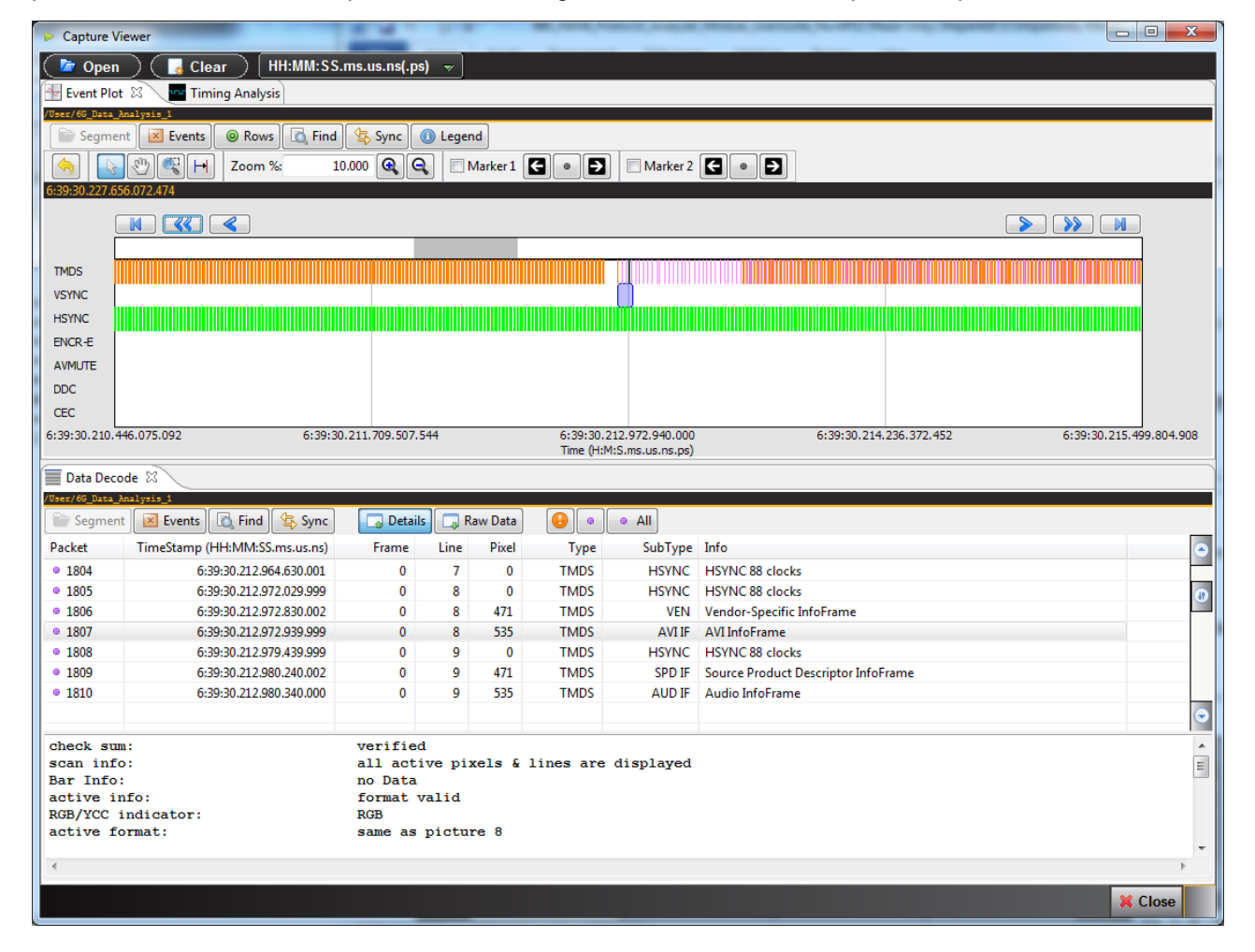

The following screen shots show zoomed in views on the AVI infoframe.

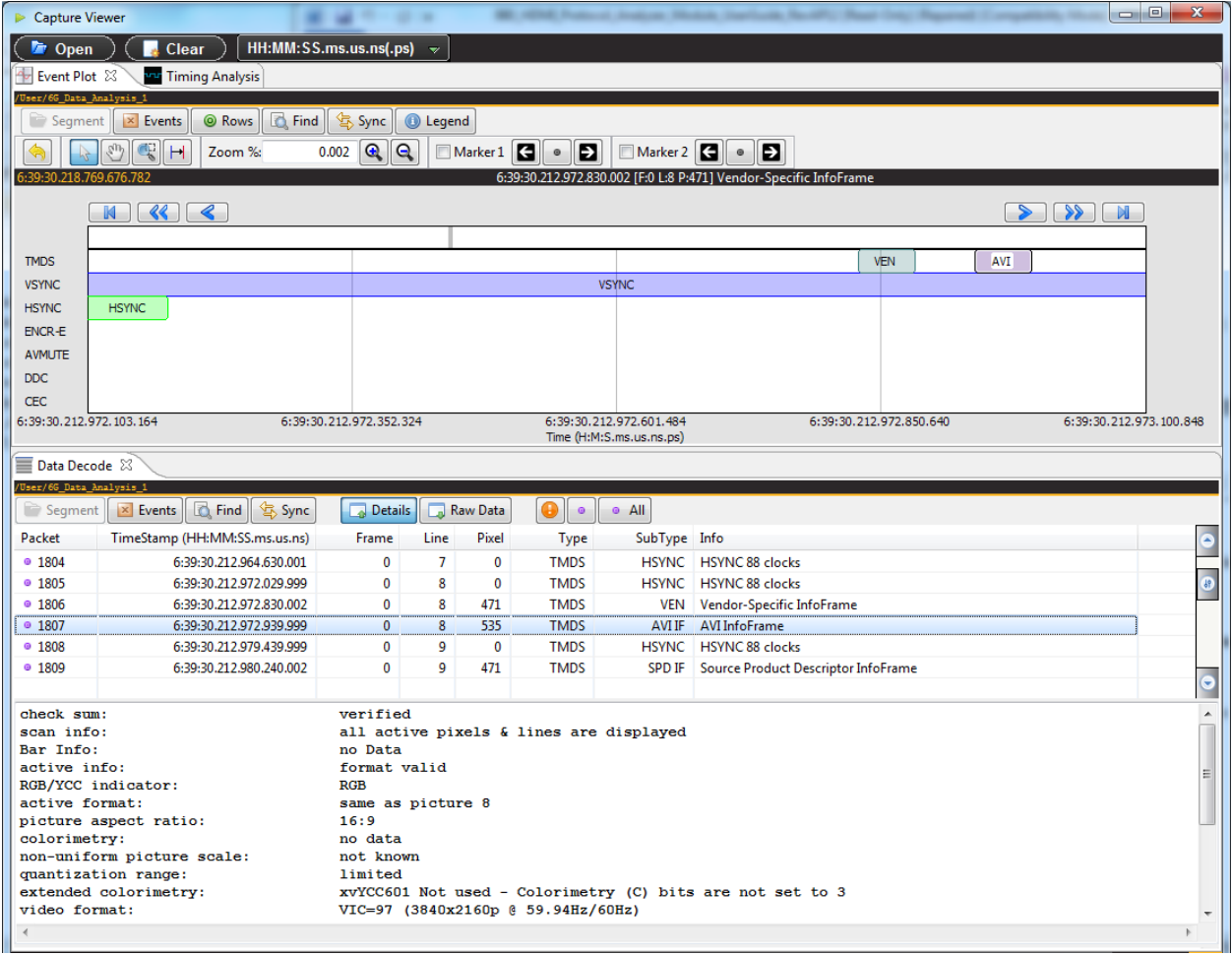

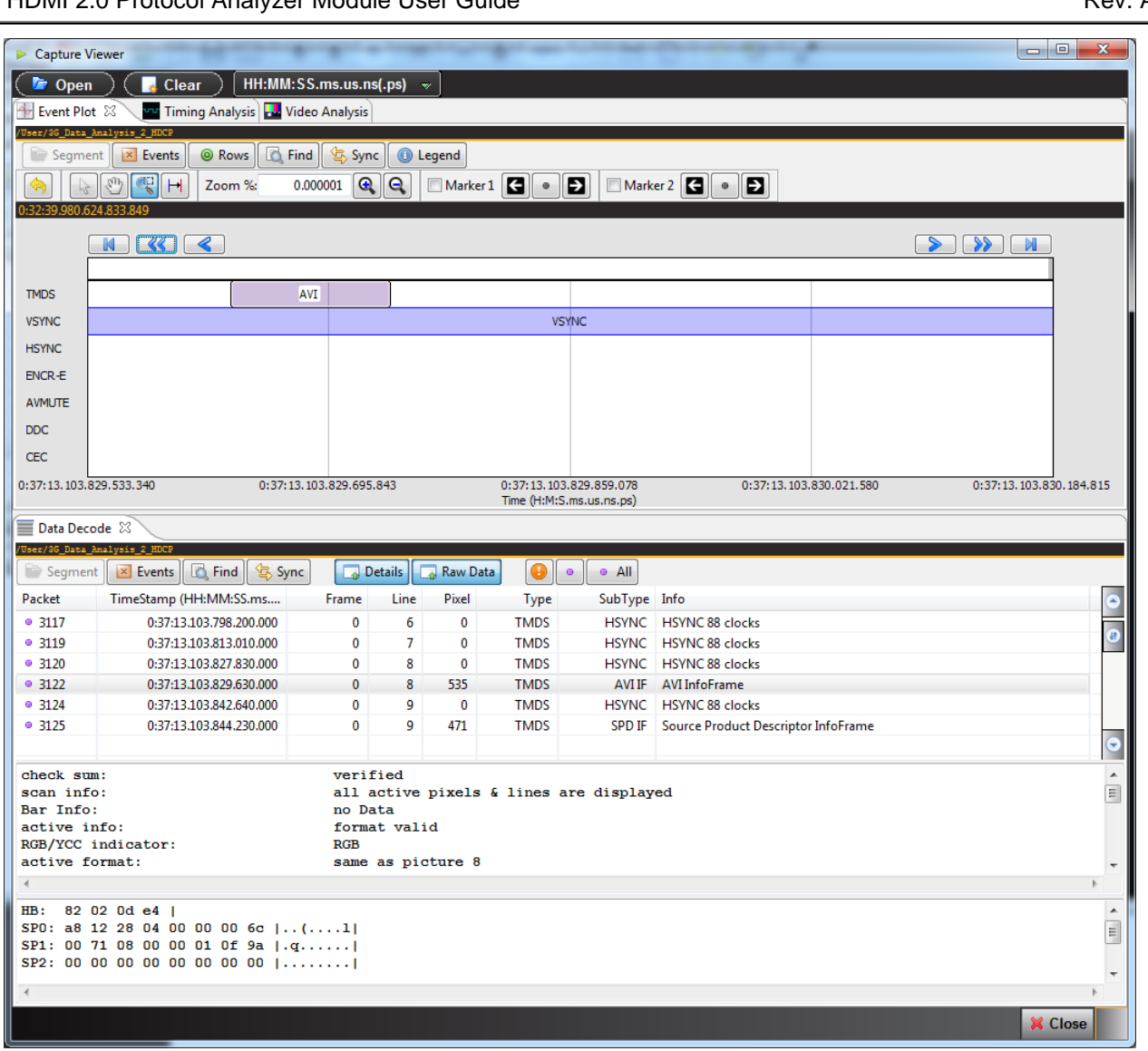

The following screen shots show zoomed in views on the GCP and AUD infoframe.

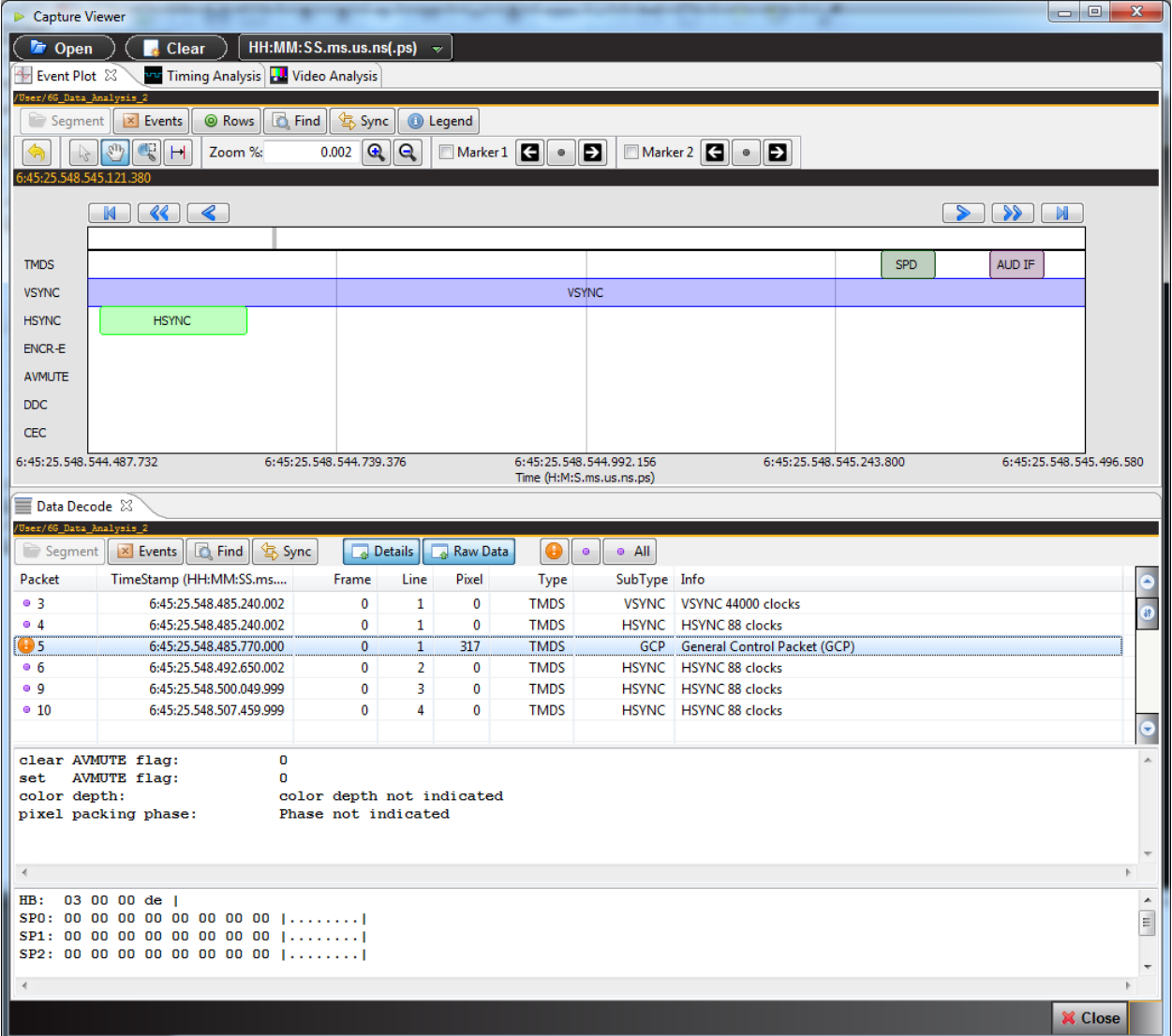

The following screen shot example shows a capture with HDCP 2.2 active.

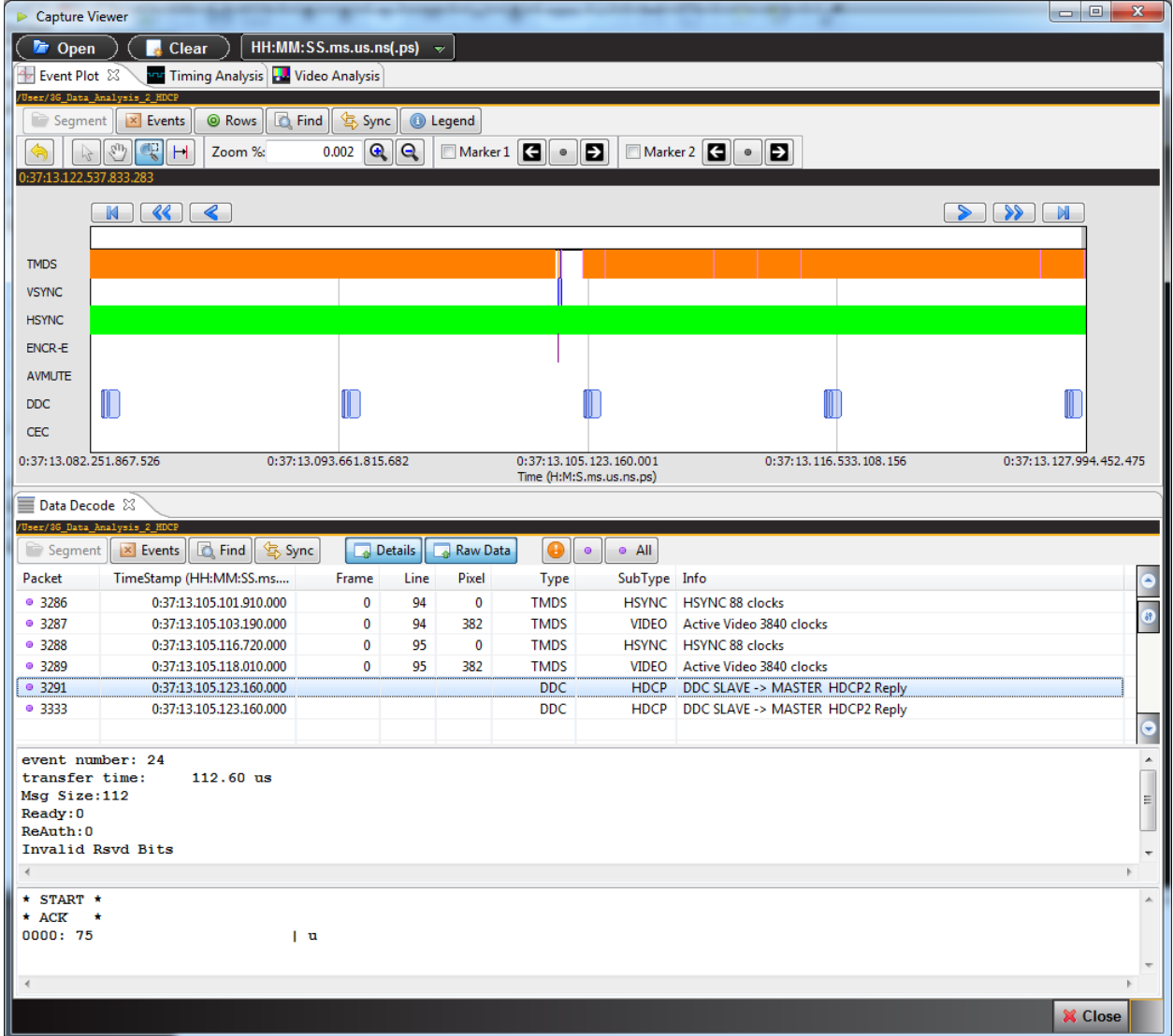

# **5.9 Examining Captured Data**

The procedures below describe how to view various types of captured data through the **Data Decode** and **Event Plot** panels. This procedure assumes that you have captured the data or have opened up a previously captured data file.

## **5.9.1 Viewing Data Analysis captures through the Data Decode panel**

This subsection provides procedures for viewing the captured data taken using one of the Data Analysis capture modes through the **Data Decode** panel in the 980 GUI Manager.

## **To view captured data through the Data Decode panel:**

1. To view the protocol data transactions on the **Data Decode** panel, activate the **Data Decode** tab.

The **Data Decode** window shows the protocol data in a report.

2. Highlight an AVI infoframe record to view its contents as shown below. The **Data Decode** window above shows the AVI Infoframe data record selected. The AVI infoframe contents are parsed out in human readable text on the upper panel. The hex representation of the contents is presented in the lower panel.

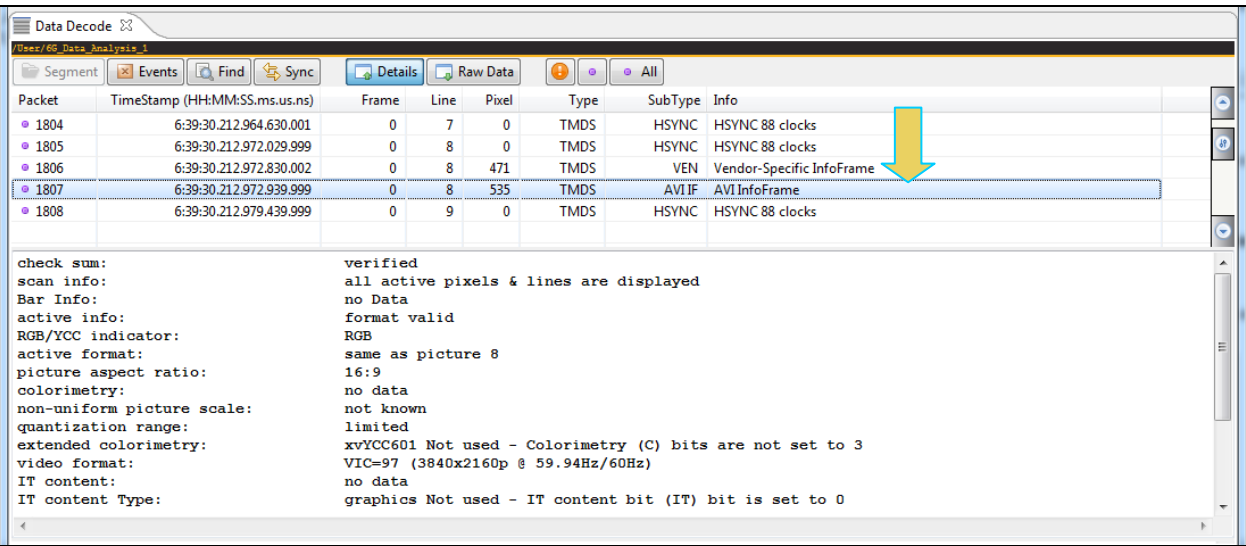

3. Highlight a Vendor Specific infoframe record to view its contents. The example below shows a Vendor Specific infoframe where the HDMI source is transmitting 3D content in Frame Packing.

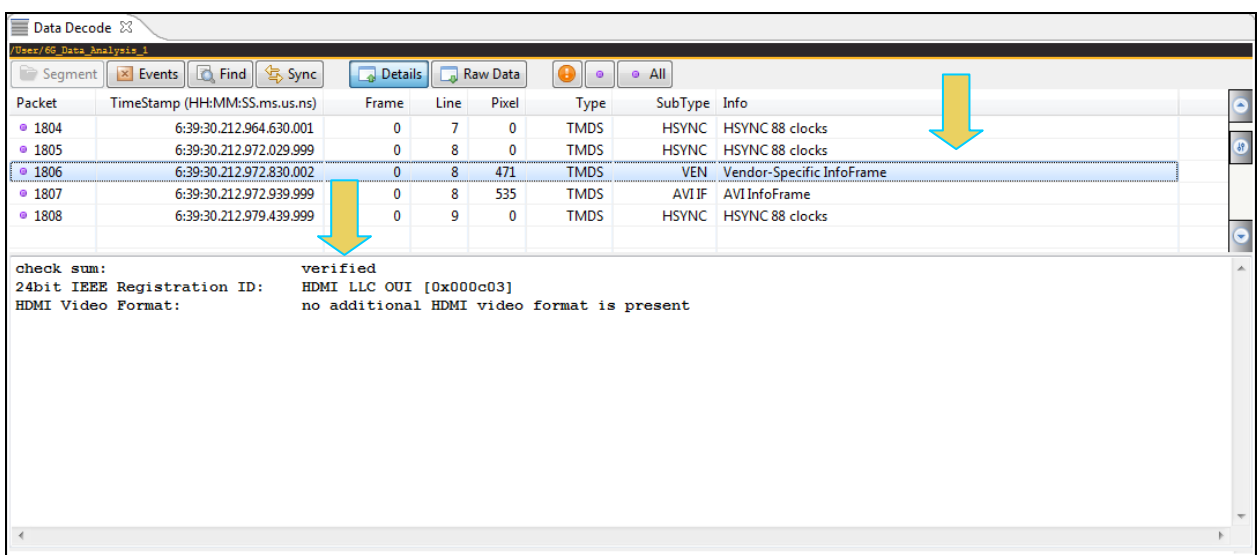

# 980 HDMI 2.0 Protocol Analyzer Module User Guide **Rev. A3** Rev. A3

## 4. Highlight a General Control Packet record to view its contents as shown below.

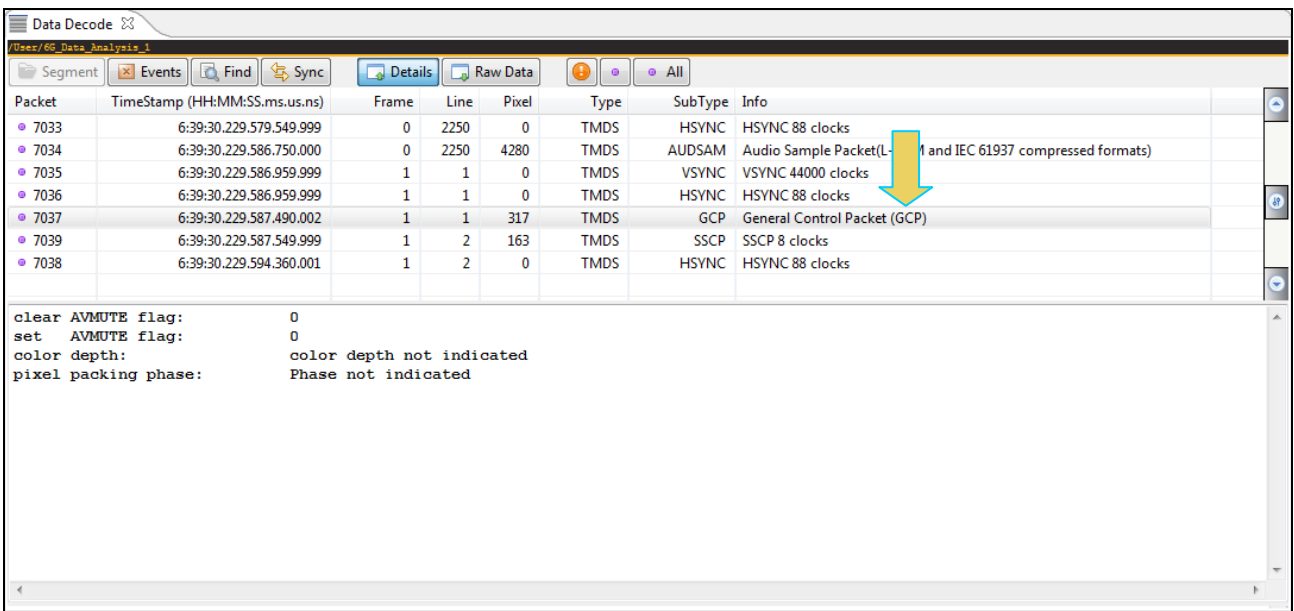

5. Highlight an audio infoframe record to view its contents as shown below.

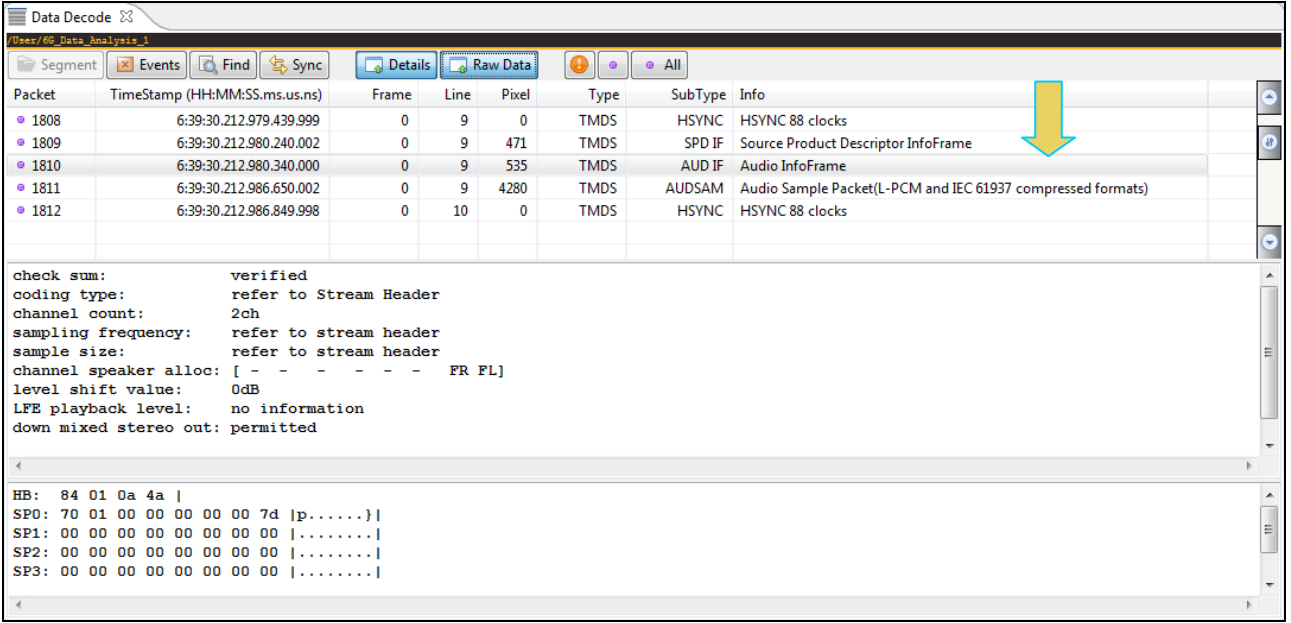

6. Highlight an Audio Clock Regeneration packet record to view its contents as shown below.

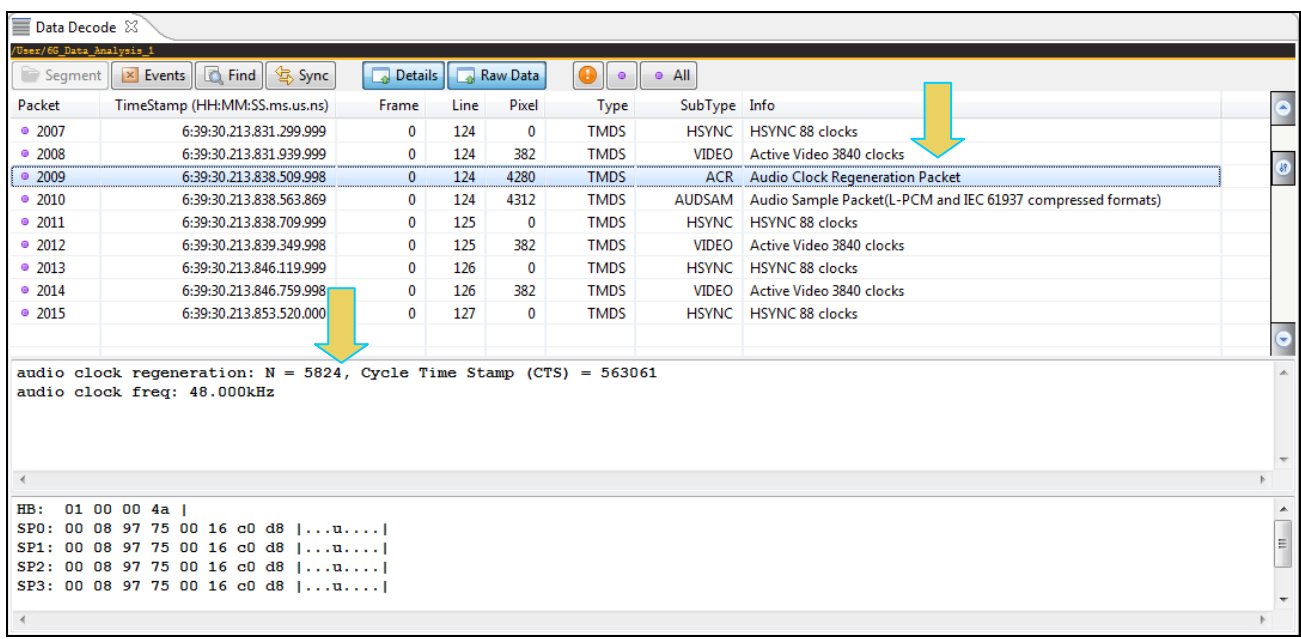

7. Highlight an audio sample packet record to view its contents as shown below. The number of channels and samples are provided and the content of the samples is shown in the lower panel.

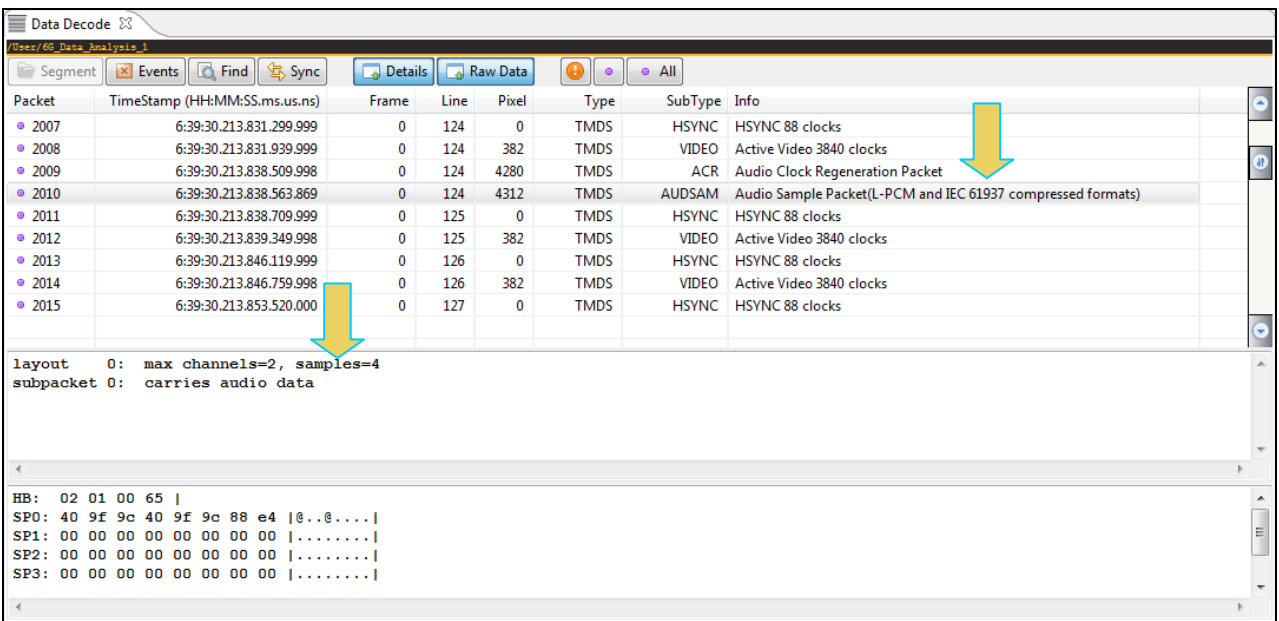

8. Highlight an audio sample packet channel status block record to view its contents as shown below.

The channel status block is shown in the detailed data window when it is fully acquired, i.e. after the 192 frames are all captured. There are two blocks, one for each subframe A and B. The first subframe (A) corresponds to the Left channel and the second subframe (B) corresponds to the Right channel.

You can determine when the channel status bits begin to be acquired by looking at the top section of the Details panel (not shown below).

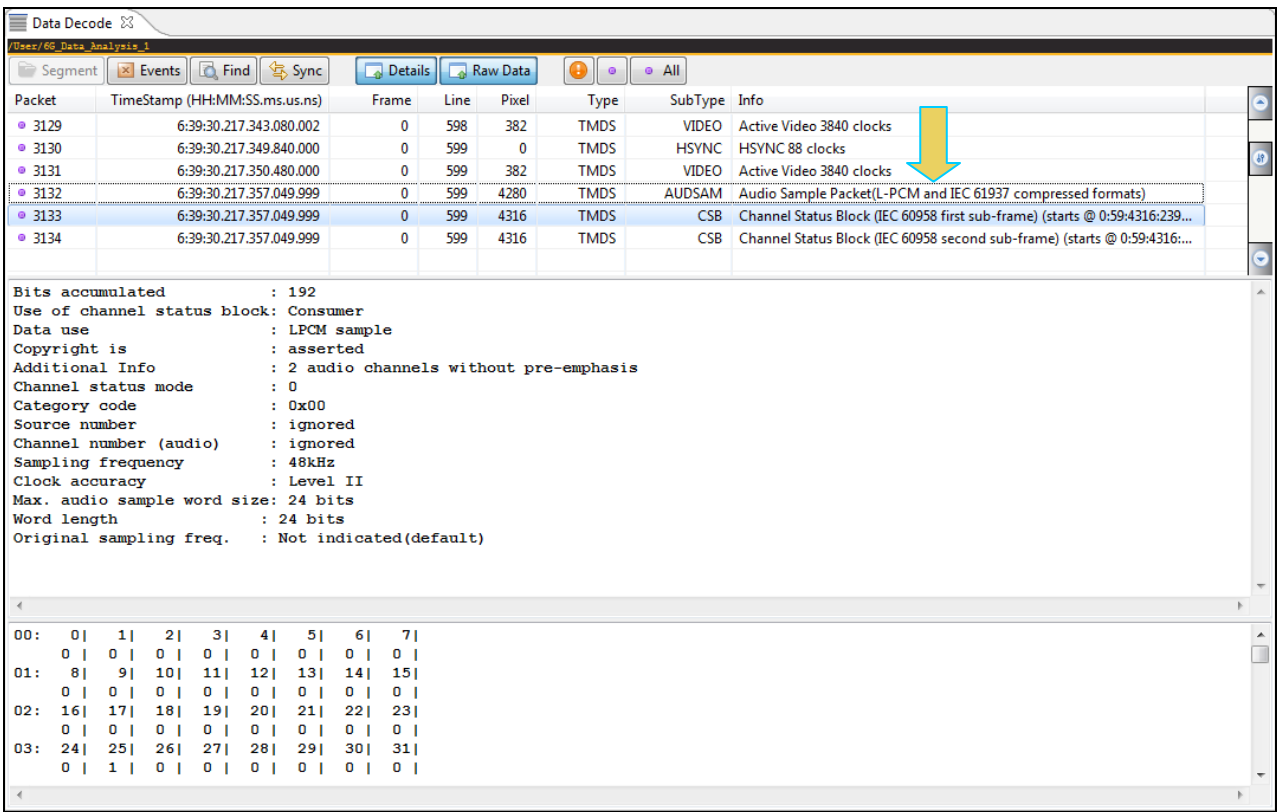

9. Highlight a DDC transaction to view its contents as shown below. The example below shows a register read.

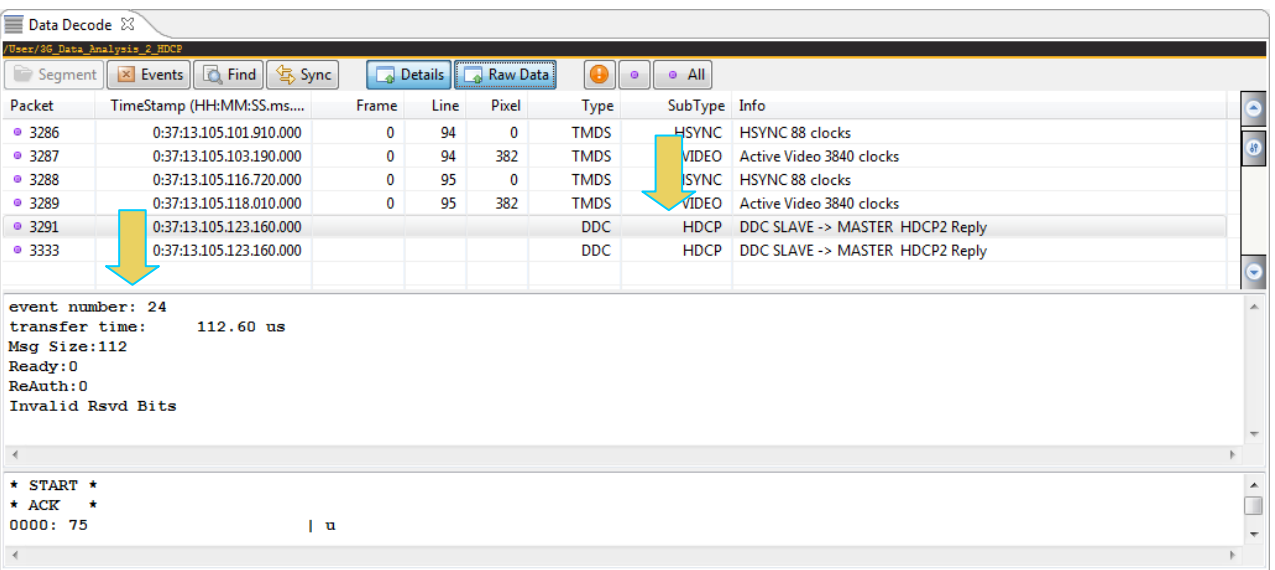

## **5.9.2 Viewing Protocol Analysis captures through the Data Decode panel**

This subsection provides procedures for viewing the captured data taken using the Protocol Analysis capture mode through the **Data Decode** and **Event Plot** panels in the 980 GUI Manager.

### **To view captured data through the Data Decode panel:**

1. To view the Protocol Analysis data transactions on the **Data Decode** and **Event Plot** panels, activate the **Data Decode** and **Event Plot** tabs.

The screen example below shows data captured using the Protocol Analysis mode. The preamble data is shown as a distinct data type in both the **Event Plot** and the **Data Decode**. The guard band data is shown as part of the Video data period in the example.

Ш

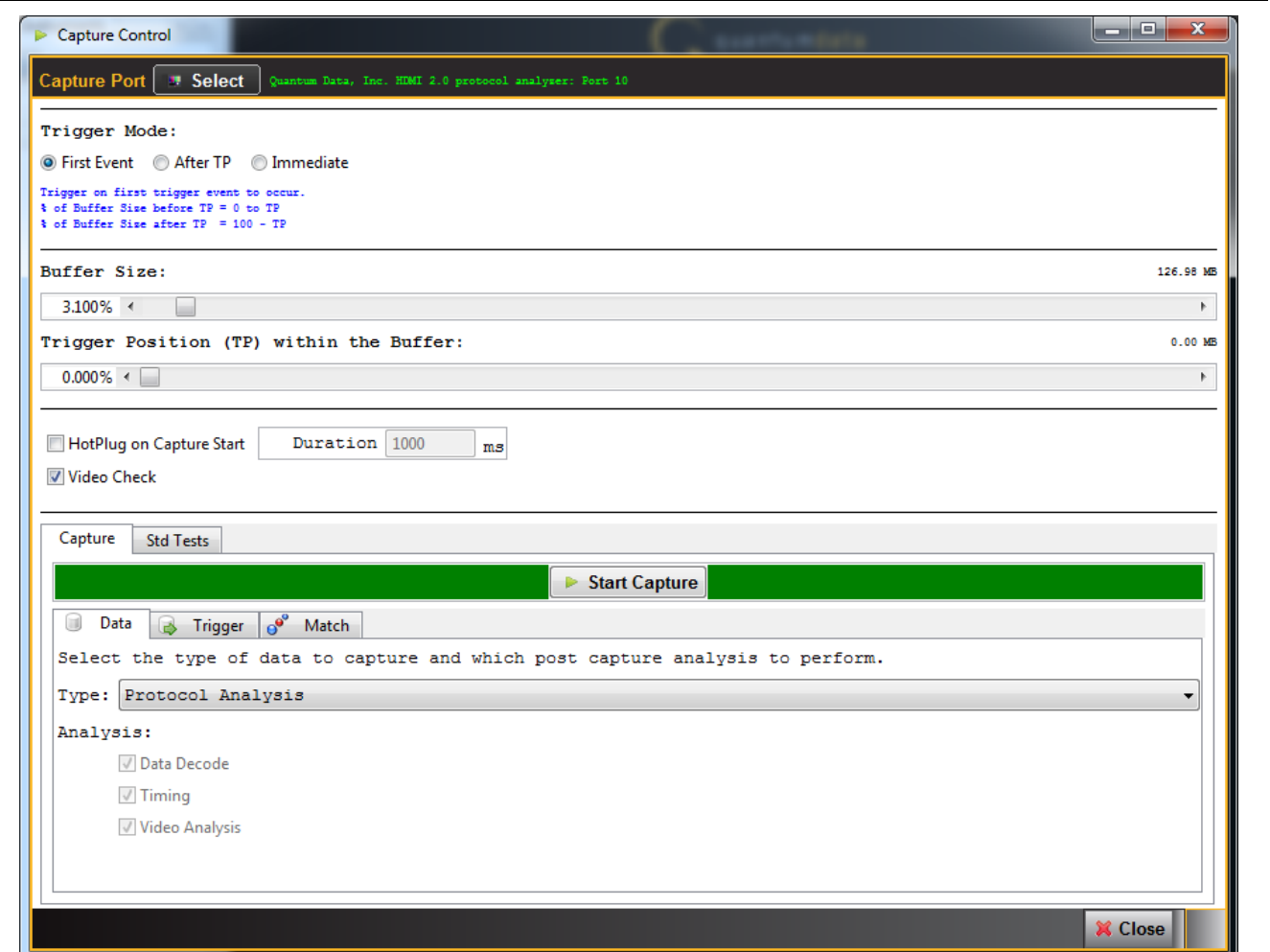

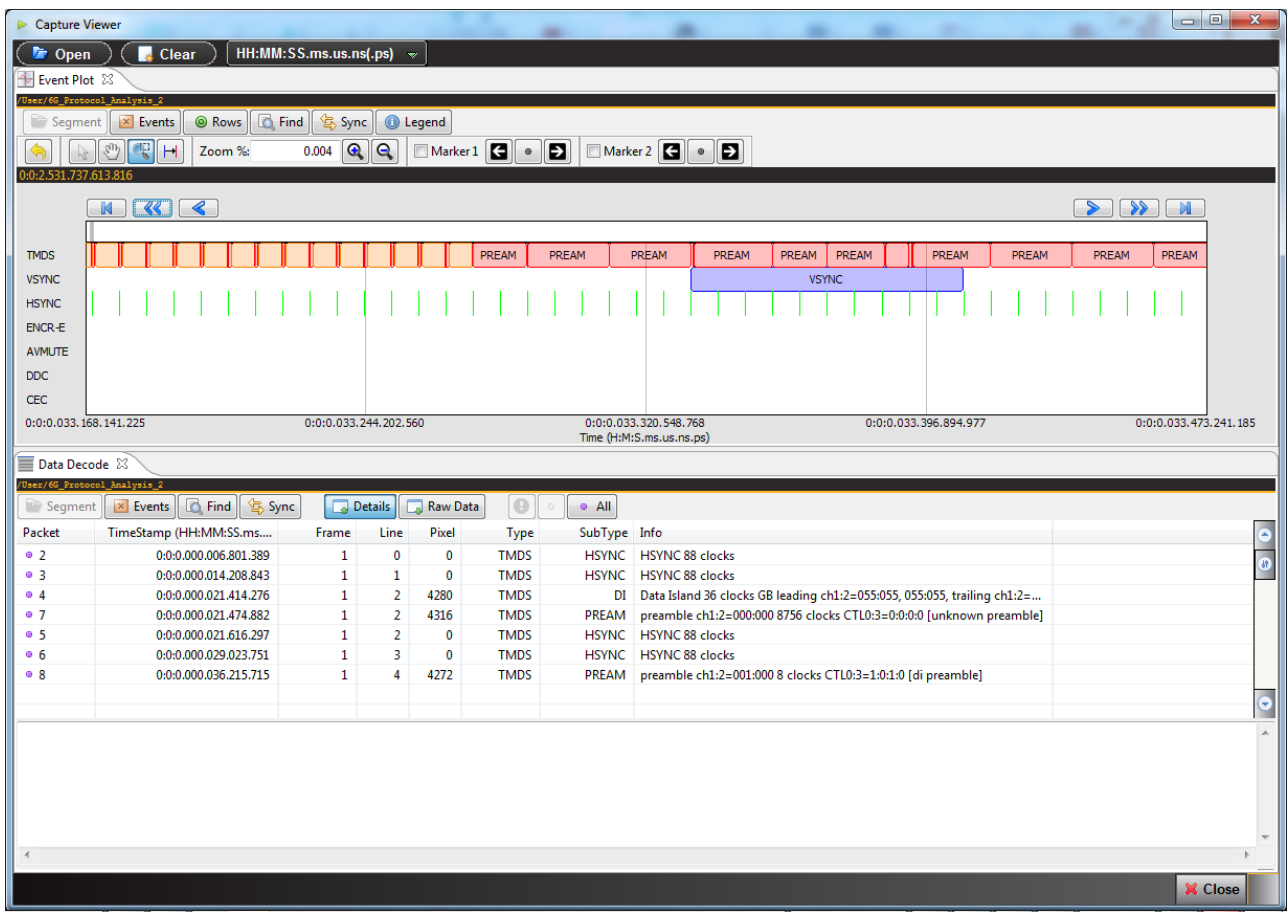

980 HDMI 2.0 Protocol Analyzer Module User Guide Rev. A3

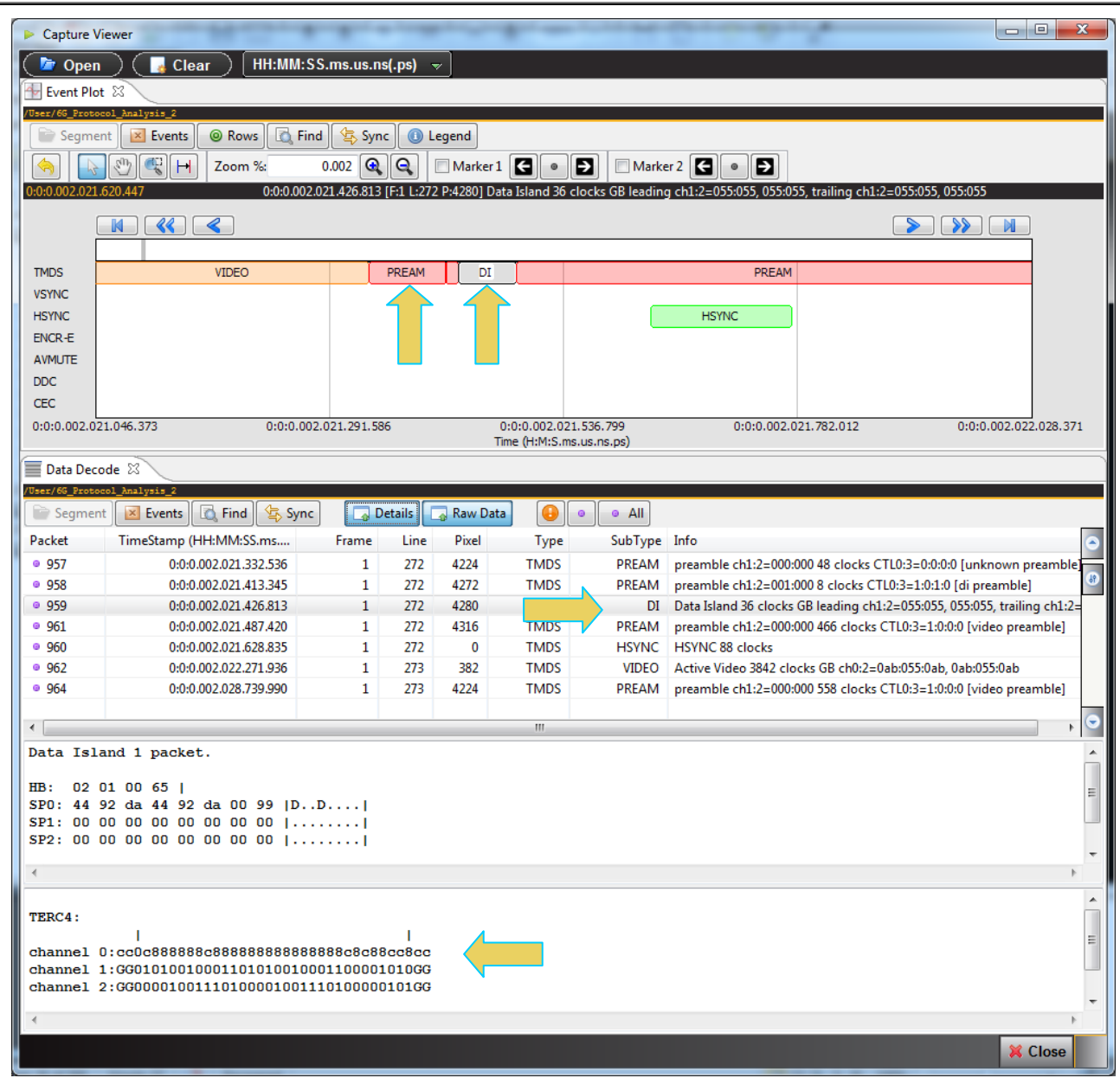

# **5.9.3 Viewing Scrambled Protocol Analysis captures through the Data Decode panel**

This subsection provides procedures for viewing the captured data taken using the Scrambled Protocol Analysis capture mode through the **Data Decode** and **Event Plot** panels in the 980 GUI Manager.

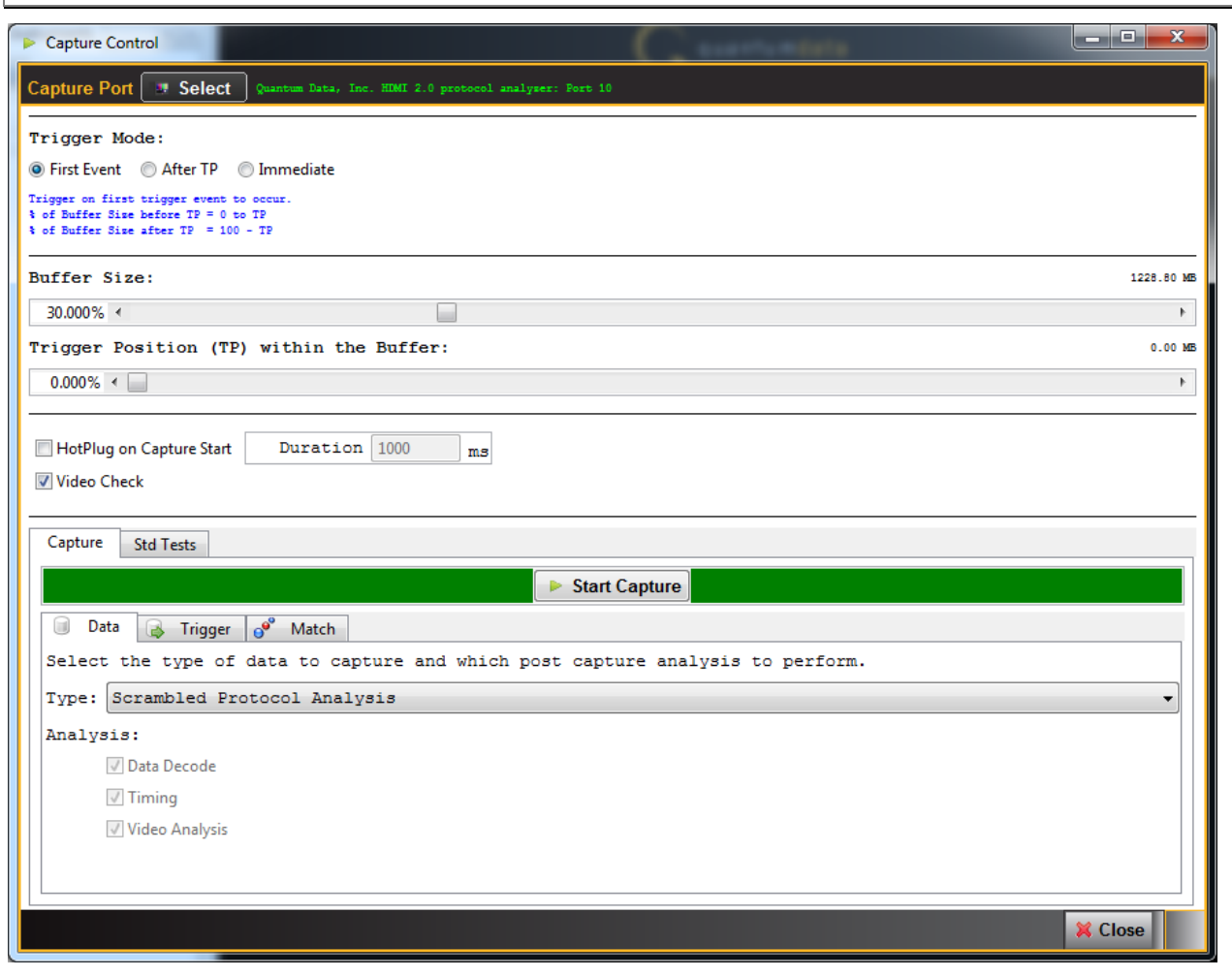

The following screen shot shows an example of the protocol data capture with scrambling enabled.

980 HDMI 2.0 Protocol Analyzer Module User Guide

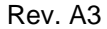

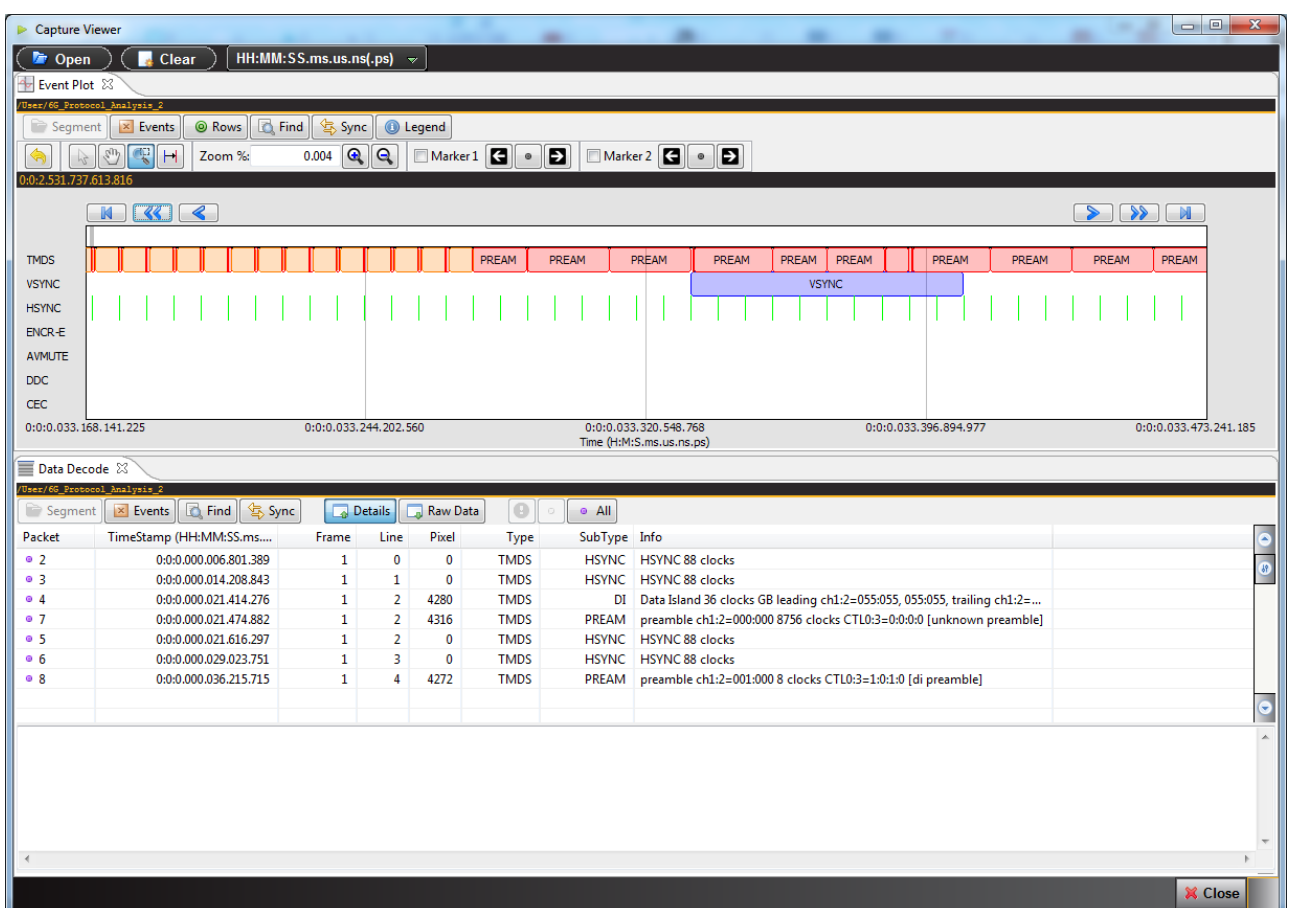

You can search for the Scrambler Synchronization Control Period (SSCP) bytes.

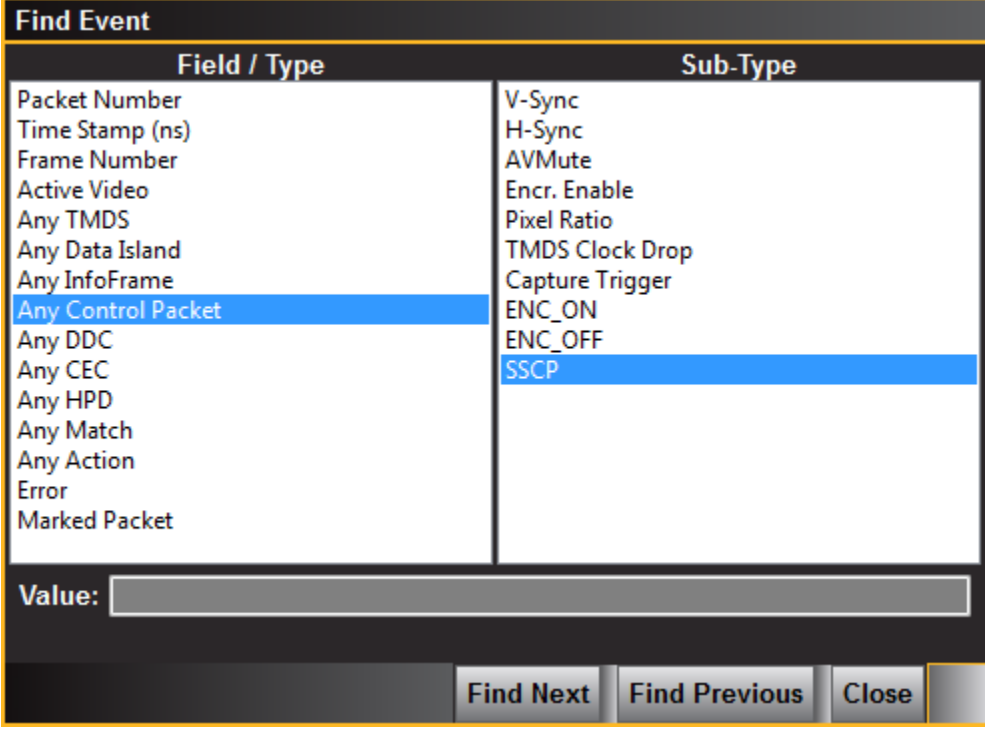

The following screen shot shows an example of the protocol data with the SSCP byte.

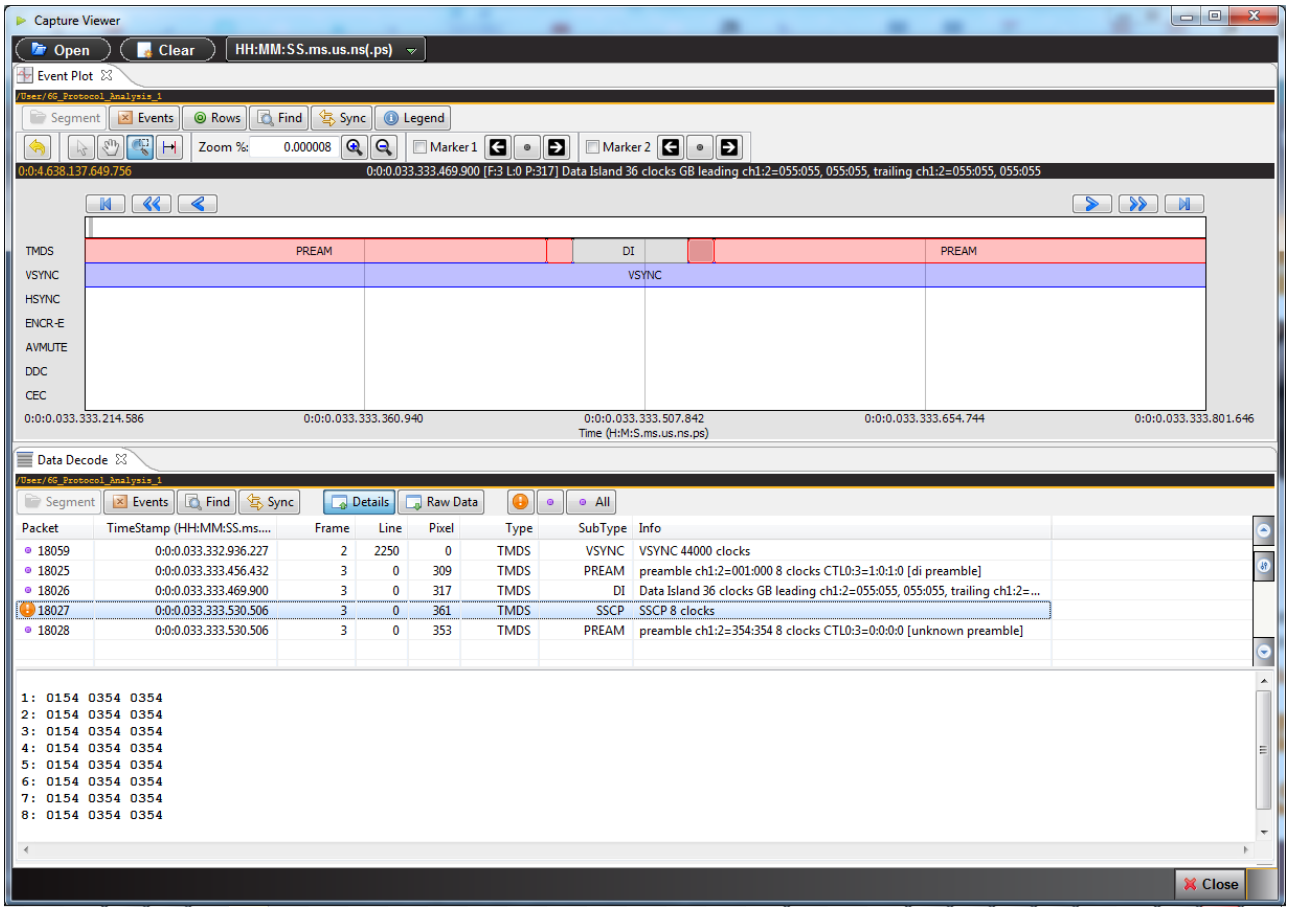

## **5.9.4 Filtering the data in the Data Decode panel**

The procedures below describe how to filter the data in the **Data Decode** panel. You use the panel on the right that is adjacent to the **Data Decode** panel to apply filtering on the data displayed on the **Data Decode** panel.

### **To apply filters to the data:**

1. From the **Data Decode** panel, select the **Events** activation button to access the **Decode Event Selection** dialog box

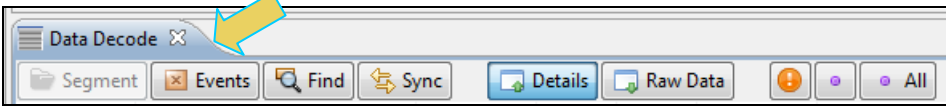

The **Decode Event Selection** dialog box is shown below.

In the example below, only some of the data islands are selected.

980 HDMI 2.0 Protocol Analyzer Module User Guide **Rev. A3** Rev. A3

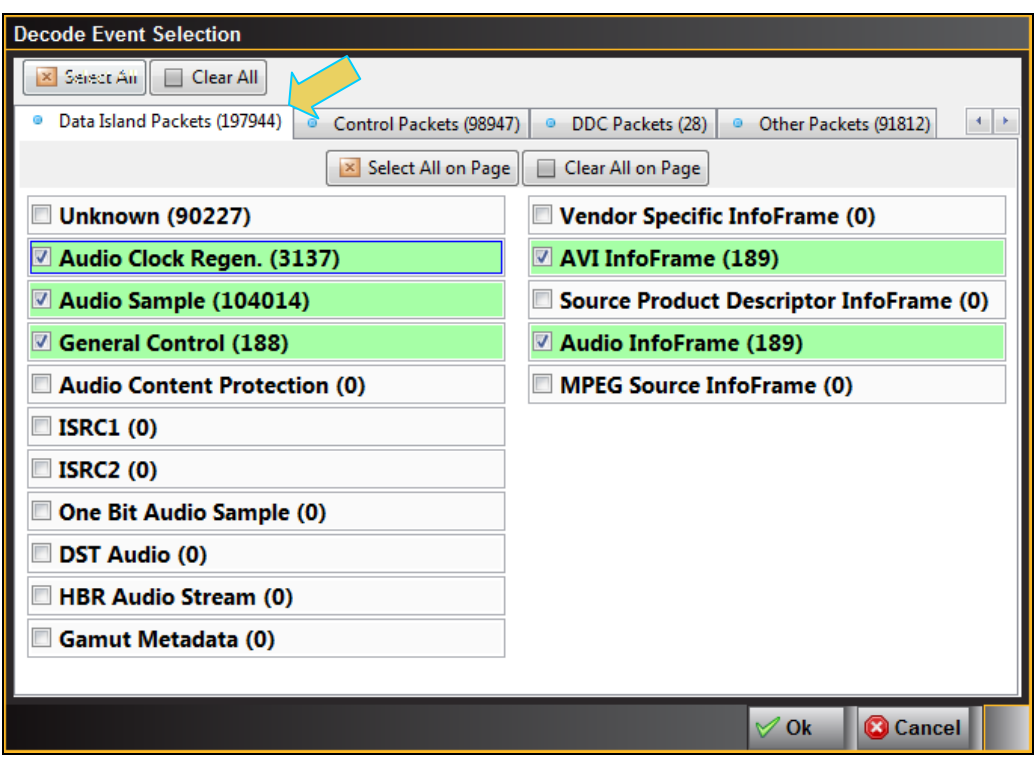

The following is a screen example of the **Control Packets** page.

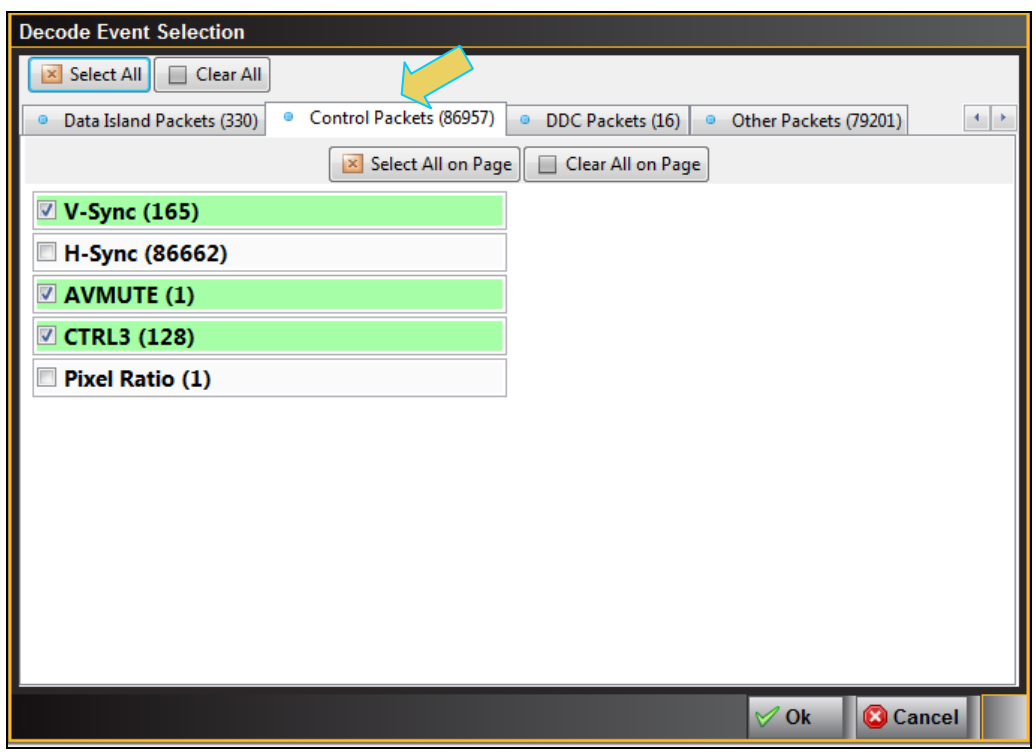

- 2. Select the data items you want to appear in the **Data Decode** panel. The filtering you apply in this series of dialog boxes also applies to the **Event Plot** panel.
- **Cancel** 3. Click the **OK** button on the bottom right to set your selections or click on the **Cancel** button to exit without saving the changes.

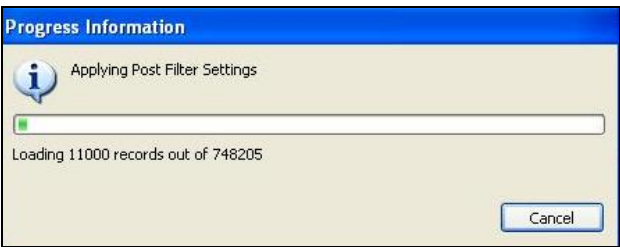

Note that you can clear all the selections on all pages with the Clear All  $\Box$  Clear All activation button on the

top left. Alternatively you can select all items on all pages with the Select All **Ex** Select All activation button.

You can also apply the same Select and Clear operations to each tab of the **Decode Event Selection** dialog box.

## **5.9.5 Searching through the data in the Data Decode panel**

The procedures below describe how to search through the data in the **Data Decode** panel.

### **To search through the data:**

1. Click on the Search icon.

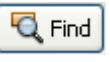

You can search on a variety of packet types and some of the fields in the **Data Decode** panel such as Packet, Timestamp, Frame, Line and Pixel. You can also search for a variety of control events such as the occurrence of Avmute in an ACR packet or a Vsync/Hsync.

The default is to search Forward which is a search for events that occur later in time. You can change that to search backward by selecting associated radio button.

A dialog box appears that enables you can enter search criteria. In this example we will search for an Audio Clock Regeneration packet. The **Data Decode** panel will then show the next General Control Packet (GCP) packet. If you are searching for a specific packet number, timestamp or frame you will have to enter value in the Find/Goto field.

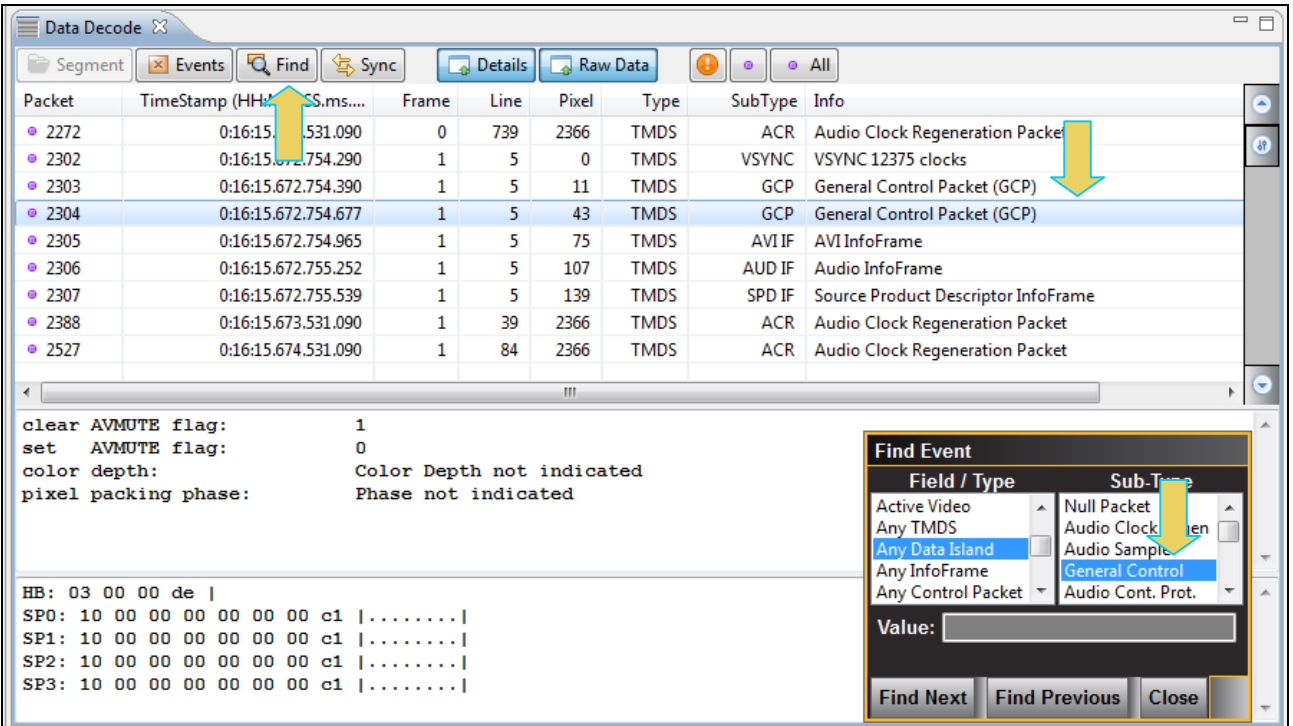

Sometimes you may wish to search for the trigger event. In this case you have to select Any Control Packet under Field / Type and then select Capture Trigger under Sub-Type as shown below.

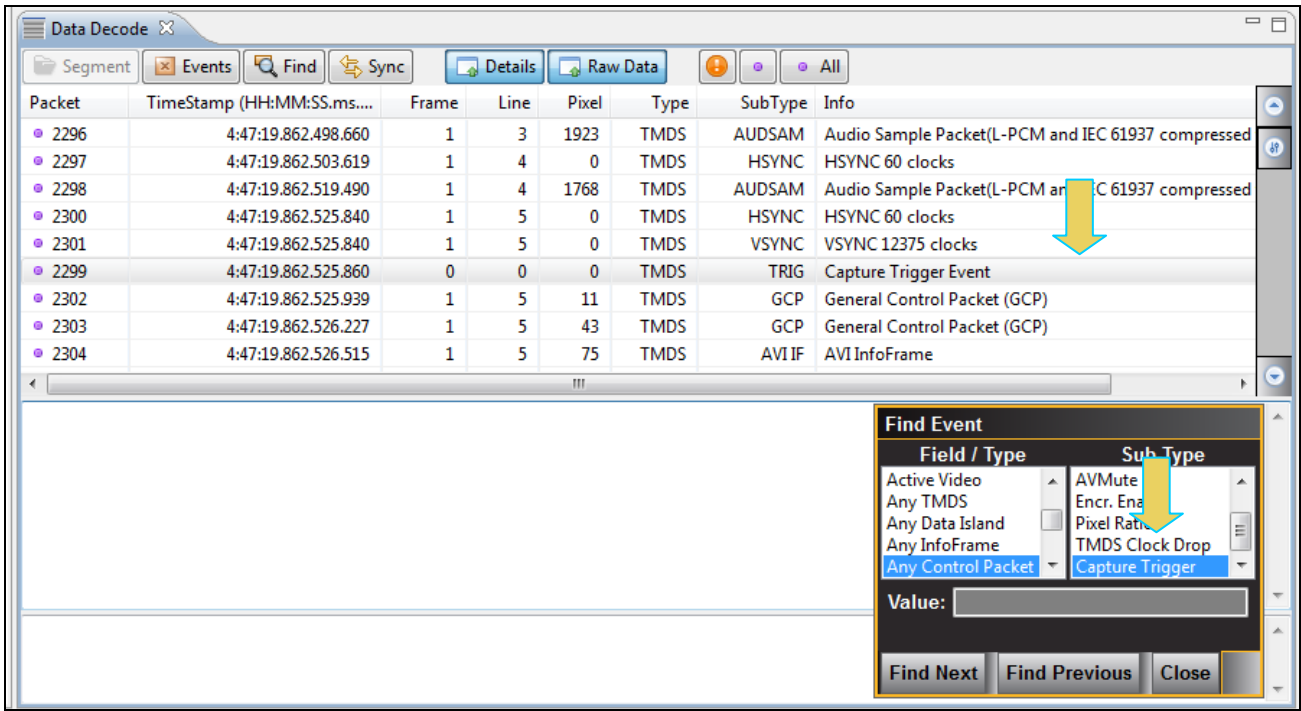

## **5.9.6 Viewing data through the Event Plot panel**

The Event Plot panel provides you with a graphical view of the data. It enables you to see relationships between the various data types on a time line. A sample screen of the **Event Plot** is shown below. The operation of the **Event Plot** is described at: [Event Plot Panel.](#page-52-0)

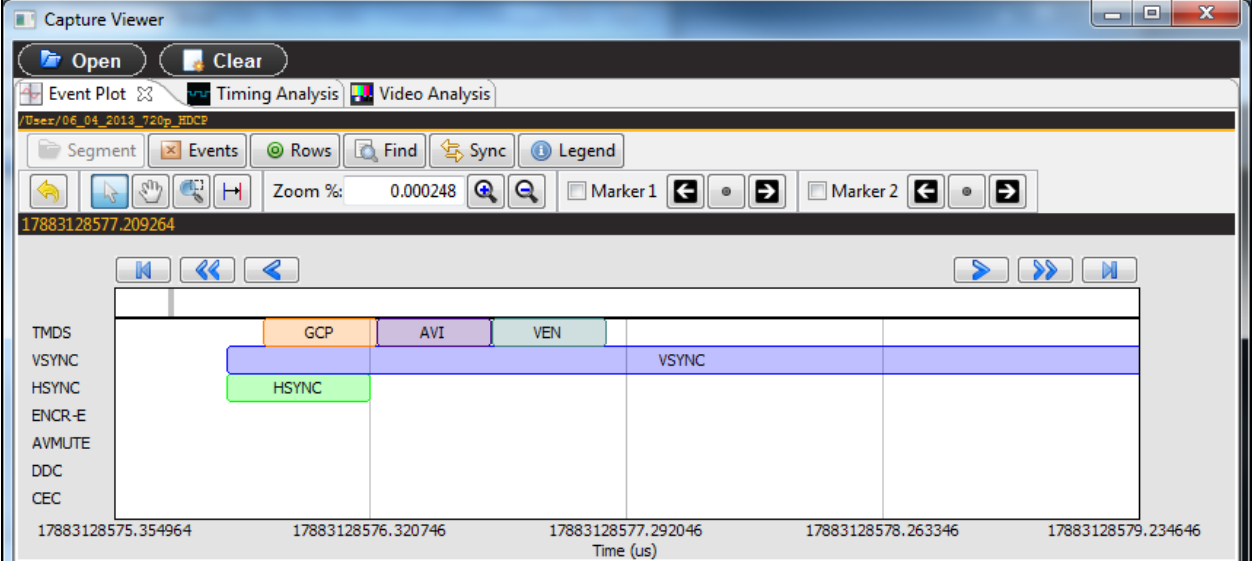

# **6 Running Standard Tests**

This chapter describes how to use the 980 HDMI 2.0 Protocol Analyzer special tests. The 980 HDMI 2.0 Protocol Analyzer supports the following special tests:

- **Video timing analysis** Verifies that the timing parameters from an HDMI source device including all horizontal and vertical parameters.
- **Video analysis**  Enables you to check the video parameters and pixel values from the HDMI source device.
- **Audio analysis** Identify audio inconsistencies in metadata related to sampling rate and audio clock recover that could result in interoperability problems.

# **6.1 Running a video timing test**

The procedures below describe how to run the video timing test on an HDMI source device through the 980 GUI Manager. This subsection describes how to use the 980 HDMI 2.0 Protocol Analyzer to run a timing test on an HDMI source device. The setup procedures described above in the section: Analyzing HDMI [Data with your 980](#page-88-0)  [Protocol Analyzer](#page-88-0) should be followed for the timing tests. These setup procedures are listed below:

- 1. Set the threshold of the +5V.
- 2. Configure the 980 HDMI 2.0 Protocol Analyzer Rx port with the proper EDID.

### **To run the video timing analysis test:**

1. Select the 980 HDMI 2.0 Protocol Analyzer that you are using to capture the data from your HDMI source device under test from the pull-down menu.

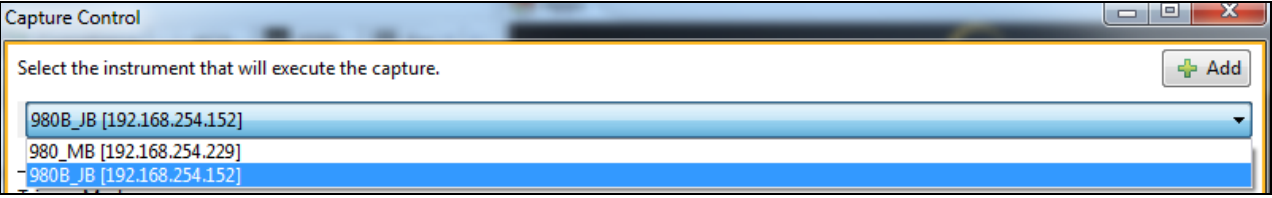

2. Set the Video Trigger mode using the information provided below. Note that typically for a Video Timing test you would select either Immediate or First Event.

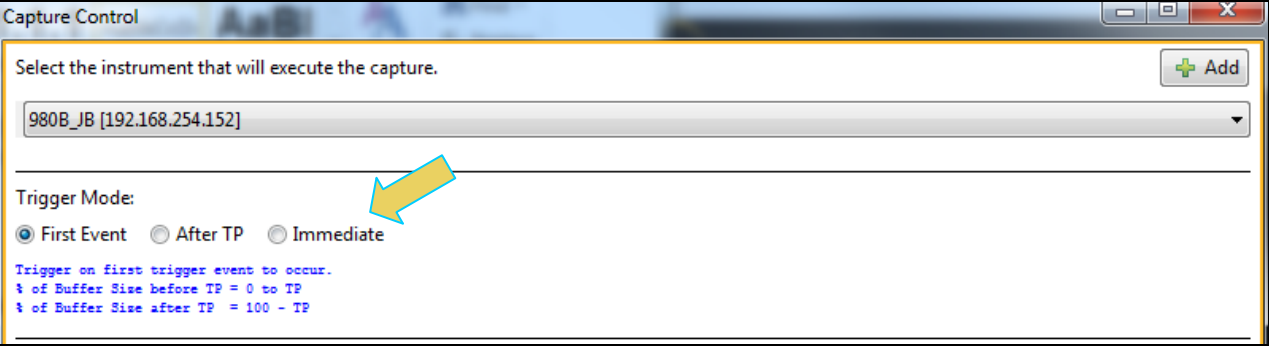

**First Event** – The trigger occurs on the first event—first occurrence—of the trigger condition defined in the Trigger Type pull-down menu (Vsync, encryption Enabled, Encryption Disabled, External Trigger, Manual Trigger, TMDS Clock Change). Depending on the setting of the Trigger Position slide bar, you may have some of the captured data in the buffer that accumulated prior to the trigger condition and some of the captured data in the buffer that accumulated after the trigger condition. At the left most position there will be no data in the

capture buffer that occurred prior to the trigger event. At the right most position, all the data in the capture buffer will be data that accumulated prior to the trigger event. Because the trigger condition could be met quite quickly, the capture buffer may not be filled to the amount specified in Buffer Size.

**After TP (Trigger Position)** – In this setting the trigger condition specified in the Trigger Type pull-down menu will be ignored until data has accumulated in the capture buffer up to the point where the Trigger Position slide-bar is set. Once the data has accumulated to the setting of the Trigger Position, any event matching the Trigger Type specified will cause a trigger condition and data accumulation will begin. Some of the data in the capture buffer will be data that has accumulated prior to the trigger condition being met and some of the data in the capture buffer will be data that has accumulated after the trigger condition was met. This setting will ensure that the capture buffer is filled to the Buffer Size setting.

**Immediate** – Data capture begins accumulating immediately when the Start Capture button is activated. Data capture halts when buffer is filled. This setting will not provide any capture history, i.e. none of the captured data accumulated in the capture buffer will be data that occurred prior to the capture trigger event (activating the Start Capture button).

3. Set the **Capture Buffer Size** slidebar to a percent value to meet your requirements. You can capture up to about 4GB of data which is about 2300 frames at 576p/480p and about 400 frames at 1080p which includes the video. If you do not want to capture the video and only capture the metadata, you can store well over 200,000 frames of data.

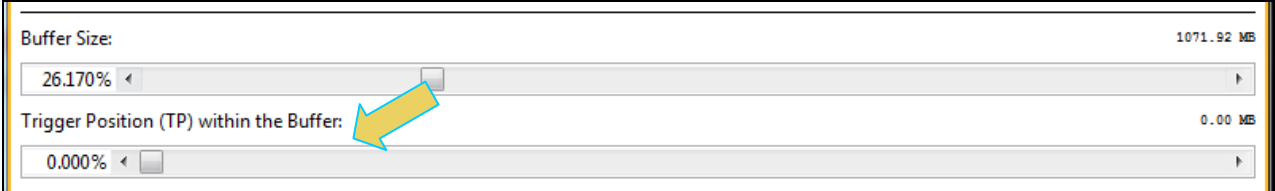

- 4. Set the **Capture Buffer Position** slidebar to a percent value to meet your requirements. This slide bar enables you to set the position of the trigger event within the captured data. This is a slidebar that provides an indication (on the right) of the location within the captured data, expressed as a percent with 0% indicating that the trigger event occurs at the beginning of the captured data and 100% indicating that the trigger event occurs at the end of the captured data.
- 5. Select the **Capture** tab in the **Capture Control** panel.

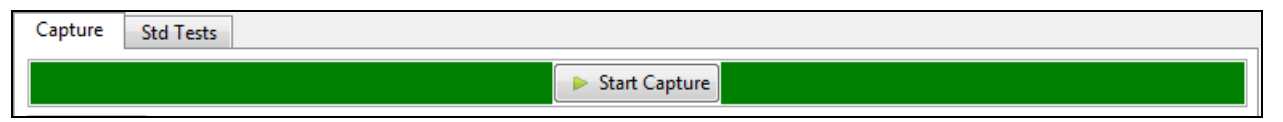

6. Select Data Analysis (Audio, Video, Data Islands) in the **Data Selection Type** pull-down menu provided as shown below. Then make sure you check the **Timing** check box.

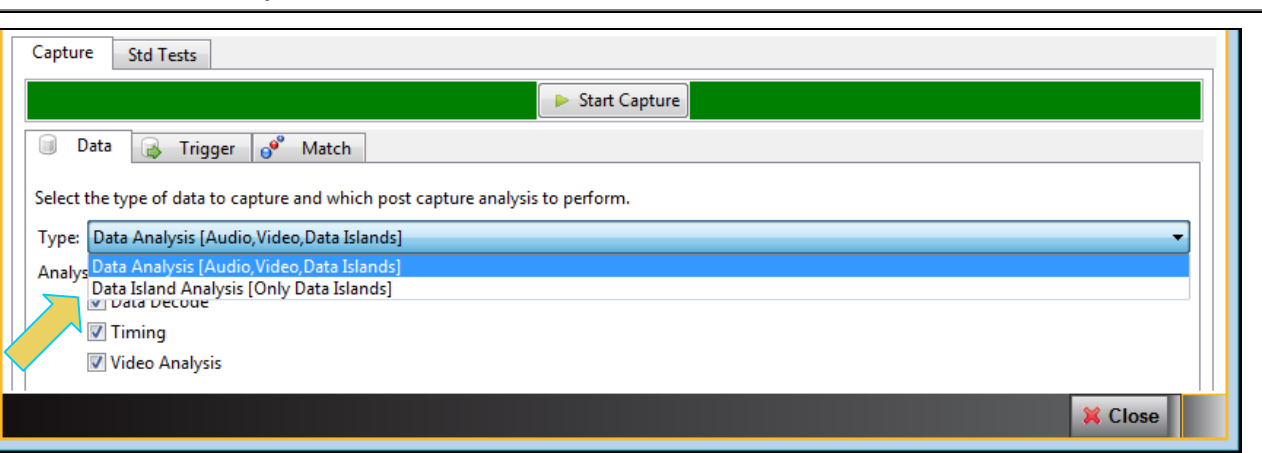

7. Select Vsync Asserted for the **Trigger Selection** condition.

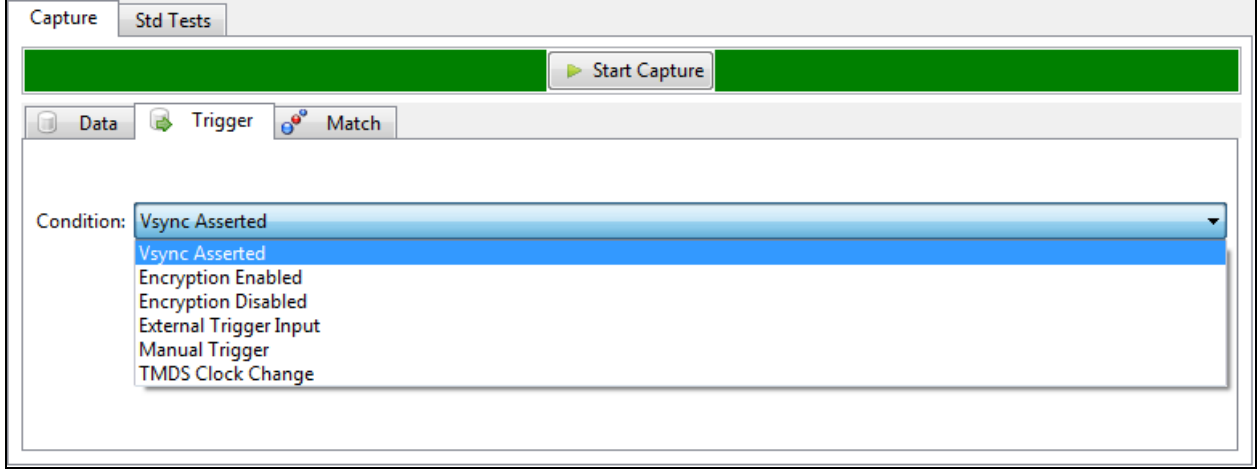

8. Click on the **Execute Capture** button to initiate the test.

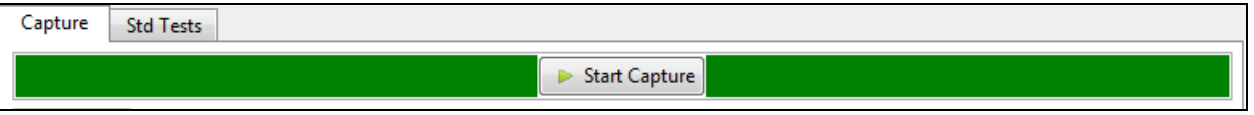

The 980 HDMI 2.0 Protocol Analyzer will capture the data including the timing data. A series of dialog boxes will appear showing the capturing in progress (one example shown below).

**Note:** If there is some action that needs to be taken by a user in order to cause the trigger condition occur, the capture dialog box will indicate that. This is shown in the following screen shot.

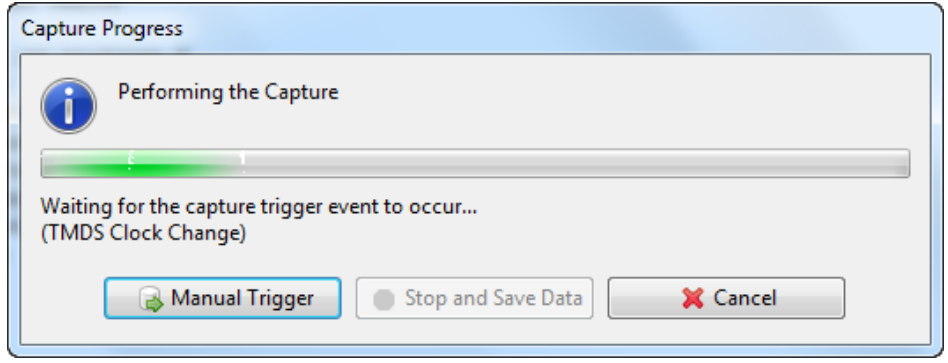

When the 980 HDMI 2.0 Protocol Analyzer is done capturing data you can view the timing parameters in the **Timing Analyzer** panel. The **Timing Analysis** panel has three subpanels: 1) **Video Format**, 2) **Frame Statistics** 3) **Line Statistics**. The **Video Format** panel shows a summary of the key parameters and indicates the standard format timing that the timing parameters detected from the source match. If there is not a precise match between the timing parameters of a format in the 980 HDMI 2.0 Protocol Analyzer format library and the measured values, the 980 will select the format nearest to the values measured and indicate any parameters that deviate from that standard timing.

The **Frame Statistics** panel shows the frame or vertical parameters. When you highlight a particular frame, the parameters for each of the lines in that frame are listed in the **Line Statistics** panel.

The **Frame Statistics** panel also indicates whether the frame is encrypted or not. If the frame is encrypted a key icon will be shown on the left side of each frame. Refer to the screen example below.

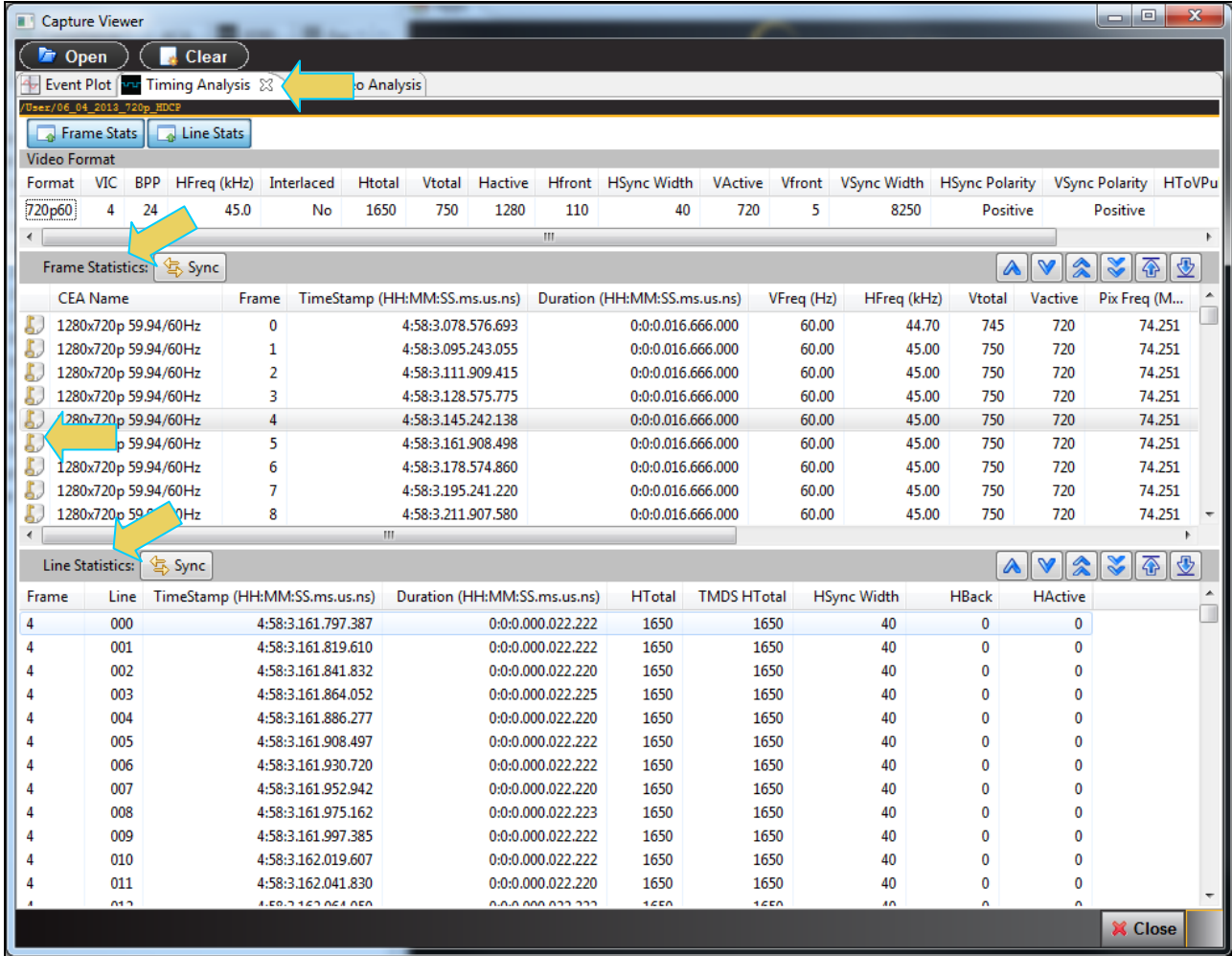

The screen shot of the Timing Analysis panel below shows an example of a 6G timing data.

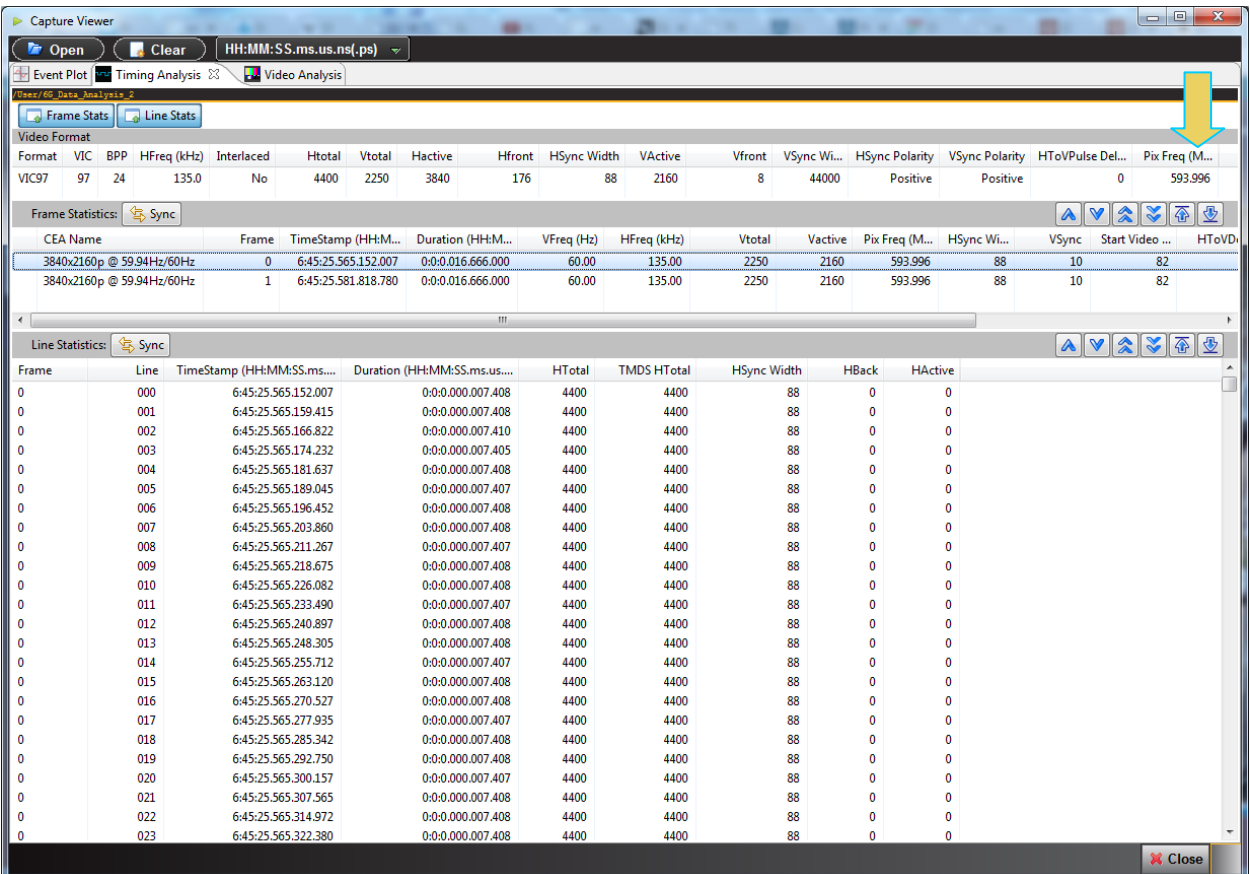

You can view 4K by 2K timing data on the 980 HDMI 2.0 Protocol Analyzer.

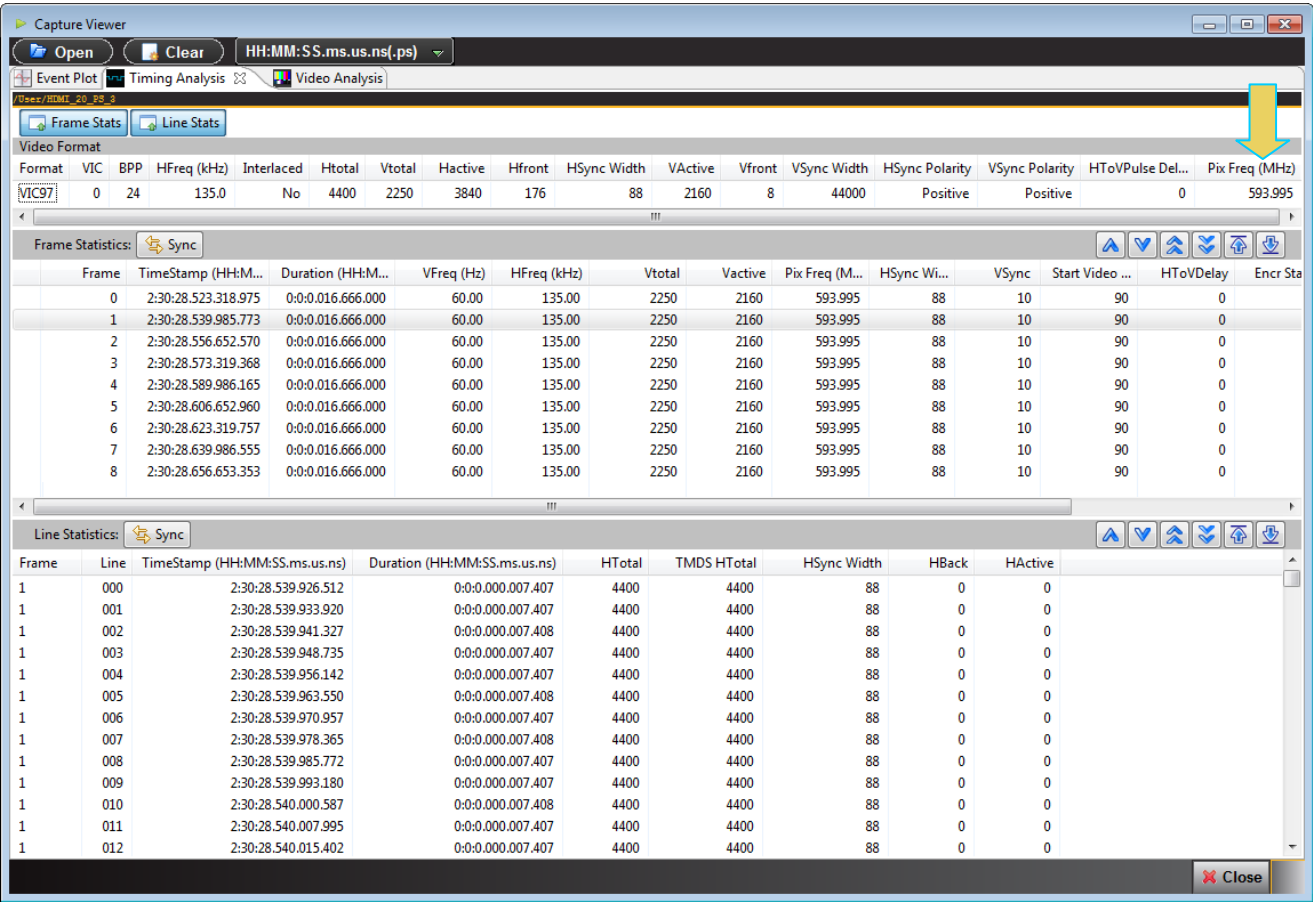
## **6.2 Running a video analysis test**

The procedures below describe how to run the video analysis test on an HDMI source device through the 980 Manager. The **Video Analysis** panel enables you to view the captured video images. It provides thumbnails of each captured frame. It also enables you to navigate to the **Data Decode** panel to view the transactions for that frame. The **Video Analysis** panel can synchronize with the **Data Decode** panel by pressing the ALT key and

clicking on a frame. You can also synchronize by activating the sync button  $\boxed{\frac{4}{5}$  sync on the upper left side of the **Data Decode** panel. Once you synchronize the **Data Decode** panel to a frame you can view the transactions for that frame in the **Data Decode** panel.

The setup procedures described above in the section: Analyzing HDMI [Data with your 980 Protocol Analyzer](#page-88-0) should be followed for the video analysis tests. These setup procedures are listed below:

- 1. Set the threshold of the +5V.
- 2. Configure the 980 Rx port with the proper EDID.

#### **To run the video analysis test:**

1. Select the 980 HDMI 2.0 Protocol Analyzer that you are using to capture the data from your HDMI source device under test from the pull-down menu.

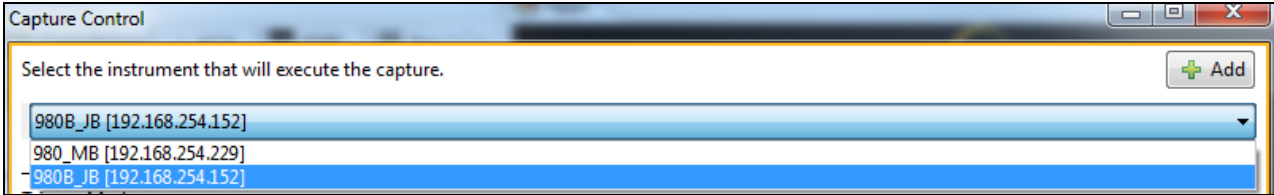

2. Set the Video Trigger mode using the information provided below. Note that typically for a Video Timing test you would select First Event.

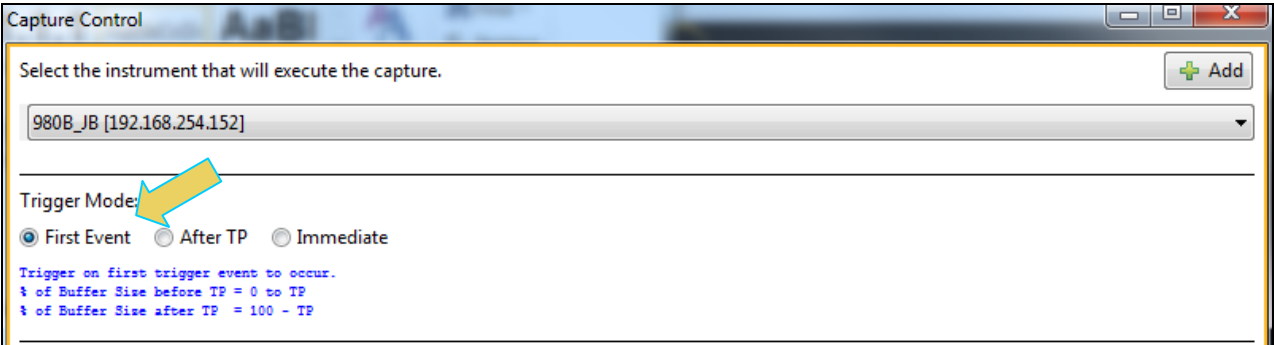

**First Event** – The trigger occurs on the first event—first occurrence—of the trigger condition defined in the Trigger Type pull-down menu (Vsync, encryption Enabled, Encryption Disabled, External Trigger, Manual Trigger, TMDS Clock Change). Depending on the setting of the Trigger Position slide bar, you may have some of the captured data in the buffer that accumulated prior to the trigger condition and some of the captured data in the buffer that accumulated after the trigger condition. At the left most position there will be no data in the capture buffer that occurred prior to the trigger event. At the right most position, all the data in the capture buffer will be data that accumulated prior to the trigger event. Because the trigger condition could be met quite quickly, the capture buffer may not be filled to the amount specified in Buffer Size.

**After TP (Trigger Position)** – In this setting the trigger condition specified in the Trigger Type pull-down menu will be ignored until data has accumulated in the capture buffer up to the point where the Trigger Position slide-bar is set. Once the data has accumulated to the setting of the Trigger Position, any event matching the Trigger Type specified will cause a trigger condition and data accumulation will begin. Some of the data in the capture buffer will be data that has accumulated prior to the trigger condition being met and some of the data in the capture buffer will be data that has accumulated after the trigger condition was met. This setting will ensure that the capture buffer is filled to the Buffer Size setting.

**Immediate** – Data capture begins accumulating immediately when the Start Capture button is activated. Data capture halts when buffer is filled. This setting will not provide any capture history, i.e. none of the captured data accumulated in the capture buffer will be data that occurred prior to the capture trigger event (activating the Start Capture button).

1. Set the **Capture Buffer Size** slidebar to a percent value to meet your requirements. You can capture up to about 4GB of data which is about 2300 frames at 576p/480p and about 400 frames at 1080p which includes the video. If you do not want to capture the video and only capture the metadata, you can store well over 200,000 frames of data.

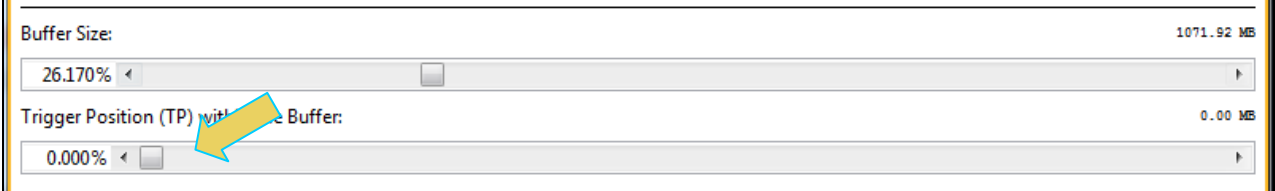

- 3. Set the **Capture Buffer Position** slidebar to a percent value to meet your requirements. This slide bar enables you to set the position of the trigger event within the captured data. This is a slidebar that provides an indication (on the right) of the location within the captured data, expressed as a percent with 0% indicating that the trigger event occurs at the beginning of the captured data and 100% indicating that the trigger event occurs at the end of the captured data.
- 4. Select the **Capture** tab under the **Options** section of the **Capture Control** panel.

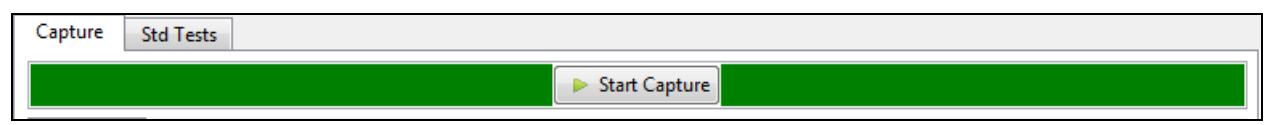

5. Select Data Analysis (Audio, Video, Data Islands) in the **Data Selection Type** pull-down menu provided as shown below. Then make sure you check the **Video Analysis** check box.

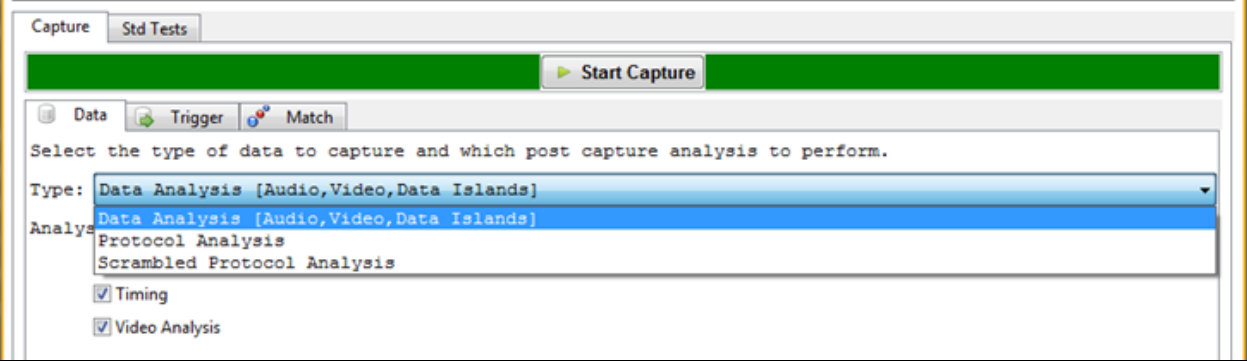

6. Select Vsync Asserted for the **Trigger Selection** condition.

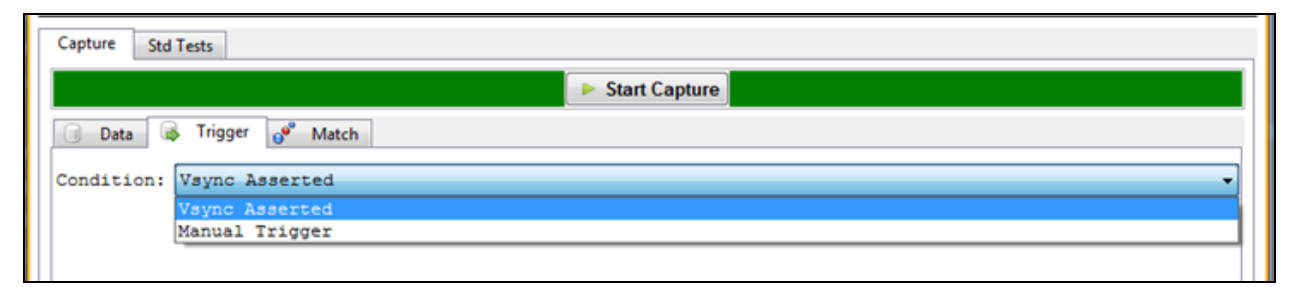

7. Click on the **Execute Capture** button to initiate the test.

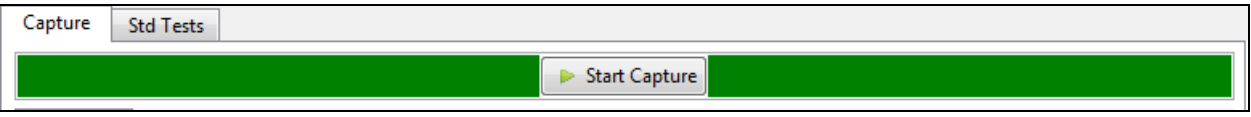

The 980 HDMI 2.0 Protocol Analyzer will capture the data including the video data. A series of dialog boxes will appear showing the capturing in progress (one example shown below).

**Note:** If there is some action that needs to be taken by a user in order to cause the trigger condition occur, the capture dialog box will indicate that. This is shown in the following screen shot.

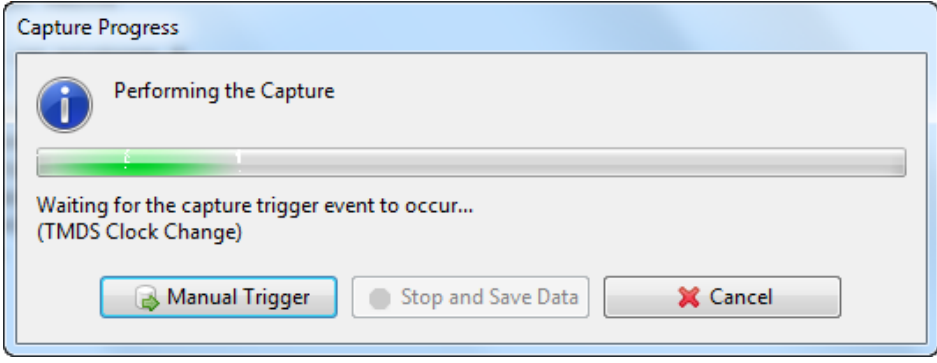

When the 980 HDMI 2.0 Protocol Analyzer is done capturing data you can view the video thumbnails in the **Video Analysis** panel. The **Video Analysis** panel enables you to view the captured video images. It provides thumbnails of each captured frame.

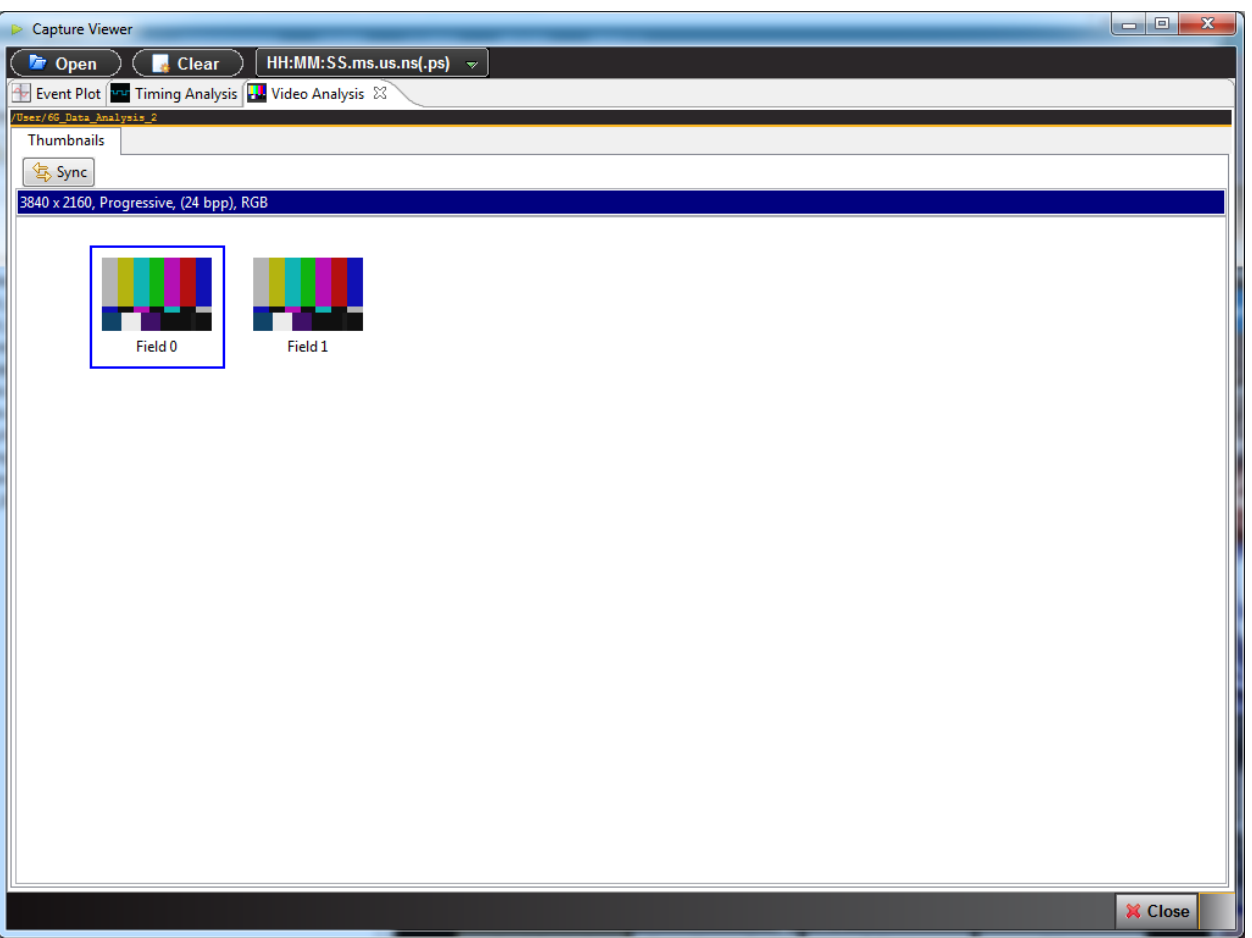

**Note**: You cannot view video frames of video that is encrypted with HDCP. The **Video Analysis** will show blue thumbnails and the word "Encrypted" will be shown in the upper left corner of the panel as shown below.

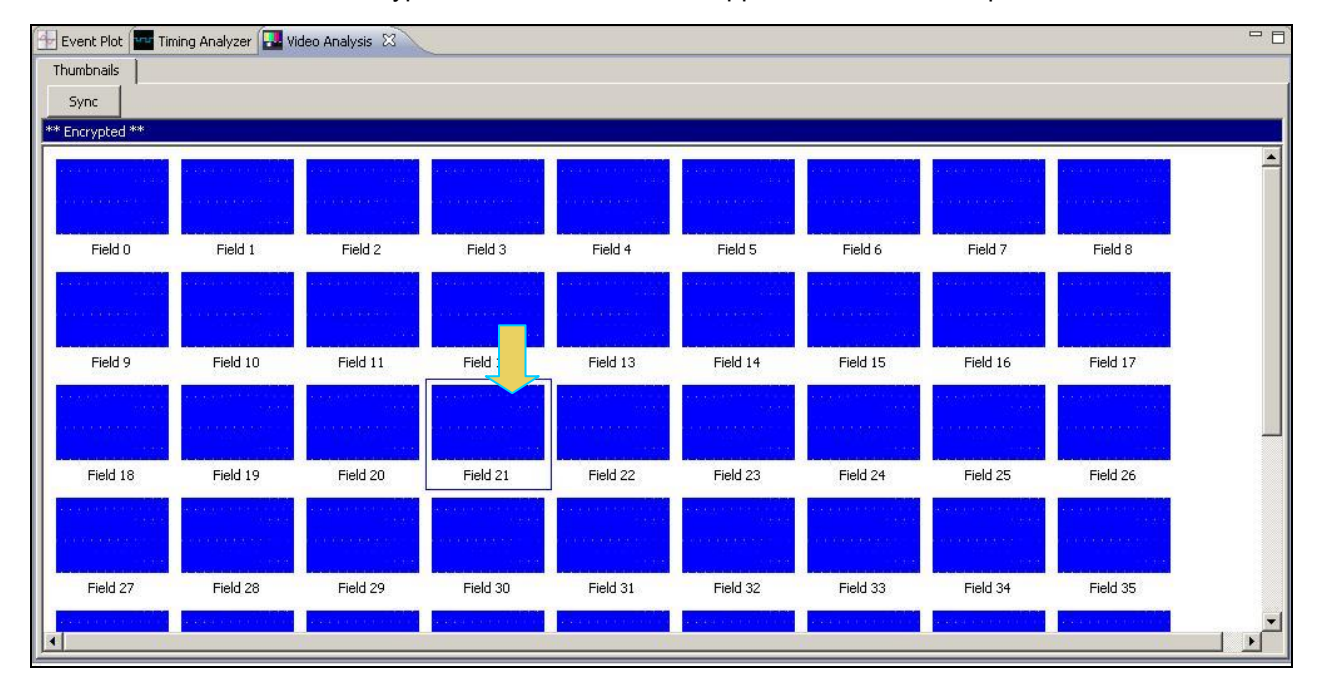

8. View the pixel values of any frame by double clicking on any frame to open up the **Video Image Viewer** panel (shown below).

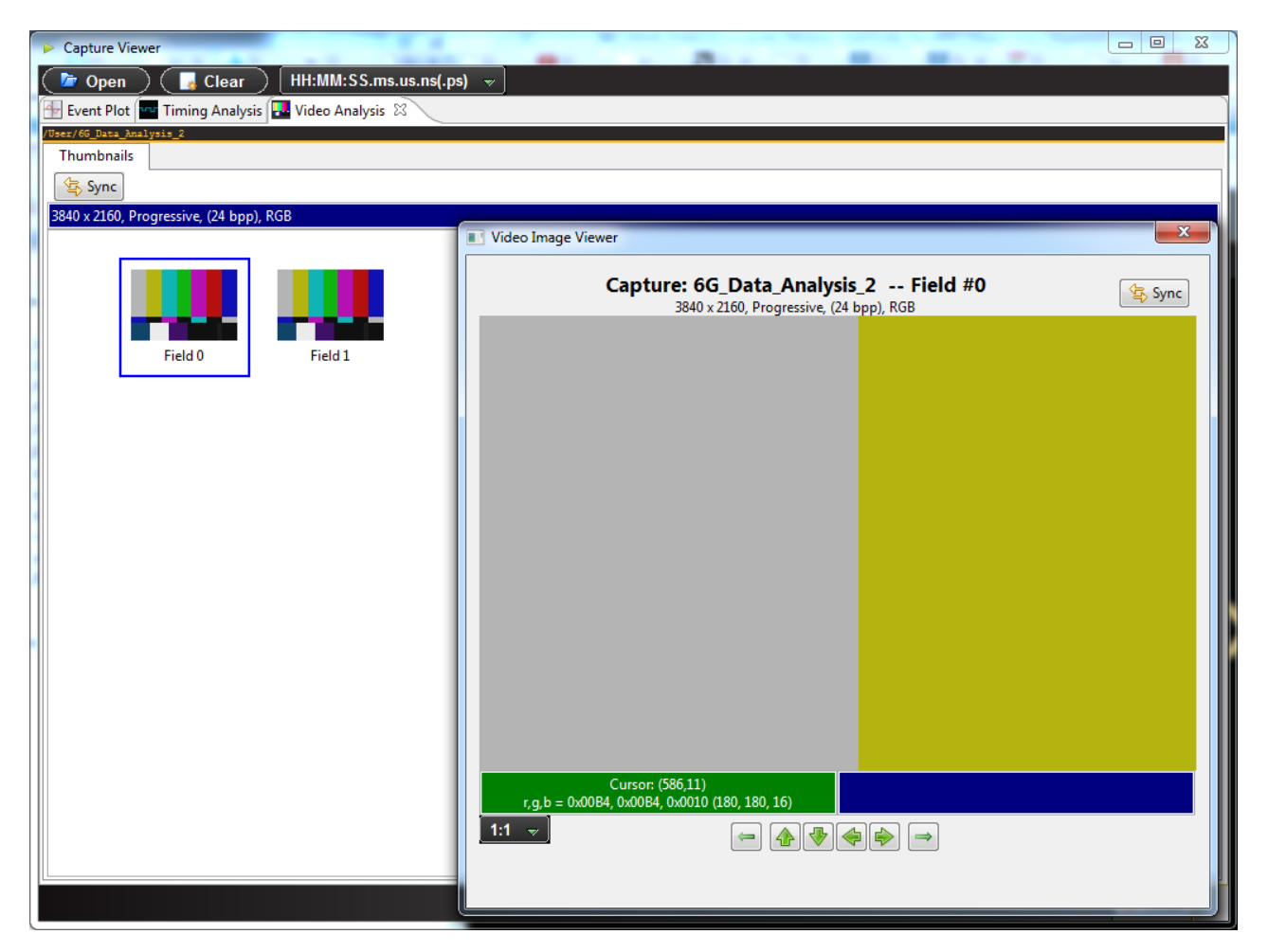

The **Video Analysis** panel enables you view the video pattern or content for a frame in full size by simply double clicking on a frame. Once you have activated the full view of a frame in the **Video Image Viewer** panel you can view the pixel values for any pixel by moving your mouse over the pattern.

You can view the pixel value by clicking on an area on the image (Marker) and/or by moving the mouse cursor over the image (Cursor). In the example below the Cursor is over pixel (x=684, y=223) and the Marker is set on pixel (x=380, y=198). If the color space is YCbCr the Video Image Viewer will show these values and indicate the color space. Deep color values are also shown in either YCbCr or RGB color space.

You can advance to an adjacent pixel (up/down or left/right) using the thick green arrow buttons

⋫ on the bottom of the **Video Image Viewer** panel.

You can advance to the image of an adjacent frame (earlier or later) using the thin green arrow buttons

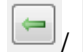

on the bottom of the **Video Image Viewer** panel.

These are shown in the screen image below.

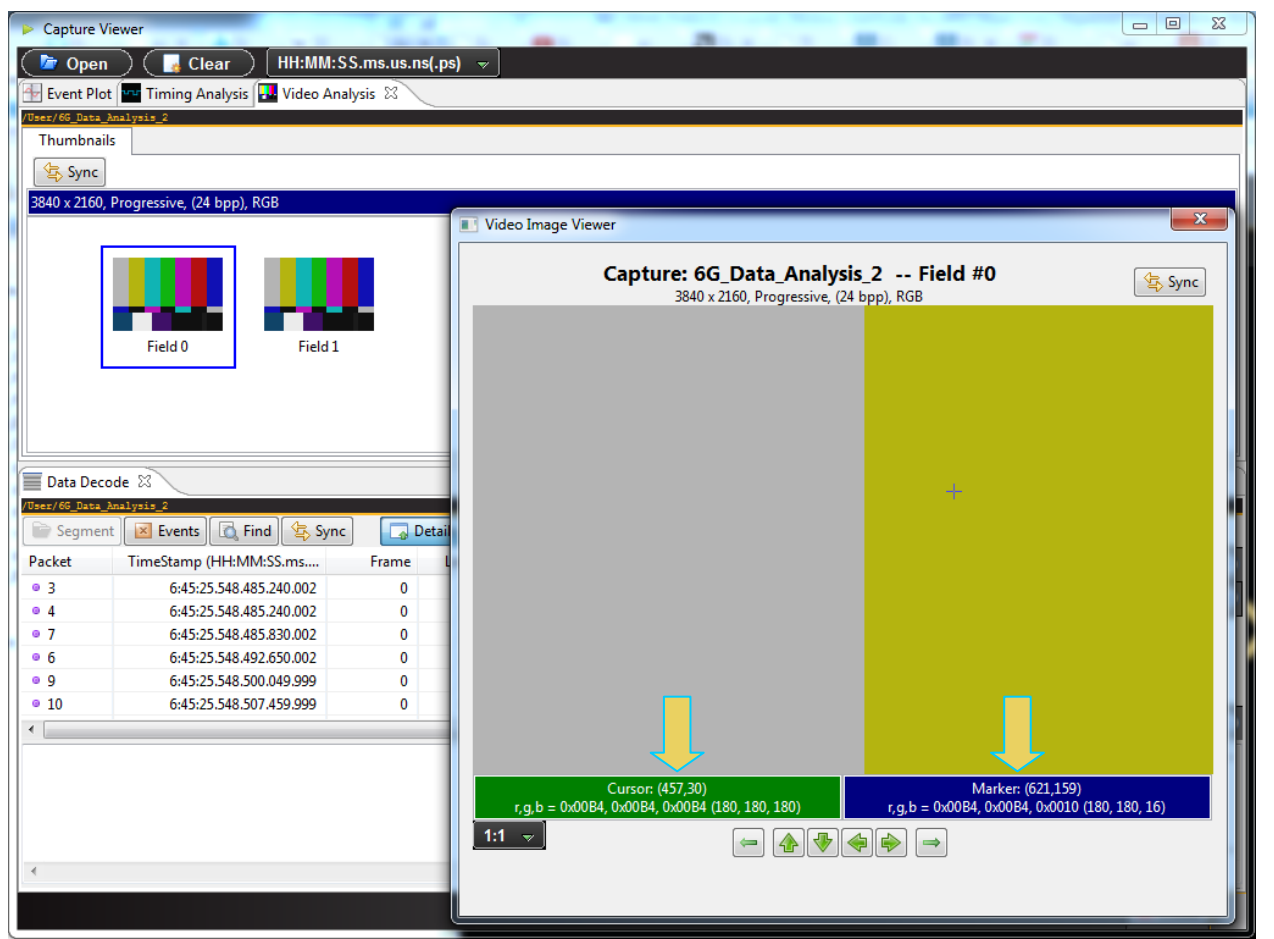

Navigate to the **Data Decode** panel by first synchronizing the **Data Decode** Panel to the **Video Analysis** panel and then activating the **Data Decode** panel. The **Video Analysis** panel is shown in the screen image below.

The **Video Analysis** panel can synchronize with the **Data Decode** panel by pressing the ALT key and clicking

on a frame. You can also synchronize by activating the sync button on the upper left side of the **Data Decode** panel.

## **6.3 Audio Analysis**

The **Audio (Data) Analysis** feature enables you to detect inconsistencies in the metadata relating to the sampling rate and the audio clock regeneration values. The following items are listed and/or verified during the test:

- Sampling rate shown in the Audio Infoframe.
- Sampling size (bit depth) in the Audio Infoframe.
- Channel count in the Audio Infoframe.
- N and CTS values in the Audio Clock Regeneration packets.
- **Audio type listed in the Channel Status Blocks.**
- **Sampling frequency in the Channel Status Blocks.**
- Original sampling frequency listed in the Channel Status Blocks.
- Channel count listed in the Channel Status Blocks.
- Sampling rate calculated from the audio samples.
- Rate that the ACR packets are transmitted.

The setup procedures described above in the section: Analyzing HDMI [Data with your 980 Protocol Analyzer](#page-88-0) should be followed for the audio analysis tests. These setup procedures are listed below:

- 1. Set the threshold of the +5V.
- 2. Configure the 980 HDMI 2.0 Protocol Analyzer Rx port with the proper EDID.

#### **To run the audio analysis test:**

2. Select the 980 that you are using to capture the data from your HDMI source device under test.

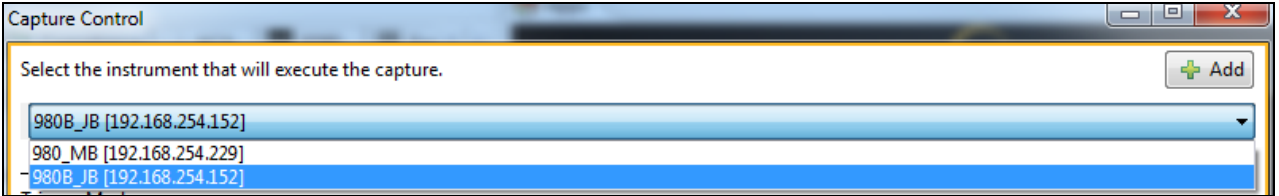

3. Set the Video Trigger mode using the information provided below. Note that typically for a Video Timing test you would select First Event.

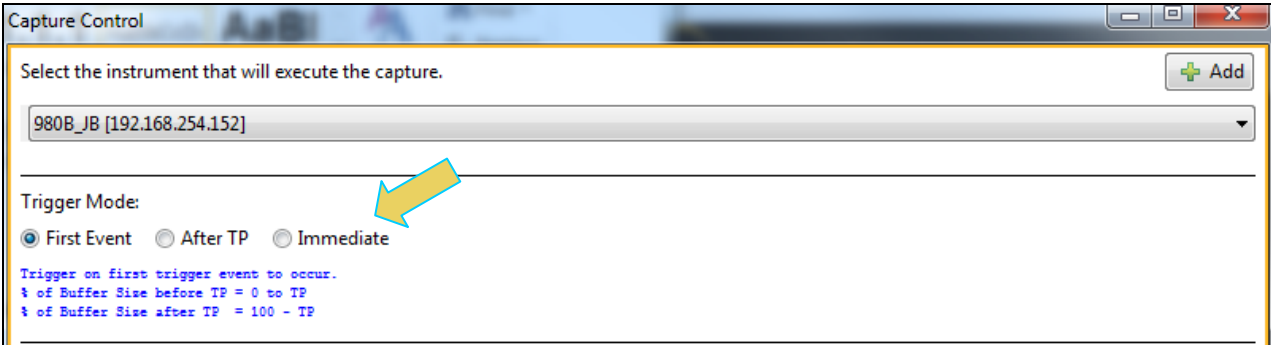

4. Set the **Capture Buffer Size** slidebar to a percent value to meet your requirements. You can capture up to 4GB of data which is about 2300 frames at 576p/480p and about 400 frames at 1080p which includes the video. If you do not want to capture the video and only capture the metadata, you can store well over 200,000 frames of data.

980 HDMI 2.0 Protocol Analyzer Module User Guide Rev. A3

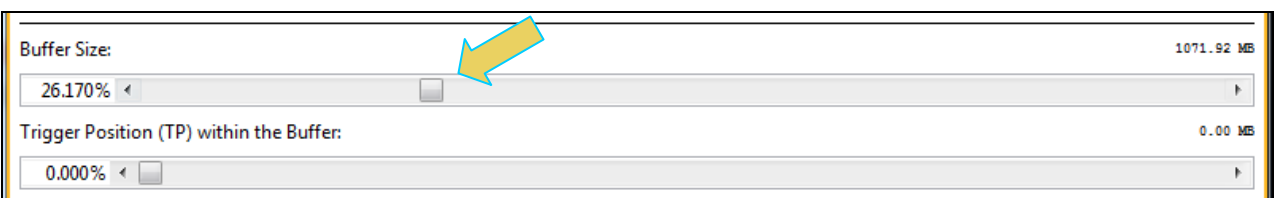

**Note:** You do not need to set the **Trigger Position** or the **Trigger Selection** when running the **Audio Analysis** test. The Trigger Position is always reset to 0% and the **Trigger Selection** is set to Vsync. These settings occur as part of the test when you initiate the test.

5. Select the **Std Tests** tab under the **Options** section of the **Capture Control** panel (below).

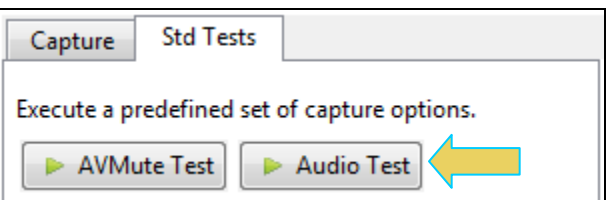

6. Click on the Audio Test to initiate the Audio Analysis test.

The results are shown in the **Data Analysis** panel in the main window of the 980 Manager. A sample is shown below.

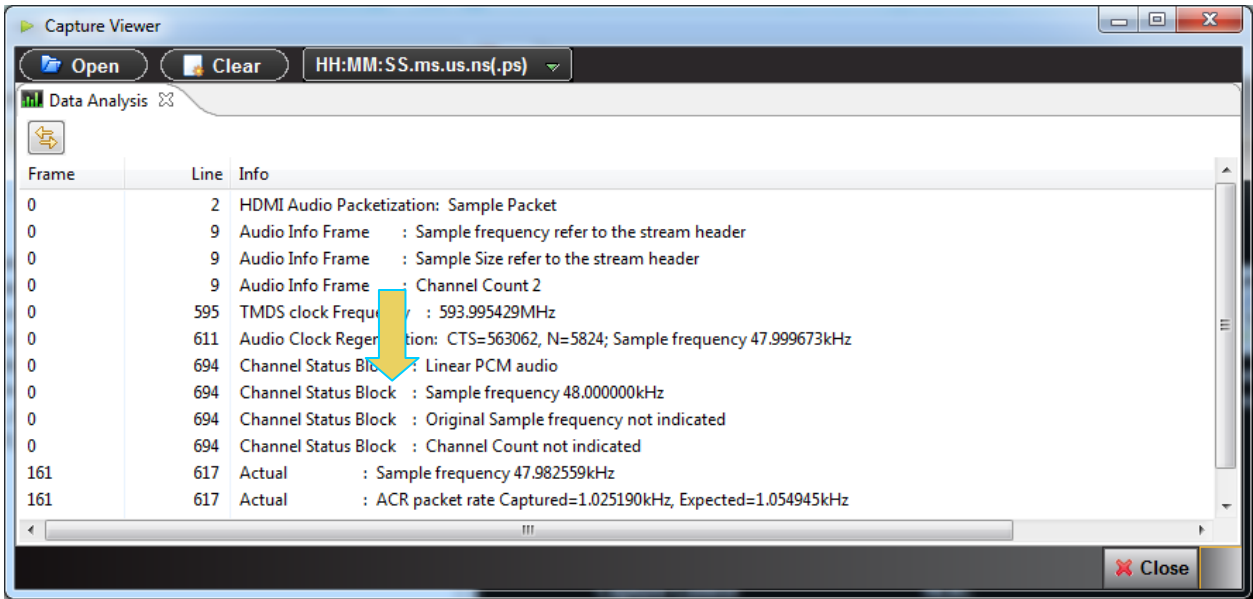

# **7 Auxiliary Channel Analyzer (ACA) Utilities**

The Auxiliary Channel Analyzer **(ACA)** utilities enables you to view the DDC and CEC traffic for HDMI streams and the C-Bus traffic for MHL streams in real time or from stored real time files. For HDMI, you can view the HDCP authentication transactions (future), EDID exchanges and CEC messages either through the embedded 980 GUI (or the external 980 GUI with release 4.9.35 or later).

**Note**: Monitoring HDCP transactions is currently not supported. This feature is planned for a future release.

There are three (3) Auxiliary Channel Analyzer utilities:

- **Auxiliary Channel Analyzer –** Used for real time viewing auxiliary channel HDMI data through the embedded 980 GUI Manager.
- **ACA Remote Control** Used for viewing auxiliary channel HDMI data through the *external* 980 GUI Manager. This application operates in sync with the Aux Channel Analyzer on the embedded display.
- **ACA Data Viewer -** Used for viewing previously captured auxiliary channel data. You can view saved these ACA traces and disseminate them to colleagues at other locations. These colleagues can then use the ACA Data Viewer utility off-line without a 980 test instrument to view these transactions.

The look and feel of each utility is somewhat different.

## **7.1 Aux Channel Analyzer and ACA Remote Control – For Real Time Viewing of HDMI Aux Channel Data**

This subsection describes the **Aux Channel Analyzer** utility and the ACA Remote Control utility used for viewing the real time DDC and CEC transactions through the 980 GUI Manager.

### **7.1.1 Aux Channel Analyzer – Panel Description**

The Aux Channel Analyzer panel is described in the table below. There is a control menu panel on the right side. The control menu and elements of the ACA panel are described in the following table.

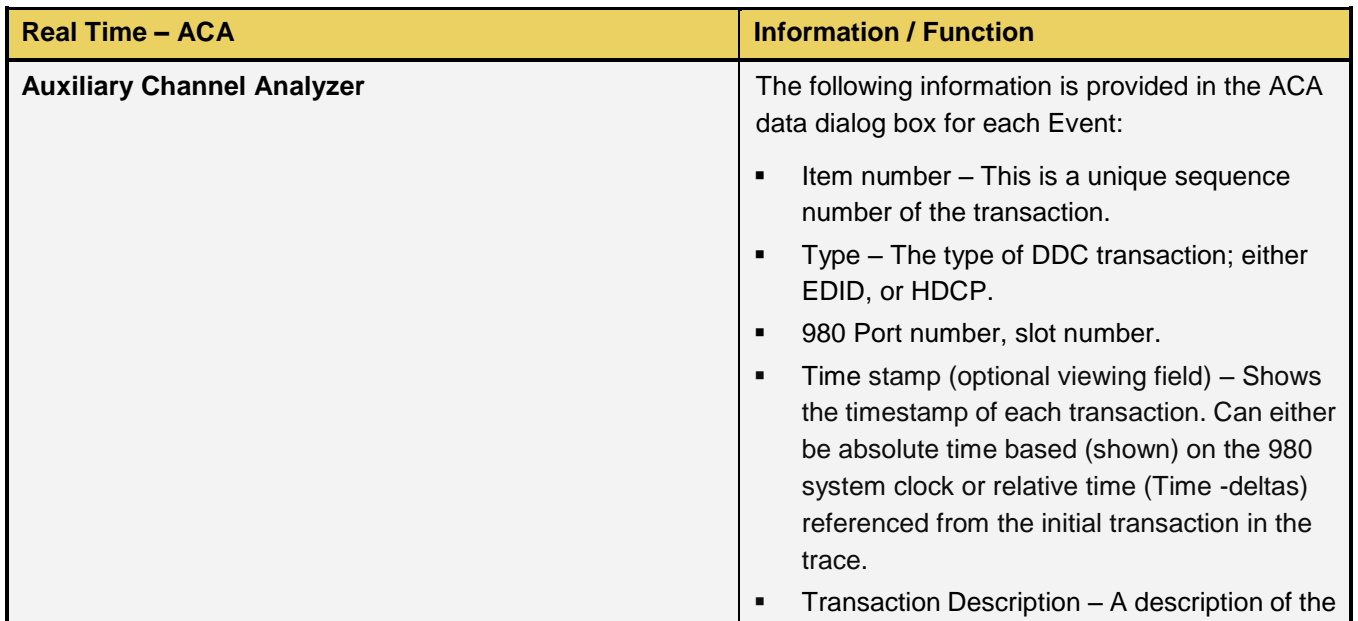

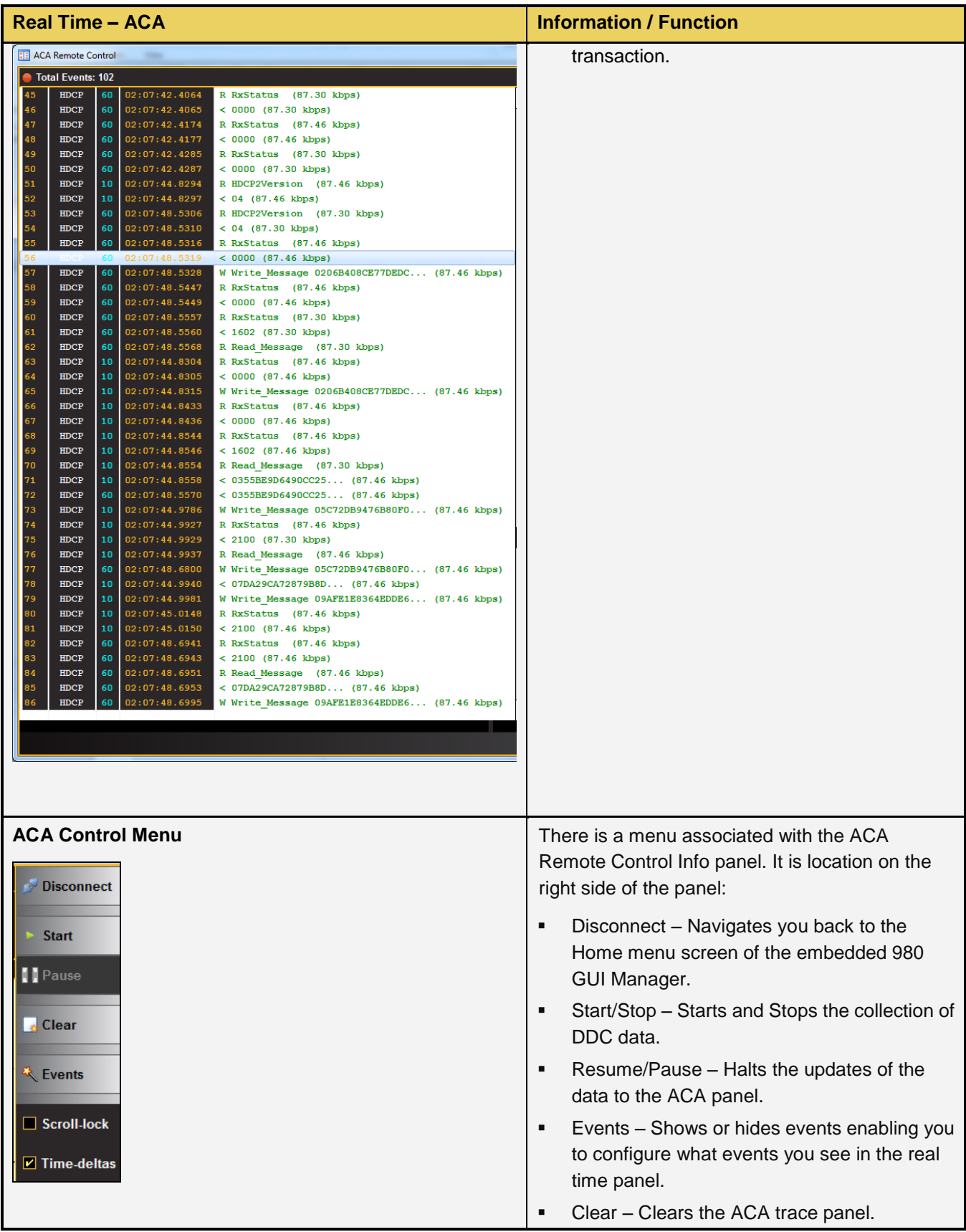

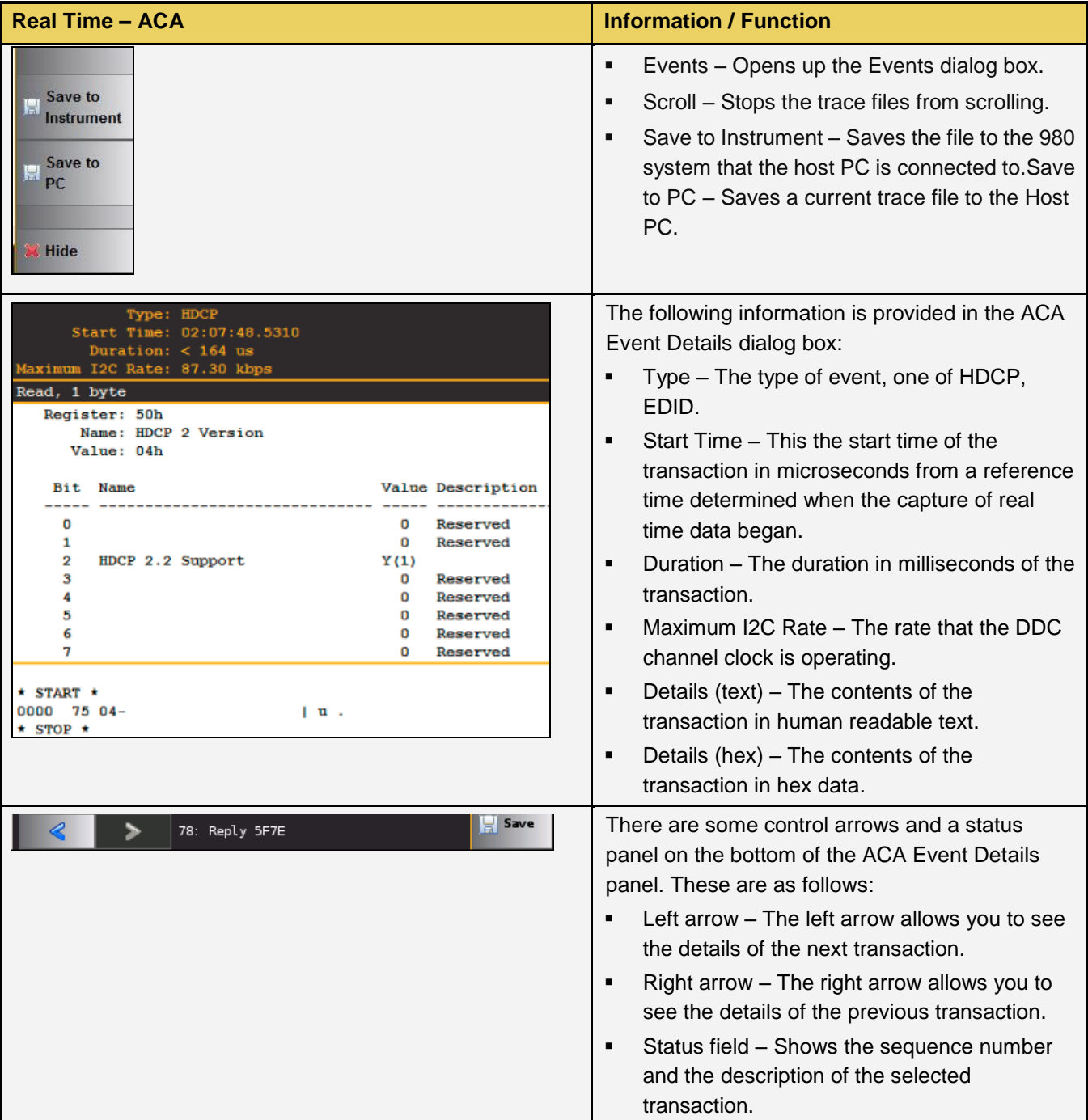

## **7.1.2 ACA Remote Control – Panel Description**

The ACA Remote Control panel is described in the table below. The GUI elements differ somewhat from the embedded Aux Channel Analyzer. The ACA Remote Control main screen is shown below.

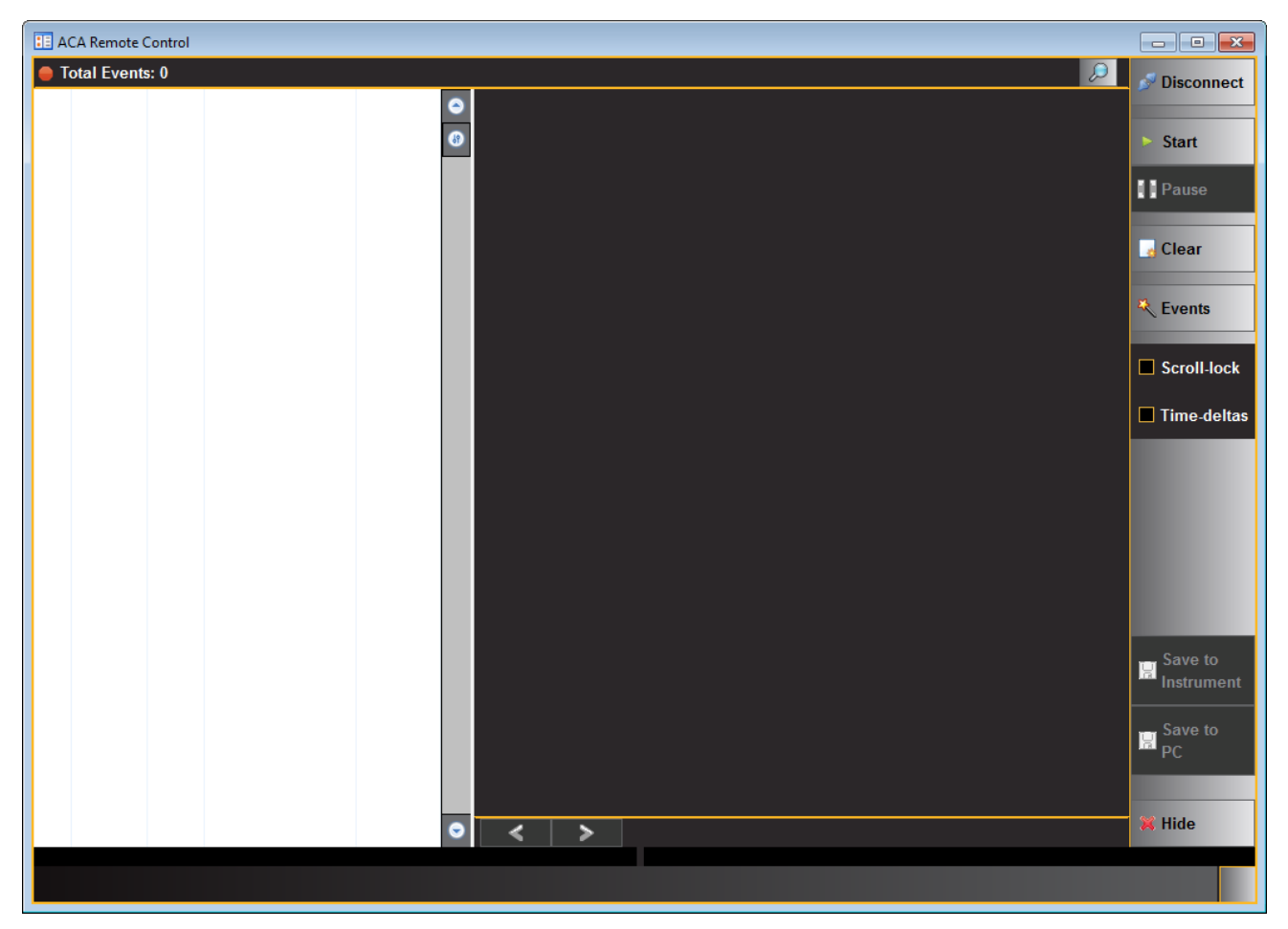

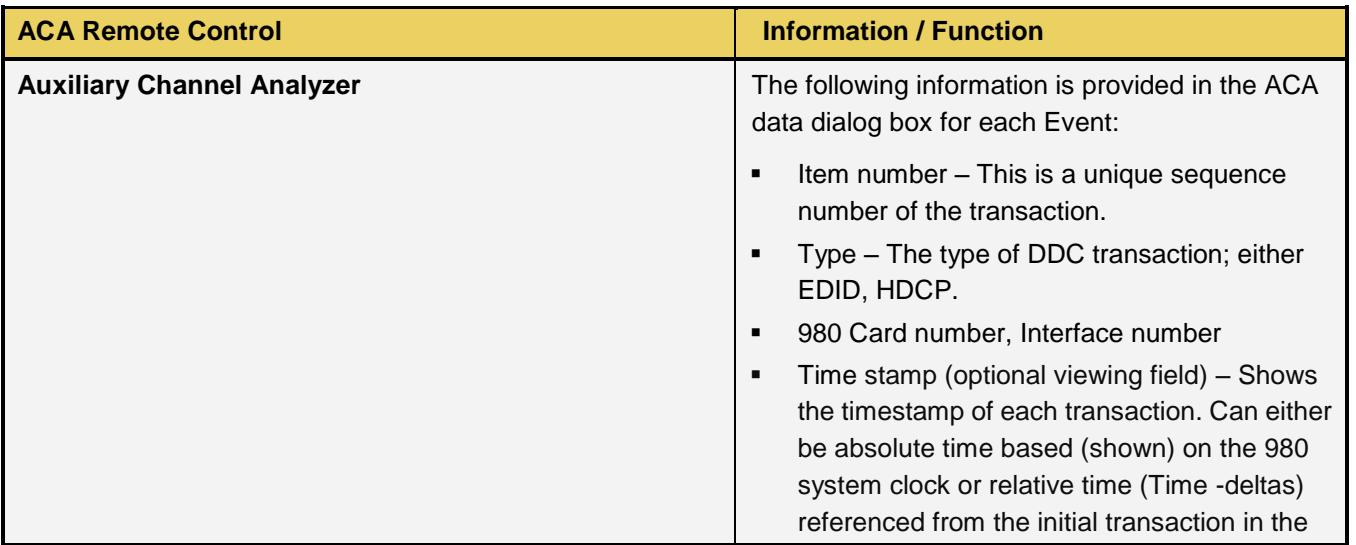

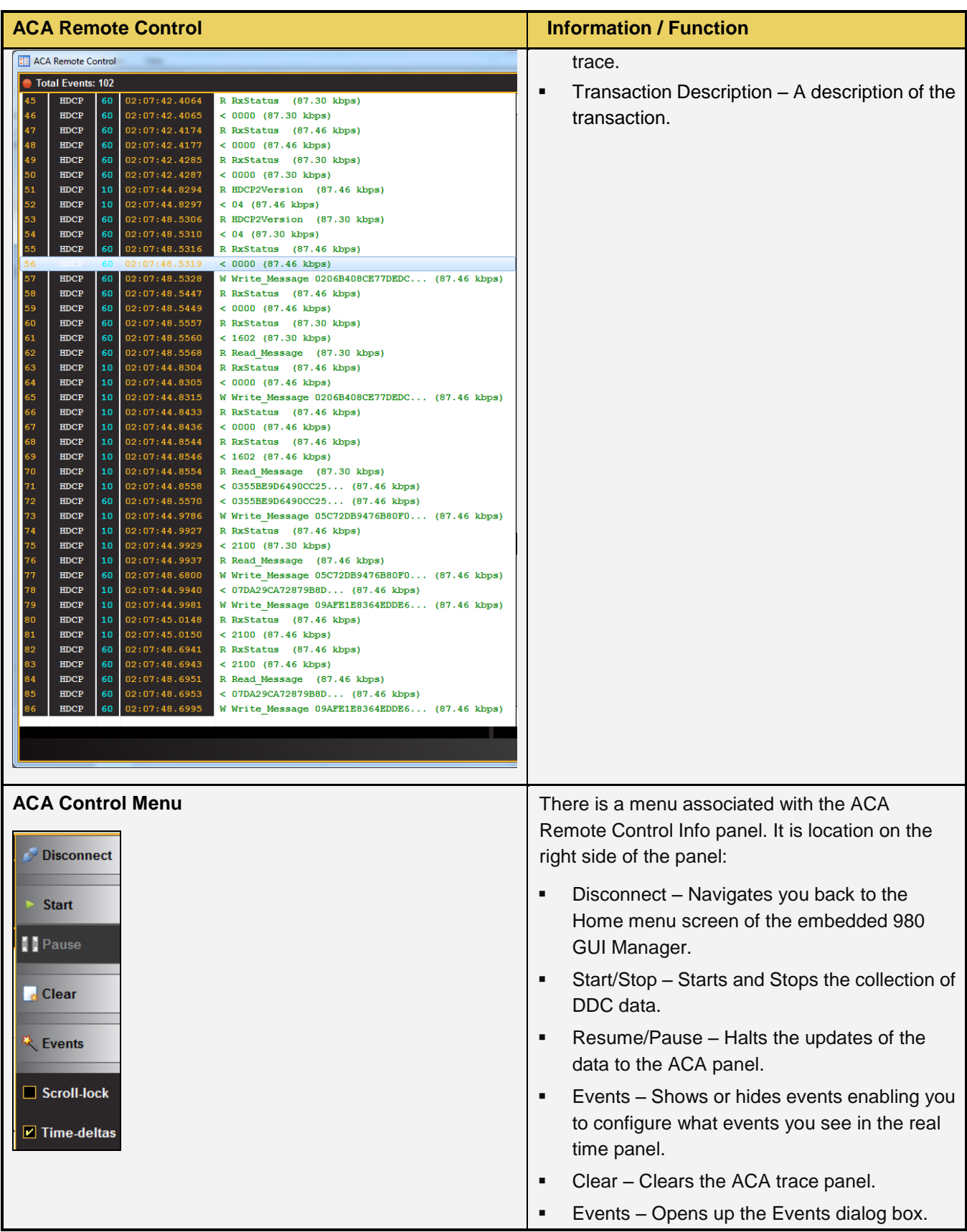

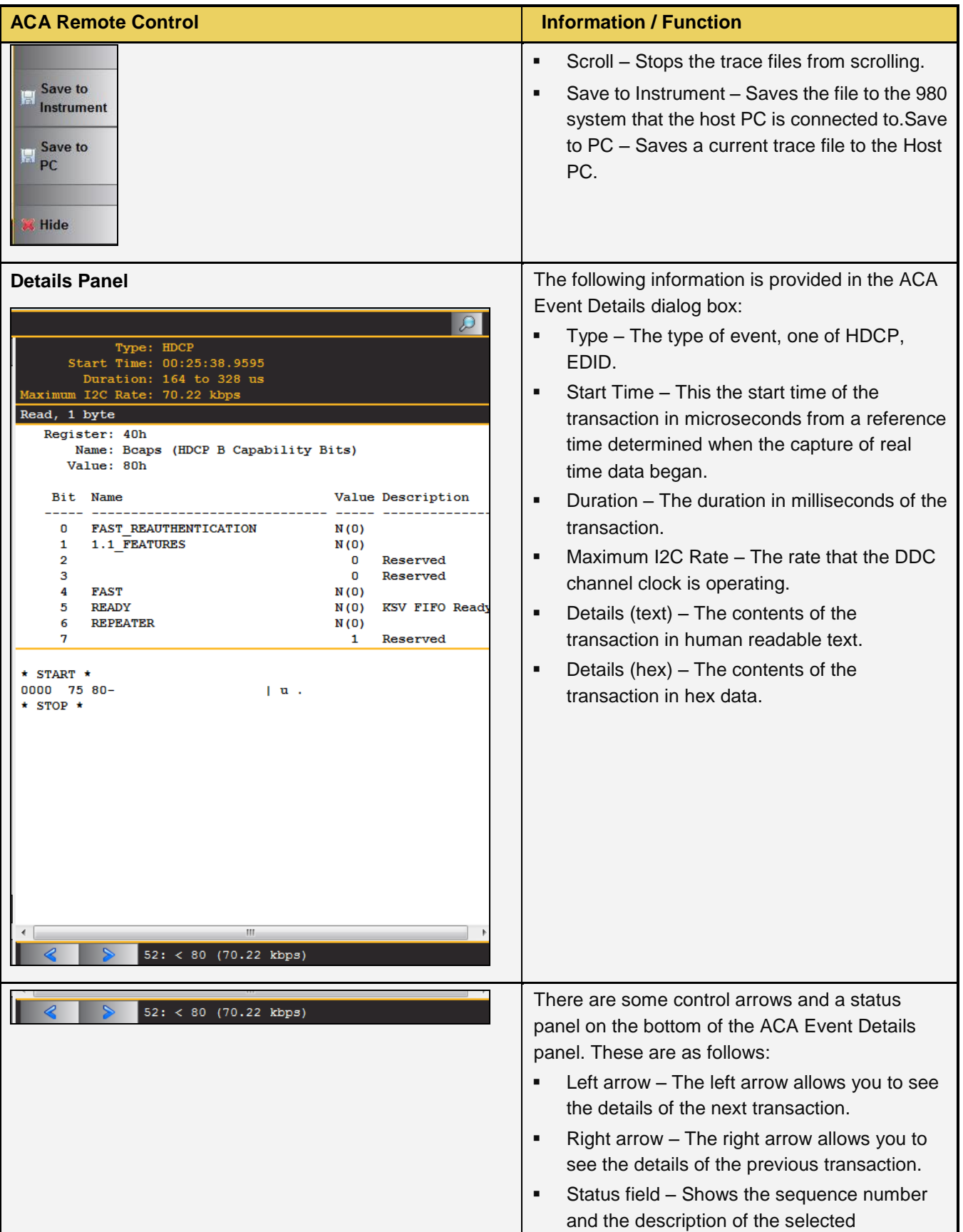

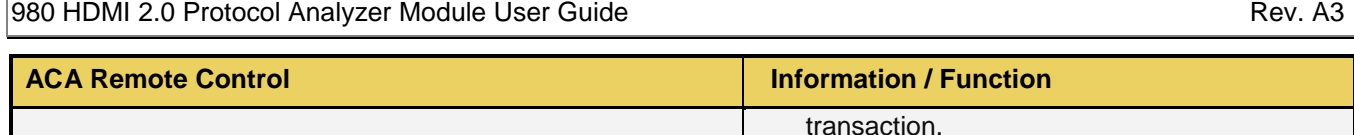

### **7.1.3 Monitoring the HDMI auxiliary channels with the ACA utilities**

This subsection describes the procedures for monitoring the auxiliary channel data through the 980 GUI Manager using the Aux Channel Analyzer real time utilities. You can monitor the HDMI DDC transactions in real time either while the 980 HDMI 2.0 Protocol Analyzer is emulating a sink device or you can monitor the transactions passively. Most of the screen examples are from the Aux. Channel Analyzer utility which is the embedded 980 GUI utility.

Use the following procedures to monitor the HDMI DDC transactions from an HDMI source device in real time. The procedures assume that the HDMI source device is powered up and connected to the 980 HDMI 2.0 Protocol Analyzer Rx port. The procedure also assumes that the 980 HDMI 2.0 Protocol Analyzer is in the HDMI mode.

The following diagrams depict the test setups.

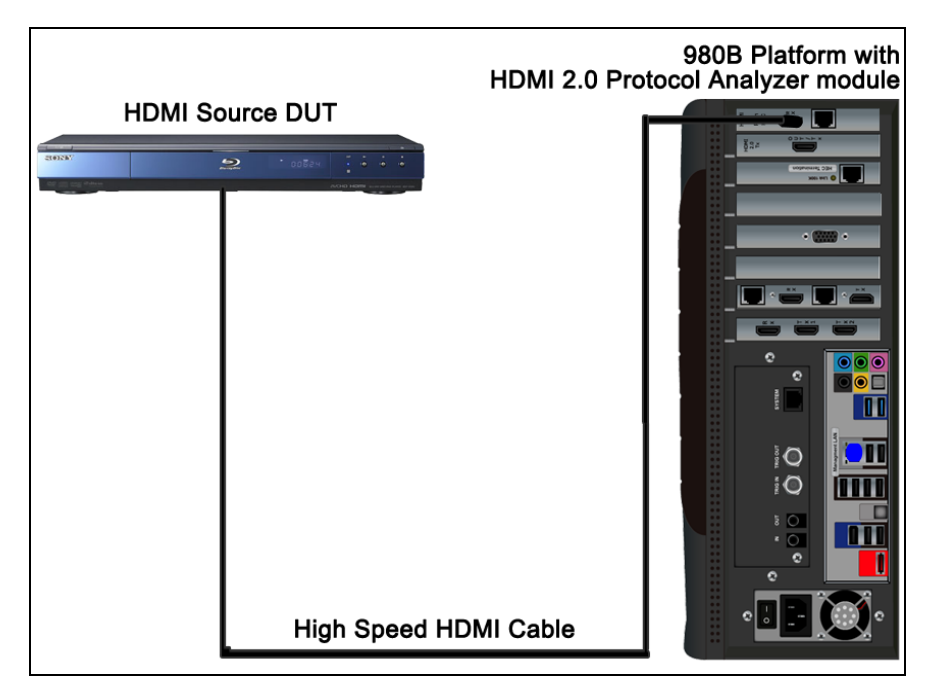

**Connection for HDMI sink emulation – 980B**

#### **To monitor the HDMI DDC transactions:**

1. Touch select the **Aux Channel Analyzer** on the page 1 of the **Apps** panel:

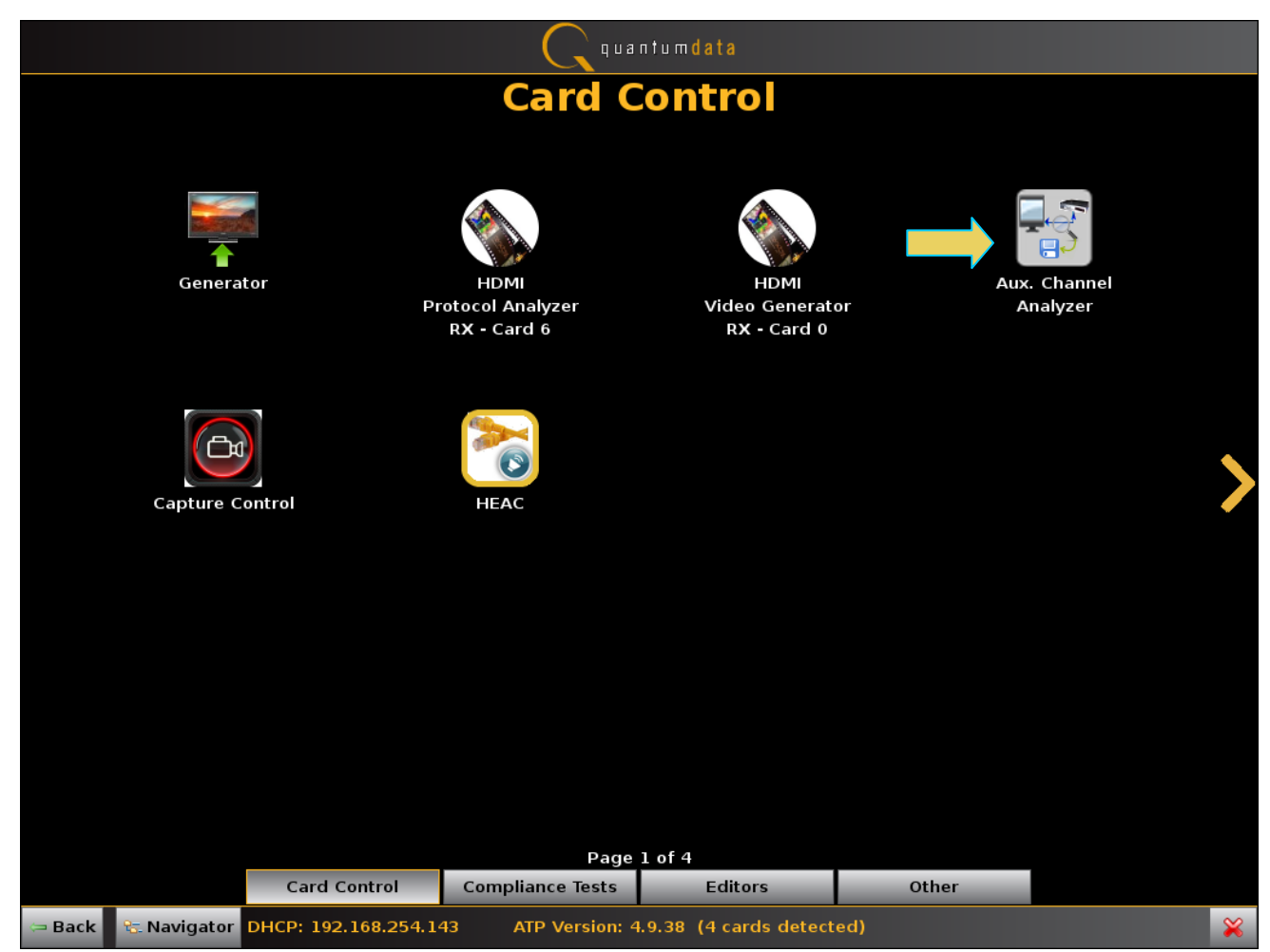

The **Aux Channel Analyzer** panel appears as shown below:

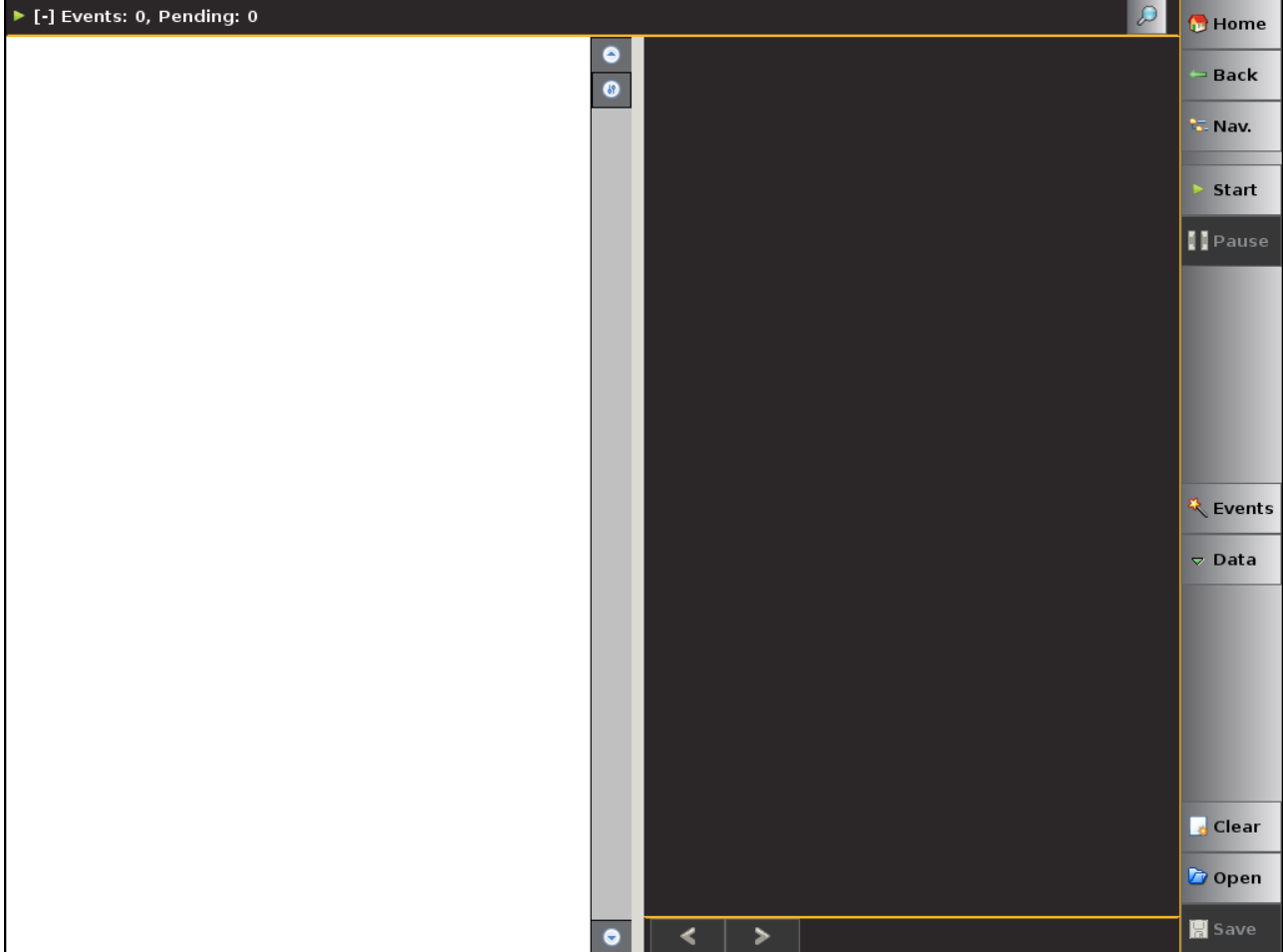

2. Select the event types that you wish to capture by touch selecting the **Events** stead button on the **ACA** panel menu at the right. Refer to the screen example above.

The **ACA Event Selection** dialog box is shown below. You first need to select the tab associated with the physical module and interface you wish to monitor. The example below shows selecting the HDMI 2.0 Protocol Analyzer module in slot 6 interface 0 which is the HDMI Rx port. Note that only the HDCP and EDID items are selected. You can also specify selecting **All Events**. If you wish to view only a subset of the events deselect the **All Events** option and then select the specific event.

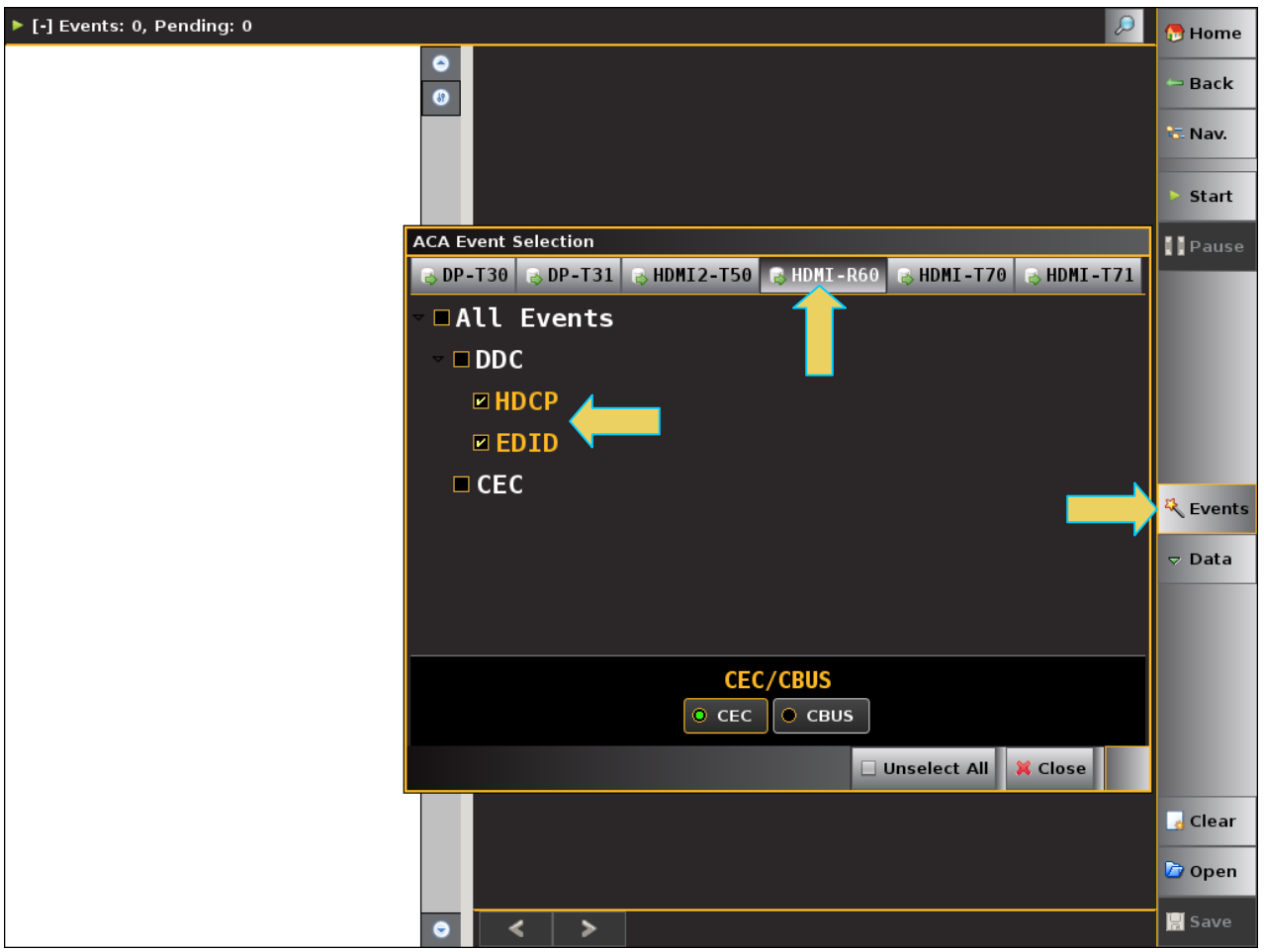

- 3. Take the necessary action—such as a hot plug—to initiate EDID or HDCP transactions from the HDMI source device. You will see the DDC transactions in the ACA panel as shown below.
- 4. Touch select the **Start** button on the ACA Menu panel on the right to initiate the viewing of the HDMI HDCP and EDID transactions. An example showing monitored data is shown below. You can stop or pause the collection at any time using the buttons on the ACA menu panel on the right. These are indicated in the screen example below.

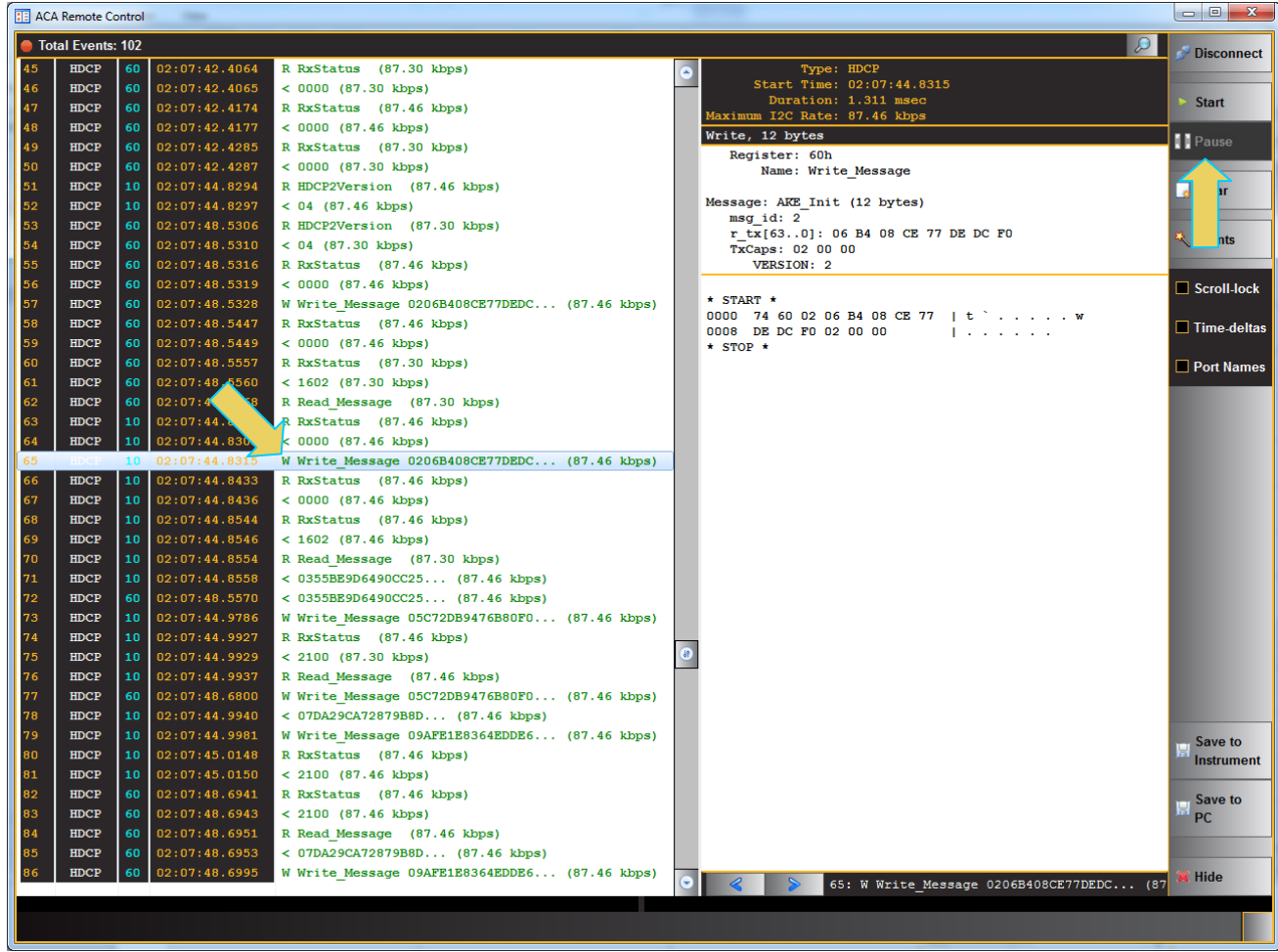

- 5. Scroll through the data to find specific events. The scroll bars are indicated in the screen example above.
- 6. The **ACA Find** dialog box is accessible through the **Data** pop-out menu shown in the screen example below. The **ACA Find** function enables you to quickly locate different types of events.
	- a) Click the **Add**  $\frac{c}{2}$  Add button to add a new search criteria.
	- b) Select the Source which is the module.
	- c) Define the search by selecting the Source, Type and any Text on the Event. HDMI2-R60 for the 980 HDMI 2.0 Protocol Analyzer module with HDCP in the dialog box example below.
	- d) You can also search for specific text strings such as the word "Write" (case sensitive).
	-

e) Click **Previous** or **Next**  $\left|\left|\frac{1}{n}\right|\right| \geq \frac{N}{n}$  to locate the item in the transactions.

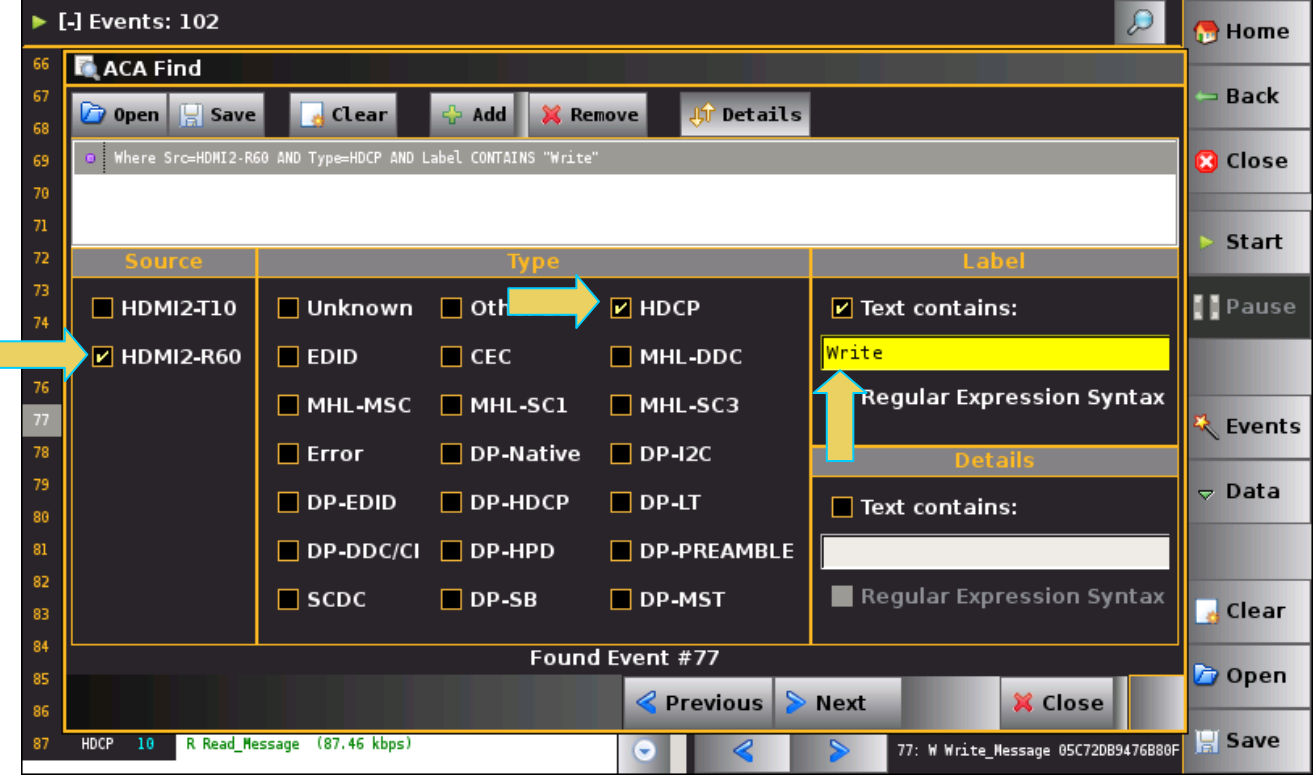

## **7.2 Monitoring Auxiliary Channel transactions from the External 980 GUI Manager with the ACA Remote Control panel**

The ACA Remote Control panel enables you to view the ACA traces in real time from the external 980 GUI Manager. The ACA Remote Control tool operates in sync with the embedded ACA. The procedure between the two is essentially the same with a few differences in the screens.

1. Touch select the **ACA Remote Control** panel on the **Card Control** page of the **Apps** panel:

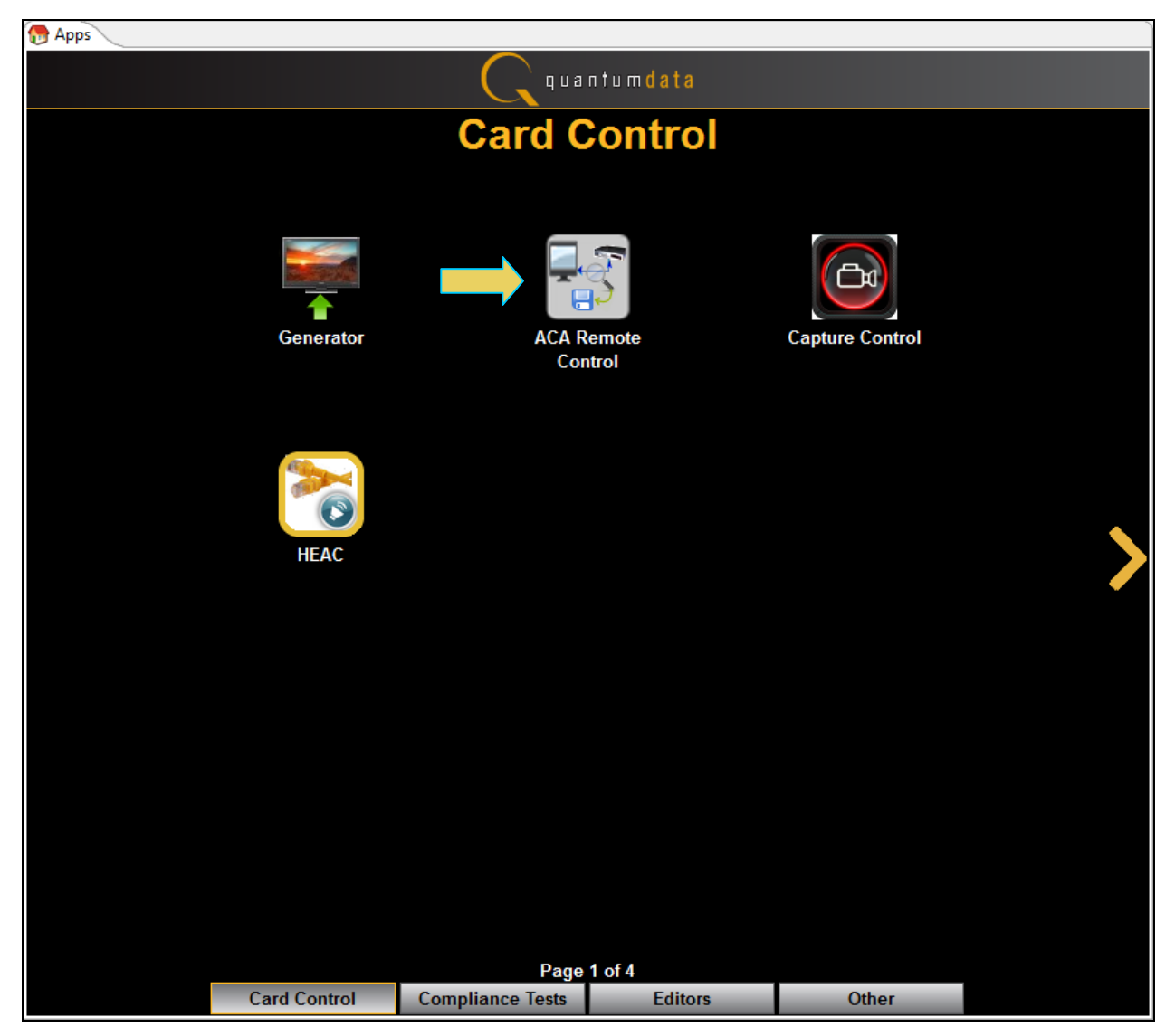

**E** ACA Remote Control <Not Connected> Connect  $\begin{array}{|c|c|} \hline \bullet & \bullet \\ \hline \bullet & \bullet \end{array}$ Resume **Clear \*** Events Scroll-lock Time-deltas Save to<br>Instrument  $\blacksquare$  Save to **K** Hide  $\bullet$  $\overline{\cdot}$  $\overline{\phantom{0}}$ 

The **ACA Remote Control** panel will appear in a separate window.

2. Touch select the **Connect** activation button (refer to the screen above) to connect to your 980 system.

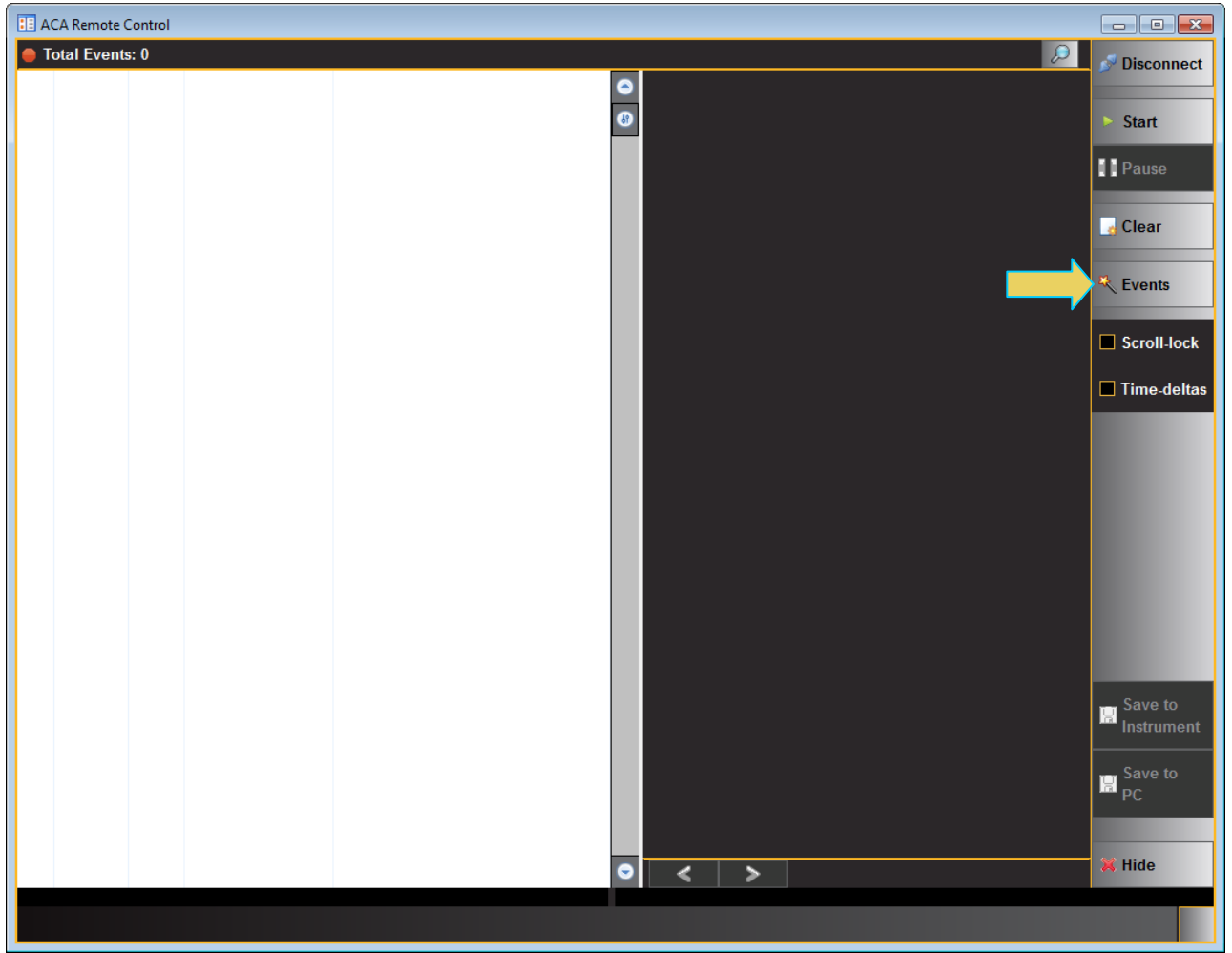

3. Touch select the **Events** activation button (refer to the screen above) to connect to your 980 system.

A dialog box appears enabling you to select the module and interface to monitor on the Remote Control ACA.

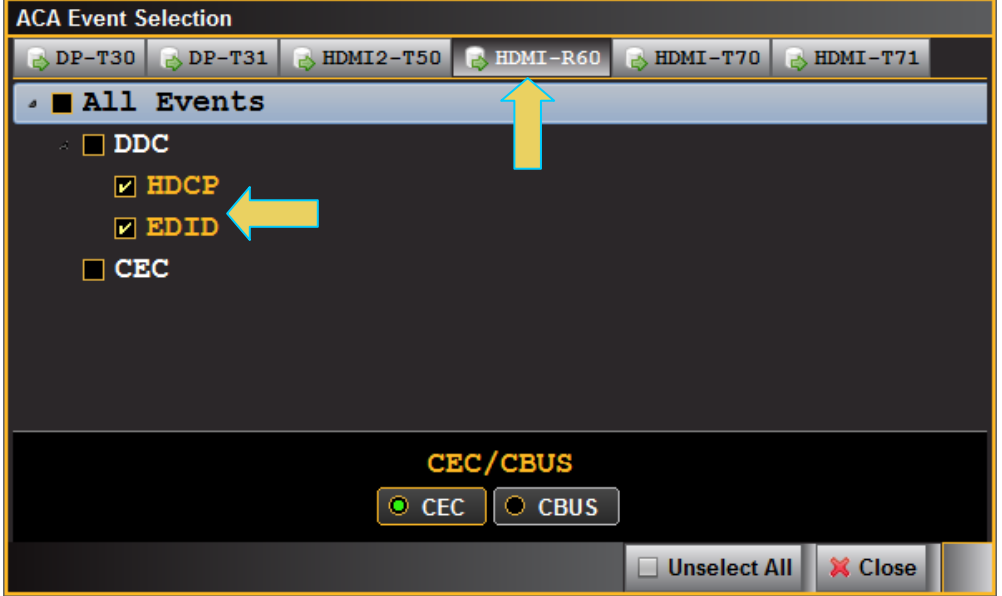

- 4. Select the HDMI Protocol Analyzer module (HDMI–R60).
- 5. Select the types of transactions you wish to monitor. In the example above, HDCP and EDID transactions are going to be logged. You can select **All Events** as well or any subset.
- 6. Click on the **Start button to initiate the capturing of the transactions.** An example of a trace file is shown below.

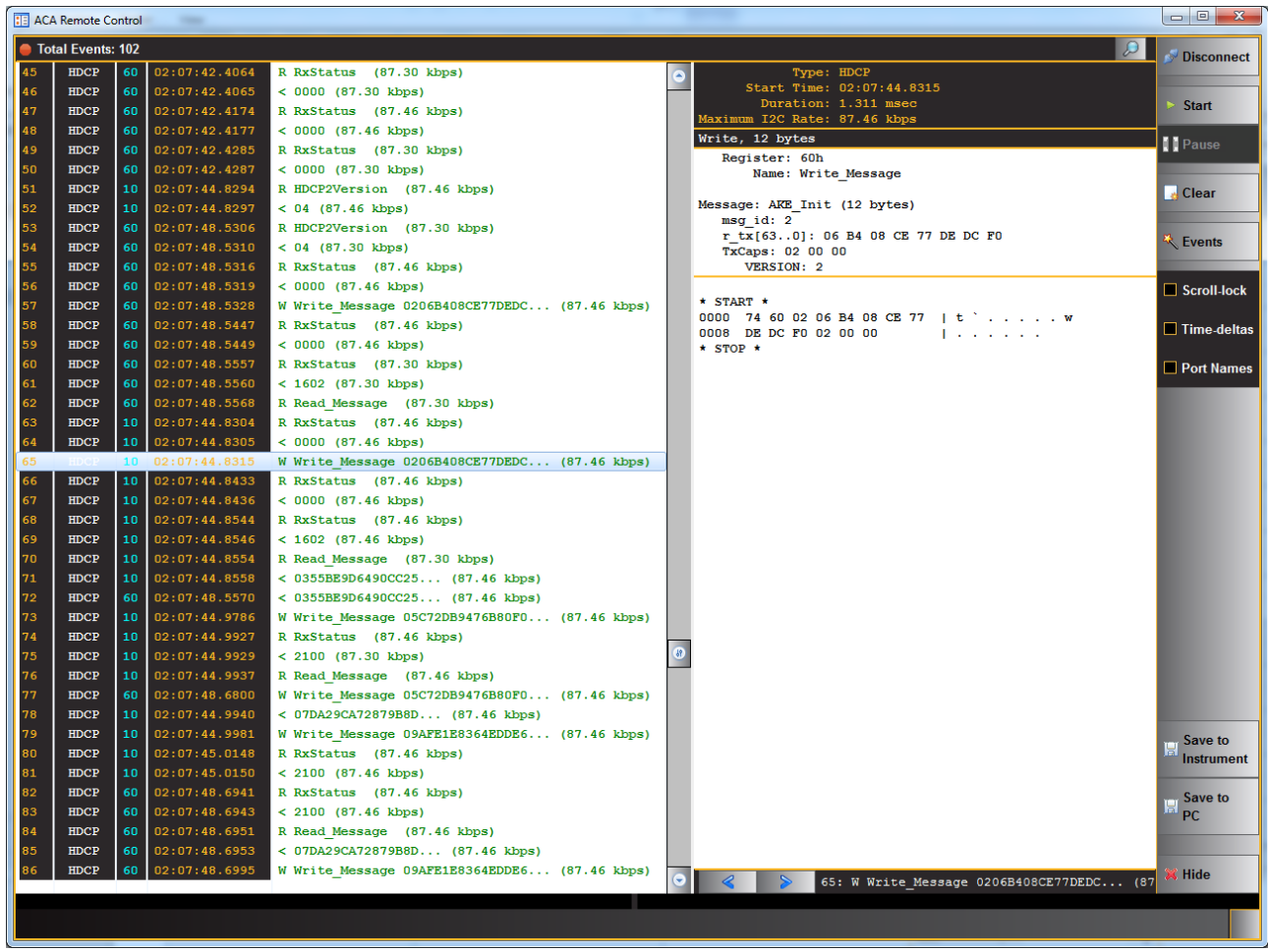

You can save the traces either to the 980 test instrument or to your PC using the activation buttons provided.

7. Click on **Save to Instrument** or **Save to PC**. A dialog box appears (below). Enter a name and then click on **OK**.

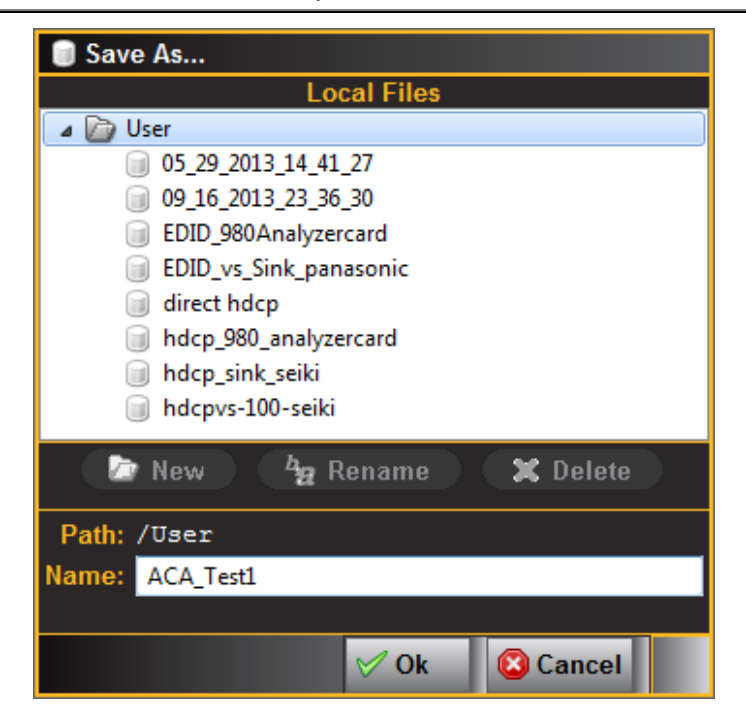

## **7.3 Viewing Stored HDMI auxiliary channel traces on a PC with the ACA Data Viewer utility**

This subsection describes how you can view ACA traces using the ACA viewer off-line on your PC. In order to view the ACA files on your PC with the 980 GUI Manager application you will first have to transfer them to the PC using the **Data Transfer** utility.

The ability to save ACA traces enables you to disseminate them to other subject matter experts for analysis or to Quantum Data for support. You can view the ACA traces without a 980 test instrument. You simply download the 980 GUI Manager from the Quantum Data website on the downloads page.

#### **To view saved ACA trace files:**

- 1. Make sure the 980 GUI Manager is installed on your PC. Use the procedures at Downloading and installing the [980 GUI Manager.](#page-18-0)
- 2. Access the ACA data from the **Navigator** panel and highlight a directory as shown below.

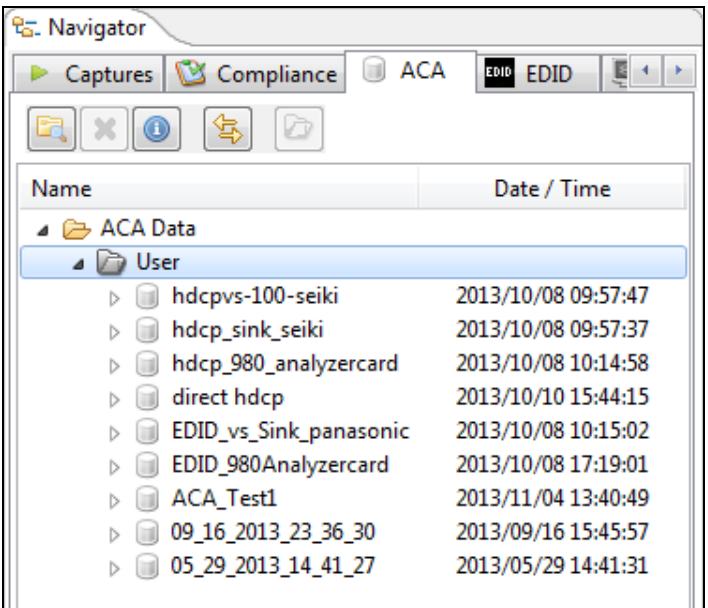

3. Access the **Data Transfer** utility by double clicking on the Transfer Data icon .

The **Data Transfer: ACA Data** dialog box appears (below) enabling you to select the 980 that you want to transfer data from. Select the desired 980 and click OK. The **Data Transfer: ACA Data** panel will appear.

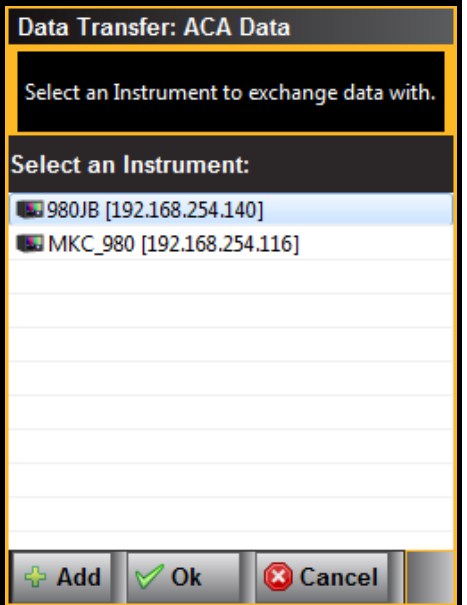

4. Access the **Data Transfer** panel by double clicking on the Transfer Data icon .

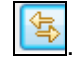

5. The **Data Transfer** panel appears in context with the ACA files on the 980 (Instrument) under the **Instrument Files** available as shown below.

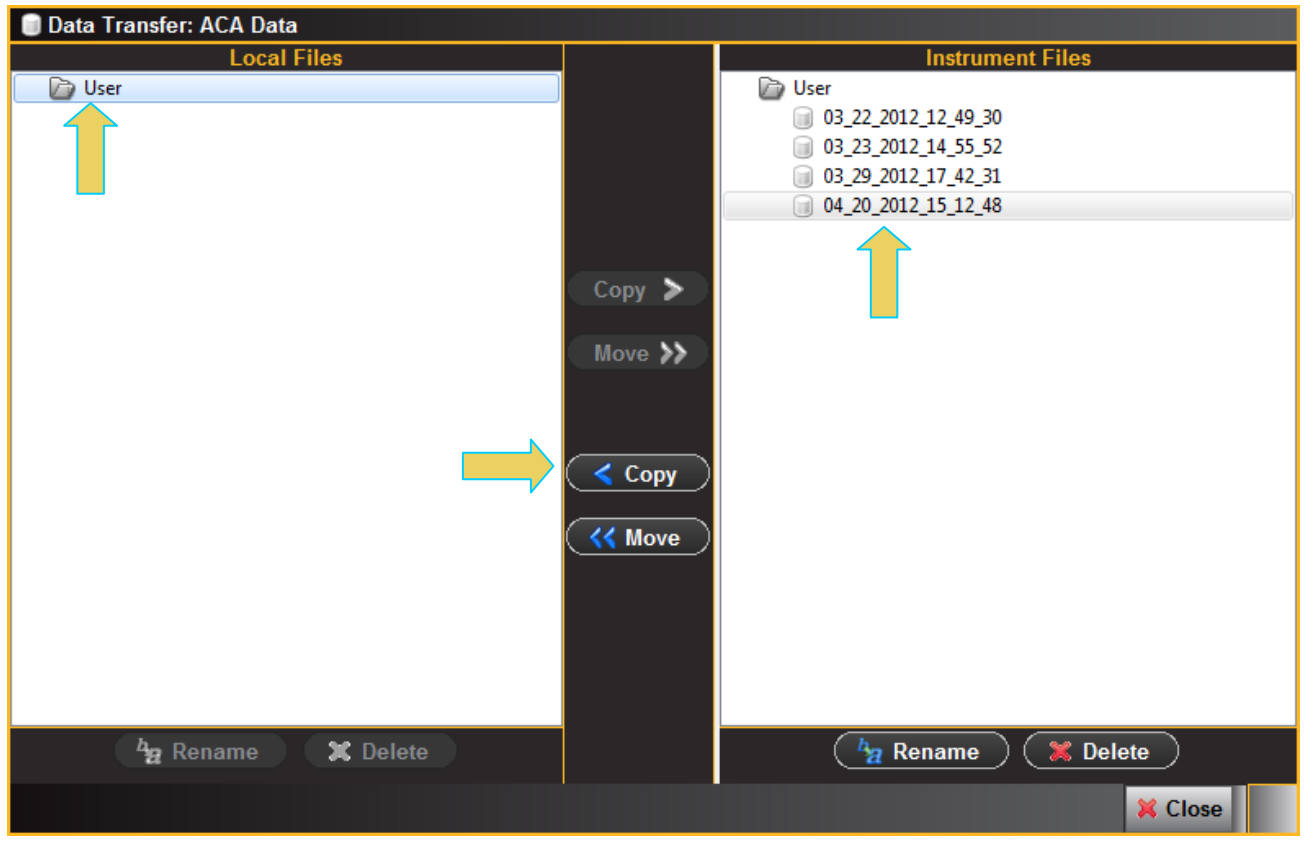

6. Highlight a directory on the **Local Files** side (host PC) and then initiate a **Copy** or **Move**.

The file appears on the PC host **Local** Files (below).

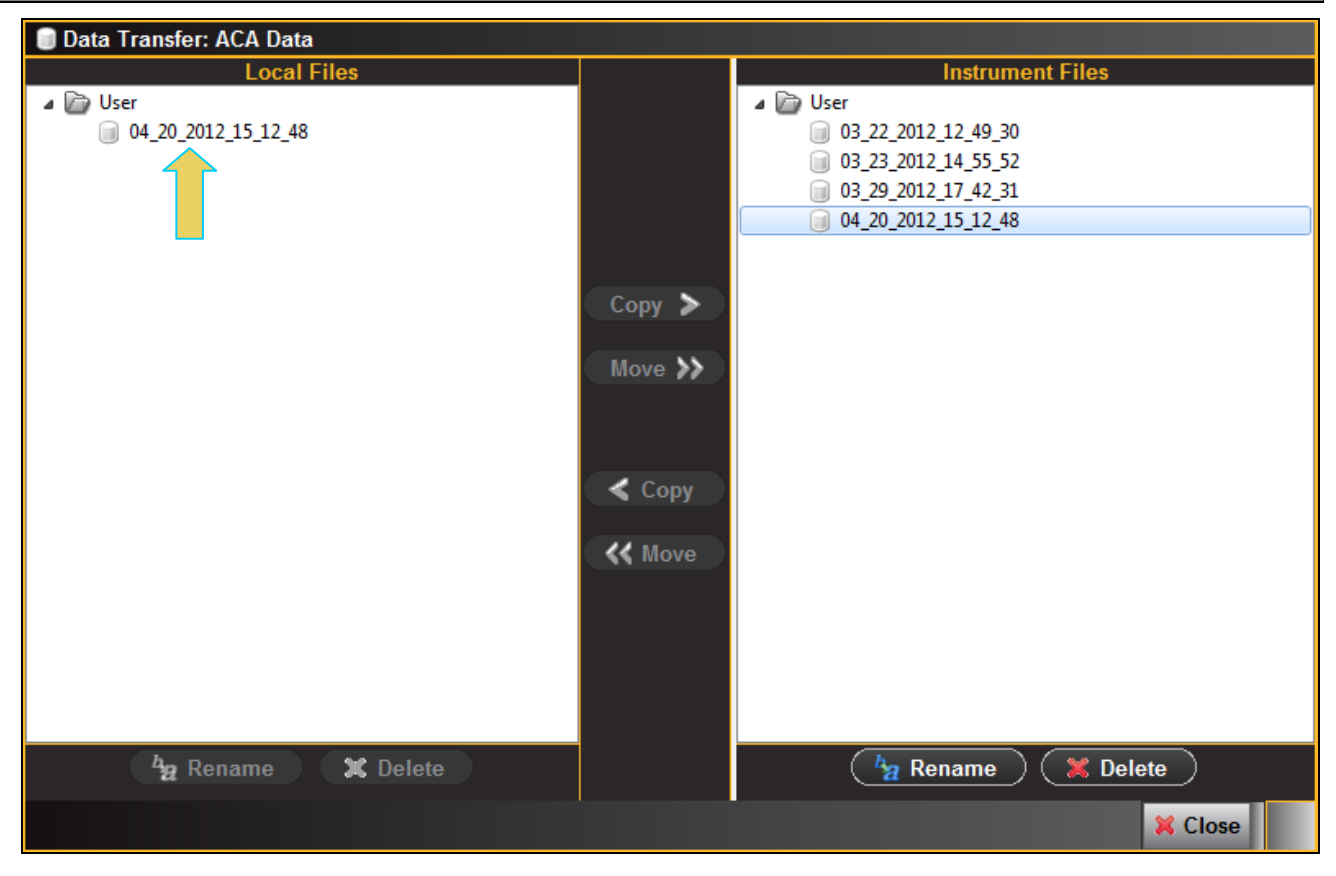

The data appears in the **Navigator** panel under the ACA data as shown below.

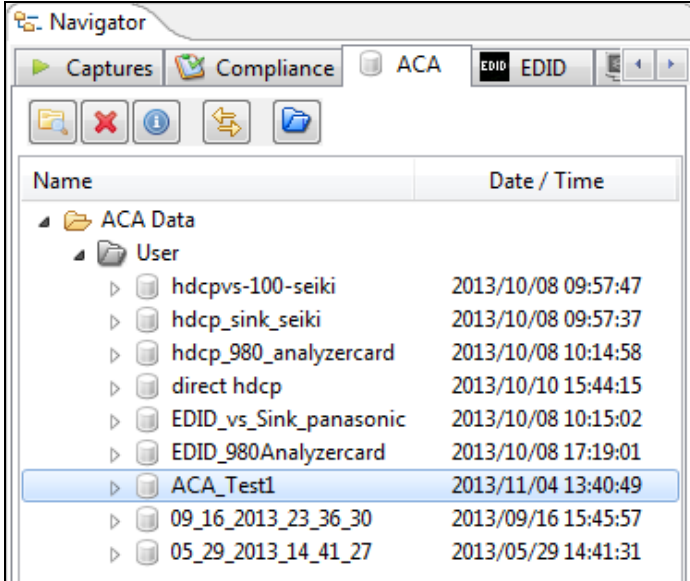

7. Open up the ACA panel to view the transferred file. You can access the ACA panel from the **Other** Apps panel (Page 4).

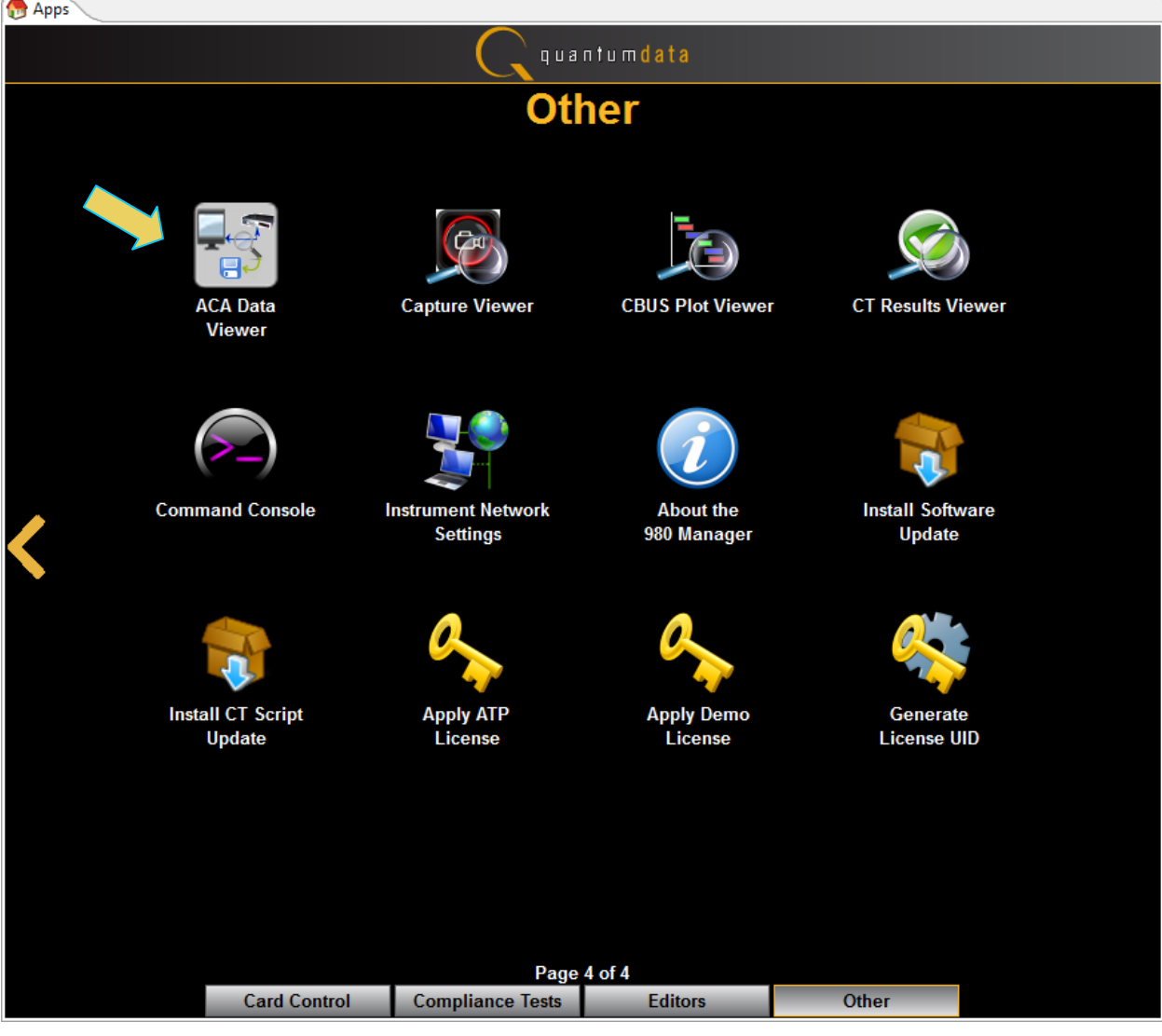

The **Aux Channel Analyzer** panel appears.

8. Select the **Open** button to open the ACA file as shown below:

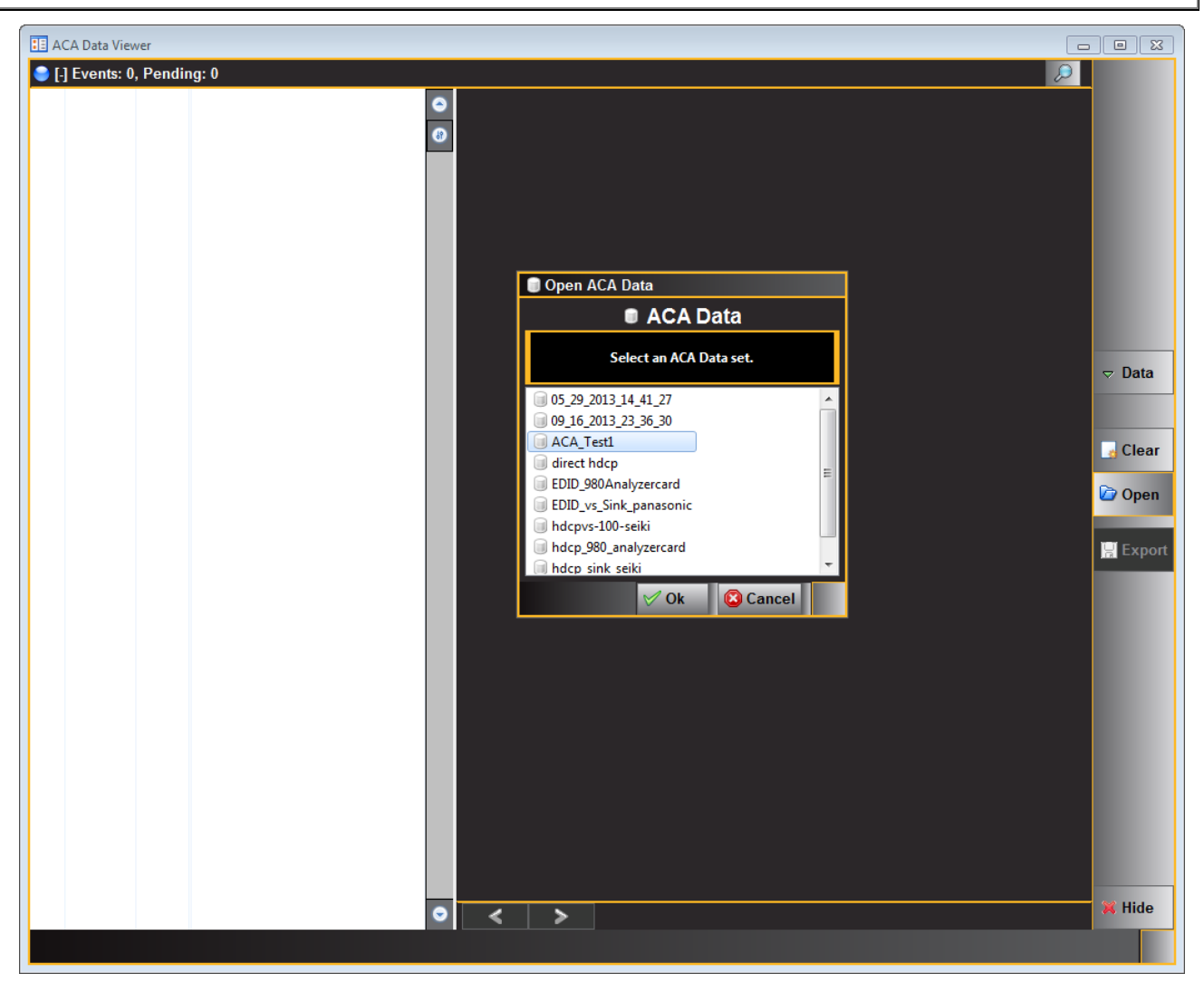

9. Click the **OK** activation button on the Open ACA Data dialog box. The ACA trace file will appear in the window.

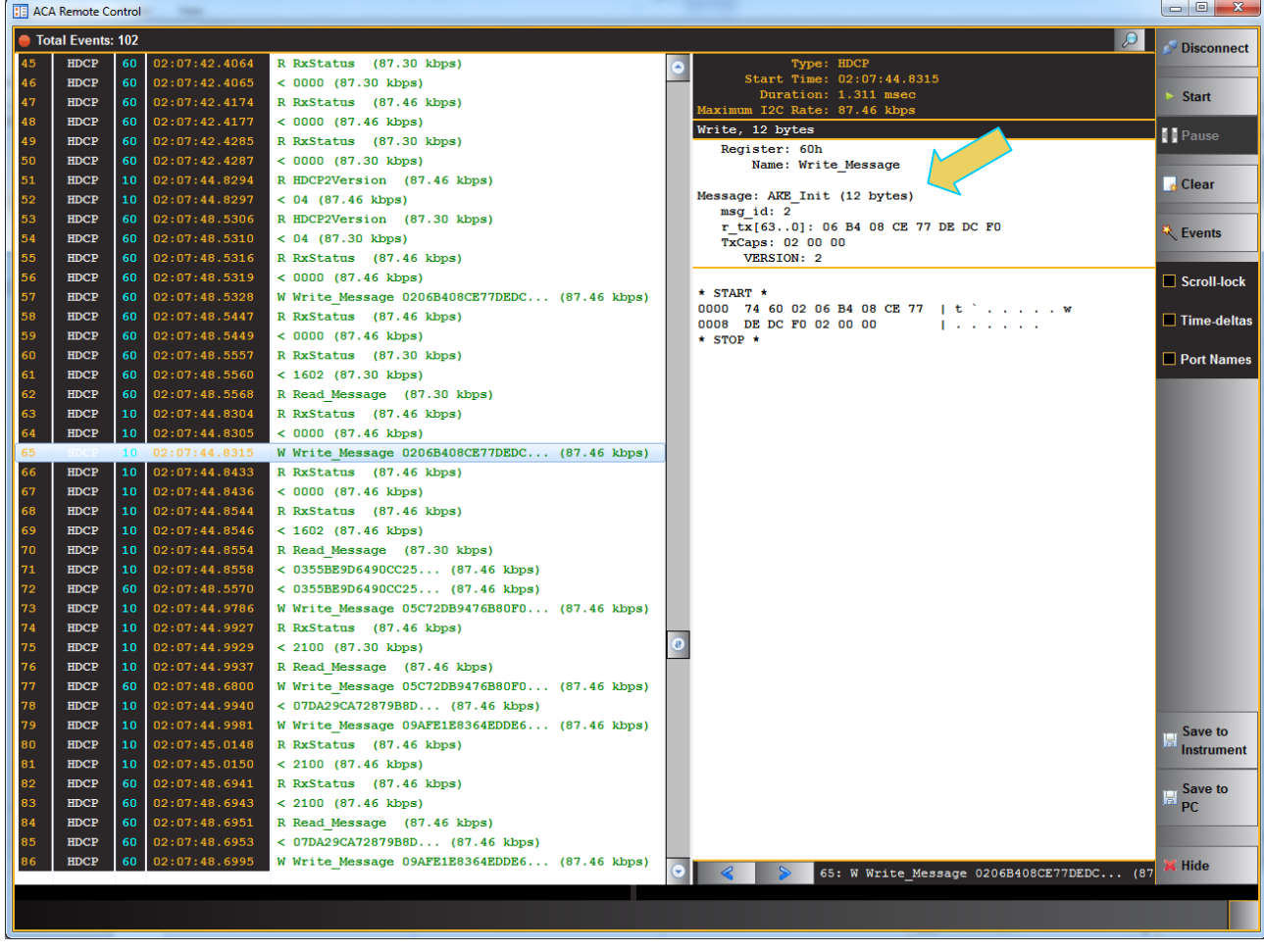

## **8 Loading and Importing Capture files**

This chapter describes how to use access captured files taken from other 980 HDMI 2.0 Protocol Analyzer systems and how to transferred capture files taken through the embedded 980 GUI Manager.

## **8.1 Loading an existing captures with the 980 HDMI 2.0 Protocol Analyzer**

You can load a decoded file that had been captured previously for analysis.

#### **8.1.1 Loading an existing capture**

Use the following procedures to load a capture that you have listed in the 980 GUI Manager for the 980 HDMI Protocol Analyzer. You can load a file in one of three ways:

- Double clicking on the captured file in the **Captures** panel
- Accessing the **Open** option from the right-click menu of a selected capture in the **Data** pull-down menu
- Clicking on the **Open** icon in the area near the top of the **Data** panel

The procedures below show you how to load the capture from the right click menu.

#### **To Load a captured data file:**

1. Load a capture for analysis by right clicking on it and then select the **Open** item on the list.

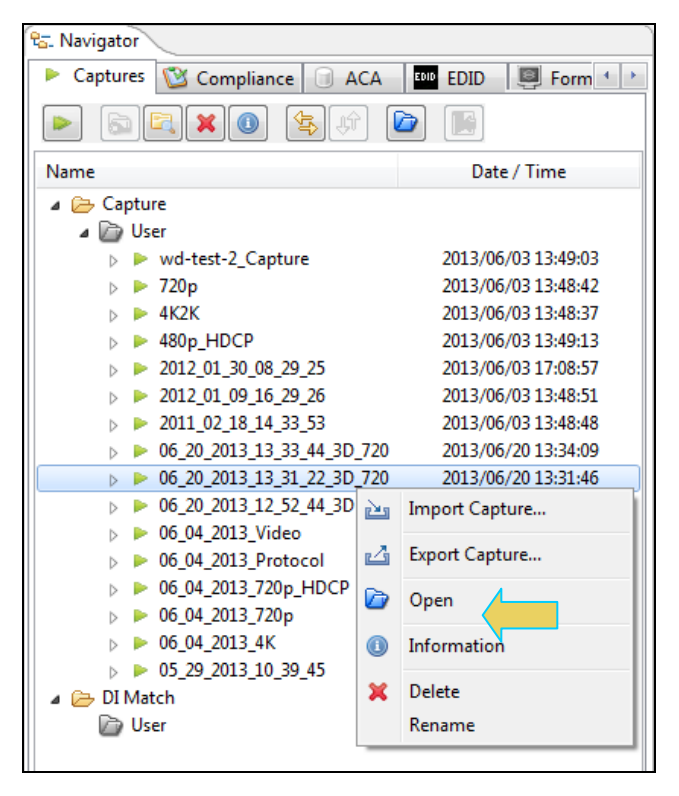

A dialog box will display indicating the progress in loading the capture (sample shown below). Once the data is fully loaded it is displayed through the 980 GUI Manager in both the **Event Plot** and **Data Decode** panels.

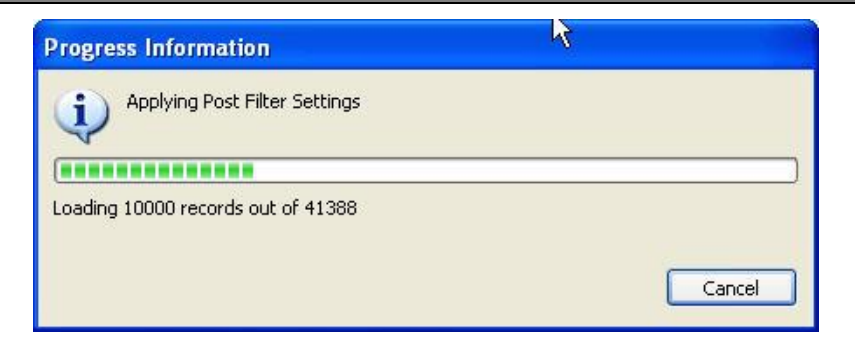

## **8.2 Importing Capture Files from other 980 Systems**

This subsection provides procedures on loading a previously captured file and also procedures for importing captured files taken from another 980 HDMI 2.0 Protocol Analyzer.

The captured data from the 980 HDMI 2.0 Protocol Analyzer is portable. You can open up captured files that have been taken by any other 980 HDMI 2.0 Protocol Analyzer at any other location. You do not need a 980 HDMI 2.0 Protocol Analyzer to examine captured files taken elsewhere; you just need the 980 GUI Manager. For example, you may wish to send a set of captured files to a colleague at a different location and this colleague may not have a 980 Protocol Analyzer. In that case, the colleague can simply download the 980 GUI Manager from the Quantum Data website to view the captured files that you sent them. Of course it may be the case that your colleague is sending you a set of captured files as well. Typically, the file would be posted on an FTP site as a zip file. You would then need to download the file, unzip it and then access it by browsing utilities provided in the 980 GUI Manager.

In some cases you may wish to put a series of captured files in a 980 GUI Manager local directory for easy access. In this case move these files to the proper 980 GUI Manager directory. Procedures for this are provided below as well.

#### **8.2.1 Importing Capture files**

Use the following procedures to import a capture. The first procedure describes how to install the 980 GUI Manager on your PC. The second procedure describes how to import the capture.

#### **To Install the 980 GUI Manager on your PC:**

- 1. Download the 980 GUI Manager from the Quantum Data *downloads* page to your PC. The link to the *downloads* page is: [http://www.quantumdata.com/downloads.](http://www.quantumdata.com/downloads/index.asp)
- 2. Start the installation by double-clicking on your downloaded \*.msi file.

The Setup Wizard will launch.

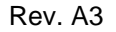

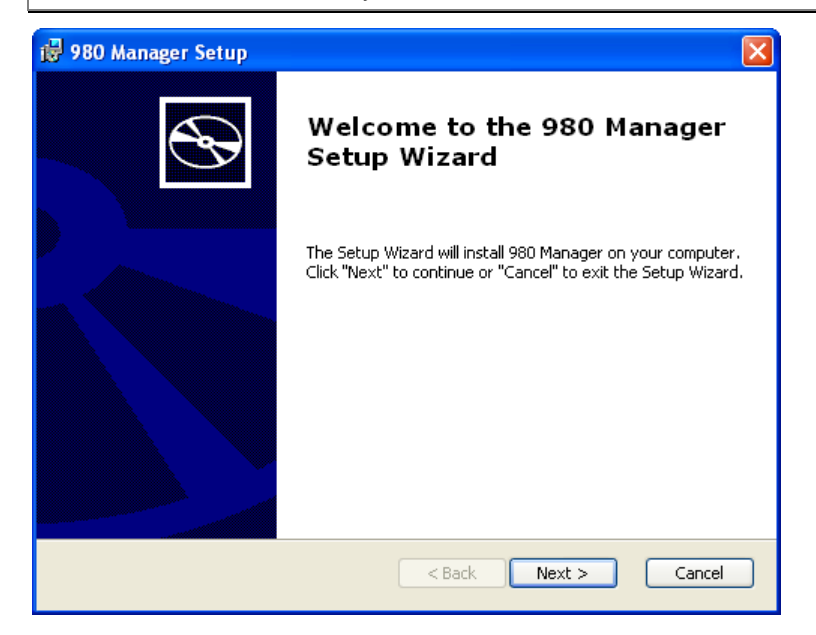

3. Select the installation folder. We recommend installation in the default folder.

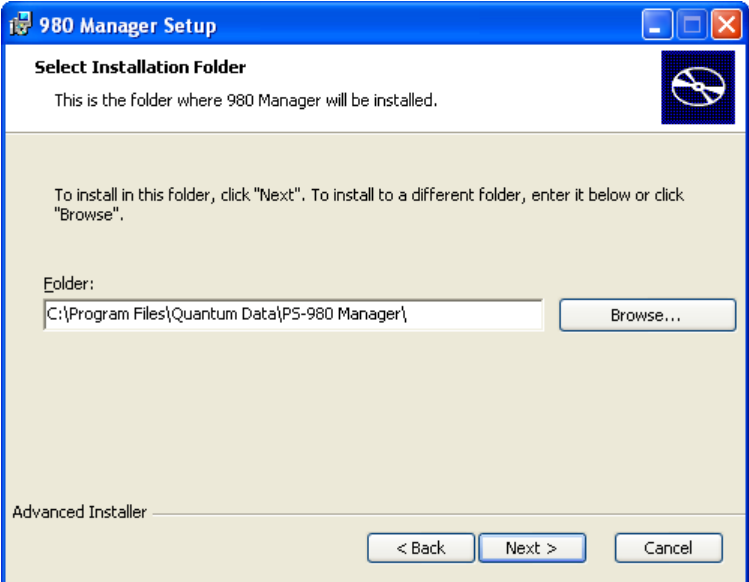

- 4. After installation completes, run the new 980 GUI Manager. It should be available in the Start Menu under **All Programs** → **Quantum Data**, and also from an icon on your Desktop.
- 5. Verify that the version number in the title bar matches the version on the website.

#### **Importing capture files**

- 1. Download the captures zip file from your FTP site, save it and unzip it on your PC that now has the 980 GUI Manager installed.
- 2. Import a previous capture using the **Import** utility available from the **File** menu. (See below.)

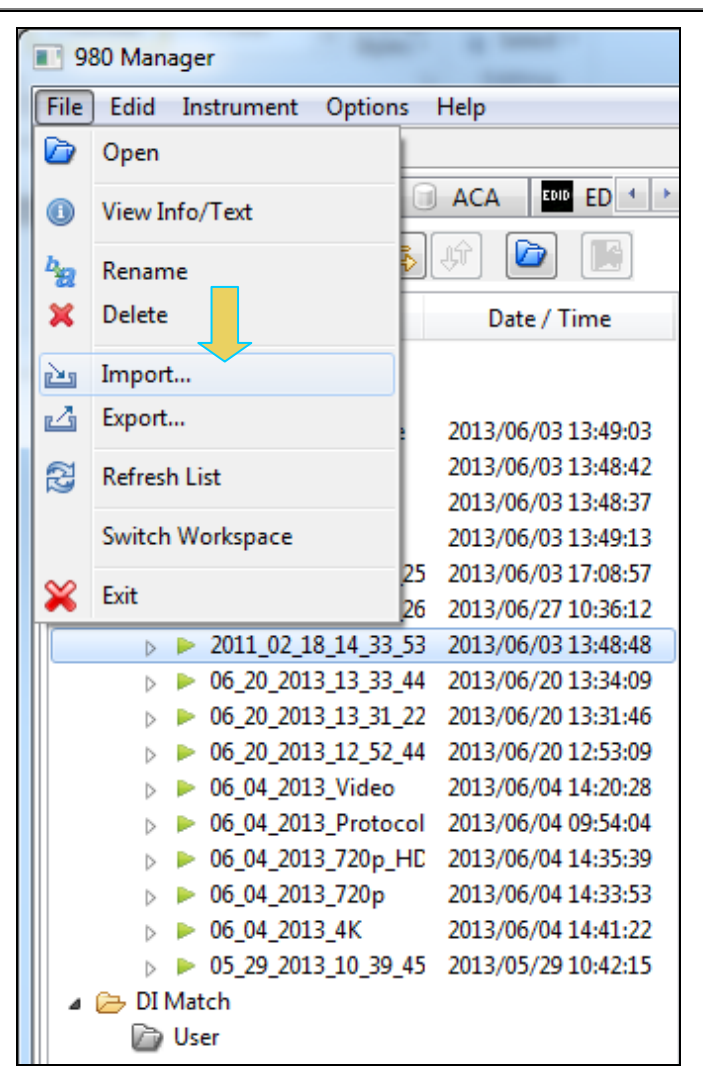

3. Select **Import**. A dialog box will appear enabling you to select which data type (EDID, Capture, etc) you want to import. In this example, you want to import a capture. Select **Capture** and click Ok (see below).
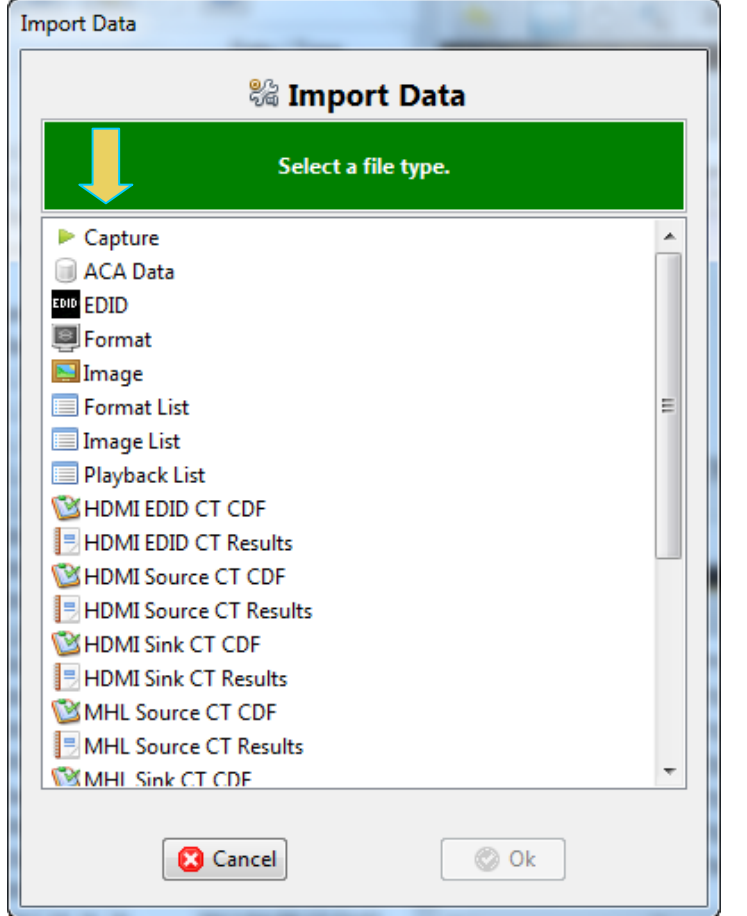

You will be asked to browse for a file through a standard Windows dialog.

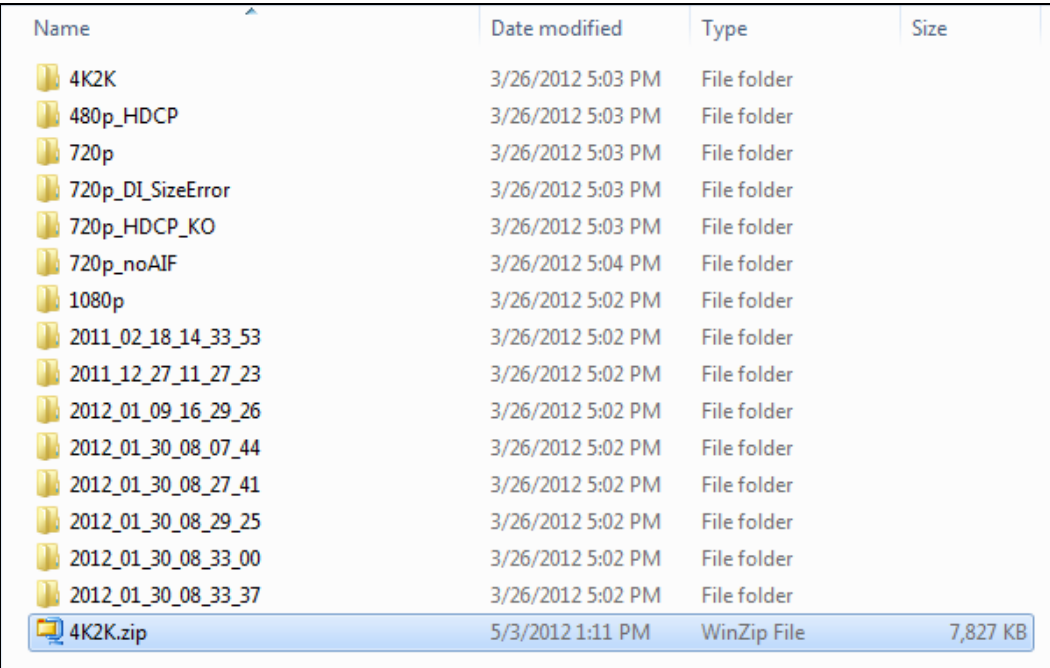

Once you select the file you will see a progress dialog box as shown below:

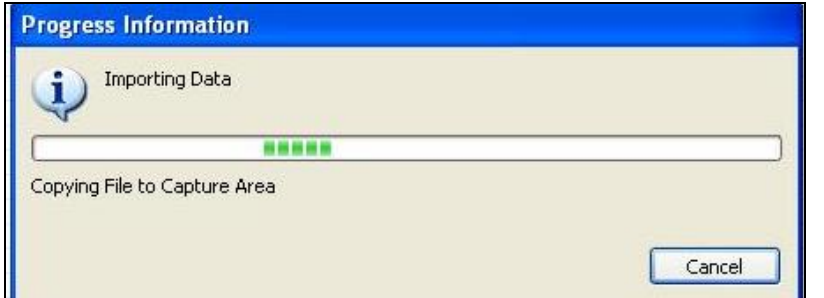

The imported file will then appear in the **Data** directory of the **980 Navigator** panel as shown below. The captured file is loaded automatically and has an asterisk in front of it to indicate that this capture is the one that is loaded:

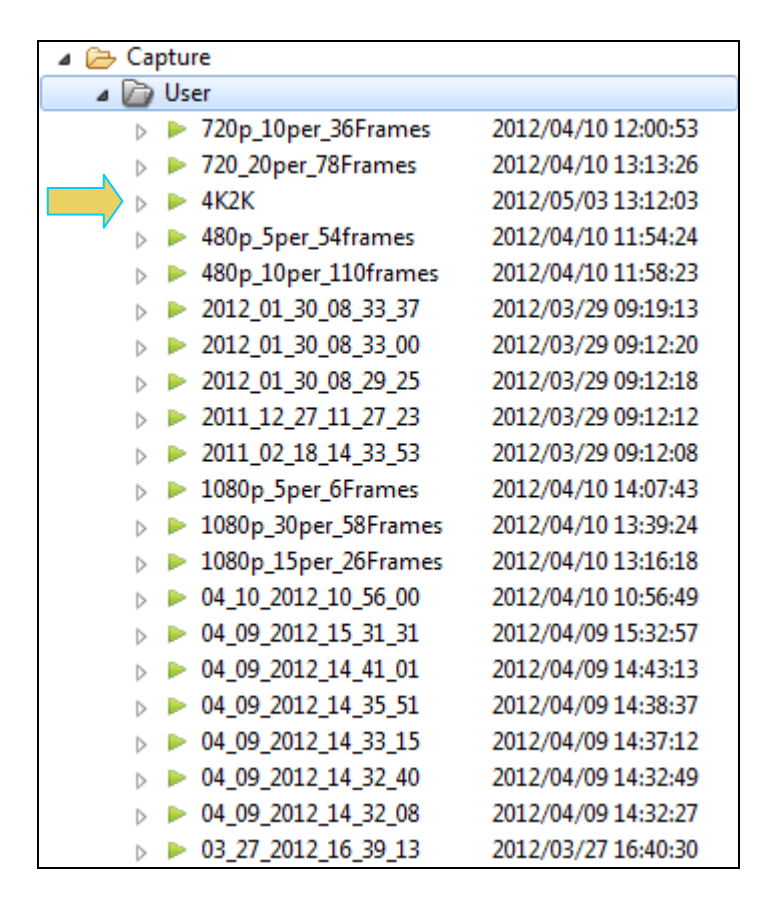

#### **Relocating capture files to the 980 GUI Manager directory**

If you receive a capture file from a colleague for analysis, you will need to be able to access it on your 980 GUI Manager. To do this you will need to place the file in a directory that the 980 GUI Manager will be able to access it. Use the following procedures.

1. Download the captured zip file from your FTP site, save it and unzip it on your PC that now has the 980 GUI Manager installed.

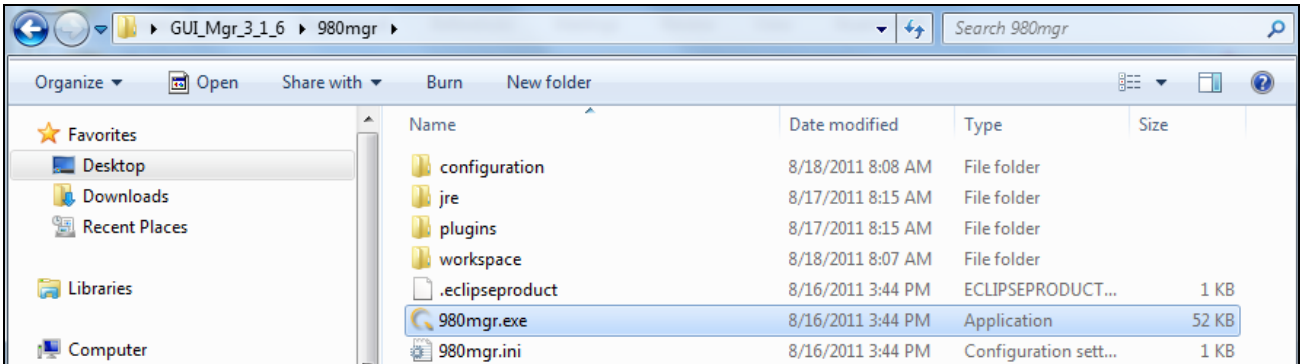

- 2. Launch the 980 GUI Manager.
- 3. Locate the 980 GUI Manager **captures** directory using the Open Selected Folder icon indicated below.

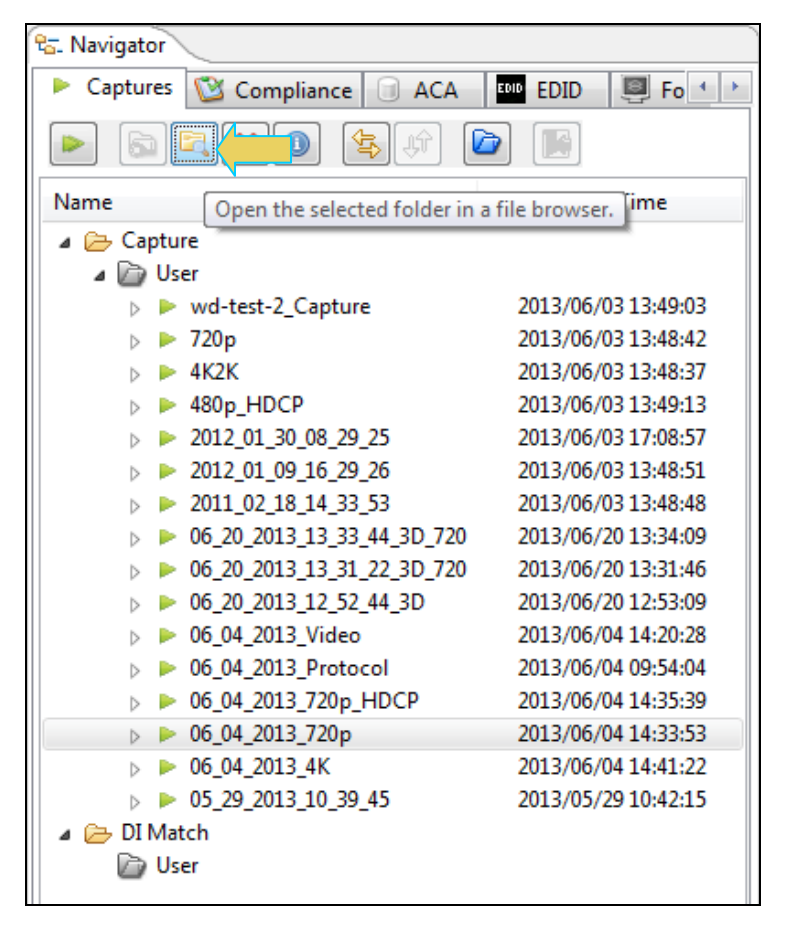

A Windows Explorer window will appear at the captured file. From there you can determine the location of the **captures** directory.

4. Transfer the capture directory (from the file you unzipped) to the 980 GUI Manager **captures** directory using standard Windows methods. The screen example below shows the resulting files stored in the **captures** directory.

980 HDMI 2.0 Protocol Analyzer Module User Guide **Rev. A3** Rev. A3

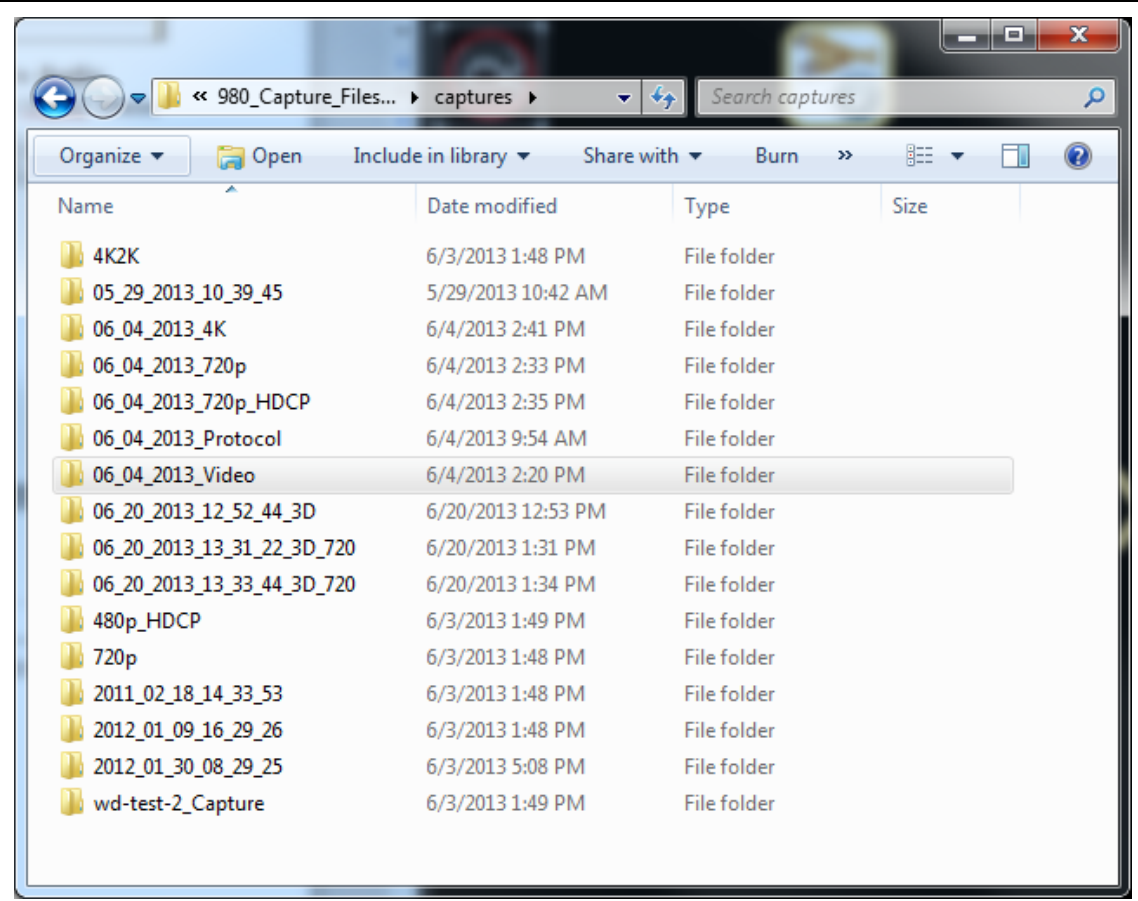

When you relaunch the 980 GUI Manager you will see all the capture files that you transferred to the **captures** directory.

# **9 Transferring Capture Files from the 980 HDMI 2.0 Protocol Analyzer to a PC**

The 980 HDMI 2.0 Protocol Analyzer offers portability of data. You can disseminate captured files or even compliance tests to other locations for analysis by other colleagues. When you make a capture using the embedded GUI the captured files are retained on the 980 test instrument.

**Note**: The procedures provided in this chapter show how to transfer ACA traces, captures playback files but you can transfer EDIDs, ImageLists, or any other type of data type under the Navigator tab.

If you want to disseminate these captured files to others you will have to transfer these capture files to your PC. You can transfer files from the 980 HDMI 2.0 Protocol Analyzer to your host PC in three ways: 1) Data Transfer GUI utility, 2) USB drive, 3) command line FTP.

# **9.1 Transferring Capture Files using the Data Transfer Utility**

You can transfer files easily using the 980 GUI Manager's **Data Transfer** utility. Follow the procedures below.

## **To transfer ACA files from the 980 to your PC using the Data Transfer utility:**

1. Through the external 980 GUI Manager, access the **Generator**/**Port Control** panel either through the **View** pull-down menu or the **Generator** button located on the top of the interface. Refer to the screen shots below.

**Note**: This procedures shows examples of transferring ACA traces, capture files and Playback files but you can transfer EDIDs, ImageLists, or any other type of data type under the Navigator tab.

2. Access the **Data Transfer** utility by double clicking on the Transfer Data icon **the lattic on one of the data sets in** the Navigator window.

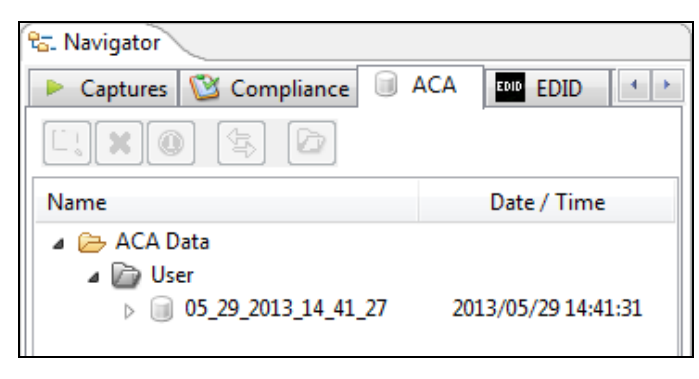

The **Data Transfer: ACA Data** dialog box appears (below) enabling you to select the 980 HDMI 2.0 Protocol Analyzer that you want to transfer data from. Select the desired 980 HDMI 2.0 Protocol Analyzer and click OK. The **Data Transfer: ACA Data** panel will appear.

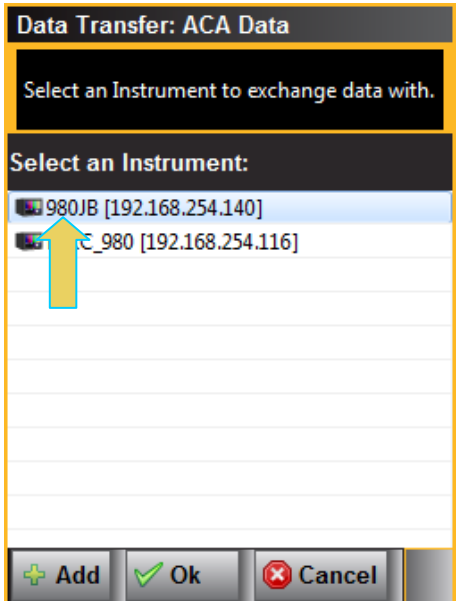

The **Data Transfer** panel appears in context with the ACA files on the 980 (Instrument) under the **Instrument Files** available as shown below.

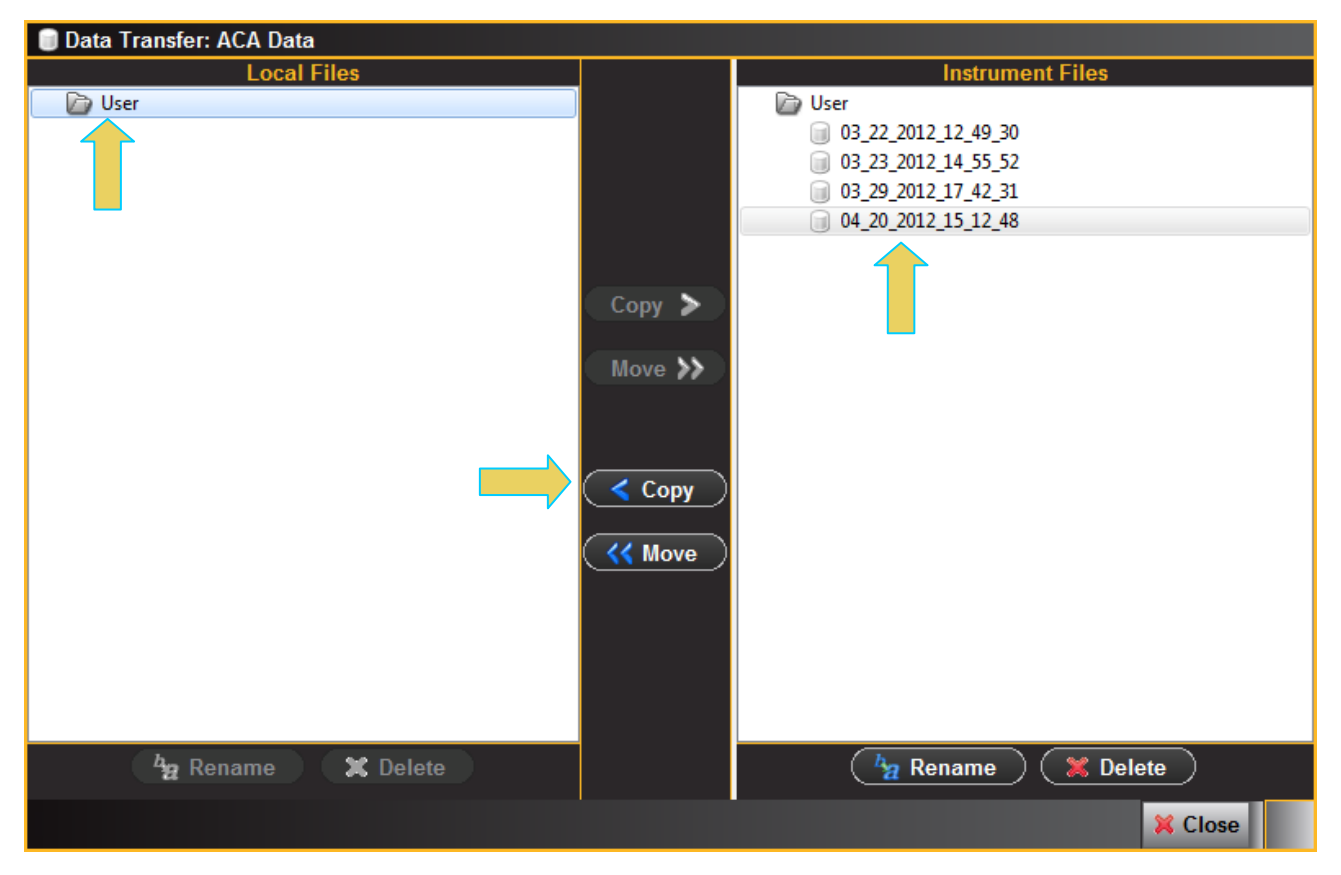

3. Highlight a directory on the **Local Files** side (host PC) and then initiate a **Copy** or **Move**. The file appears on the PC host **Local** Files (below).

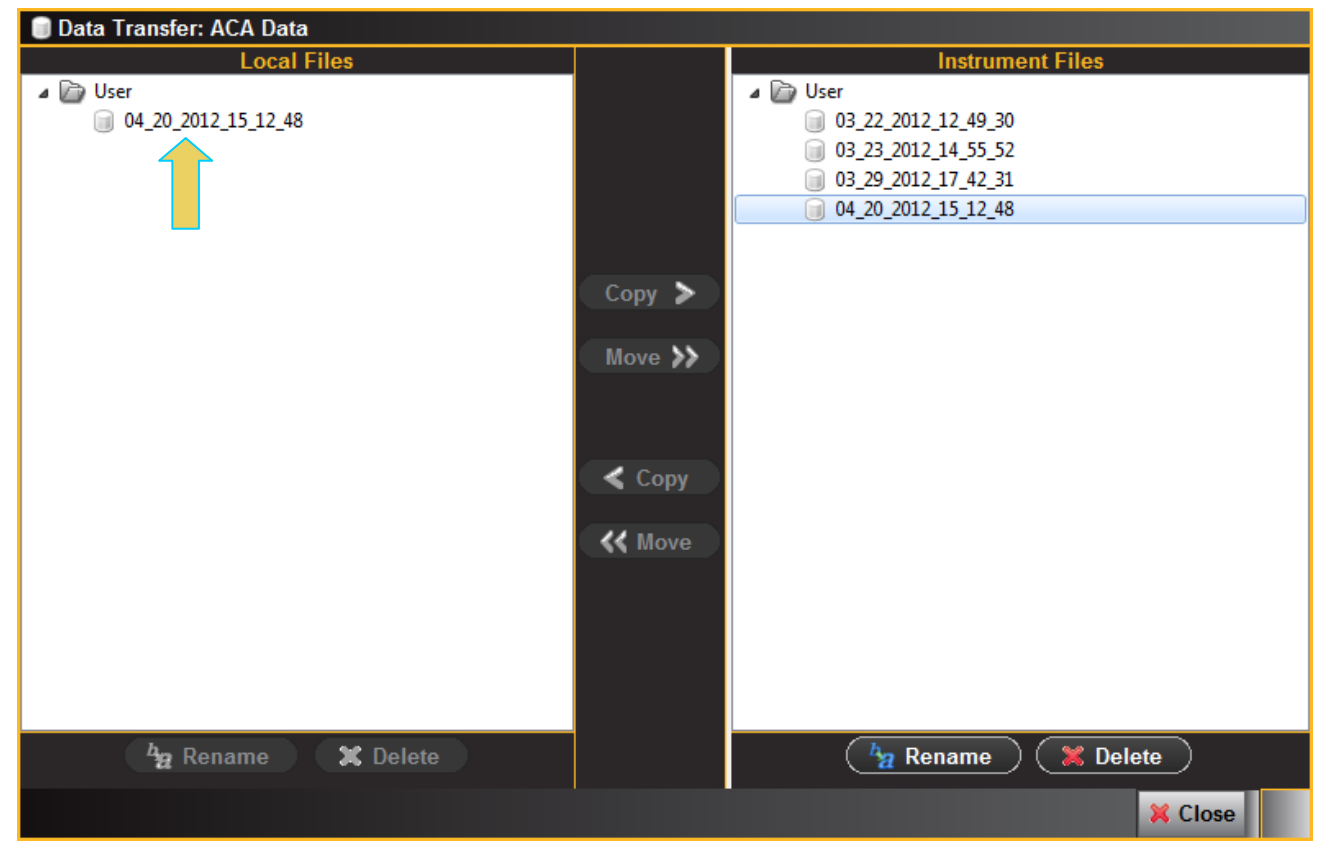

**To transfer Playback files from the 980 to your PC using the Data Transfer utility:**

1. Through the external 980 GUI Manager, access the **Generator**/**Port Control** panel either through the **View** pull-down menu or the **Generator** button located on the top of the interface. Refer to the screen shots below.

**Note**: This procedures shows examples of transferring ACA traces, capture files and Playback files but you can transfer EDIDs, ImageLists, or any other type of data type under the Navigator tab.

2. Access the **Data Transfer** utility by double clicking on the Transfer Data icon **the data on the data sets in** the Navigator window.

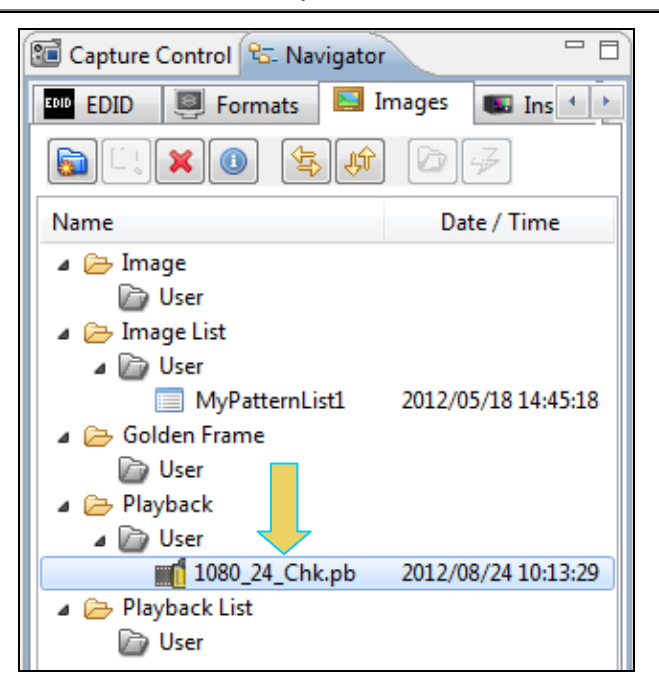

The **Data Transfer: Playback** dialog box appears (below) enabling you to select the 980 HDMI 2.0 Protocol Analyzer that you want to transfer data from. Select the desired 980 HDMI 2.0 Protocol Analyzer and click OK. The **Data Transfer: Playback** panel will appear.

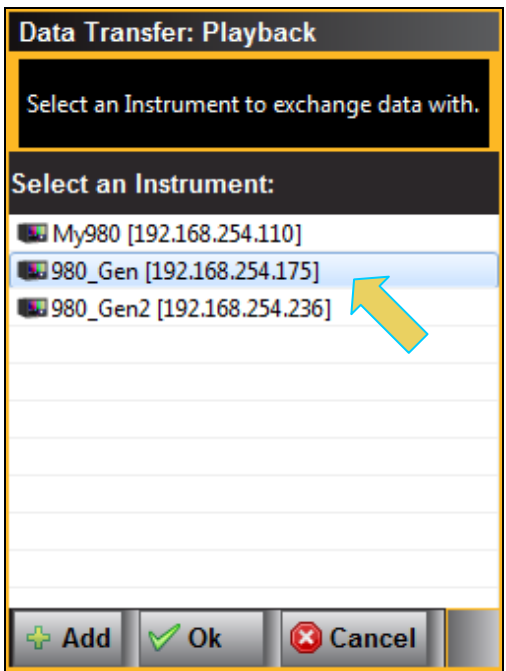

The **Data Transfer** panel appears in context with the ACA files on the 980 (Instrument) under the **Instrument Files** available as shown below.

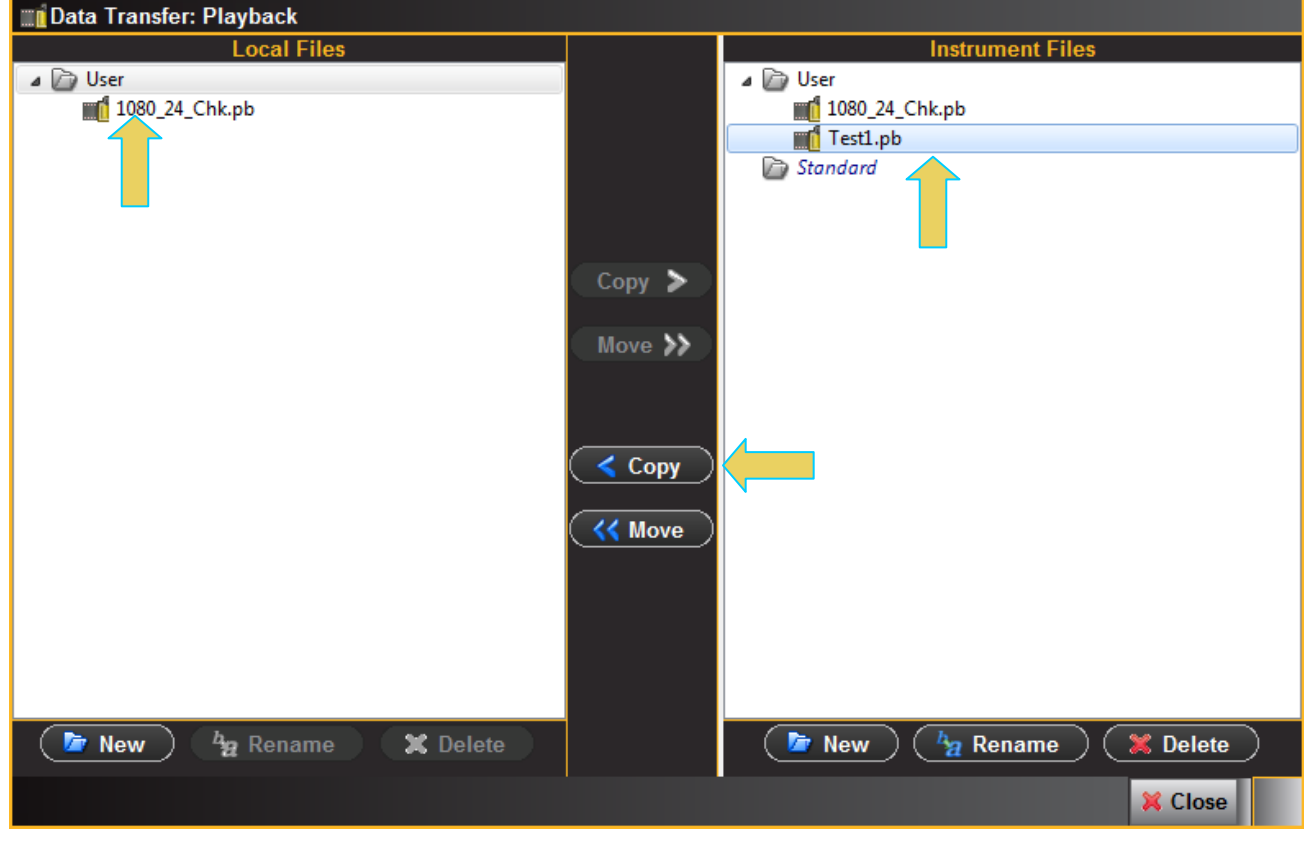

3. Highlight a directory on the **Local Files** side (host PC) and then initiate a **Copy** or **Move**.

The file appears on the PC host **Local** Files (below).

### **To transfer Capture files from the 980 to your PC using the Data Transfer utility:**

- 1. Through the external 980 GUI Manager, access the **Generator**/**Port Control** panel either through the **View** pull-down menu or the **Generator** button located on the top of the interface. Refer to the screen shots below.
- a. Access the **Data Transfer** utility by double clicking on the Transfer Data icon  $\boxed{4}$  on one of the data sets in the Navigator window.

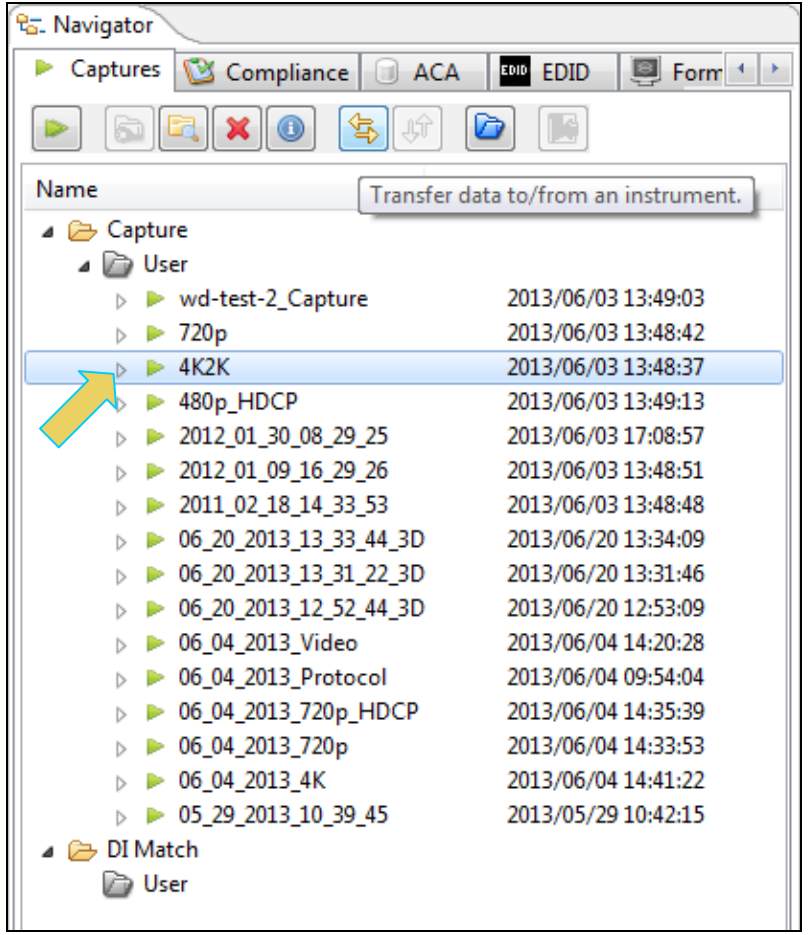

The **Data Transfer: Capture Data** dialog box appears (below) enabling you to select the 980 HDMI 2.0 Protocol Analyzer that you want to transfer data from. Select the desired 980 HDMI 2.0 Protocol Analyzer and click OK. The **Data Transfer: Capture Data** panel will appear.

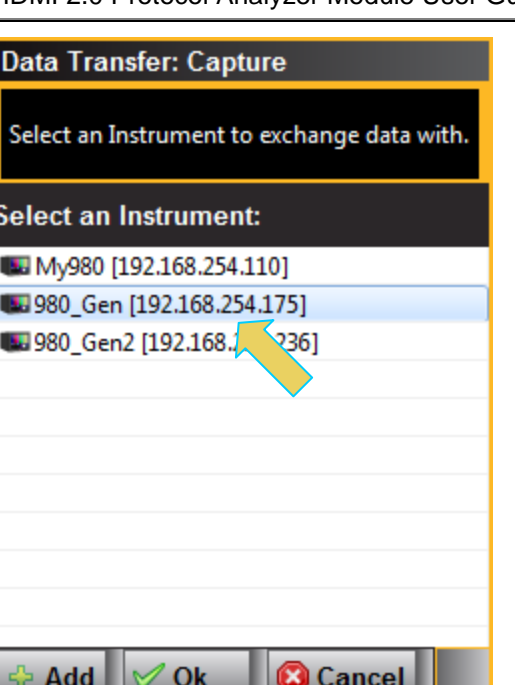

The **Data Transfer** panel appears in context with the Capture files on the 980 (Instrument) under the **Instrument Files** available as shown below.

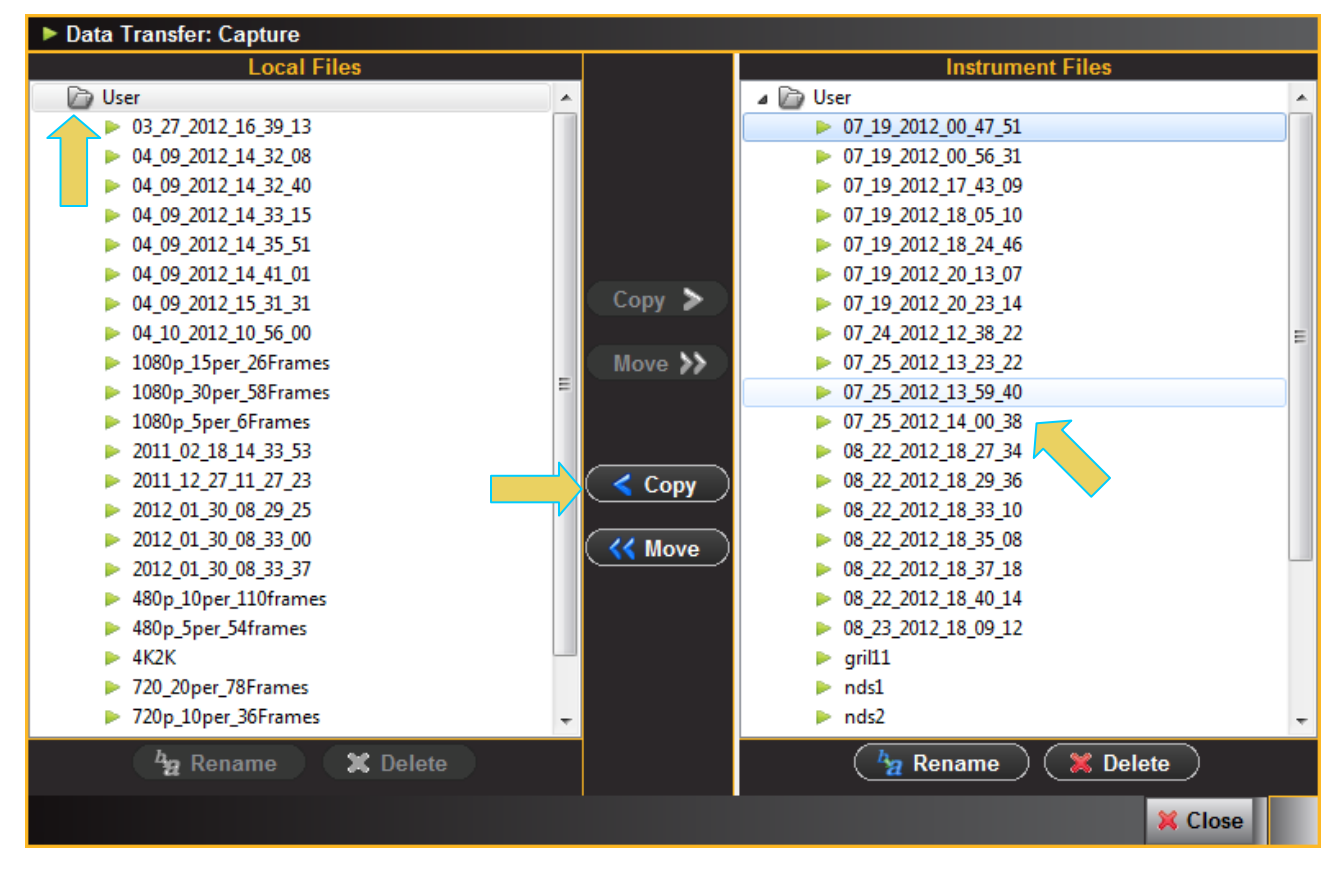

3. Highlight a directory on the **Local Files** side (host PC) and then initiate a **Copy** or **Move**.

The file appears on the PC host **Local** Files.

## **9.2 Transferring Capture Files using the command line**

If you have initiated captures through the embedded 980 GUI Manager through the built-in touch screen, you can transfer these capture files to your PC where the external 980 GUI Manager is installed. This enables you to view the captured data on the external 980 GUI Manager and to disseminate these captures to other colleagues for additional analysis.

There are three ways you can transfer files from the 980 to the PC. 1) using an FTP utility, 2) using the FTP command, or 3) saving the files to a USB drive connected to the 980.

Instructions for transferring files using the command line FTP and saving to a USB are provided. Procedures for transferring the captured files using an FTP utility such as FileZilla are not provided. Please refer to the user documentation provided with FileZilla. You can download FileZilla at: [https://www.ohloh.net/projects/filezilla/download?filename=FileZilla\\_3.3.2\\_win32-setup.exe.](https://192.168.254.28/exchweb/bin/redir.asp?URL=https://www.ohloh.net/projects/filezilla/download?filename=FileZilla_3.3.2_win32-setup.exe)

You will need to use the username of **qd** and the password of **qd** to login to the 980 in each case.

### **To transfer capture files using the FTP command:**

- 1. Open up the DOS utility window on your PC.
- 2. Enter the following command at the prompt:

ftp 192.168.254.237 // where 192.168.254.237 is the IP address of the 980

You will then be prompted for a login. Enter **qd** and **qd** for the username and password as shown below.

```
User (192.168.254.237:(none)): qd
Password required for qd
```
3. Change directories to the specific **workspace** directory using the DIR and CD commands.

```
ftp> dir
ftp> cd workspace
ftp> cd captures
ftp> cd 2010_07_14_01_37_01
```
4. Use the binary mode for the FTP transfer.

ftp> bin

5. Initiate the FTP get command on the **pdecode.log** file.

ftp> get pdecode.log

- 6. Repeat the FTP GET command for the other files you wish to view through the external 980 GUI Manager. You will want to transfer the .log files at a minimum. You may also want to transfer the .img files for the video thumbnails.
- 7. Exit the FTP command line with the following command:

ftp> bye

- 8. Recreate the directory with an appropriate name in the 980 GUI Manager's working directories: quantumdata/980Manager/980mgr/workspace/captures/.
- 9. Move the pdecode.log file and other files that you transferred to your PC into the new directory.

You will now be able to view the files through the 980 GUI Manager.

## **9.3 Transferring Capture Files using USB drives**

If you have initiated captures through the embedded 980 GUI Manager through the built-in touch screen, you can transfer these capture files to a PC using a USB drive.

## **To transfer capture files using a USB drive:**

1. Connect a USB thumb drive on the back of the 980.

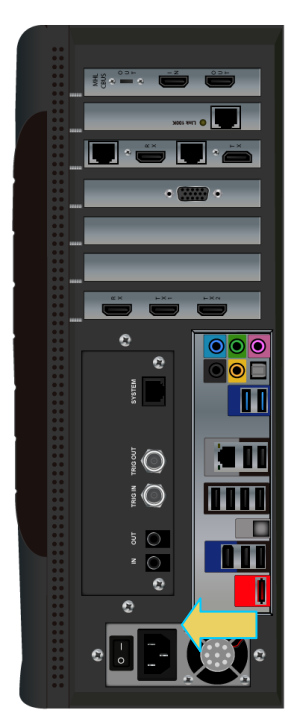

#### **980B Advanced Test Platform**

- 2. Minimize or close the embedded GUI by touch selecting the **Quantumdata 980 Manager** icon on the bottom status panel of the GUI.
- 3. Touch the workspace icon on the touch screen desktop.

A navigation directory window appears.

- 4. Browse and locate the capture files in /home/qd/workspace/captures/
- 5. Touch select and highlight the captures directory
- 6. Touch select the top level Edit pull-down menu and select Copy.
- 7. Touch select the lower left button just above the Start button to change the left panel view.

You should see qd, Desktop, USB flash disk, and 2 GB Volume if you touched the correct button on lower left).

- 8. Touch select the USB flash disk to change the right panel view to show the USB thumb drive's contents.
- 9. Touch any white space on the right panel to focus it.
- 10. Touch select Edit at top and then touch Paste to copy the capture directory to your USB drive.
- 11. You can now place the USB drive in your PC and move the files over to the 980 Manager's working directories: quantumdata/980Manager/980mgr/workspace/captures/.

# **11 Upgrading the 980 Manager and 980**

This Chapter provides information about upgrading your 980 and 980 GUI Manager. Detailed procedures are not provided in this document. *Please be sure to refer to the Release Notes for a specific release for detailed upgrade instructions.*

Quantum Data periodically provides maintenance release of software and firmware. The most recent versions are available on the downloads page of the Quantum Data website.

<http://www.quantumdata.com/downloads/index.asp>

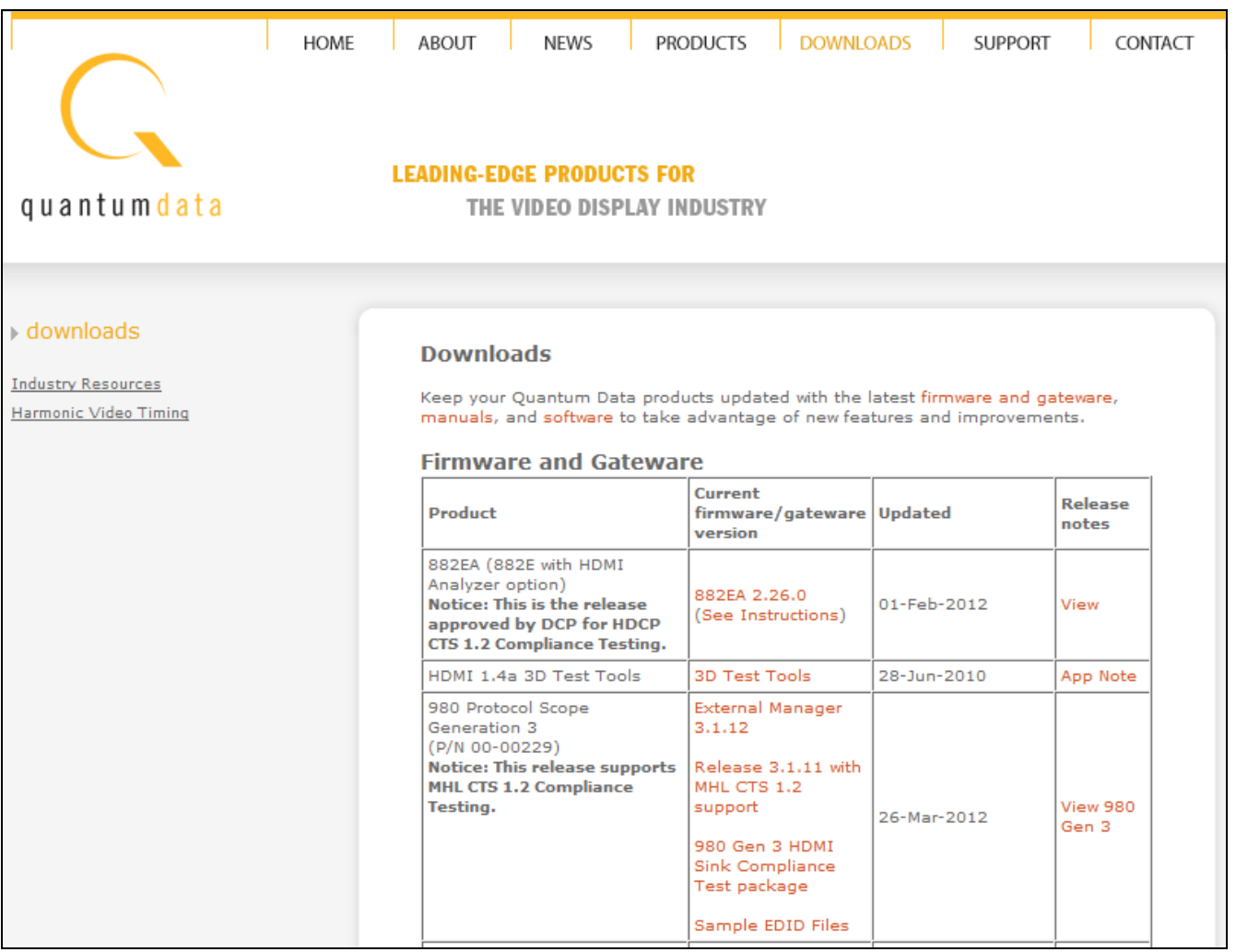

Two software packages are available for upgrading the 980:

- 1. Embedded firmware and gateware package for the 980 instrument. This is a Debian software package for installation in the Linux-based instrument. (The file extension is .deb.) This package also includes the embedded Graphical User Interface that will be installed for the Touch Screen User Interface. The 980 software package includes the firmware and gateware for all available modules.
- 2. Graphical User Interface for Windows PCs. This is the 980 Manager GUI that can be used to control all 980 instruments from a Windows PC.

#### **Notes**:

- 1. If the Windows-based 980 Manager GUI and the embedded firmware are both being upgraded, you will need to upgrade the 980 Manager first, and then upgrade the embedded firmware.
- 2. Be sure to check the release notes associated with the download files. Any special installation instructions will be noted in the release notes.
- 3. In some cases if your 980 is not at the most recent version, you may have to first upgrade to the most current version and then to the new version.

## **11.1 Workflow for Upgrading 980 Firmware/Gateware**

This section describes the workflow of the upgrade process. It is not intended to be a detailed procedure. *Please refer to the Release Notes for detailed upgrade procedures*.

Please note that you have to upgrade the 980 GUI Manager before using the GUI Manager to upgrade the 980 firmware and gateware.

1. Download the GUI Manager and 980 Firmware/Gateware files from the Quantum Data website downloads page:

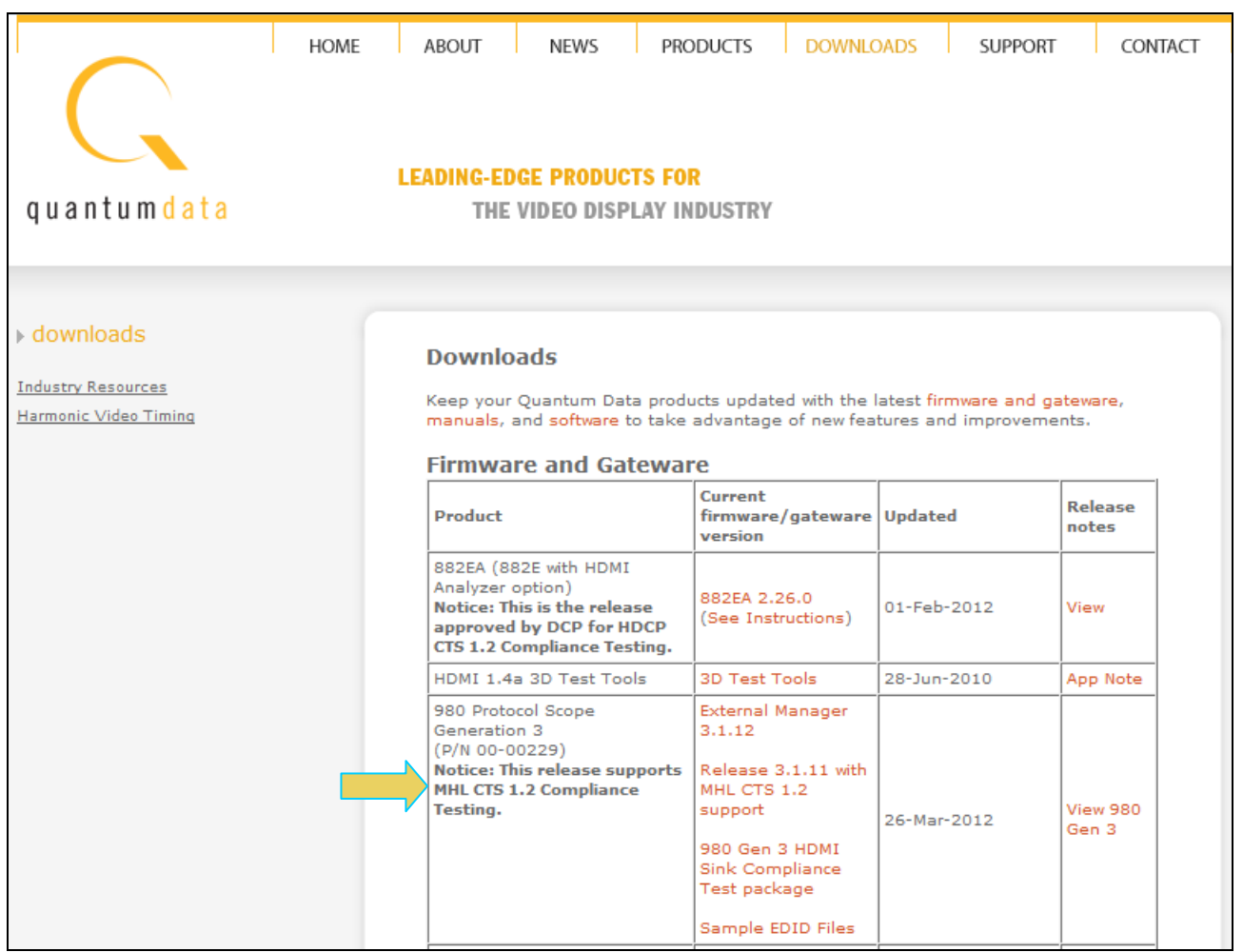

2. Upgrade the 980 GUI Manager and restart.

**Note**: You may receive the following error indicating that you must update the 980 firmware/gateware.

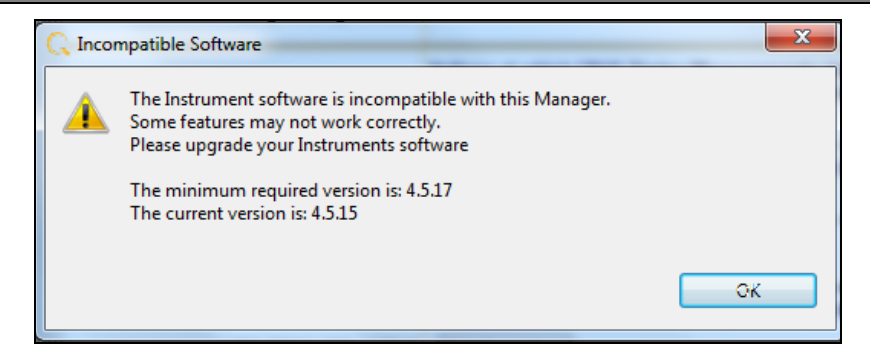

3. Connect to the 980 that you wish to upgrade.

Access the **Upgrade Firmware/Gateware** option from the **Instrument** pull-down.

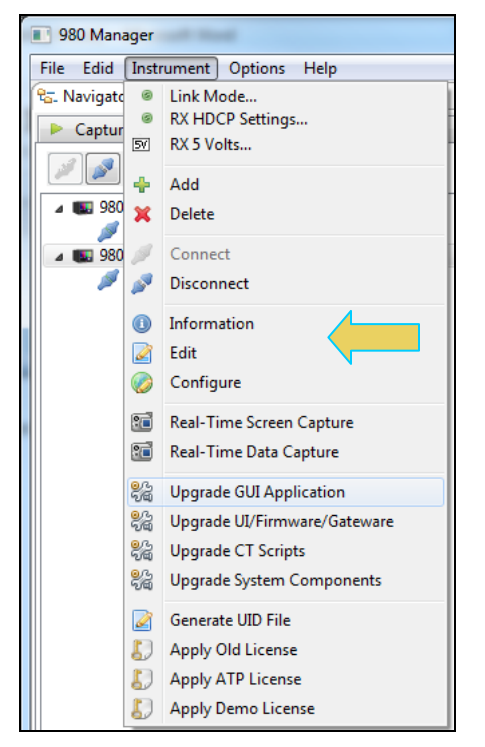

4. Update the 980 Firmware/Gateware.

Browse to the Deb file and select it. Follow the on-screen prompts.

980 HDMI 2.0 Protocol Analyzer Module User Guide **Rev. A3** Rev. A3

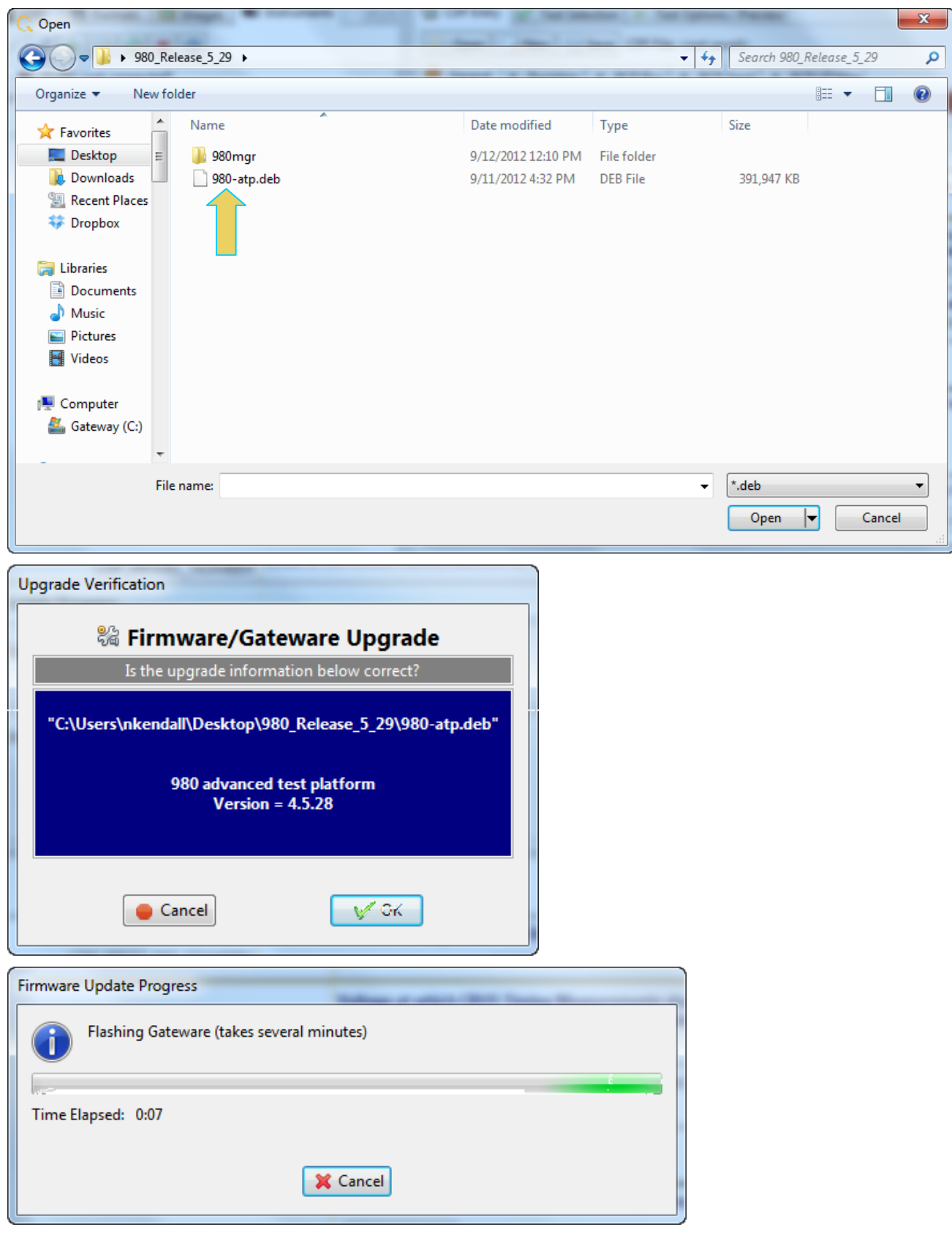

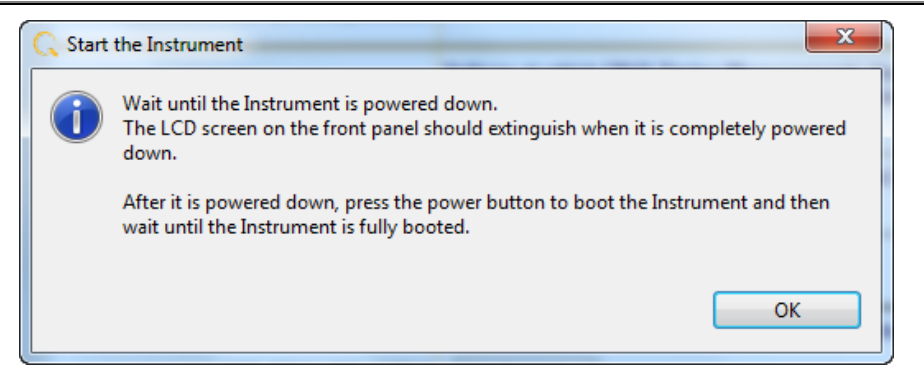

5. Reconnect the 980 GUI Manager to the 980.

## **11.2 Workflow for Adding License for optional feature**

This section describes the workflow of the upgrade your 980 Protocol Analyzer with an optional feature using a license key. process. It is not intended to be a detailed procedure. *Please consult Quantum Data Customer Support for details*.

**Note**: You must have purchased the optional feature through the normal channels of your Quantum Data representative or distributor.

- 1. Purchase optional feature from Quantum Data distributor or representative.
- 2. Call Quantum Data customer support.
- 3. Generate UID text file from the **Instrument** pull-down menu (below) and convey to Quantum Data customer support.
- 4. Quantum Data will provide a QDATP.lic file. Store this on your host PC.
- 5. From the **Instrument** pull-down menu (below) select Apply ATP License.

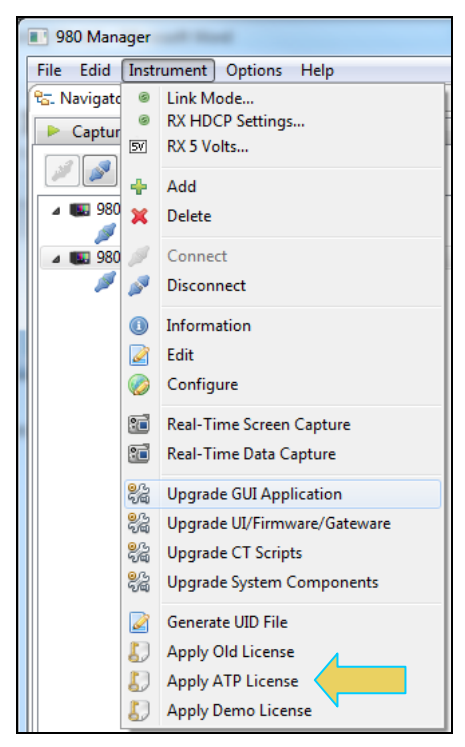

# **12 Command Line Interface for Capturing Data**

This chapter describes the command line interface for captured data.

## **12.1 Overview**

The command line enables you to capture data and search through captures for specific subsets of data. You can control the 980 HDMI 2.0 Protocol Analyzer through the command line via a telnet session or from the 980 Manager Console panel. When searching through the captured data, Quantum Data recommends that you use the Telnet or some other terminal program such as Putty because there is a limited set of Linux commands supported through the 980 Console.

There are 980-based commands that enable you to initiate commands to capture data. Once you capture data, you can conduct searches either on your host PC or the 980 itself. To conduct searches on your PC you have to transfer the captured data to your host PC using an FTP utility. This procedure is described in the section: [Transferring Capture Files from the 980 to a PC.](#page-120-0)

The 980 HDMI 2.0 Protocol Analyzer is based on the Linux operating system; therefore, to conduct searches directly on the 980 you use the Linux search and filter utilities such as grep.

You can access the Linux prompt from the pscope prompt available from the **Console** panel or through a separate telnet window. Procedures for both are shown below.

## **To establish a command line session through the 980 Console window:**

- 1. Establish an Ethernet connection between the 980 HDMI 2.0 Protocol Analyzer using the procedures defined in: Connection Scenarios for external 980 GUI Manager.
- 2. Highlight the 980 that you want to execute commands on.
- 3. Activate the **Console** tab to access the **Console** panel interface.
- 4. Click on the **Open Connection** activation button to establish a telnet session with the 980 Protocol Analyzer.

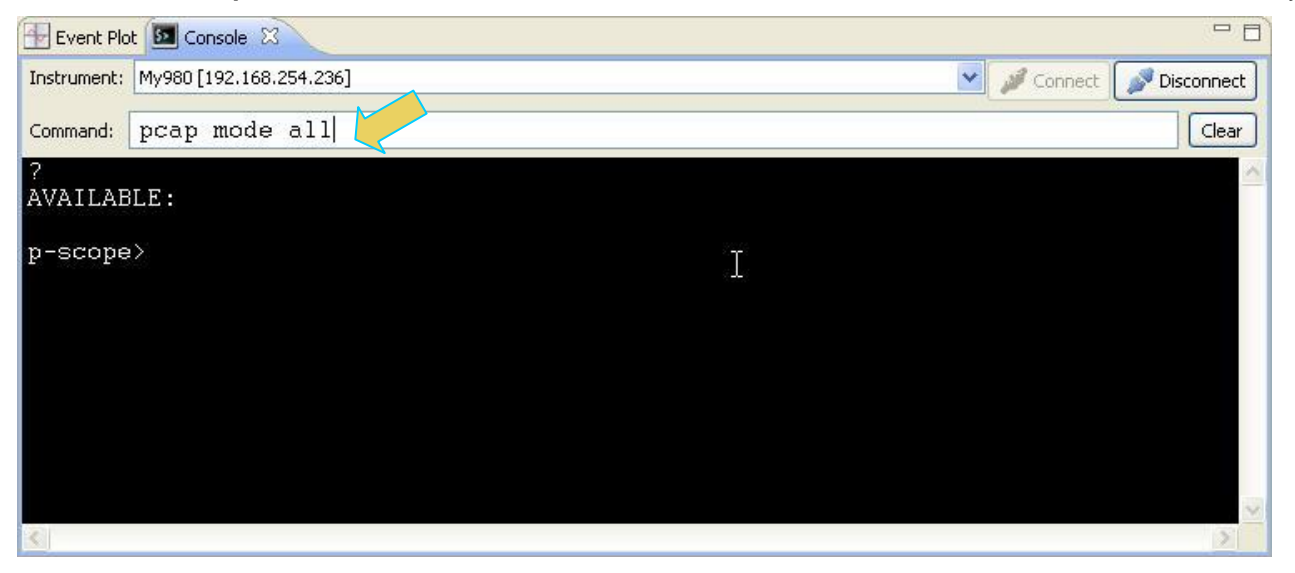

5. The **p-scope>** prompt will appear allowing you to enter commands.

**Note**: You enter commands in the **Command** field above the terminal area.

The primary command for setting up and initiating the capture data is the **PCAP** command (not case sensitive). There are several arguments of the PCAP command and these are explained in the table in the procedures below.

## **To quit out of the 980 Console window session:**

1. To quit out of the console session enter the following sequence:

```
p-scope>quit // Takes you to the Linux shell prompt.
qd@spcope:~$
```
2. Enter the following to exit out of the console session:

qd@spcope:~\$ exit

#### **To establish a command line session through a telnet session:**

- 1. Launch the Command Prompt utility from the Windows Accessories.
- 2. Establish a telnet session with the 980 using the following command. Note you will enter in the IP address of the 980 (192.168.254.001 in example below):

>**telnet** 192.168.254.001

The 980 login prompt will then appear as shown below. The 980 login and password are **qd.**

**Pscope login:** qd

**Password**: qd // you will not be able to see the entry.

3. The **p-scope>** prompt will appear allowing you to enter commands.

The primary commands for setting up and initiating the capture data is the **PCAP** command (not case sensitive). There are several arguments of the PCAP command and these are explained in the table in the procedures below.

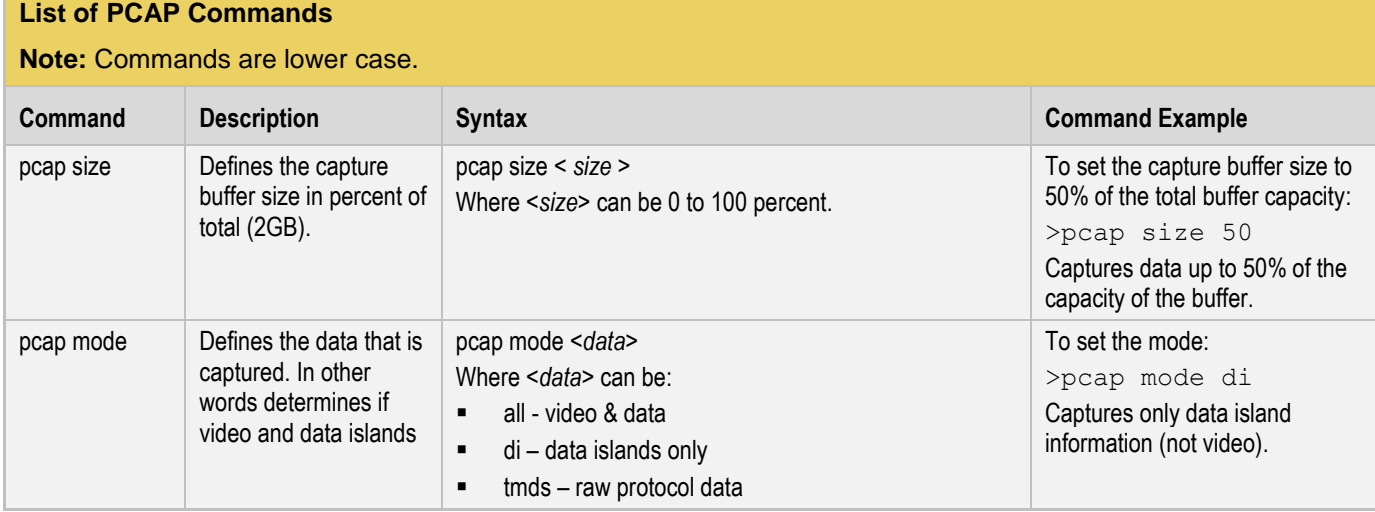

## **List of PCAP Commands**

## **Note:** Commands are lower case.

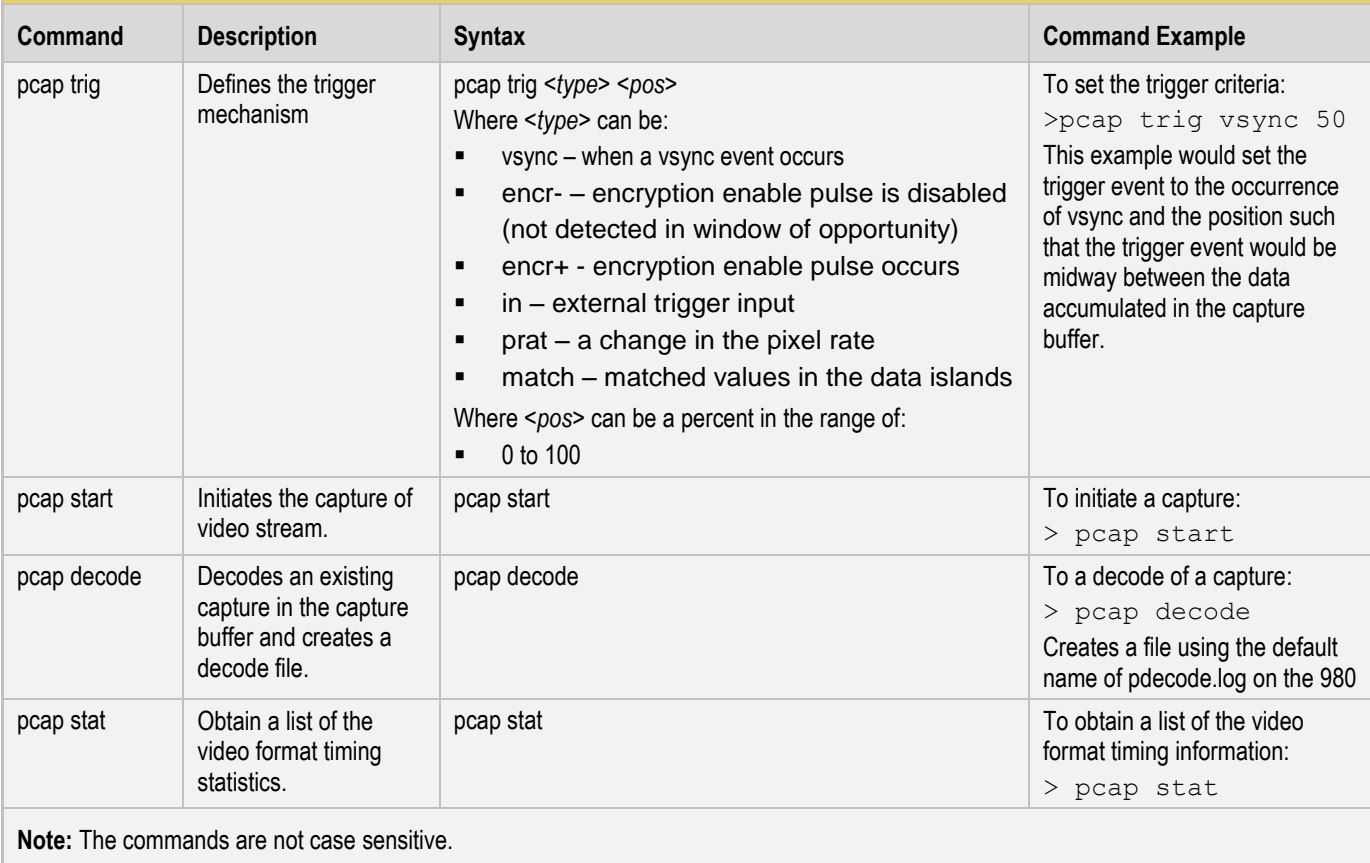

## **12.2 Command Line Examples**

The following is an example of how to use the command line. You use the capture control commands at the pscope prompt. Once you have captured data you can transfer into the Linux shell and run typical Unix commands.

**Note**: You can run Linux commands on a capture file (decode.log) that either resides in the 980 instrument or that resides on your PC. However, the method is different. For captures that reside on the 980, you must run the capture through the command line either through a telnet session or through the 980 Manager Console.

## **12.2.1 Searching through captured text**

This example shows you how to search through captured text. The primary capture utility in Linux is grep. Consult the man pages for the grep filter to determine how best to use this command.

## **To search through the captured text:**

1. Enter the following commands to capture the data:

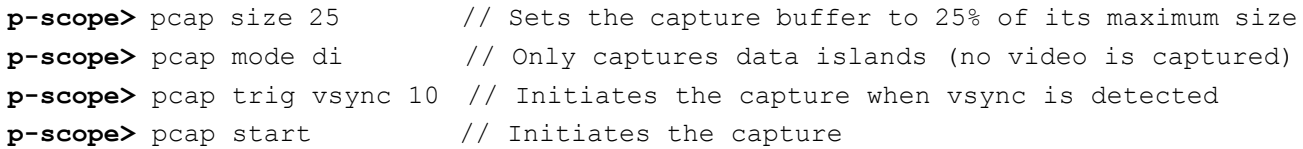

980 HDMI 2.0 Protocol Analyzer Module User Guide Rev. A3 **p-scope>** pcap decode // Decodes the hex file into human readable text and stores in default directory: /home/qd/pdecode.log **Note:** If you want to recapture and save a decode file you will have to move the existing decode file to another directory or rename it.

2. To run the Timing Analyzer utility enter the following:

**p-scope>** pcap timing // Creates the timing analysis file

3. To run the Audio Analyzer utility enter the following:

**p-scope>** pcap auda // Creates the audio analysis file

4. Quit out of the pscope command line to access the Linux utilities in the bash shell:

**p-scope>** quit // quits out of the pscope shell to the bash shell where you enter linux command

5. Here you can navigate to the proper directory or use the full directory path and enter any Linux shell command to search through the data.

qd@spcope:~\$ cd /home/qd/workspace/captures/2010\_05\_27\_17\_15\_28

Where "2010\_05\_27\_17\_15\_28" is the name of a capture directory.

qd@spcope:~\$ grep "CTS = 74250" pdecode.log

The command above will return all lines in the captured data where CTS is equal to the value specified.

```
audio clock regeneration N = 6144, cycle time Stamp CTS = 74250
audio clock regeneration N = 6144, cycle time Stamp CTS = 74250
audio clock regeneration N = 6144, cycle time Stamp CTS = 74250
audio clock regeneration N = 6144, cycle time Stamp CTS = 74250
audio clock regeneration N = 6144, cycle time Stamp CTS = 74250
audio clock regeneration N = 6144, cycle time Stamp CTS = 74250
audio clock regeneration N = 6144, cycle time Stamp CTS = 74250
```
6. To return to the pscope prompt: **qd@pscope:~\$** sudo /qd/ptalk

## **Index**

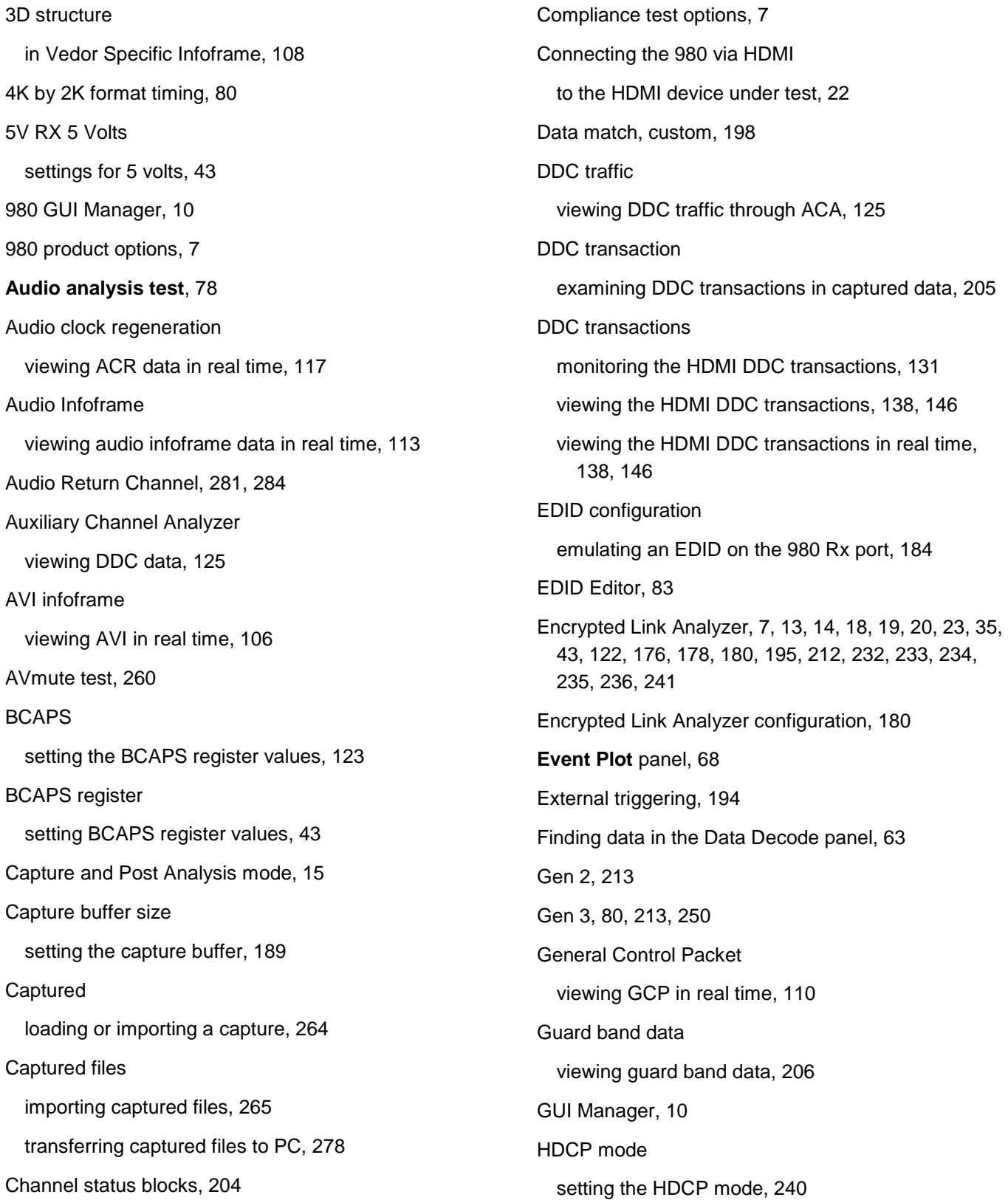

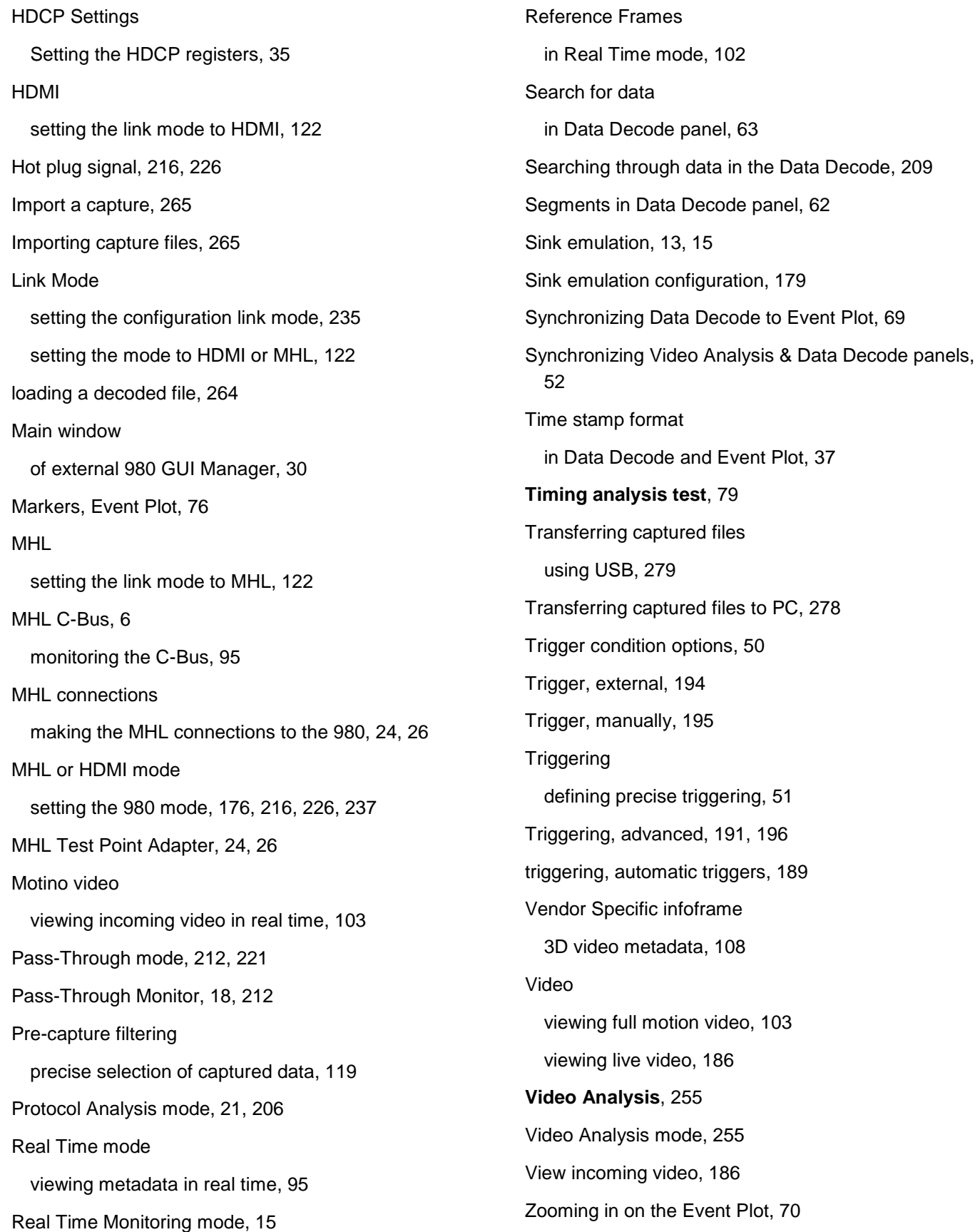

**END OF USER GUIDE**